# **FLEXX Inventory Control**

Reference Manual

**Version 7.0L0**

### **Databyte** ∆

**Copyright 1990 - 2011 Databyte**

**All Rights Reserved. Reproduction or publication of the software or manual, in any format, is prohibited. Databyte is a division of E.K. Databyte Consulting Corp. FLEXX is a registered trademark of E.K. Databyte Consulting Corp.**

**Databyte makes no representations or warranties with respect to the contents of this document and specifically disclaims any implied warranties of merchantability or fitness for a particular purpose. Further, Databyte reserves the right to revise this document and to**  make changes from time to time in its content without being obligated to notify any person of such revisions or changes.<br>Portions of this Guide are derived from the VISION reference manual and are protected by various Unif

## **Table of Contents**

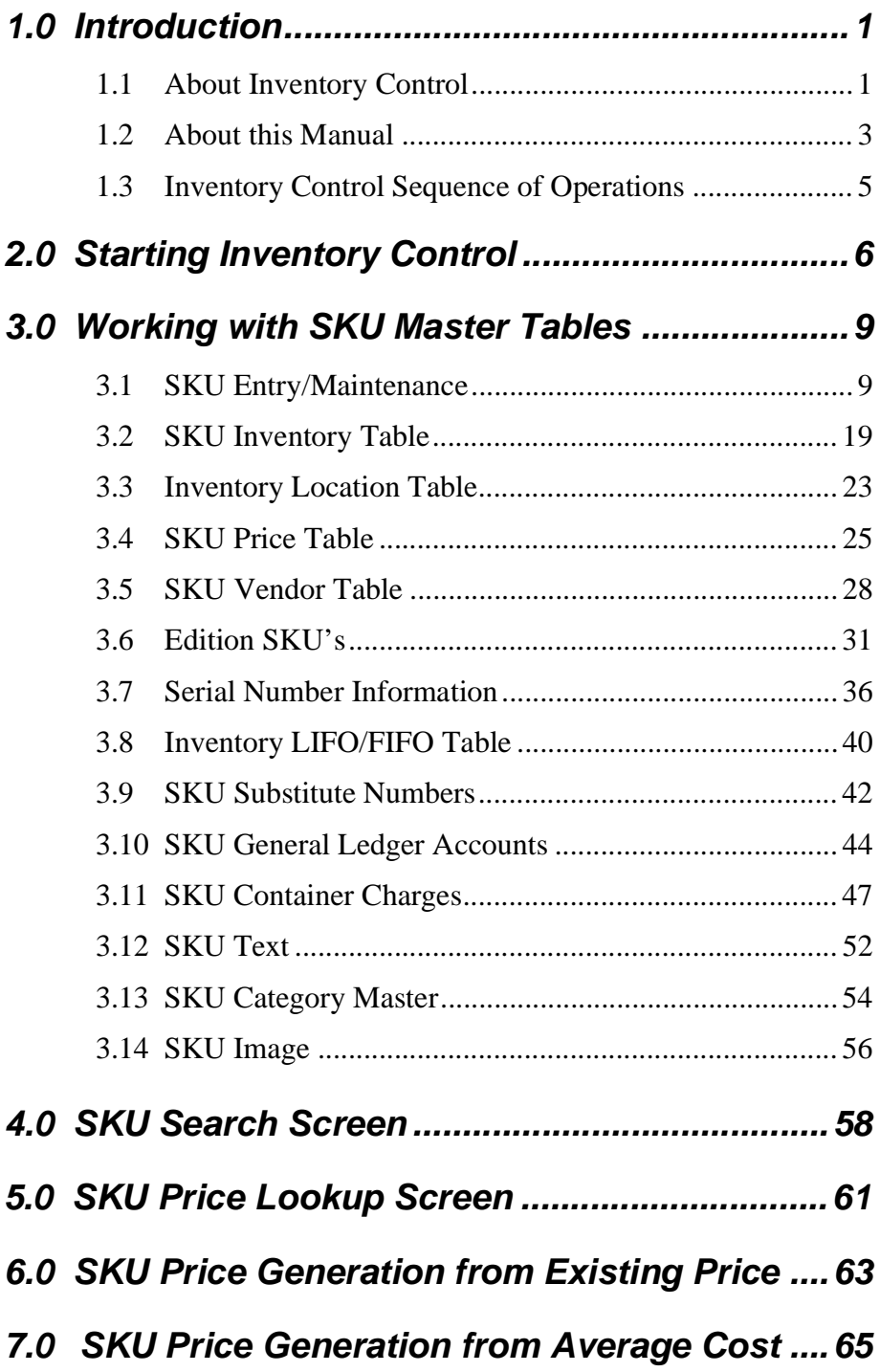

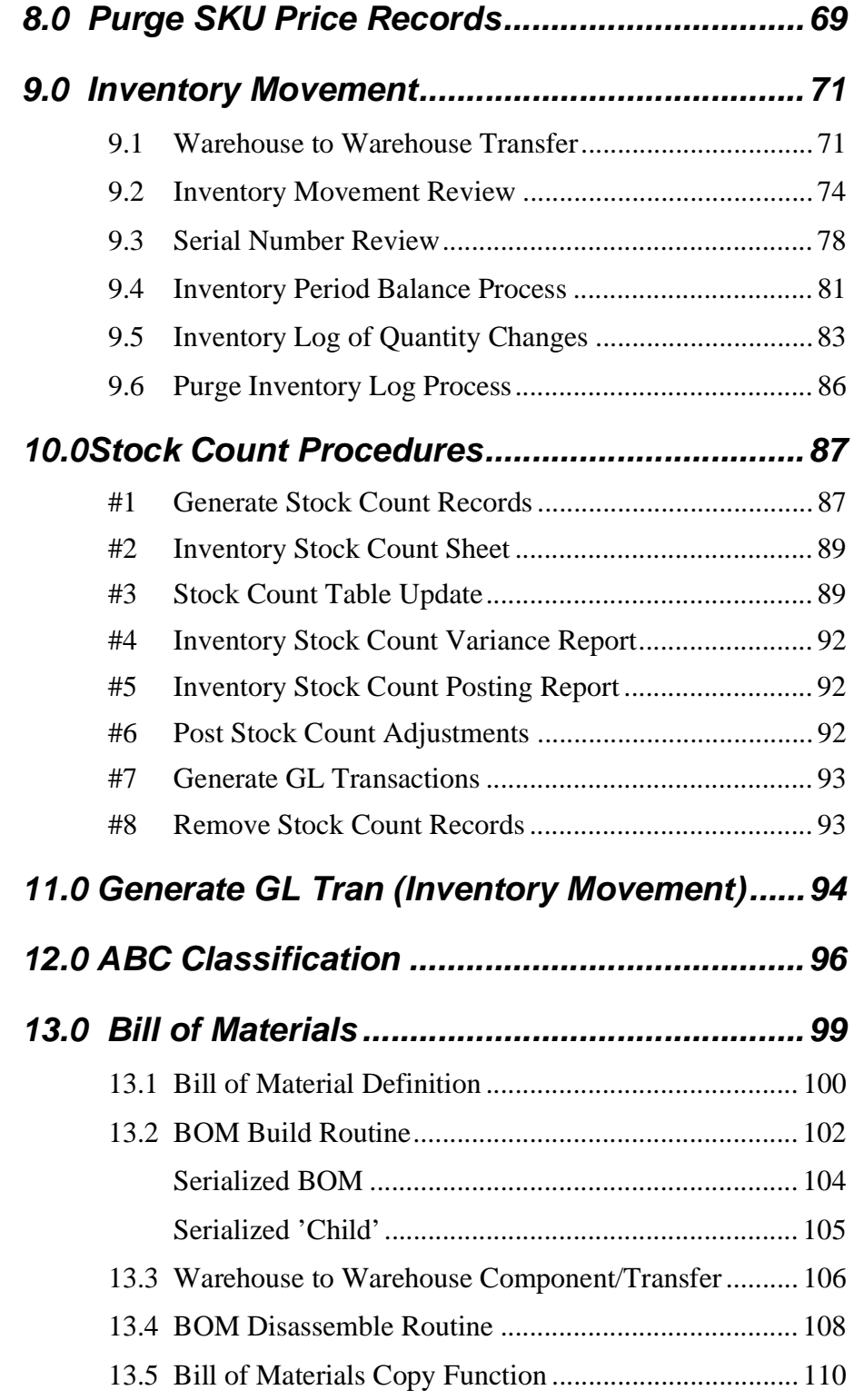

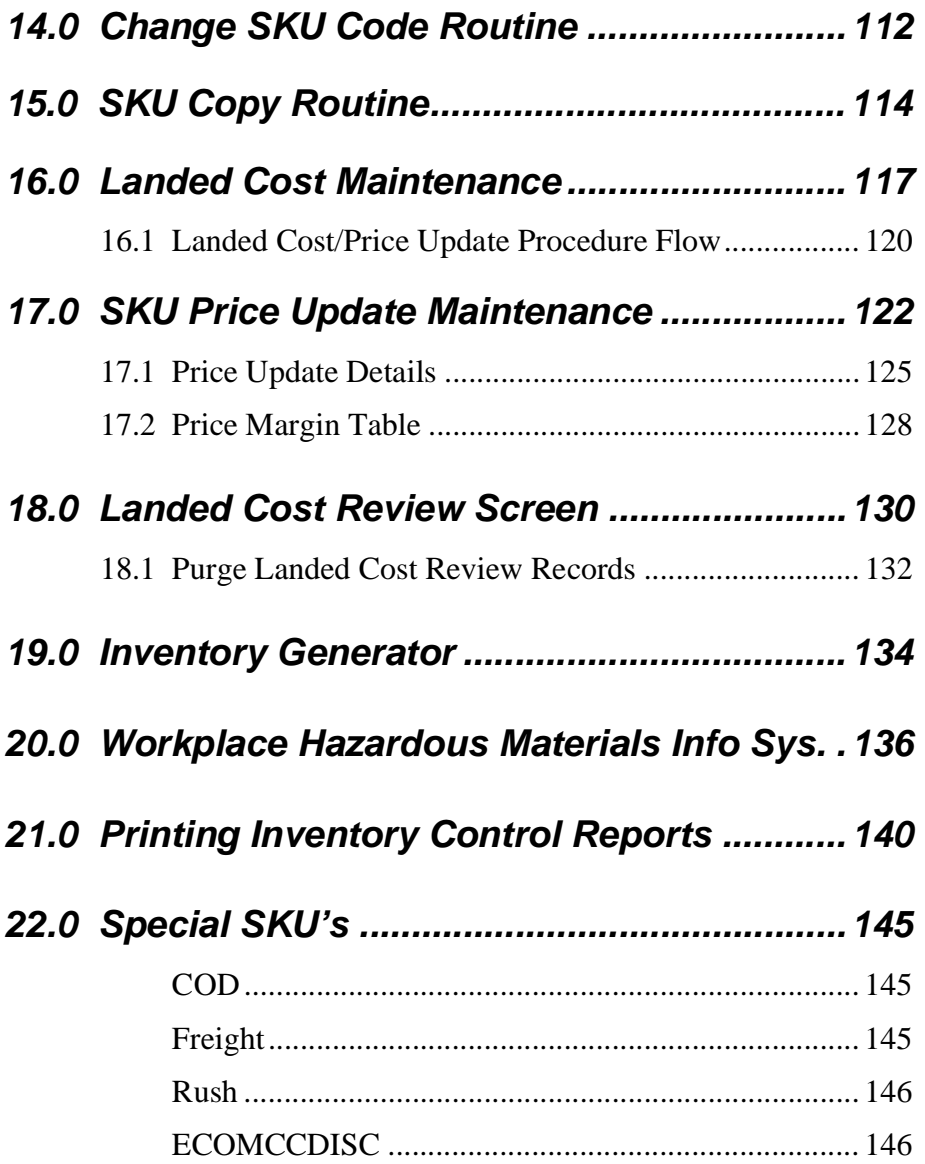

# **1.0 Introduction**

## **1.1 About Inventory Control**

FLEXX Inventory Control (IC) is a significant component of the FLEXX Distribution Management System. Using IC you can;

- ∆ Set up, maintain and track an unlimited number of Stock Keeping Units (SKU's).
- ∆ Set up and track an unlimited number of warehouses (both virtual and physical).
- ∆ Assign and track Serialized/Lot Numbers.
- ∆ Assign, track and merge Edition SKU's
- ∆ Cost inventory using LIFO, FIFO or Average costing methods.
- ∆ Set up and maintain flexible pricing matrix by quantity, customer, effective date, customer type and warehouse.

Inventory Control can be further customized through the use of the Application Control Table *(refer to the FLEXX Implementation Guide for more detail on Application Control)*.

**SKU Definition** Stock Keeping Unit - a generic term for part number, product id, item code, etc.

- **IC and FLEXX** The Inventory Control module (IC) is fully integrated with these FLEXX modules;
	- ∆ Purchase Order (PO) Quantities of Stock Keeping Units (SKU's) are initially received through the Purchase Order module. When the SKU's are received the inventory levels of the respective SKU's are updated.
	- ∆ Accounts Payable (AP) Inventory Control uses the same Vendor Master listing as AP to prevent double entry. An unlimited number of vendors can be set up and "tagged" to each SKU.
- ∆ Repair Warranty (RW) Parts and Labor SKU's can be set up and used to fulfill the needs of a customer's repair order.
- ∆ Time Billing (TB) Time Billing makes use of the SKU items defined in IC. Additional SKU's can be set up to track labor units needed on each Time Billing.
- ∆ Accounts Receivable (AR) IC uses the same Customer Master listings as AR to prevent double entry. An unlimited number of customers can be set up and used in conjunction with each individual SKU's pricing matrix.
- ∆ Order Processing (OP) Quantities of Stock Keeping Units (SKU's) are released through OP. Inventory Control tracks SKU's as orders are placed, released, shipped and finally invoiced.
- ∆ General Ledger (GL) Each SKU is "tagged" with a GL SKU Code. This code assigns GL account numbers to track the Cost of Goods Sold, Sales, Inventory and Expense amounts to be processed with each SKU transaction.
- ∆ Project Management (PM) SKU's can be assigned to individual Jobs and Phases as defined in FLEXX Project Management (formerly Job Costing).

## **1.2 About This Manual**

**Content** This manual describes the forms and functions in Inventory Control. It contains the following sections:

- ∆ Starting Inventory Control; describes how to get into the Inventory Control Module
- ∆ Working with SKU Master Tables; describes all of the forms and forms to be updated to fully utilize Inventory Control
- ∆ Inventory Movement; describes how to move inventory and track it
- ∆ Stock Counts
- ∆ ABC Classification
- ∆ Editions
- ∆ Bill of Materials
- ∆ Changing SKU Codes
- ∆ Landed Cost/Price Updates
- ∆ Extracting IC Information: describes how to print reports and do on form queries.

### **Manual Conventions**

∆ We use an asterisk (\*) to indicate wild cards. However, different database systems use different symbols for wildcards. See the table below. Ask your System Administrator which symbol to use.

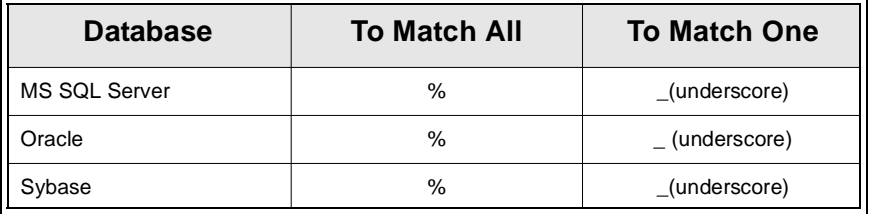

- ∆ Information that you enter and information that appears on the form appears in bold type. Example: Enter **Y** in the **Begin Process** field.
- ∆ References to other sections are italicized. Example: *(See 2.0 Starting IC)*.

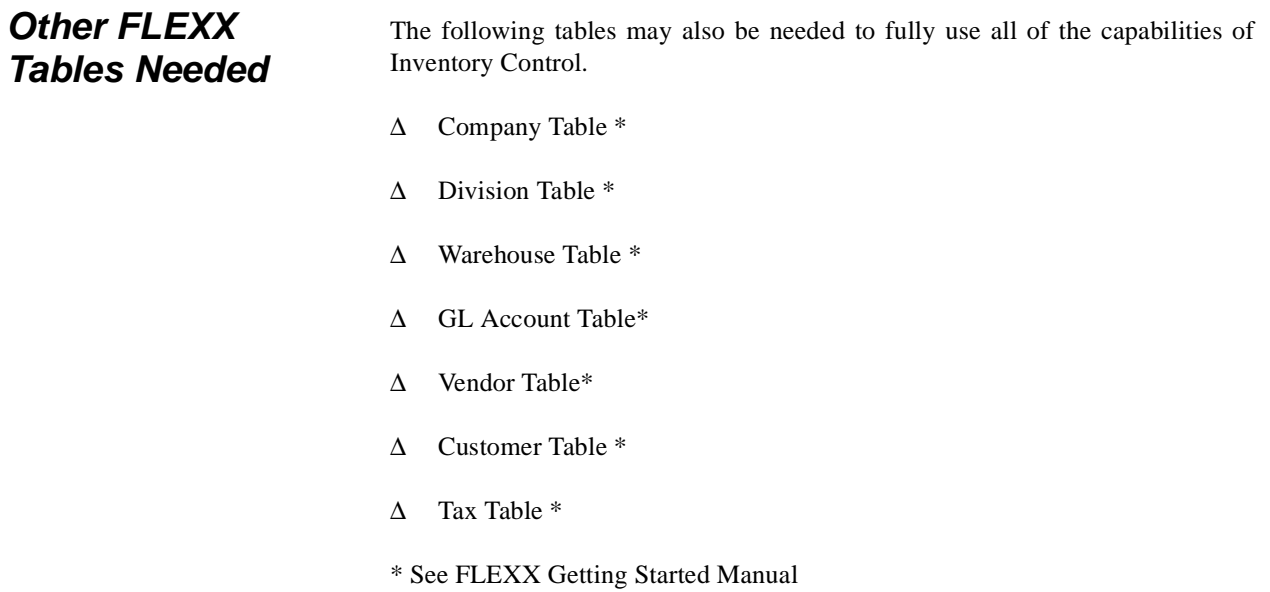

## **1.3 Inventory Control Sequence of Operations**

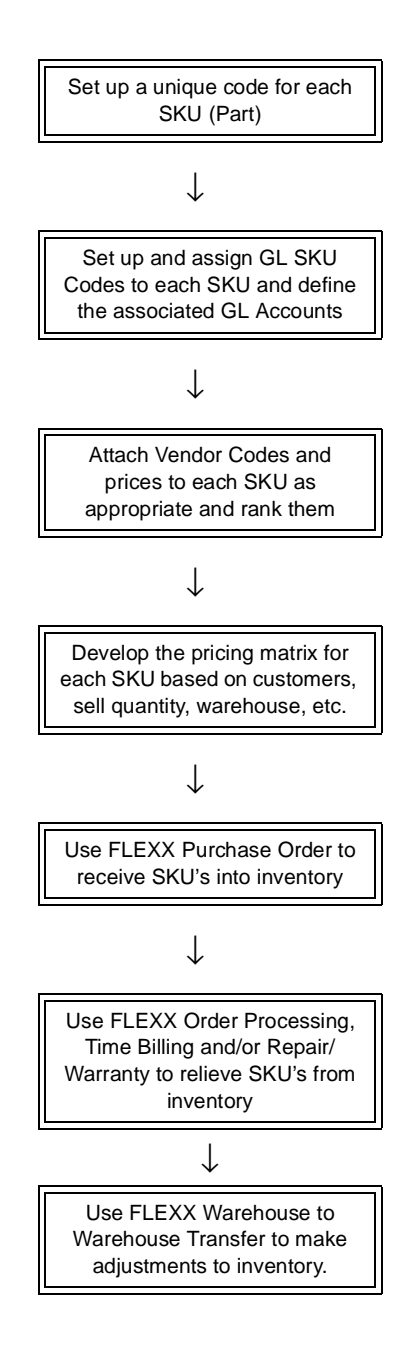

# **2.0 Starting Inventory Control**

### **To start Inventory Control**

Log on to FLEXX. The Session defaults form appears.

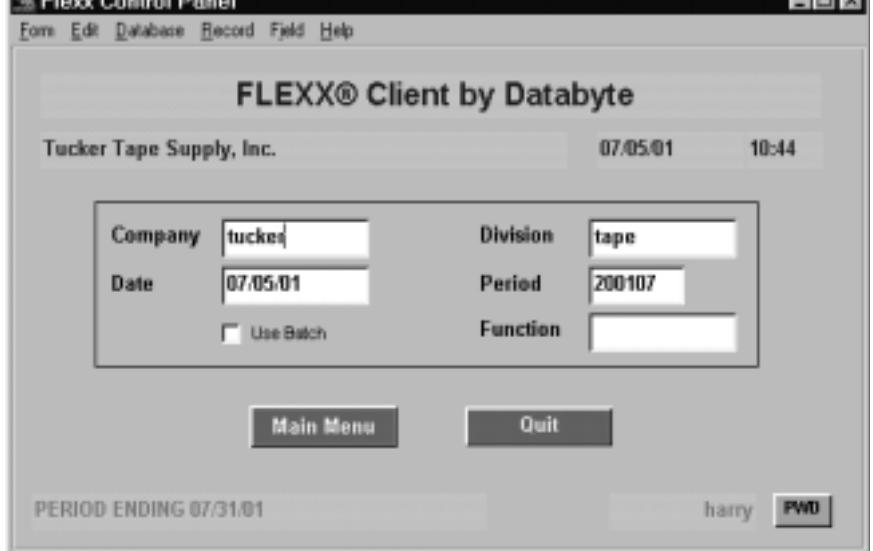

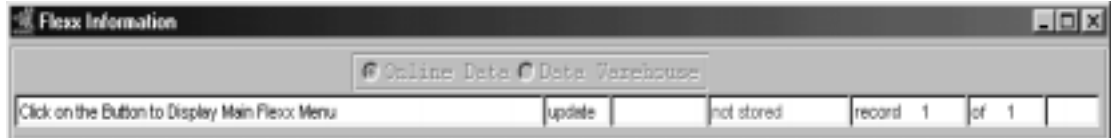

This form lets you set up the defaults for the session. For example, if you plan to work with accounts in one company/division during a session, enter the company and division codes here. During the session, these codes appear automatically in the **Company** and **Division** fields whenever you have a blank form or new record. You can over write the session defaults any time they appear on a form.

ानन

**Fields** Enter the following information.

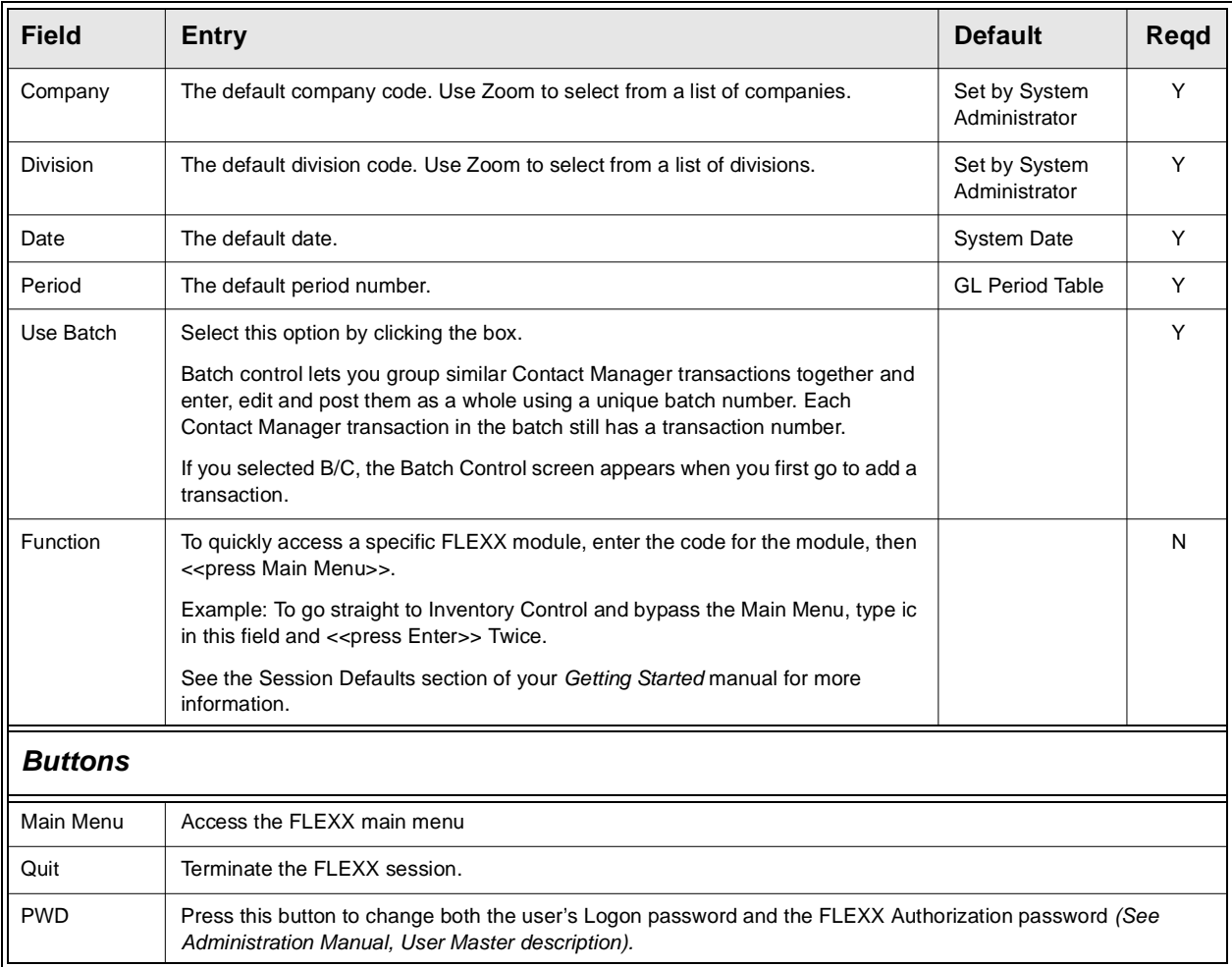

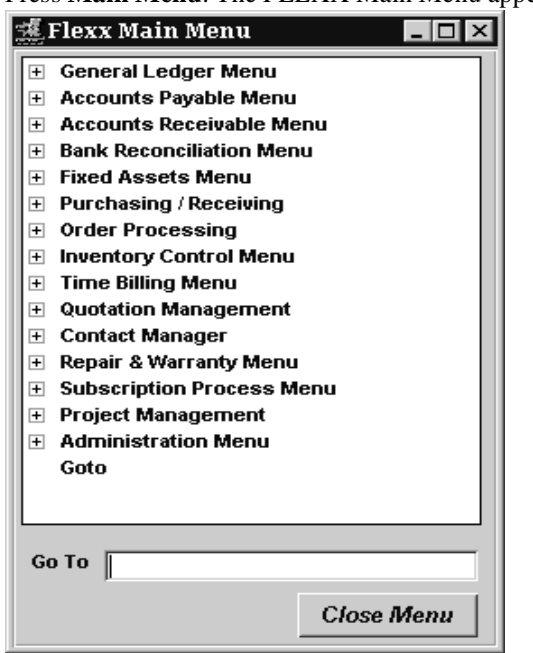

Press **Main Menu**. The FLEXX Main Menu appears.

Select Inventory Control. The IC Main Menu appears.

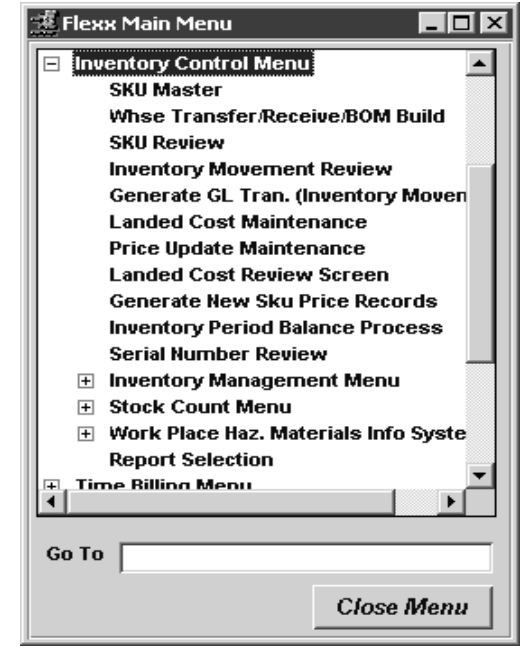

# **3.0 Working with SKU Master Tables**

### This section describes;

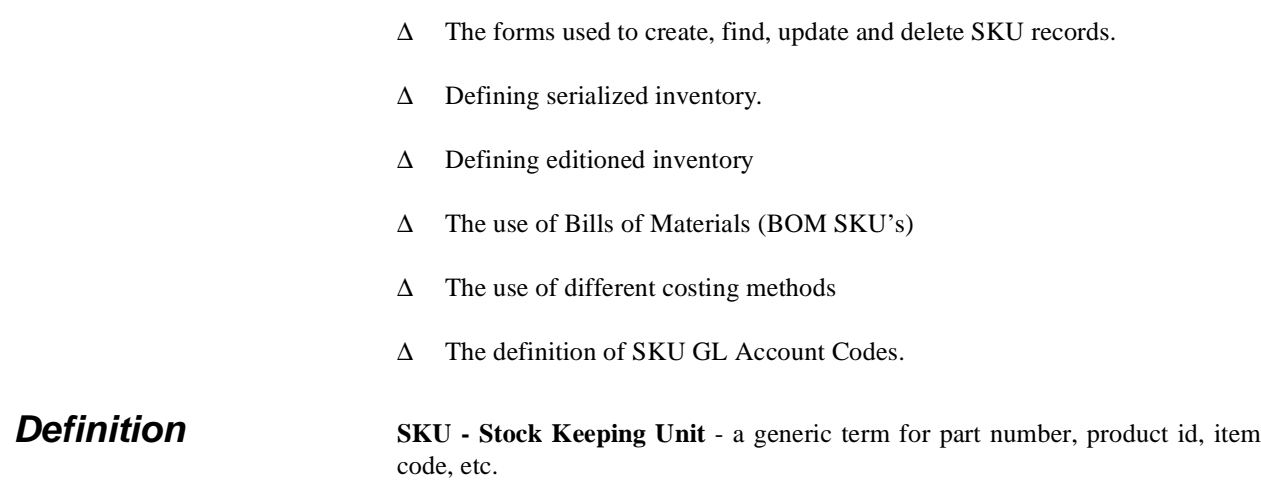

## **3.1 SKU Entry/Maintenance**

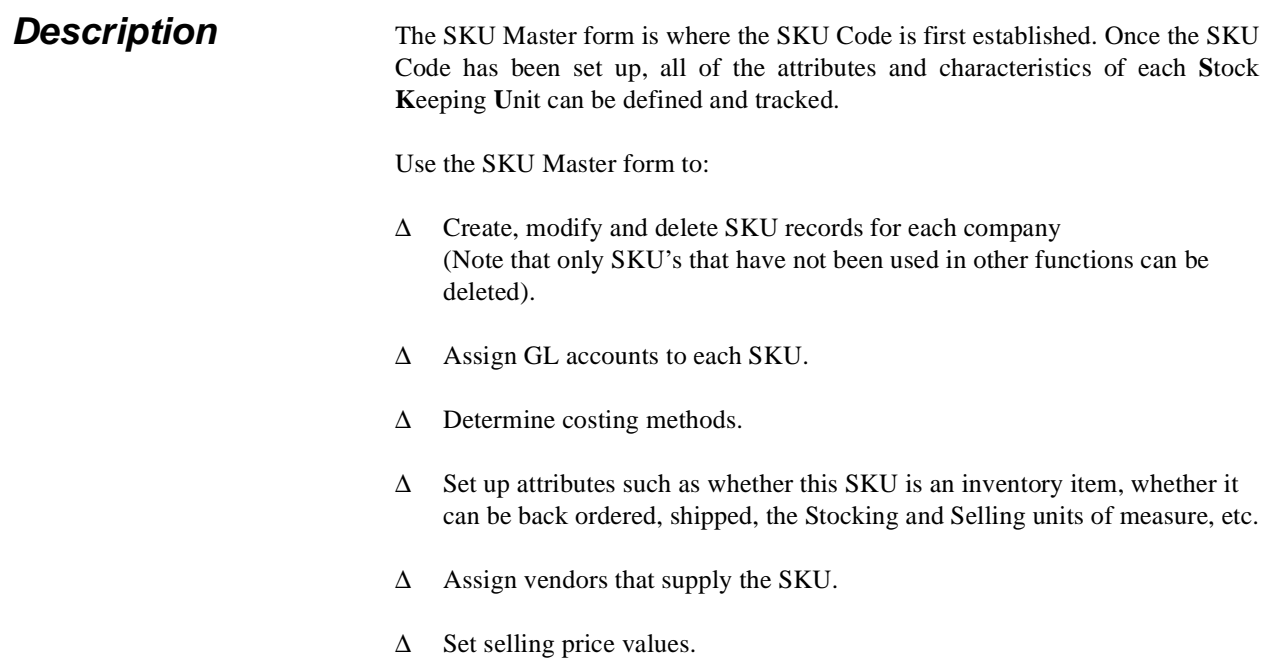

### **Select**

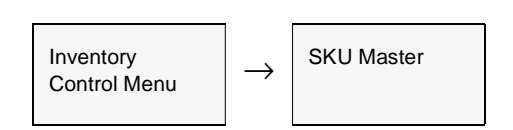

The SKU Master form appears in Find Mode. To add a new SKU, press <<<<er to Add>>.

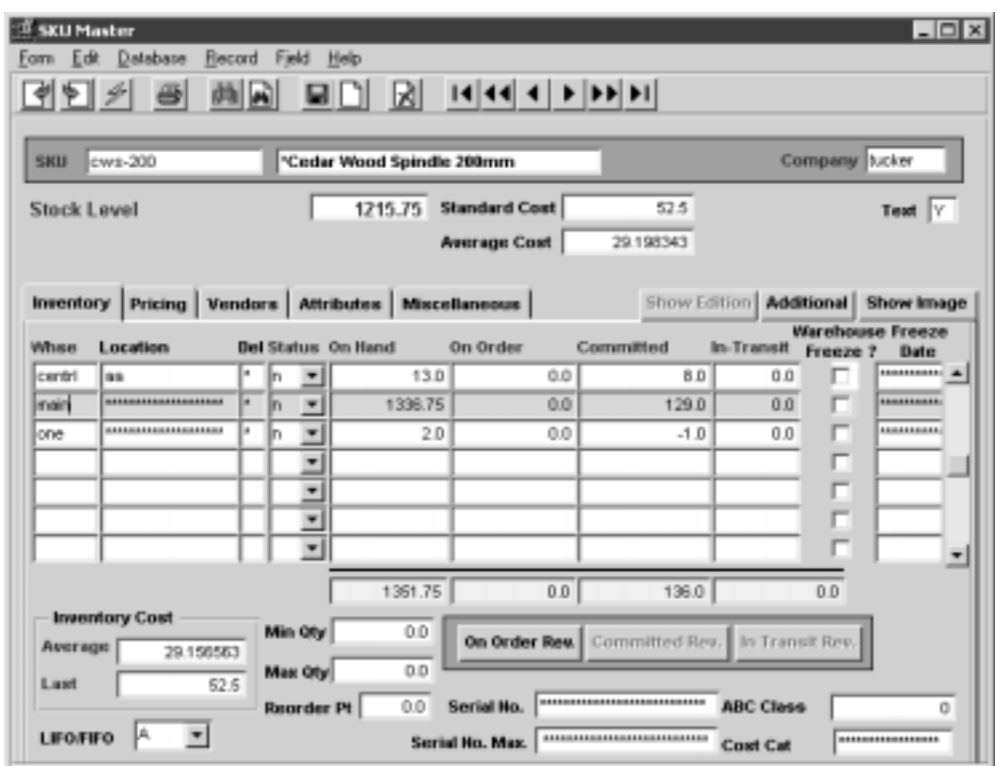

**Fields** The following fields appear on the SKU Master form

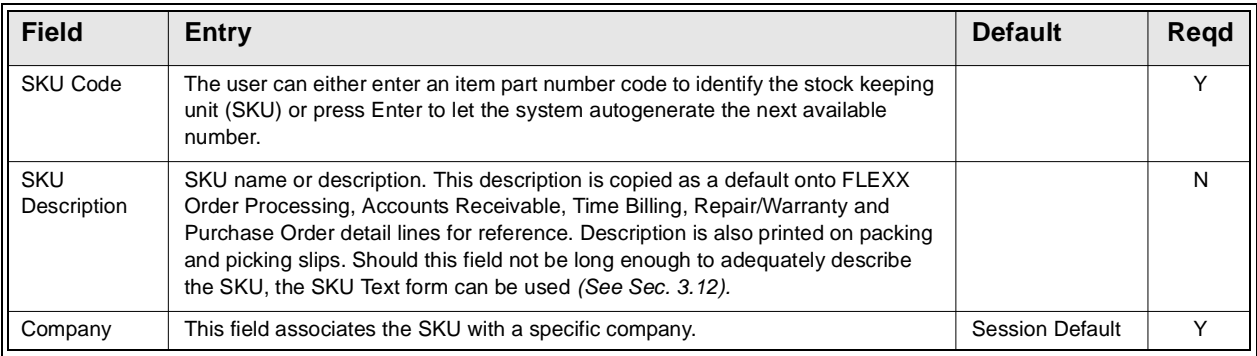

## **FLEXX<sup>®</sup> - Inventory Control**

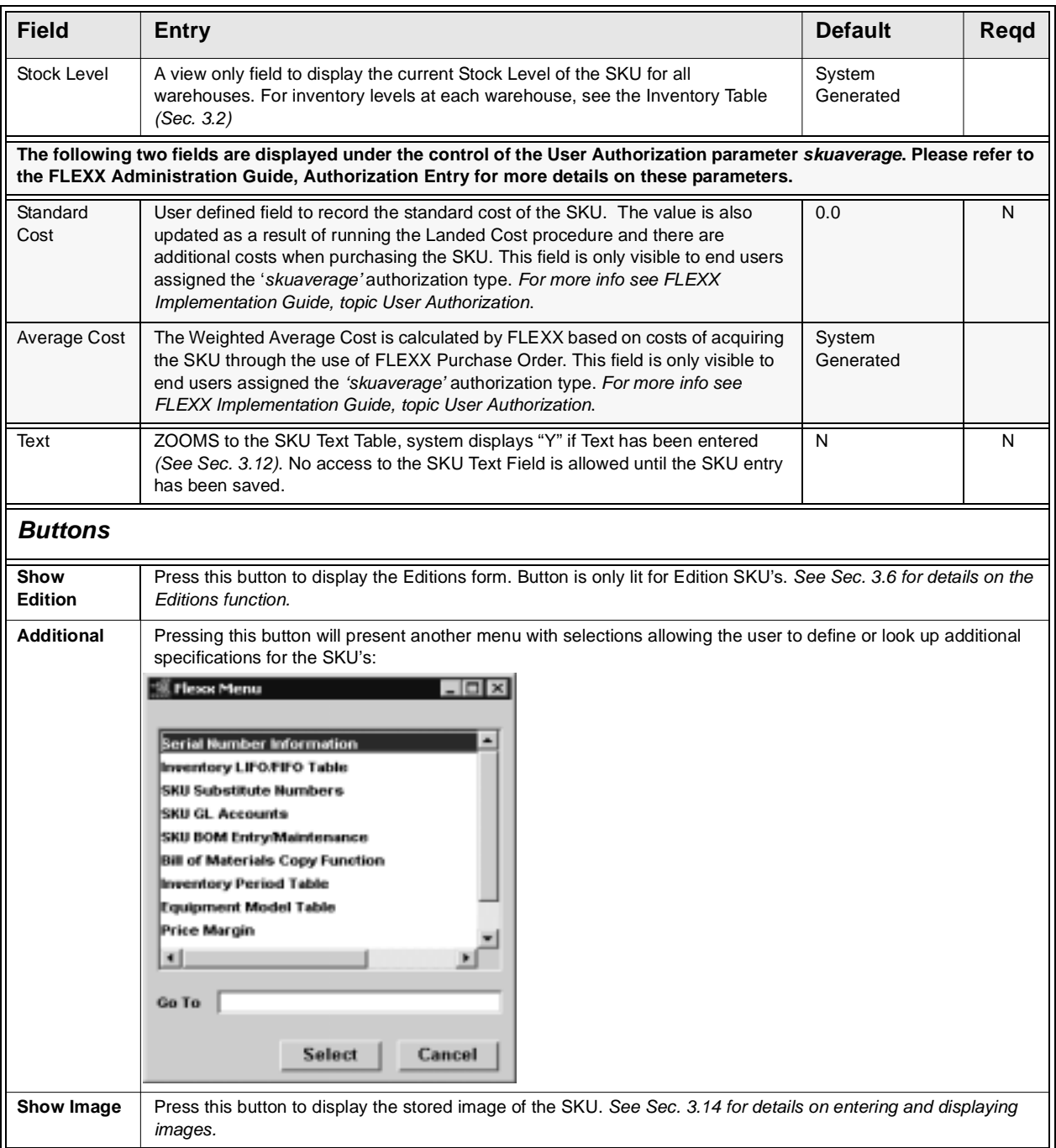

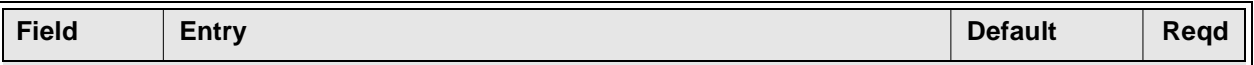

After the initial SKU information has been entered, select the Miscellaneous Tab to enter/view the following:

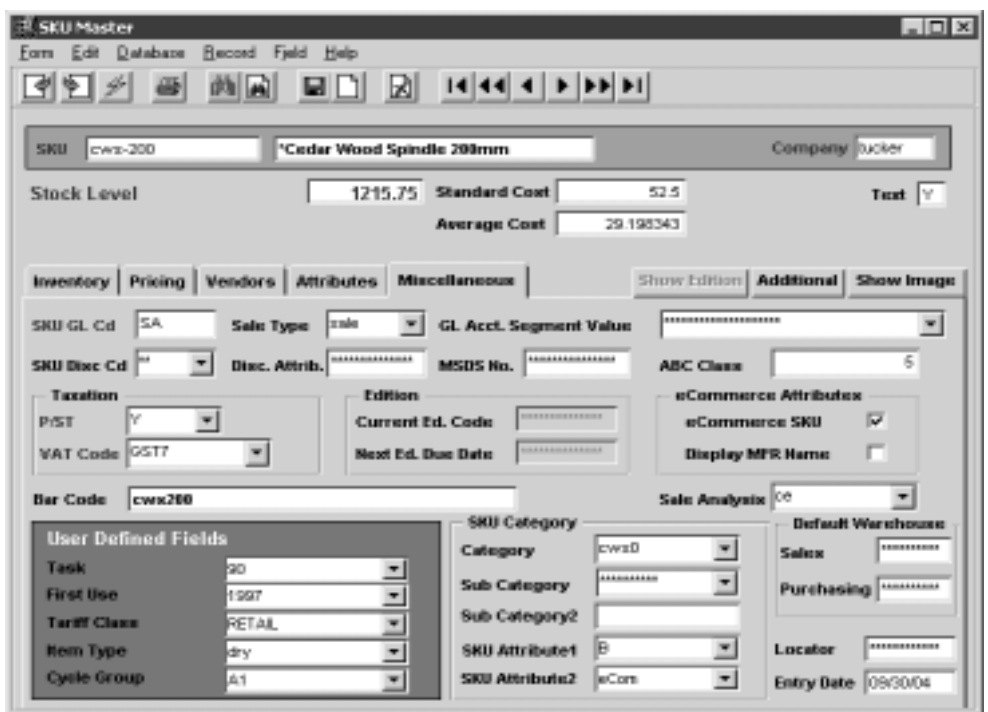

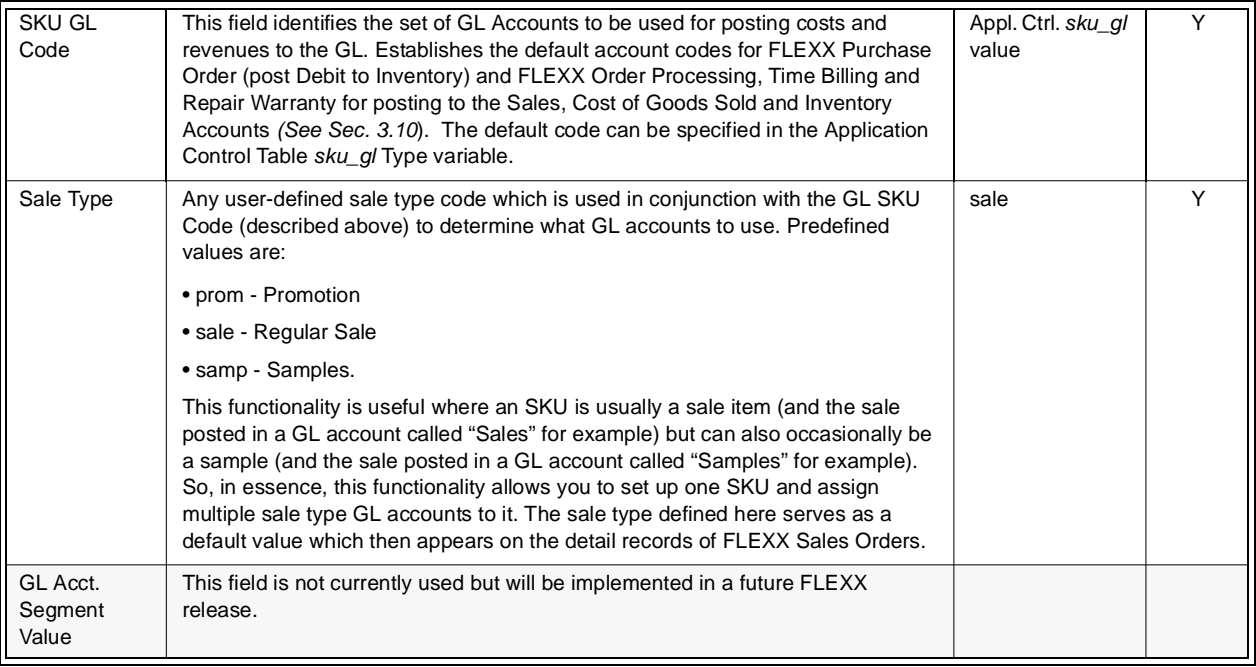

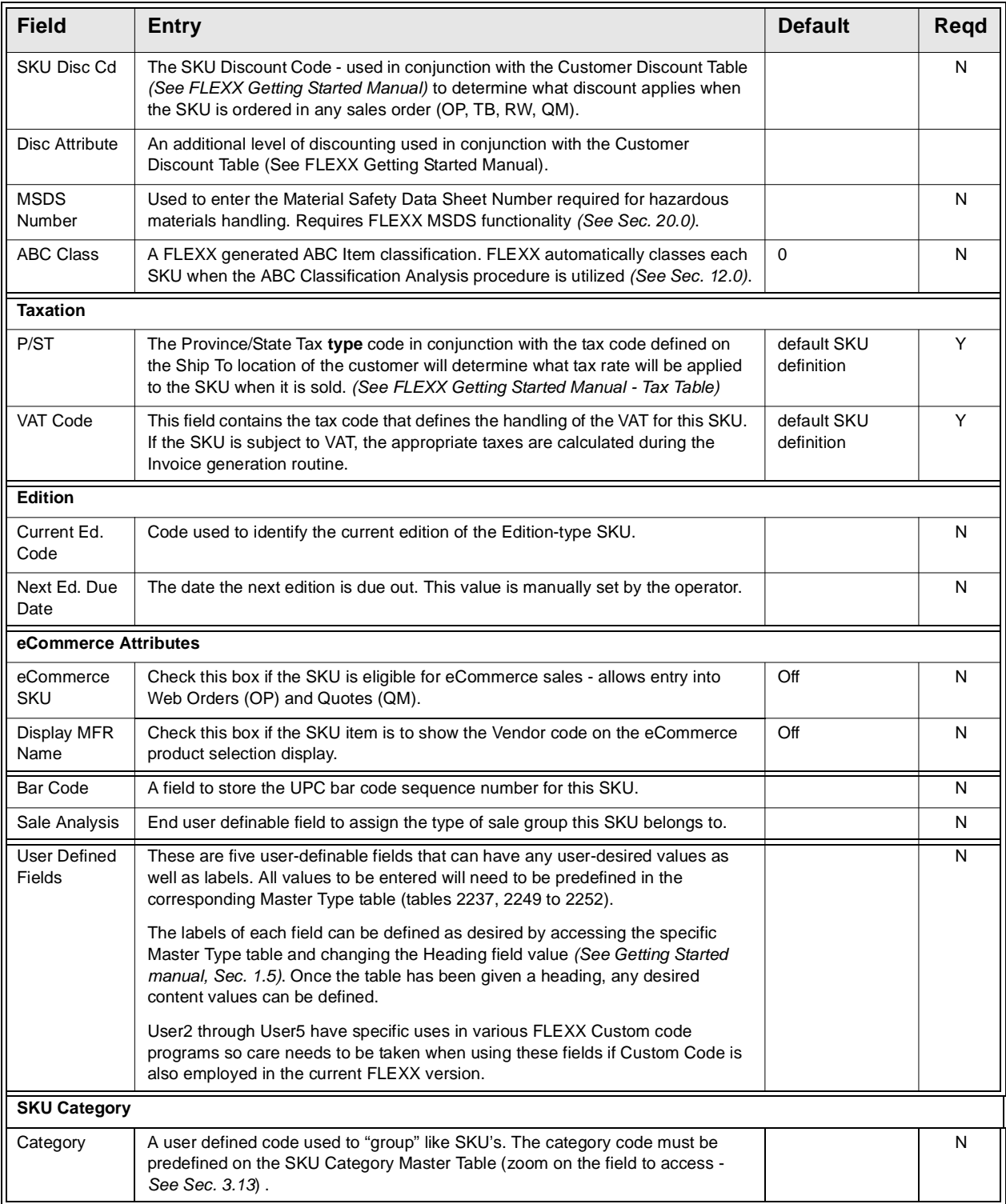

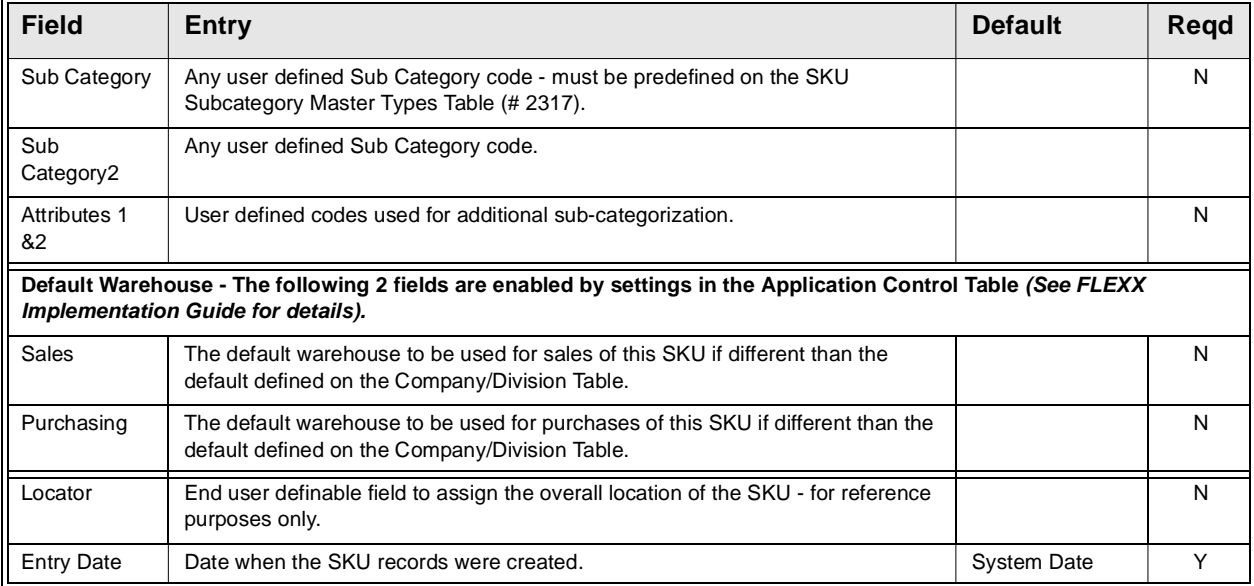

After entering the Miscellaneous information, select the Attributes Tab to enter/view the following:

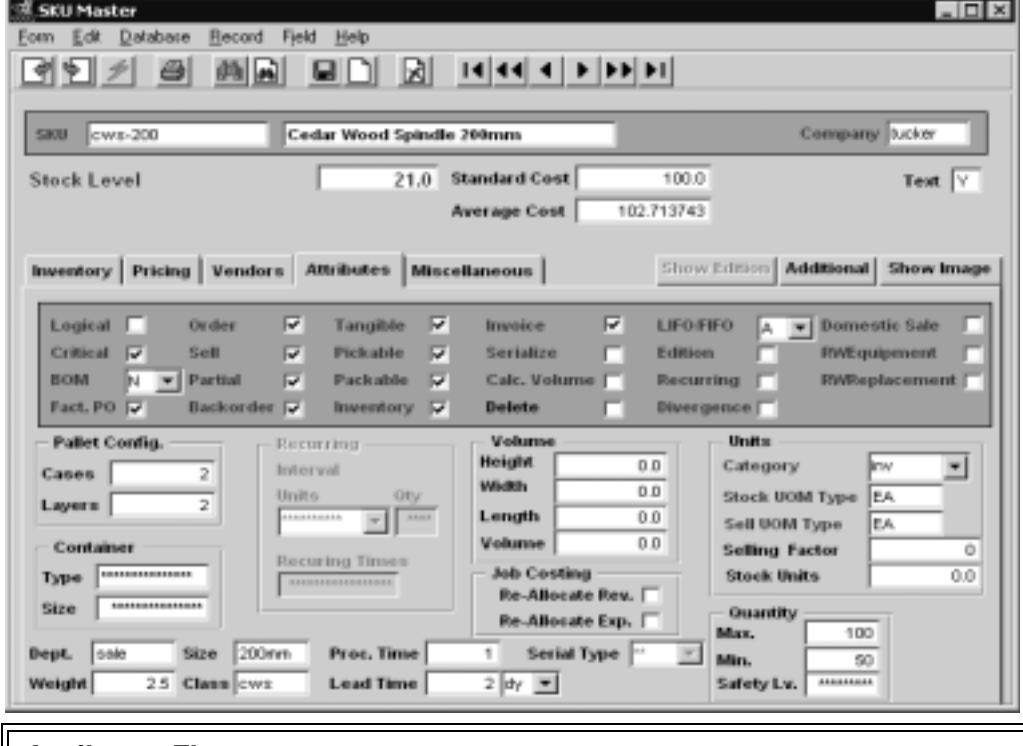

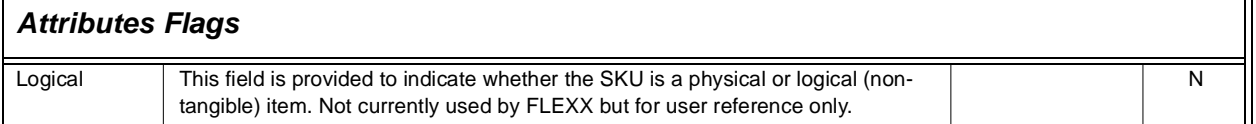

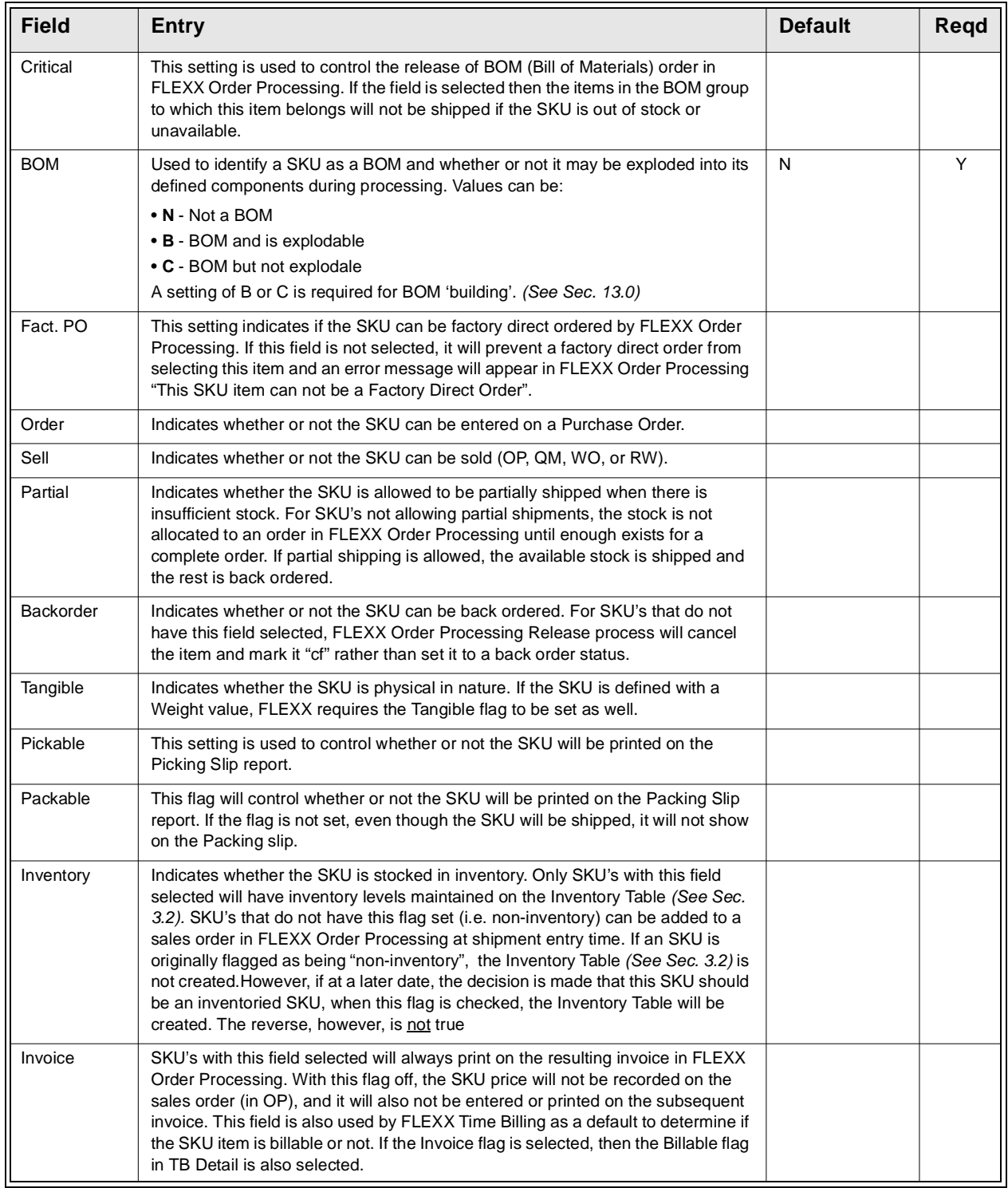

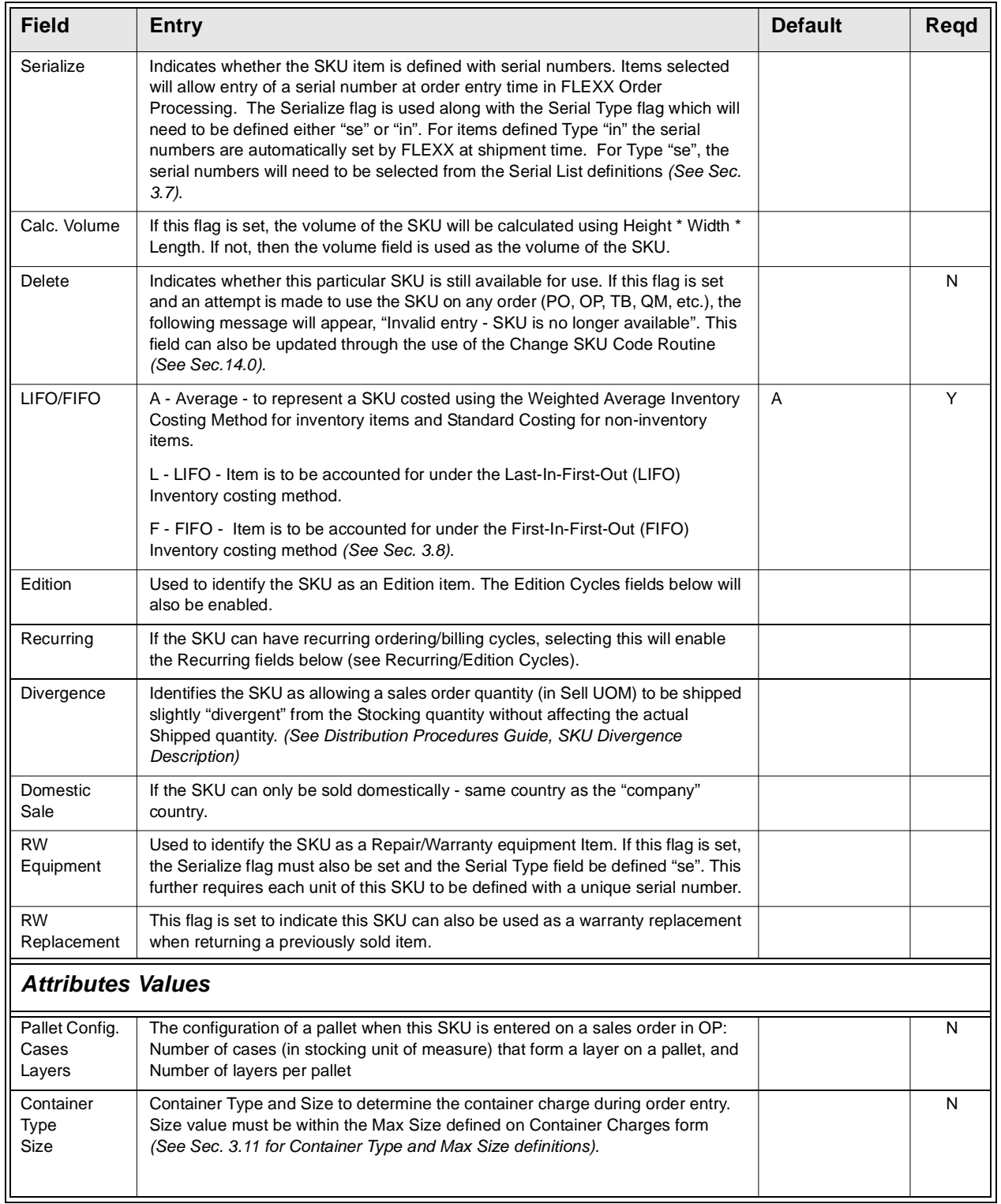

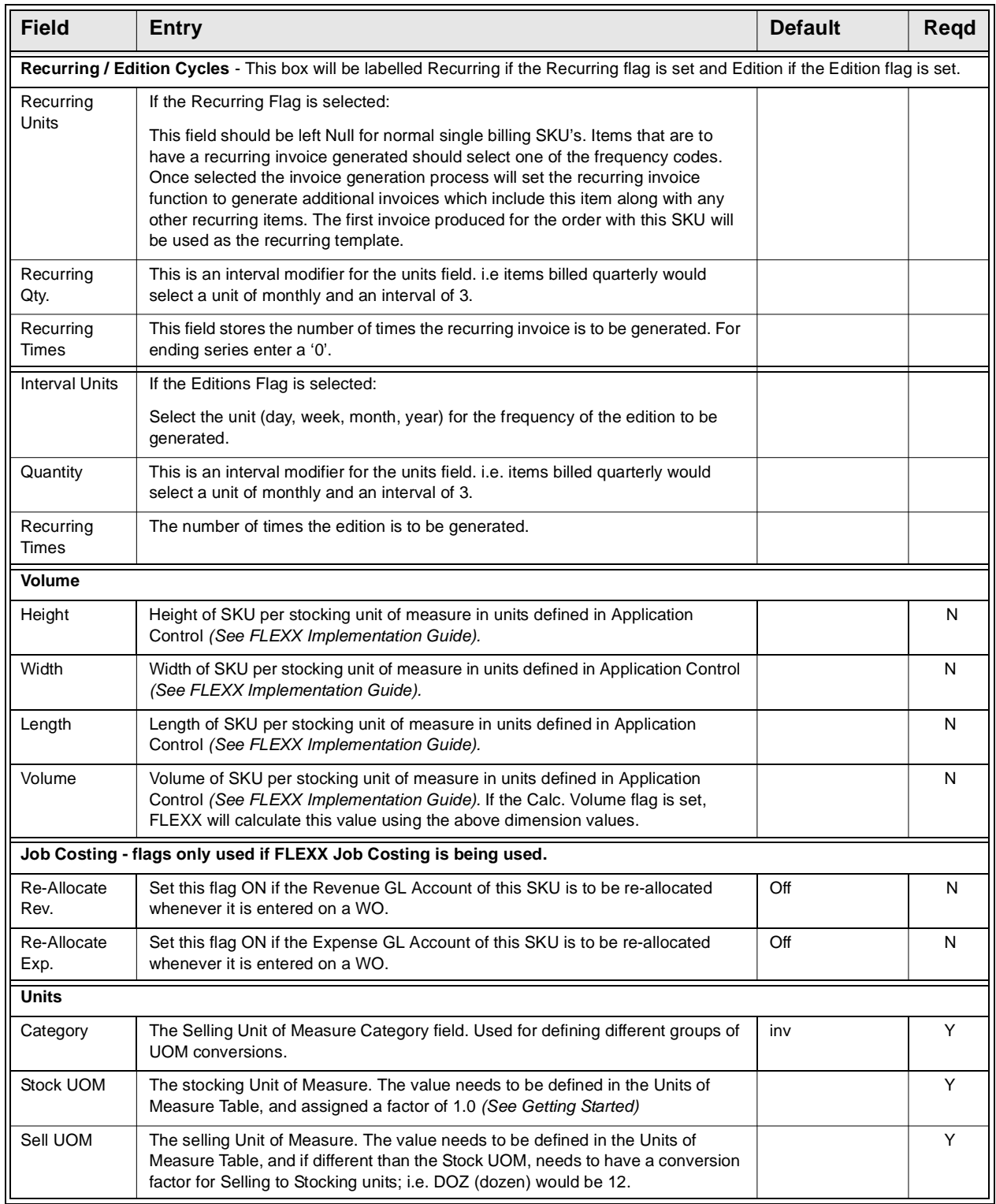

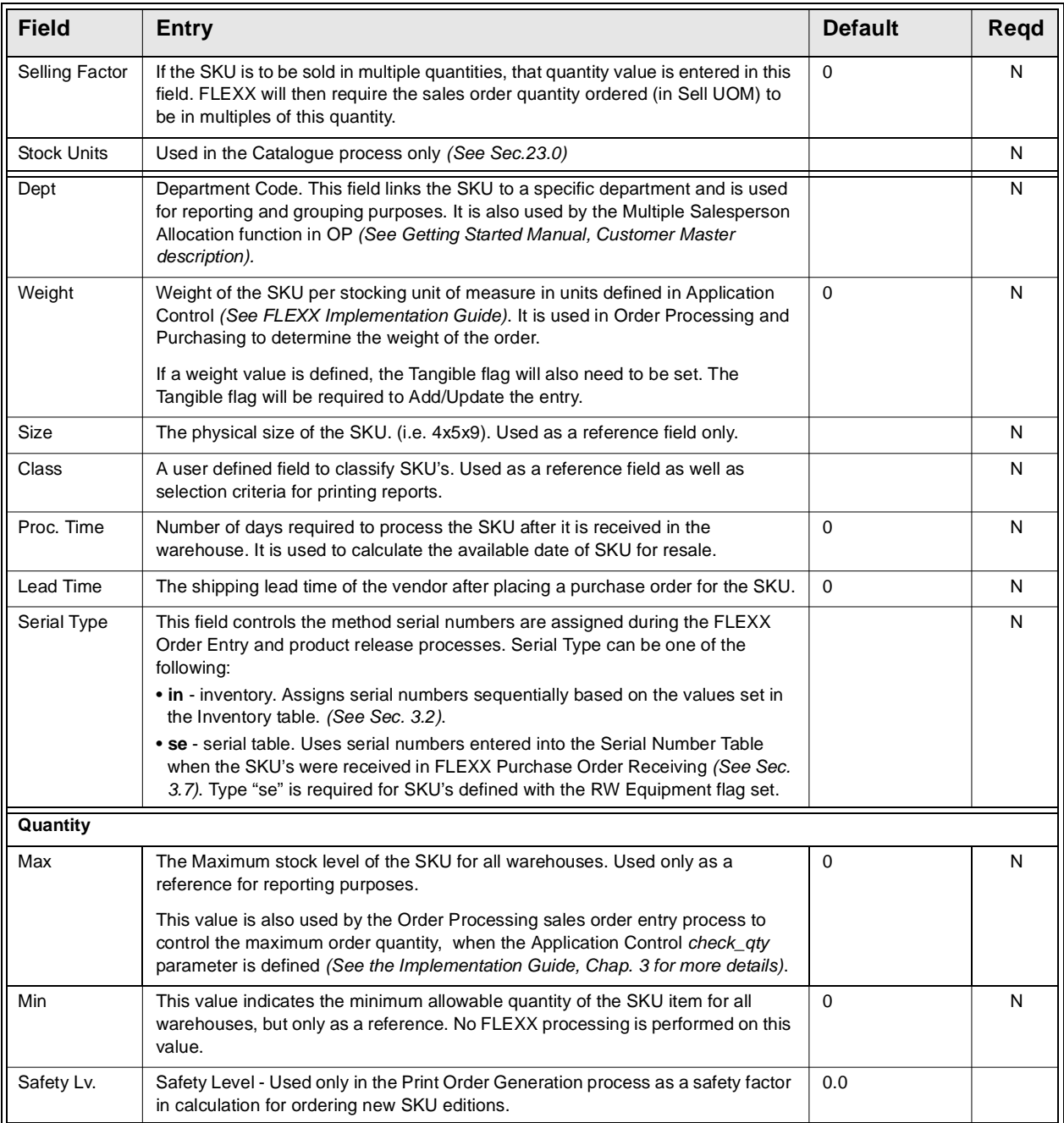

Once all of the Attributes fields have been entered as desired, press <<Add/ Update>> to save the record. To enter/view inventory information select the Inventory Tab *(See Sec. 3.2).*

## **3.2 SKU Inventory Table**

**Description** The Inventory Table tracks the current quantities available of the SKU in each defined warehouse. Records in this table are automatically created when a new SKU is stored in the SKU Entry/Maintenance Table. One record is created for each warehouse, depending on the settings in Application Control *(See next page for further information)*.

Use the SKU Inventory Table to;

- ∆ Check the current warehouse quantities of each SKU.
- ∆ Define the Serialized/Lot Numbers to be used if Serialized/Lot Inventory is being used.
- ∆ Define / View costing information for each SKU.

The SKU Inventory Table is only maintained for stocked SKU's (i.e. the Inventory attributes flag is set).

**Notes:** Any manual changes made to the On Hand and Avg. Cost values will result in adjustment (type "ad") records being automatically generated in the Inventory Movement Table *(See Sec. 9.2)*. These adjustments will then be used by the Generate GL Tran (Inventory Movement) function *(See Sec. 11.0)* to post the corresponding inventory cost changes to the GL.

> If Inventory Log of Quantity Changes is used *(See Sec. 9.5)*, all changes to any of the quantity fields will be logged and tagged with the userid and date/time.

### **Select**

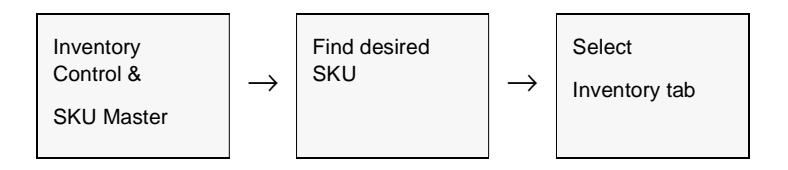

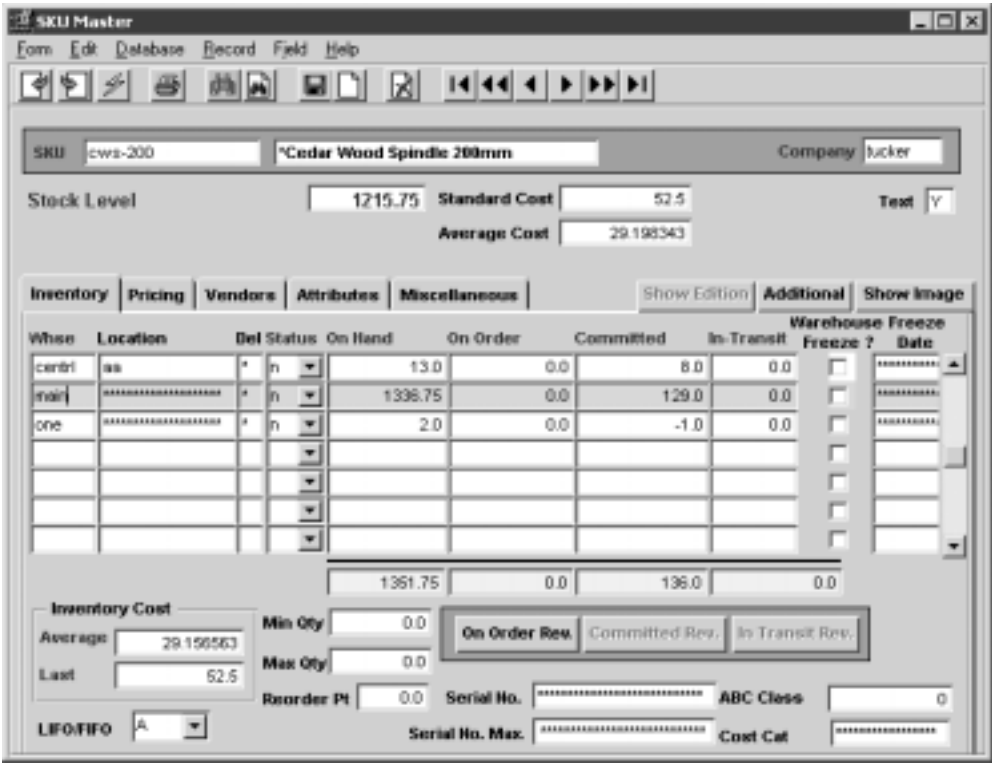

The SKU Inventory Table appears in Find Mode.

### Fields The following fields appear on the form.

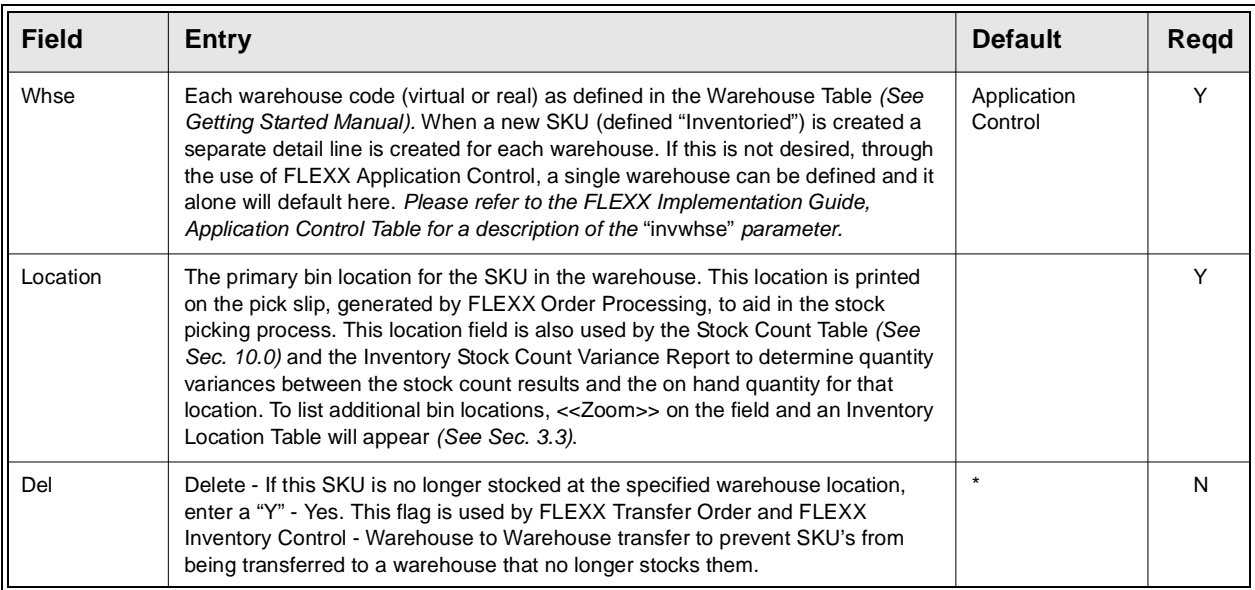

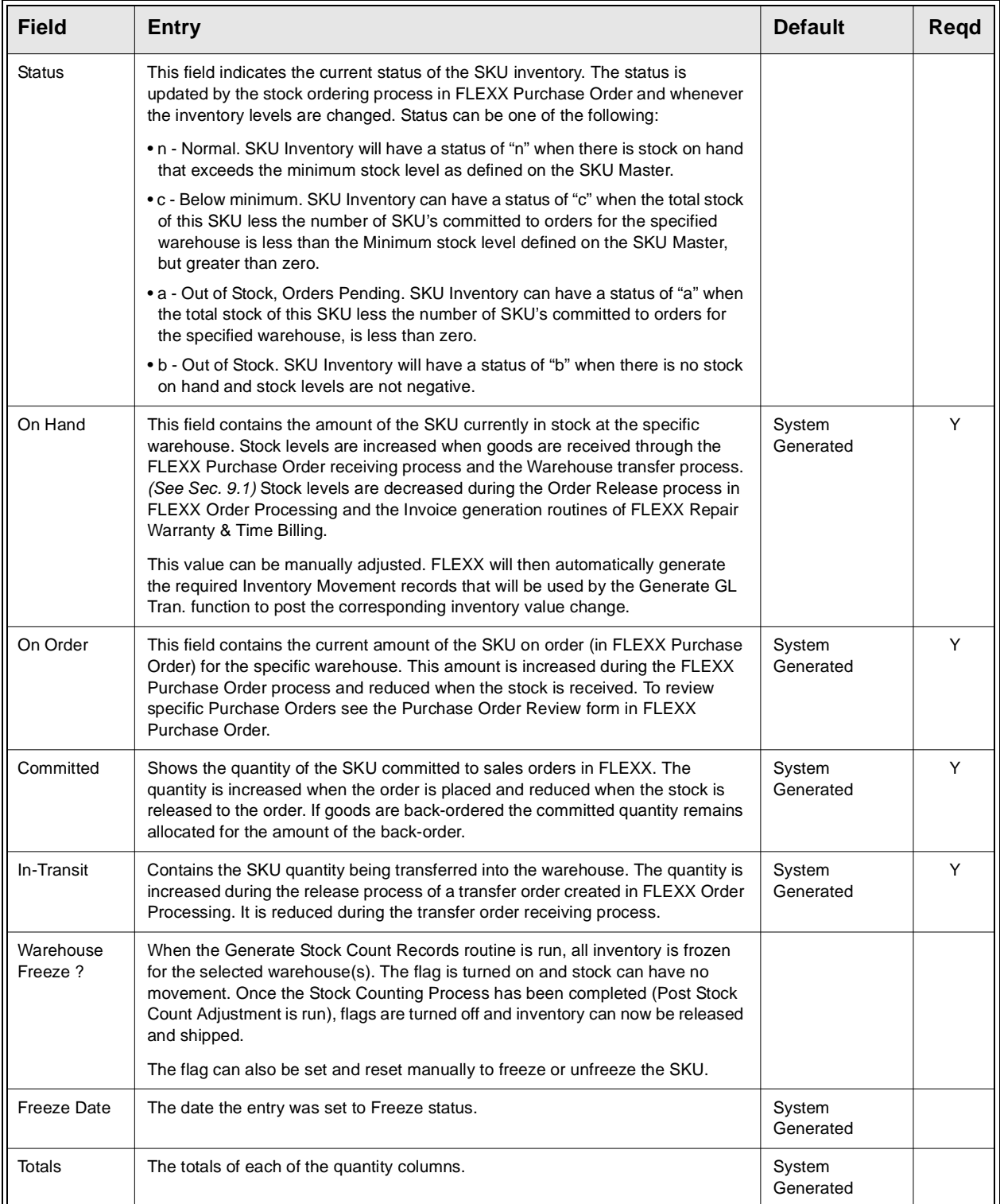

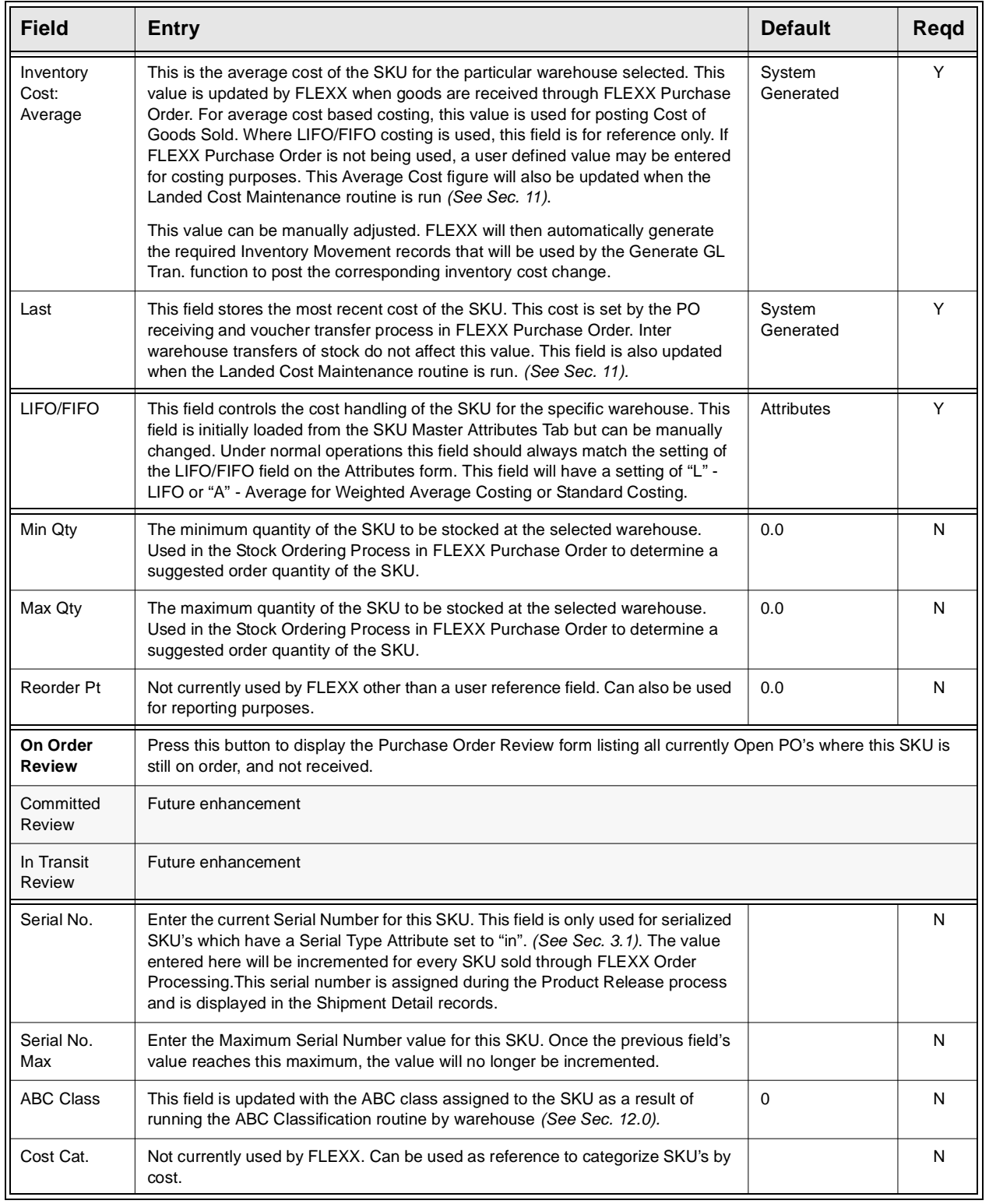

## **3.3 Inventory Location Table**

**Description** The Inventory Location Table is used to define multiple bin locations for each SKU by warehouse. The primary bin location is identified as such and appears on the Inventory Table. Subsequent bin locations can be stored here and are used in FLEXX Order Processing on the stock picking reports.

### **Note:** The Location table is not used for maintaining inventory levels. It is only used to define multiple bin locations that a SKU can be located at within that warehouse.

### **Select**

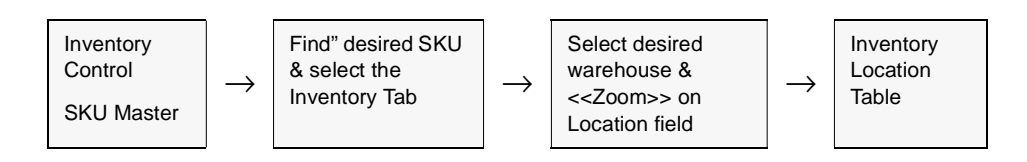

The Inventory Location Table appears in Update mode.

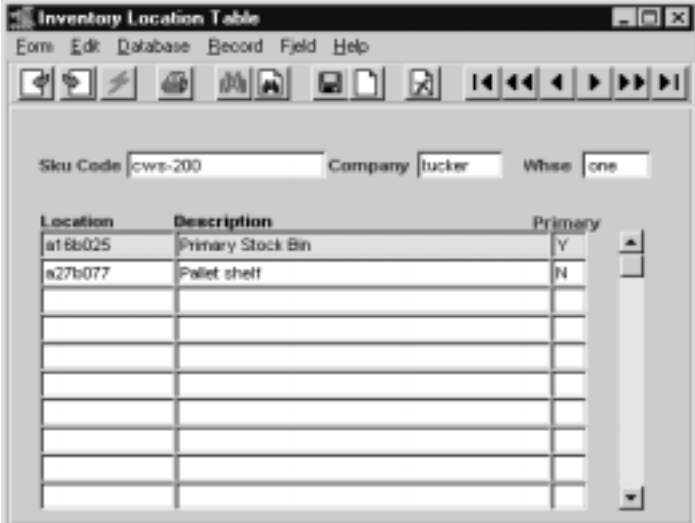

**Fields** The following fields appear on the form.

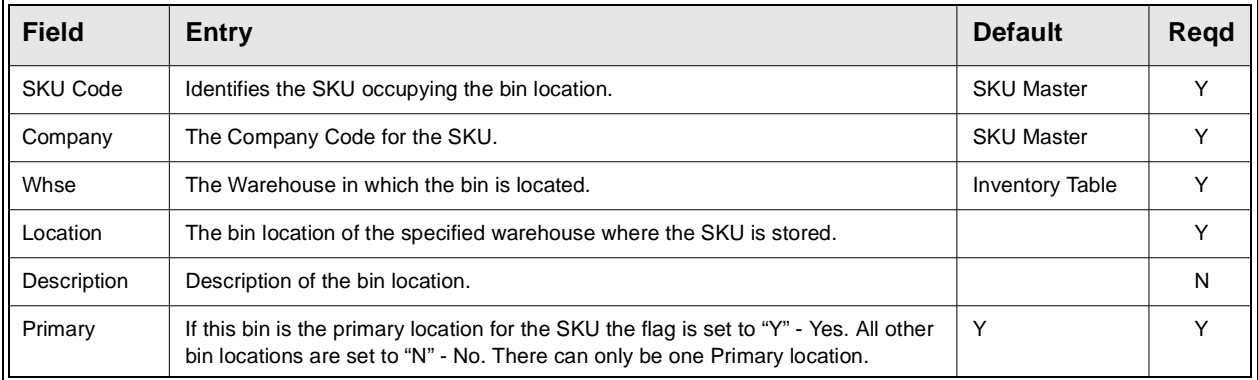

Once all of the inventory locations have been entered and updated, press <<Previous Form>> to return to the SKU Inventory Table. Now select the Pricing Tab to enter/view the following information.

## **3.4 SKU Price Table**

**Description** The SKU Price Table provides the source for the selling price of a SKU. The selling price may be separately defined by product, warehouse, order type, quantity break and customer. Discount eligibility is also specified for each price defined and is calculated based on the defined price and the Customer Discount Table discount rates. A minimum price can also be defined which will then be used to set the minimum price allowable for that SKU on that order.

The SKU price is calculated based upon the following hierachy:

FLEXX will attempt to use a price defined:

- ∆ 1. by warehouse, and customer,
- ∆ 2. by warehouse and price type,
- ∆ 3. by price type and customer,
- $\Delta$  4. by price type only,
- ∆ 5. by null warehouse, null customer, and null price type.
- ∆ In each case, the customer Currency code is also used to find a match. If the customer's currency is not found, FLEXX will use the Foreign Exchange Table values to convert the effective price to the customer's currency.

Within this hierarchy any price quoted must be consistent with the effective date of the price record and the quantity being ordered. If FLEXX determines that more than one price is possible, the one chosen is that for the greatest price break point.

It must be noted that without careful definition of the pricing matrix, anomalies are possible. The first is that if a customer has a matching entry in the matrix, that price will be quoted even if it is more than a price for the customer's pricing group or even the normal price for the SKU. In general therefore prices should decrease as one goes through the hierarchy. The second is that the quantity break point is higher in the hierarchy than the date. A one year old unit price for greater than ten of the item will be chosen over a two day old unit price for nine even if it is more expensive. Therefore, if a special price is being added as an incentive it should be compared to any existing price for a higher break point to check that a conflict will not be generated. This is not an issue if the price is being added at the same break point as an existing price; the new will override the old.

The Pricing Table can also be used to determine amounts to be credited to customers when SKU's are returned. If returns are handled through FLEXX Order Processing, the return process will look to the SKU price table for credit amounts for negative quantities.

The price table values can be entered manually or they can be updated as a result of running the Price Update Maintenance routine. *(See Sec. 11).* 

### **Select**

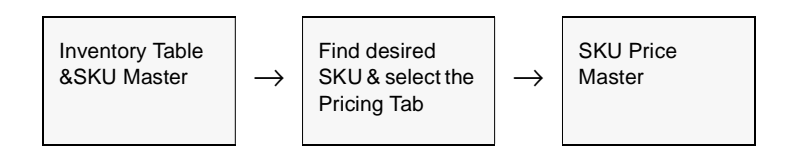

The SKU Price Table appears in Update mode.

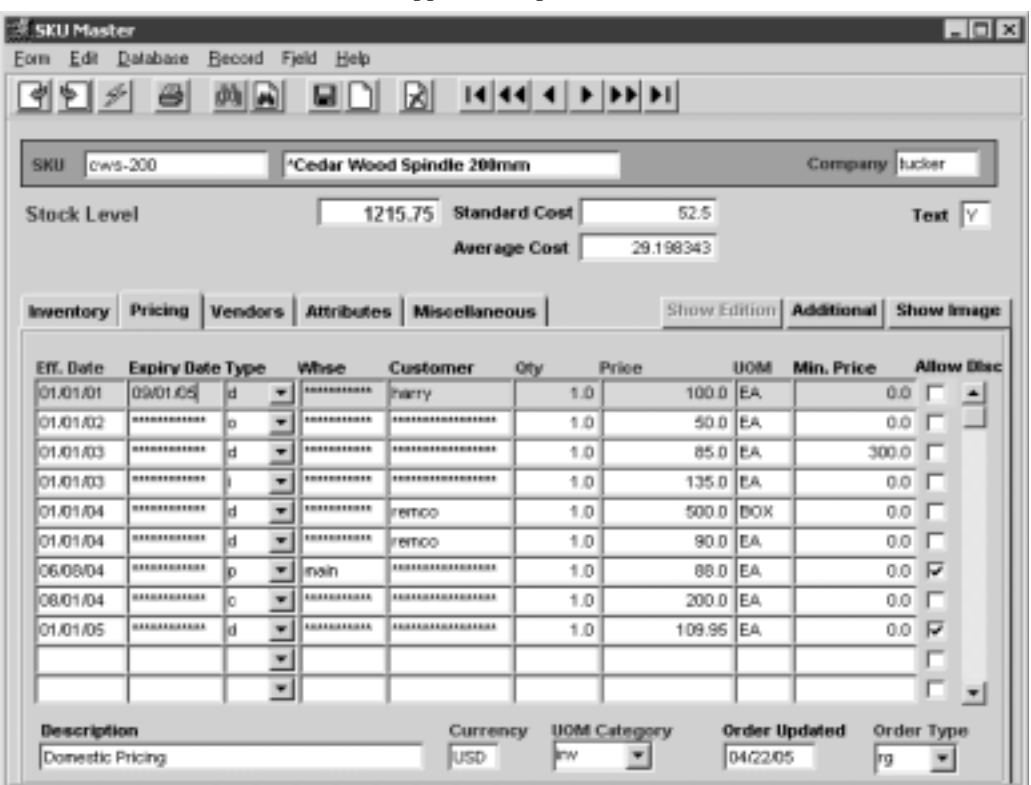

**Fields** The following fields appear on the form

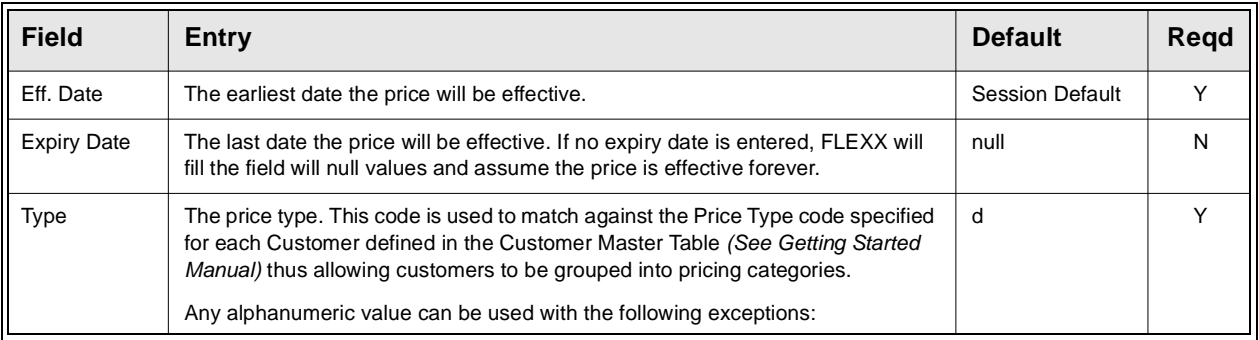

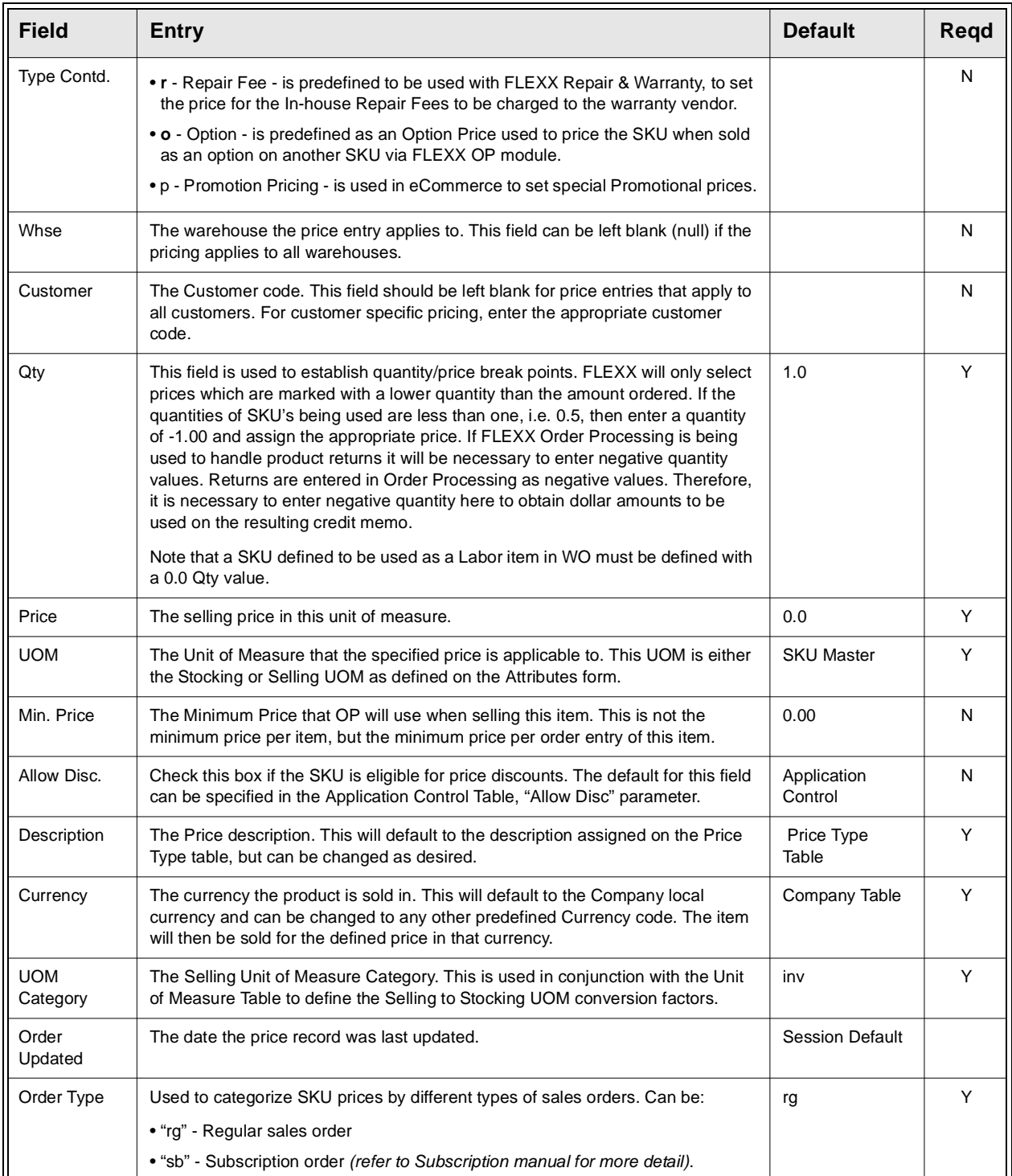

## **3.5 SKU Vendor Table**

**Description** The SKU Vendor Table is used to specify preferred vendors for each of the SKU's. This table is used by FLEXX Purchasing/Receiving for SKU ordering and receiving and by FLEXX Order Processing for Factory Direct ordering. Upon entry of this form, the message prompt "Cannot select application control parameter overhead" may appear. This parameter is used for landed cost purposes to add an overhead cost component to the costs of acquiring a SKU. If landed costing is not being performed or no overhead cost allocation is needed, just press OK and continue. *Please refer to the FLEXX Implementation Guide, topic Application Control for more detail on the "overhead" parameter*.

### **Select**

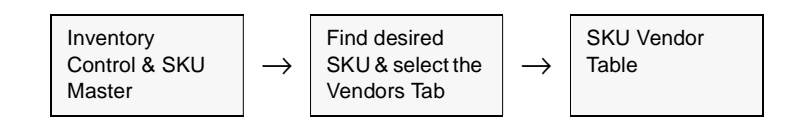

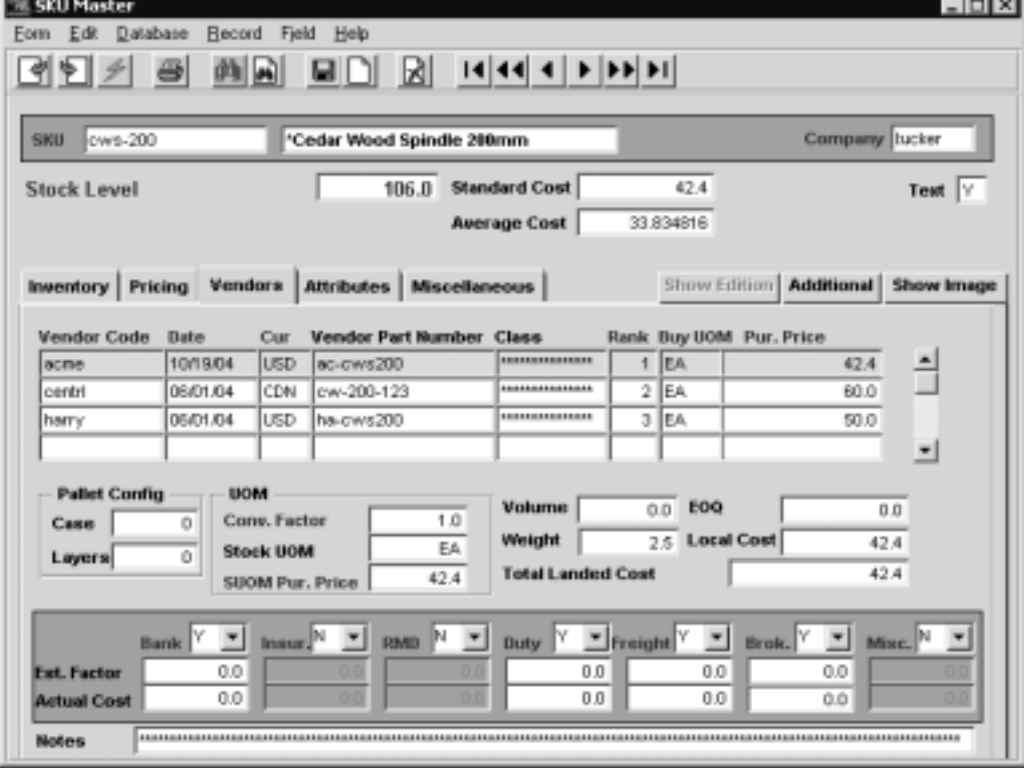

The SKU Vendor Table appears in Update mode.

### **Notes** For purposes of Landed Cost *(See Sec. 11)* and Price Update processing *(See Sec. 12),* leave the Pur. Price field set to a value of 0.00 at initial vendor code entry. This field is automatically updated as a result of receiving of Purchase Orders. For SKU's to appear on the Price Update form, there must exist a difference between the Vendor Price set here and the cost entered on the Purchase Order. To achieve this result, leave the Vendor Price here set to 0.00.

### **Fields** The following fields appear on the form.

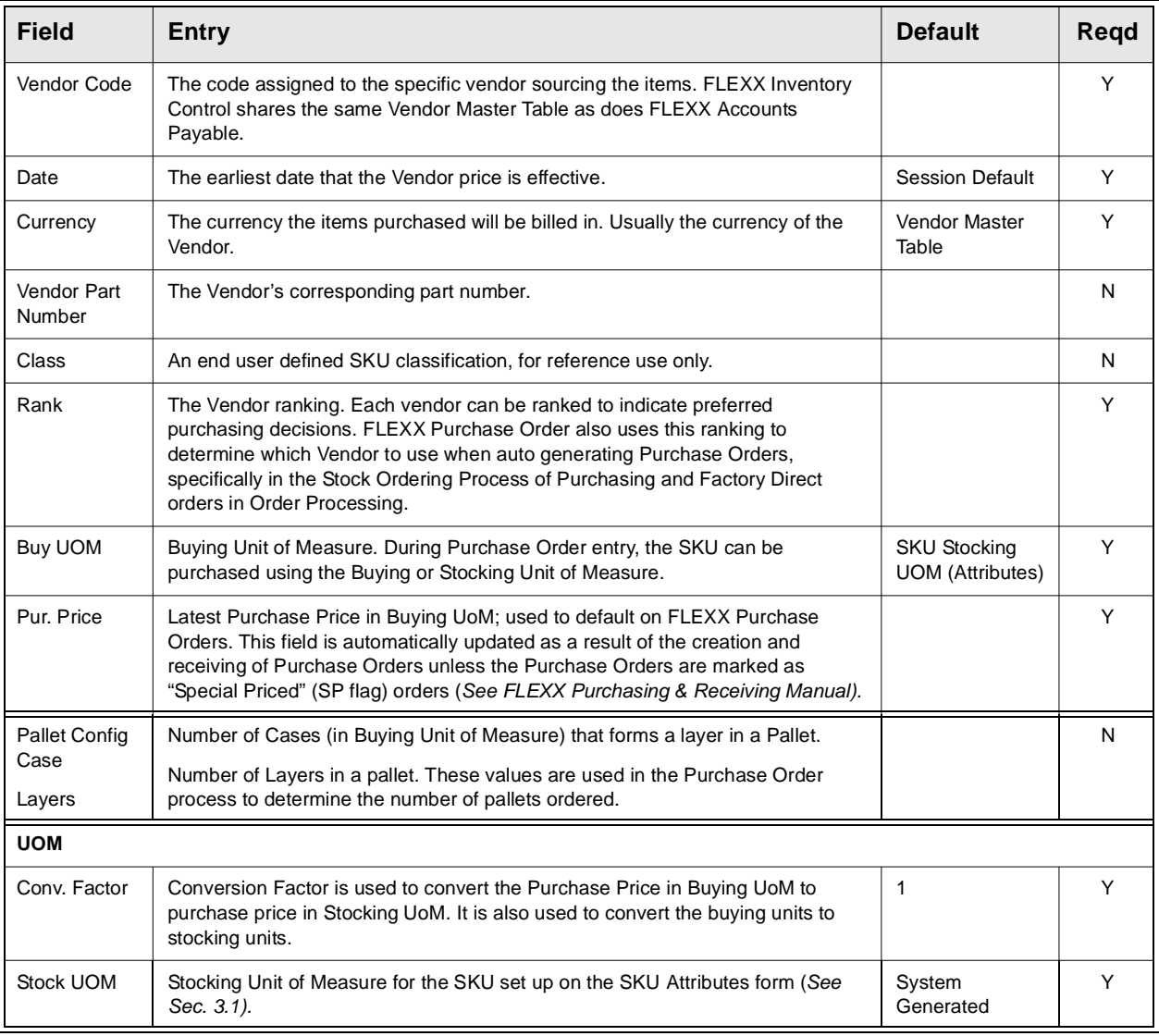

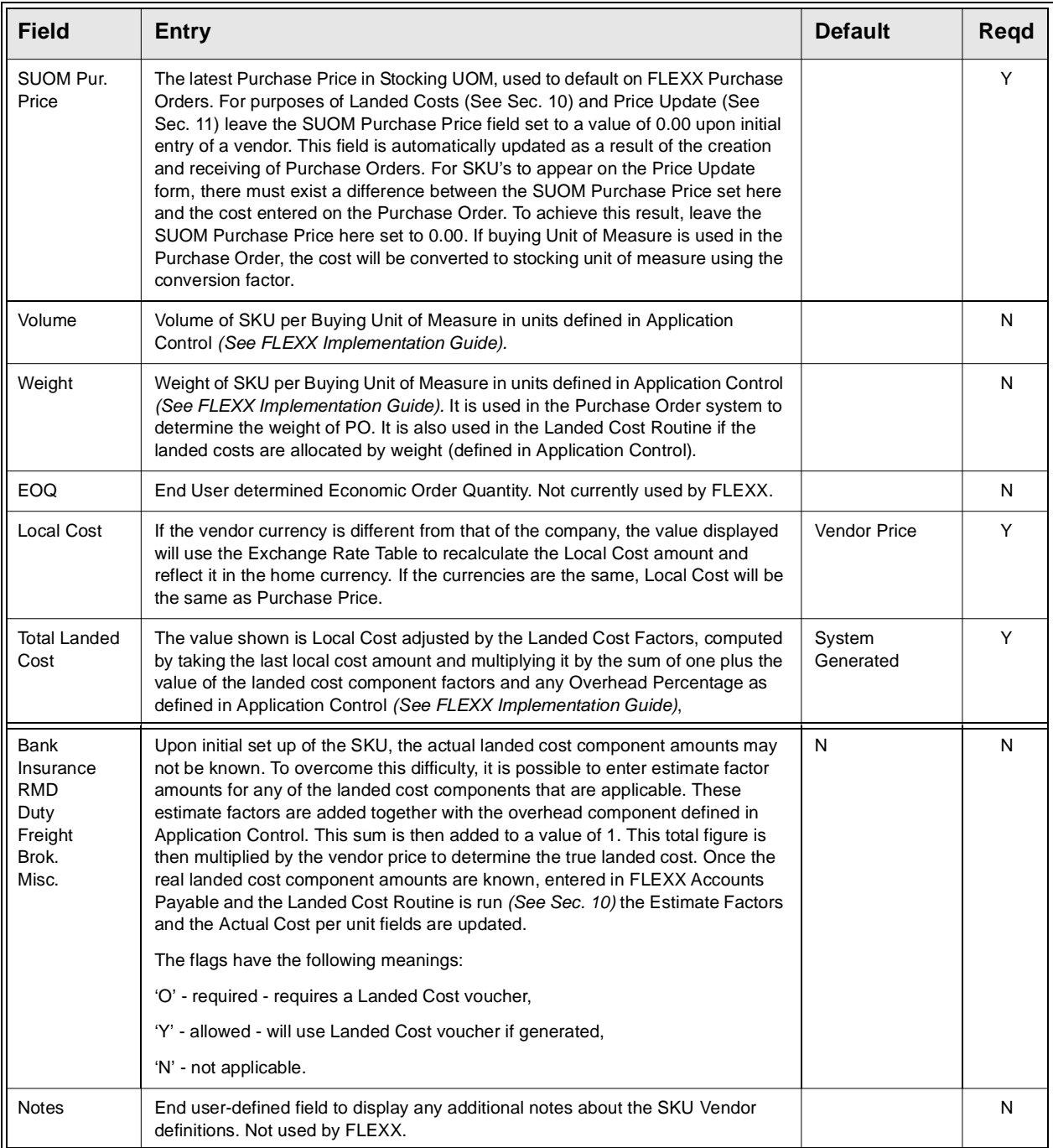

After saving all SKU Master entries, press the Additional button to select additional tables to enter/view serial number information, substitute numbers, LIFO/FIFO information, GL Account numbers, Bill of Material information, etc.

## **3.6 Edition SKU's**

**Description** SKU's can be defined to have an unlimited number of editions or versions. Each edition shows dates available, cut off dates, and inventory levels showing on hand, available, on order, committed and available.

> The Edition flag must be selected on the Attributes Tab on the SKU Master. This enables the Edition Cycle fields. The Unit field selects the unit being used (i.e. month, day, week or year). The quantity is the intervals between cycles and the times field is the number of times to repeat the cycle; e.g. the SKU below would have a new edition every 3 months for 4 times.

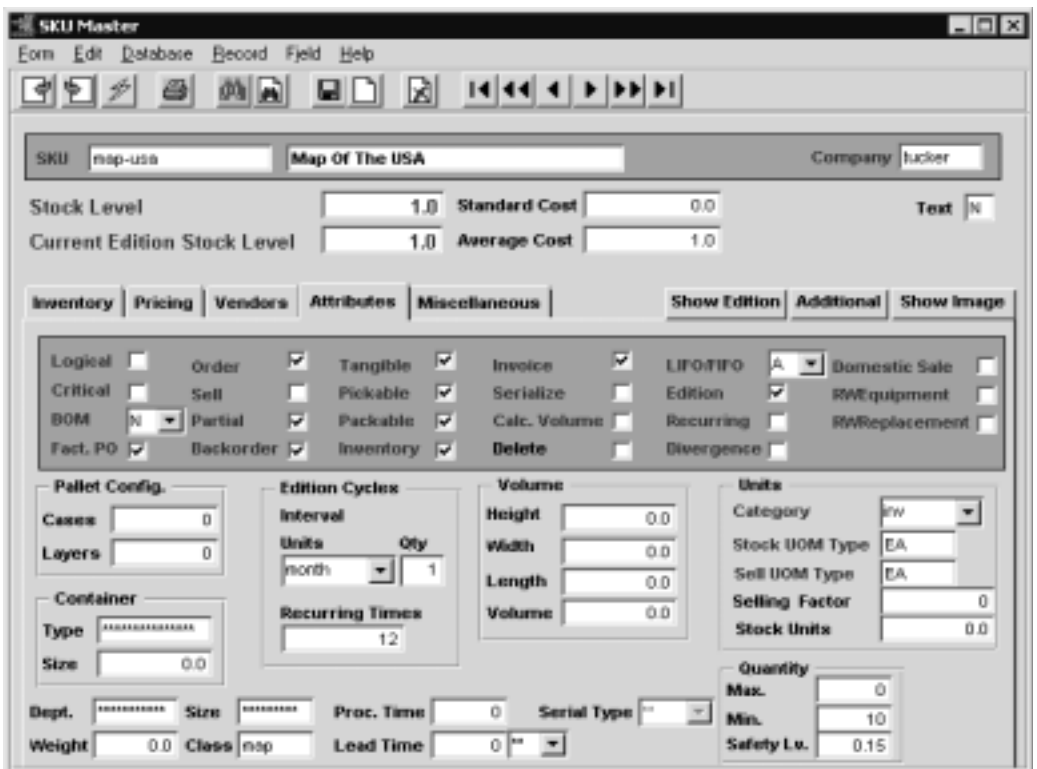

.

The SKU Miscellaneous form has manually entered fields that show the current edition in use and the due date of the next edition.

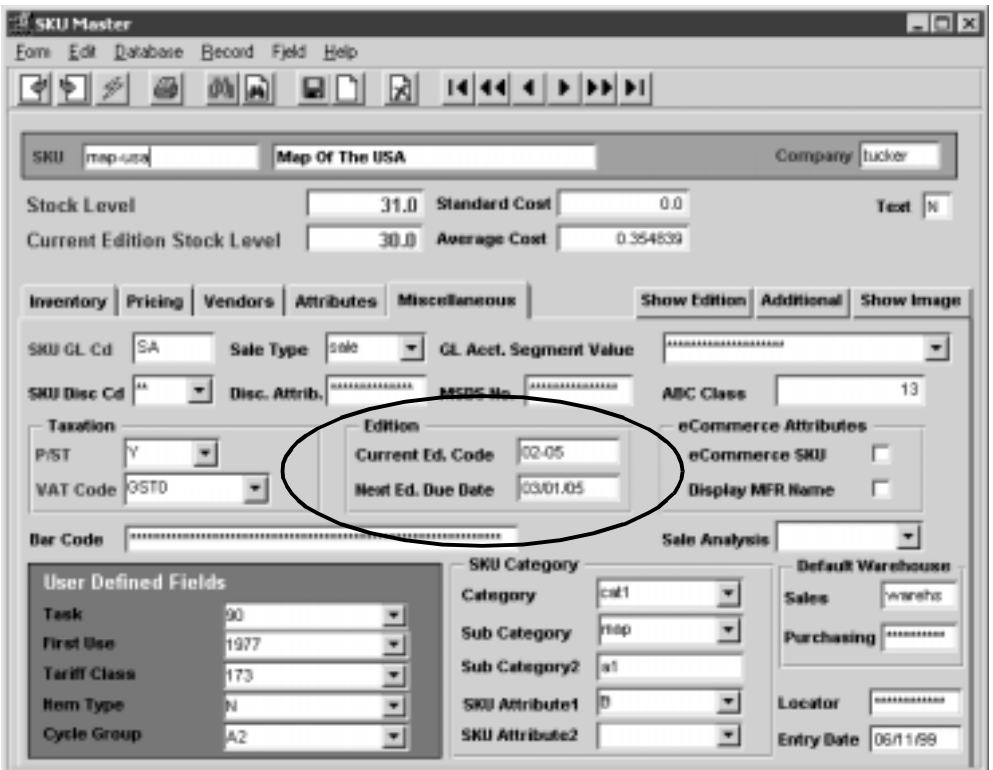

Pressing the Show Edition button on the SKU master presents the Edition table which shows all editions of this SKU, their status, effective date and the date the edition became current
### **Select**

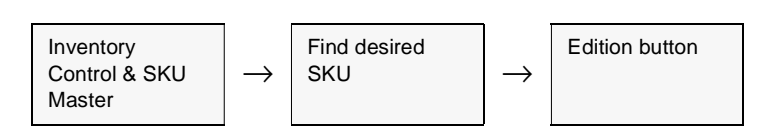

Appears in Find mode. To add new edition press clear to add.

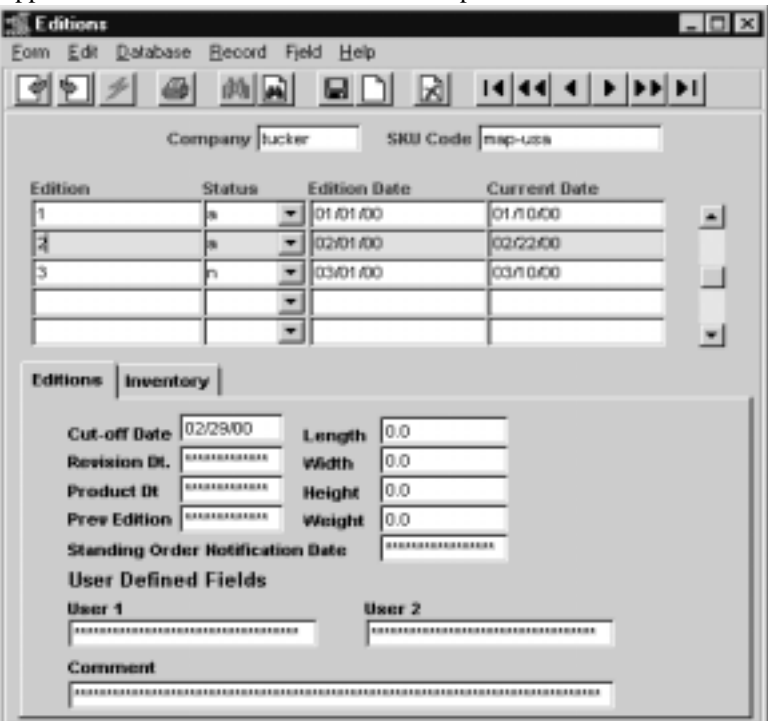

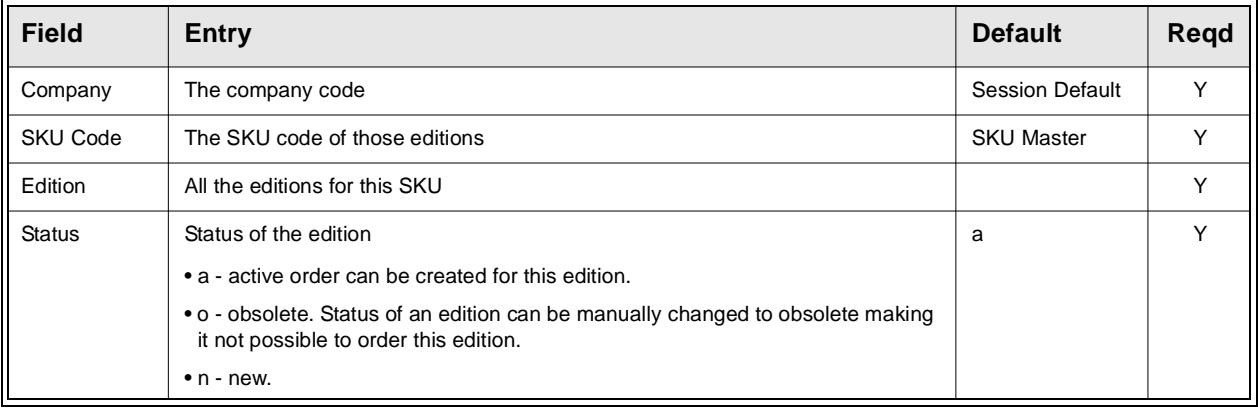

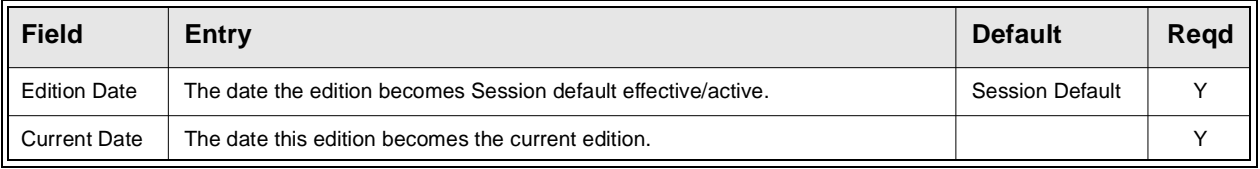

Press add/update to save this record and select editions tab.

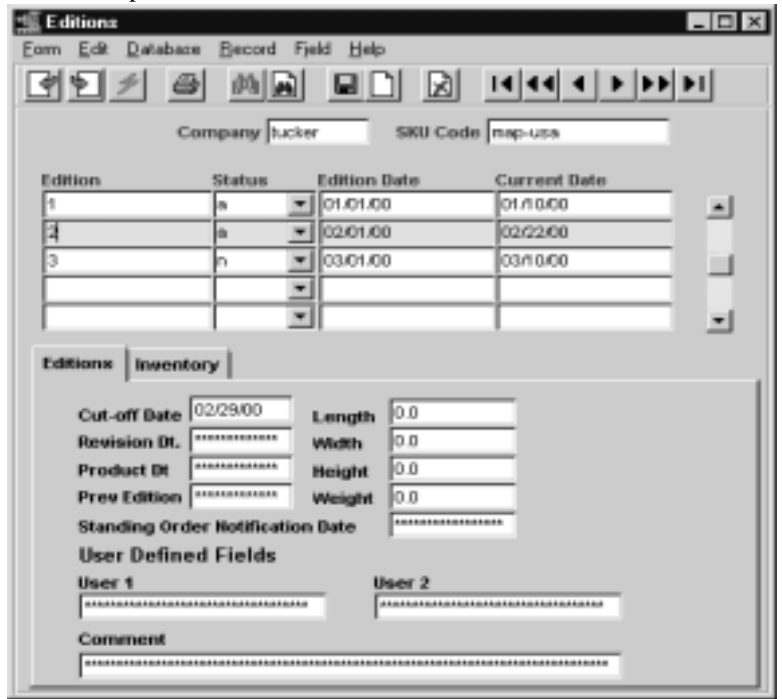

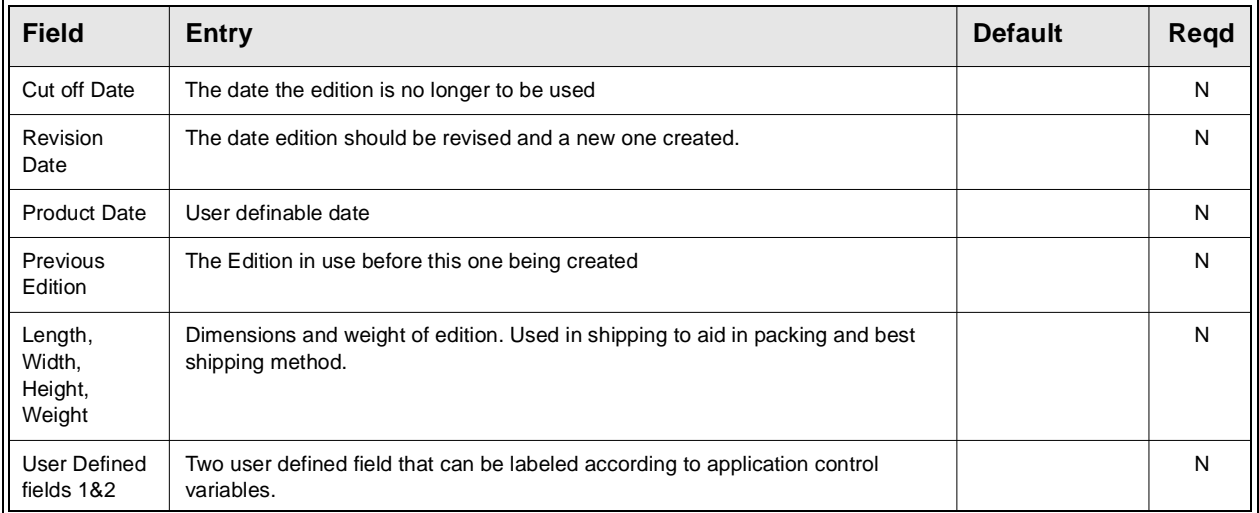

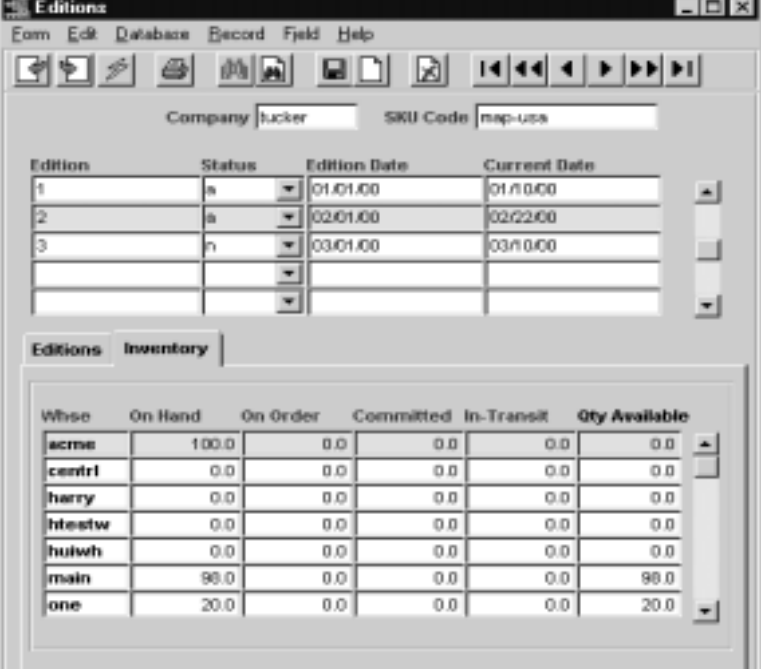

Press the Inventory Tab to view the following information:

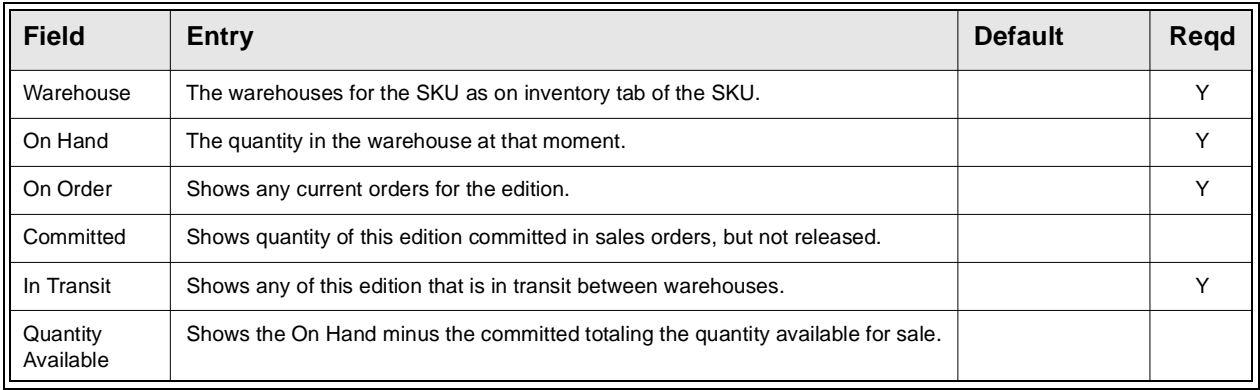

## **3.7 Serial Number Information Table**

**Description** The Serial Number Information Table is used to record specific serial numbers for SKU's defined as serialized on the Attributes form. The serial number record is created and updated in the following ways:

- ∆ PO Receiving when a serialized SKU, with Serial Type of "se" only, is received in FLEXX Purchase Order.
- ∆ Warehouse Transfer 'adjustment' procedure will update the entry if the adjustment is for a serialized SKU.
- ∆ Manual entry serial numbers can also be entered manually as required. FLEXX will only allow the number of serial numbers to be entered to match the On Hand quantity for the SKU on the Inventory table.
- ∆ OP Sale once a serial number has been assigned to a SKU the status of the serial number is marked "u" - unavailable at time of shipping.
- ∆ WO or RW Sale once a serial number has been assigned to a SKU the status of the serial number is marked "u" - unavailable at time of invoicing.
- ∆ Stock Counting will update the entry if the stock count adjustment is for a serialized SKU.

Serial numbers cannot be deleted from this table. You must use the Warehouse Transfer 'adjust' procedure to delete the SKU with the desired serial number(s) selected.

This table is not used for recording serial numbers for serialized SKU's of type "in". Their serial numbers are FLEXX assigned at time of order shipping.

Further, this table displays only the current status of the defined serial numbers. No historical records are kept in this table. To see the historical data for serial numbers, you will need to display the Serial Number Review form *(See Sec. 9.3).*

### **Select**

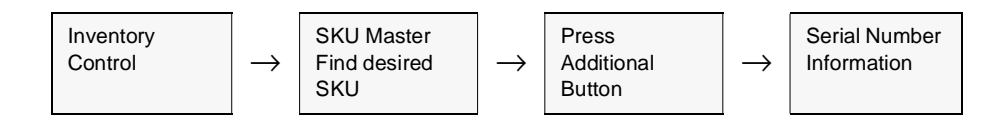

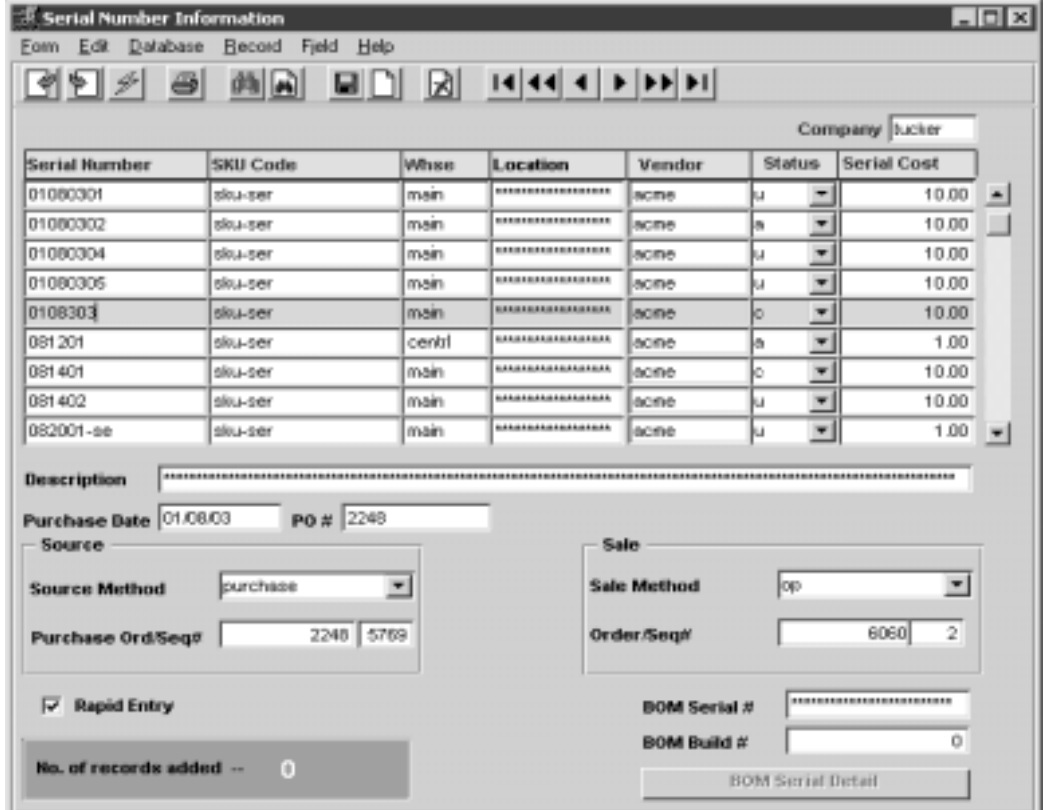

The Serial Number Information appears in Update mode.

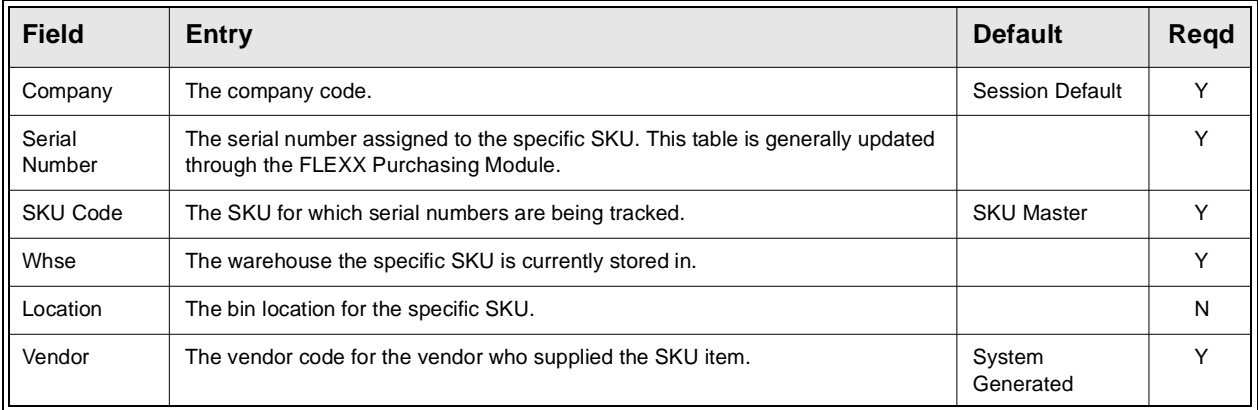

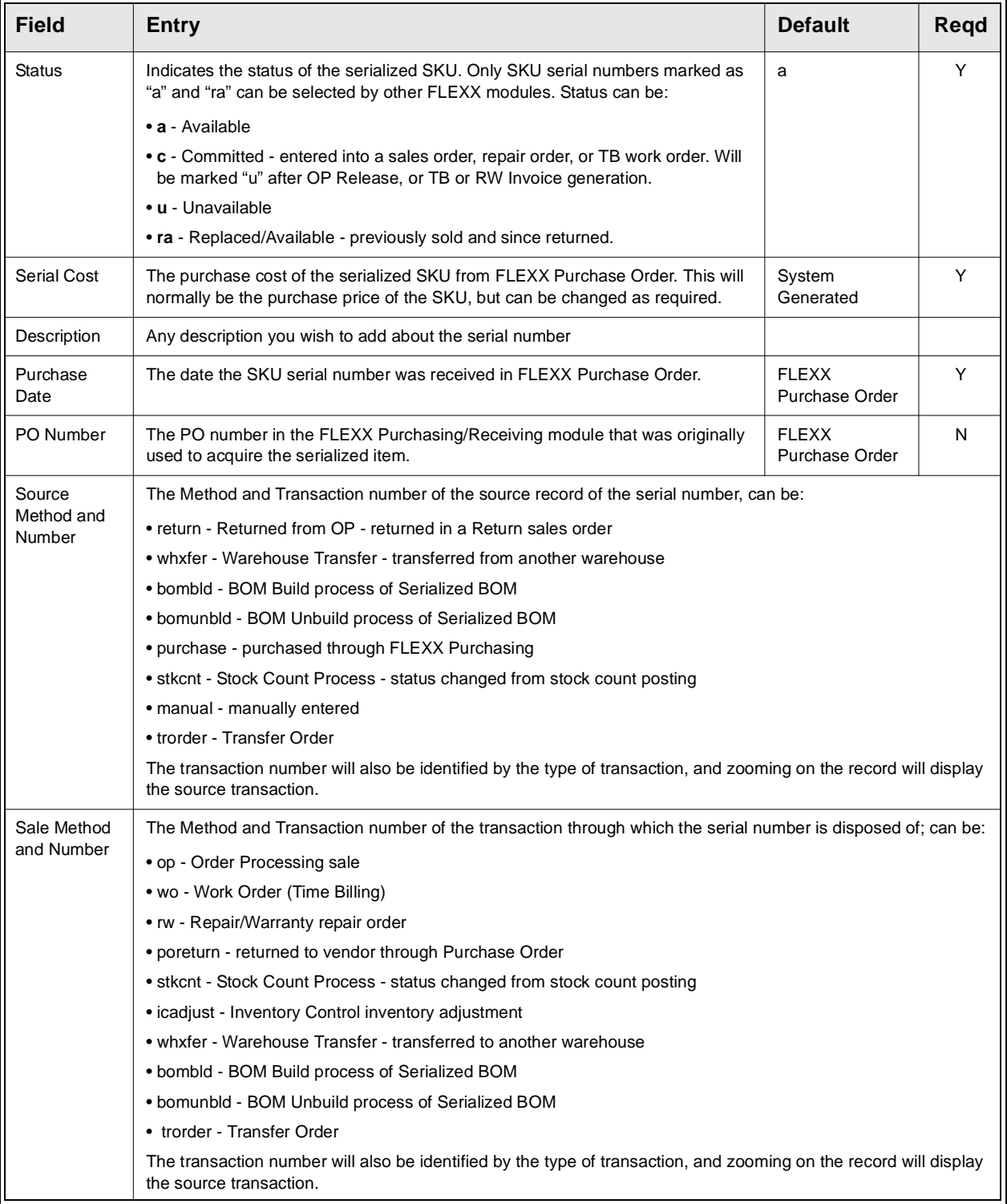

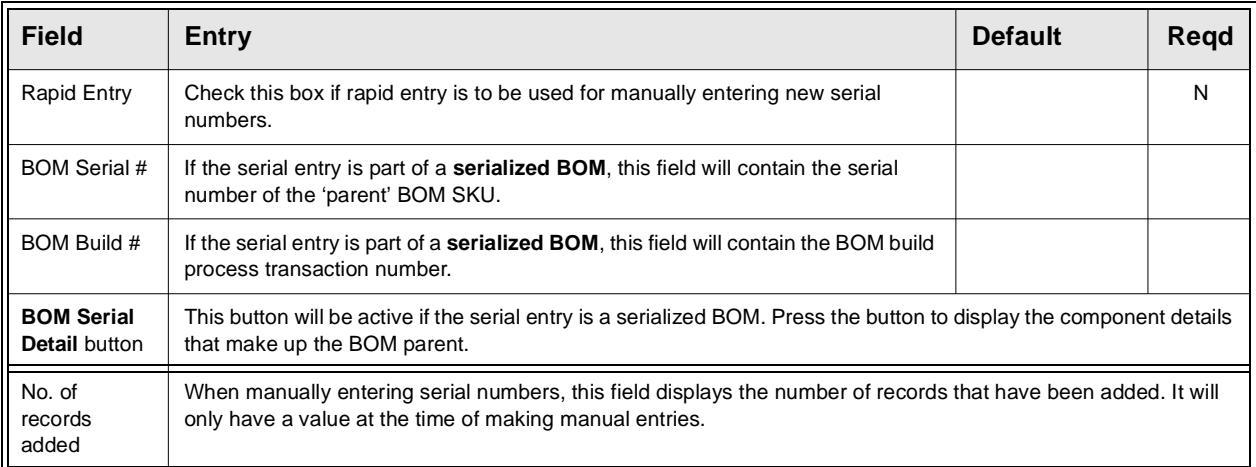

- **Notes:** △ Serial Numbers are defined unique to each vendor. This means that a duplicate value can exist in the table only if it is assigned to a different vendor code. Otherwise a duplicate is not allowed.
	- ∆ The number of serial numbers for a SKU and a particular warehouse needs to match the On Hand quantity of that SKU in that warehouse, and only that number of S/N values can be entered.
	- ∆ Once entered and saved, the S/N cannot be manually deleted. The Warehouse Transfer form (*See Sec. 9.1)* must be used to enter a negative adjustment of that SKU and the selected S/N. This is designed to maintain the S/N to SKU relationship.

## **3.8 Inventory LIFO/FIFO Table**

**Description** The Inventory LIFO/FIFO Table is used when SKU's are costed by either the LIFO or FIFO methods (by setting the LIFO/FIFO flag as either L or F on the SKU Master). Each purchase of product at a different rate is stored in the table and as the SKU is sold the appropriate units are removed.

### **Select**

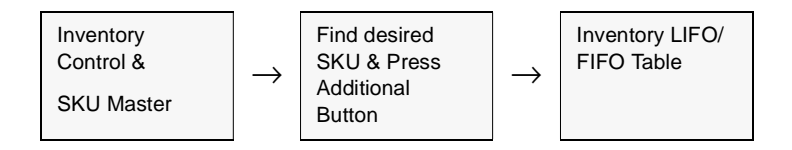

### The Inventory LIFO/FIFO Table appears in Update mode.

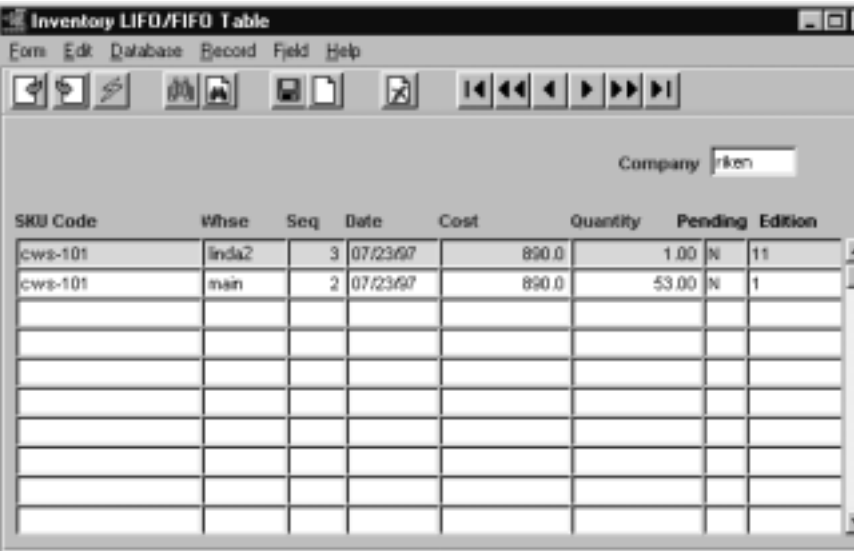

### **FLEXX<sup>®</sup> - Inventory Control 3.0 Working with SKU Master Tables**

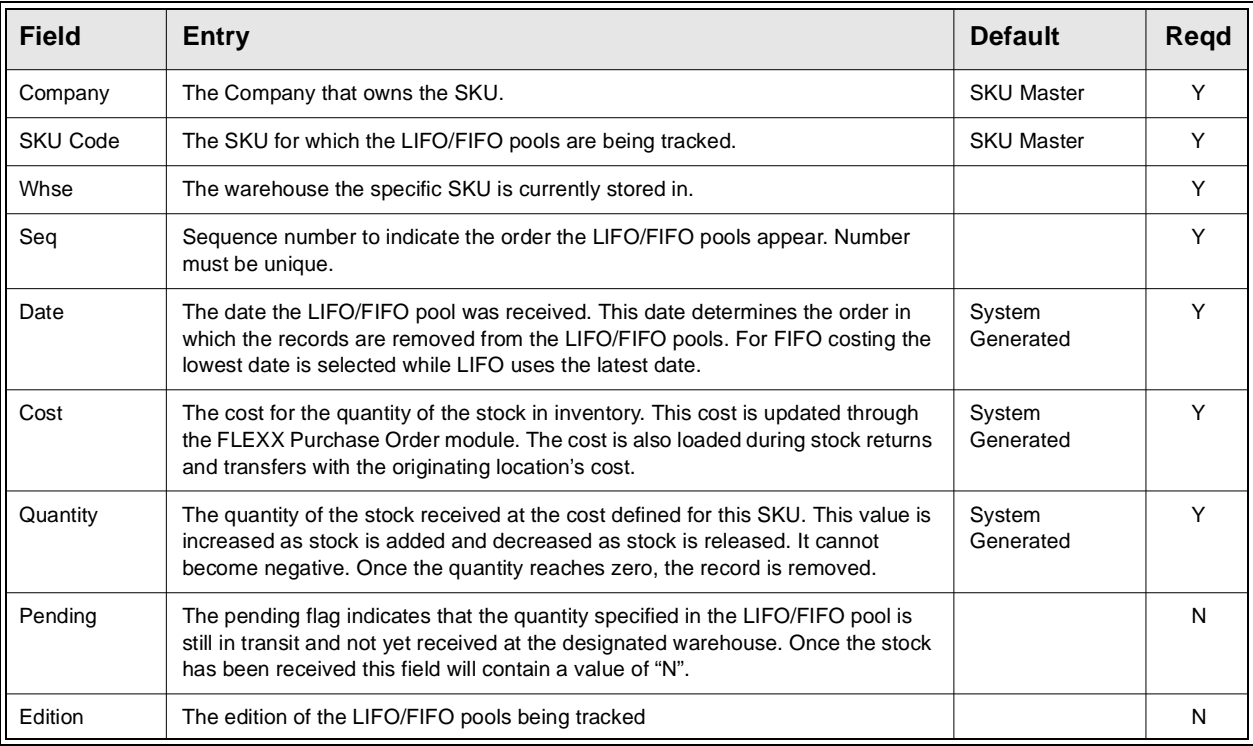

## **3.9 SKU Substitute Numbers**

**Description** The SKU Substitute Numbers Table allows you to specify substitute SKU's for a SKU item. An unlimited number of substitute SKU Codes can be associated with each SKU. All substitute SKU's must already exist in the SKU Master.

> This table is used by Order Processing when ordering a SKU that has insufficient quantity on hand for the ordered quantity, and allows for ordering a substitute SKU if defined, or for ordering the same SKU from another warehouse if multiple warehouses are defined.

> The table is also used to define Option SKU's that would be ordered as options on the primary SKU.

### **Select**

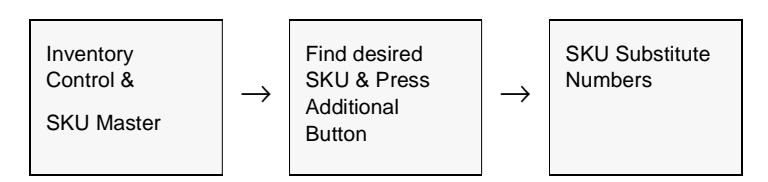

The SKU Substitute Numbers Table appears in Find Mode.

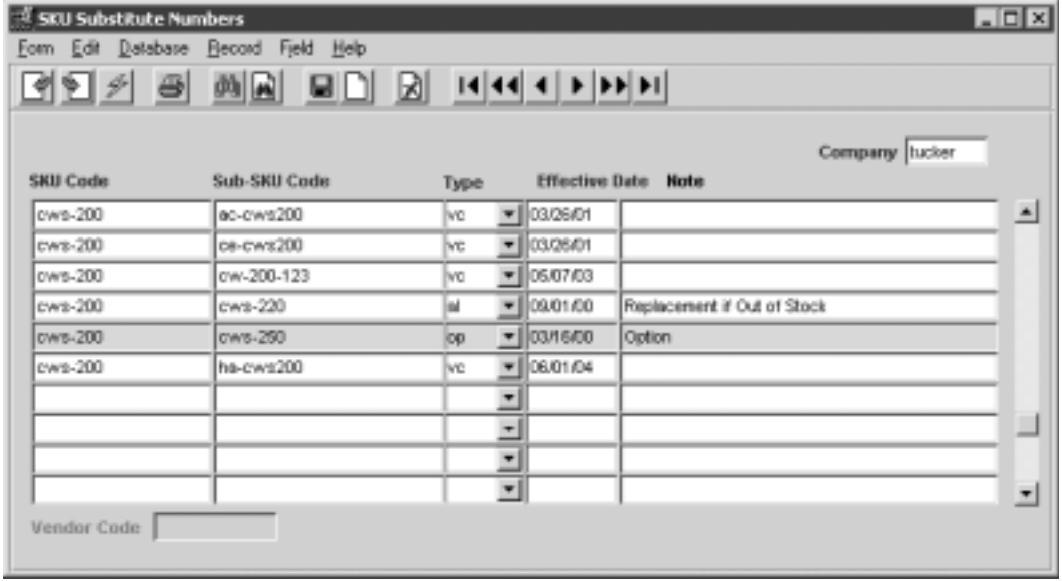

### **FLEXX<sup>®</sup> - Inventory Control 3.0 Working with SKU Master Tables**

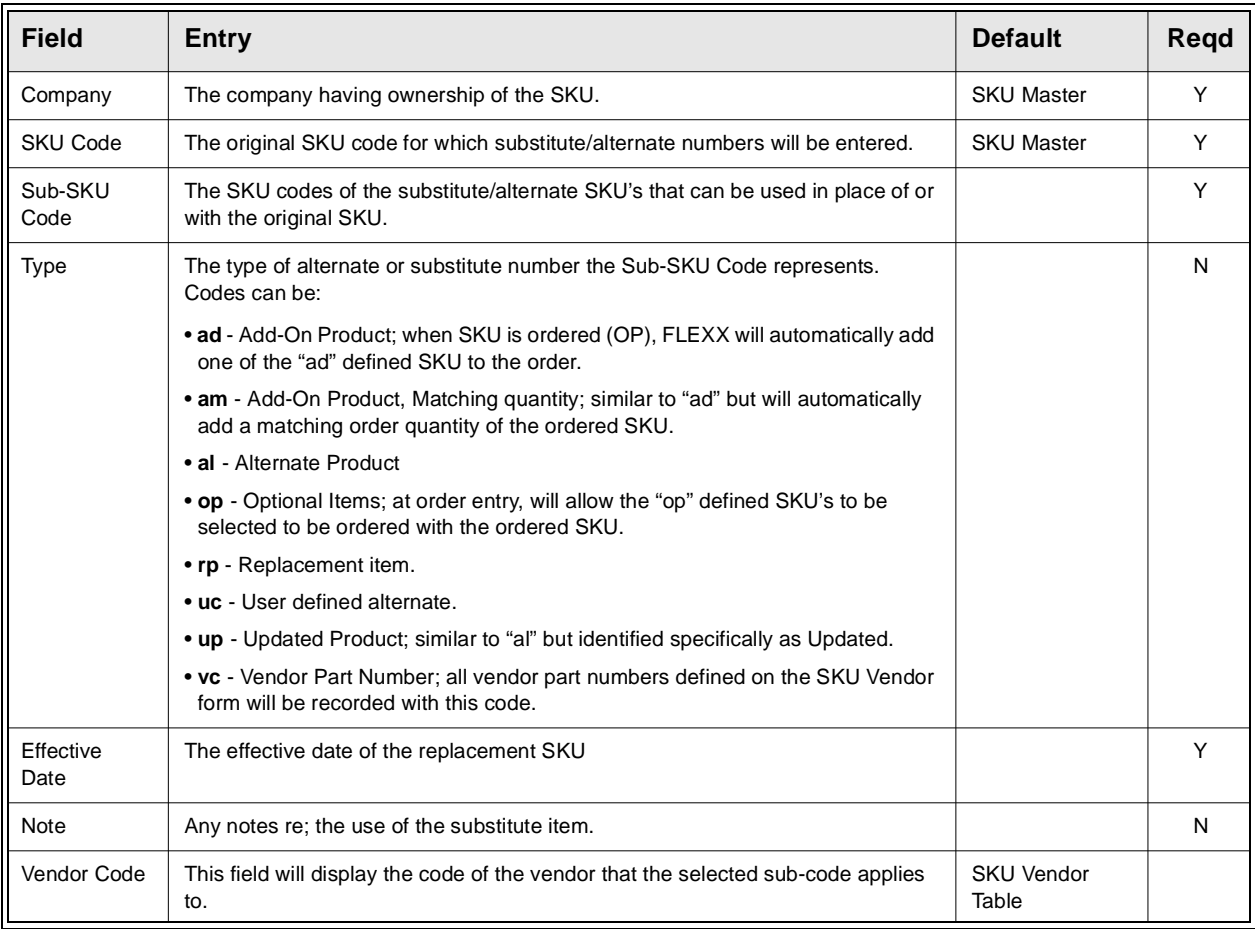

## **3.10 SKU General Ledger Accounts**

**Description** This table defines the GL accounts to be used with SKU's for purposes of recording Sales, Cost of Goods Sold, Inventory movement and other expenses. The General Ledger division and accounts specified are used by the Generate GL Transaction routines in FLEXX Order Processing, Time Billing and Repair Warranty.

### **Select**

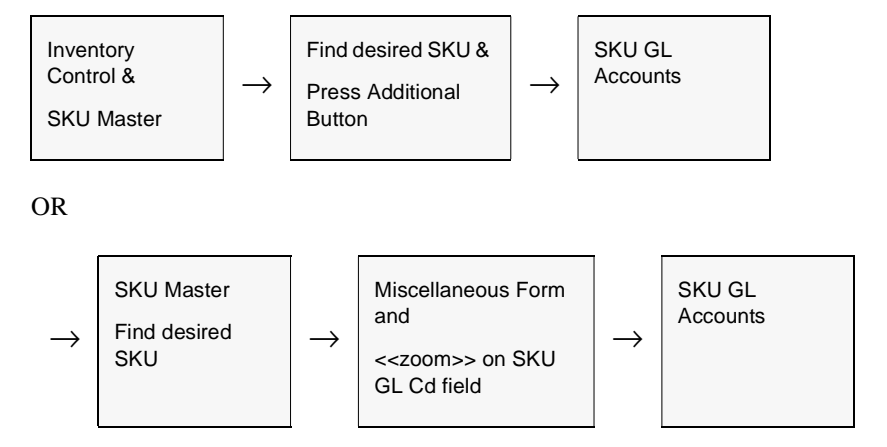

The SKU GL Accounts form appears in Update mode.

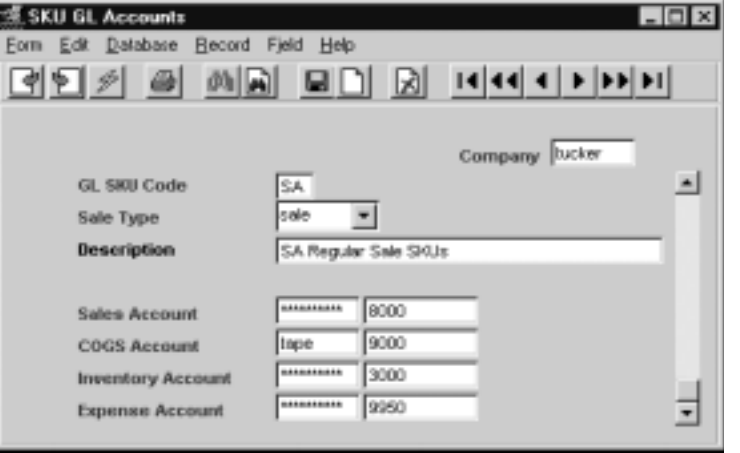

**Notes** FLEXX will allow null values in the Division fields. If at transaction entry FLEXX detects the division field is a null, it will use the division value of the transaction header.

### **FLEXX<sup>®</sup> - Inventory Control 3.0 Working with SKU Master Tables**

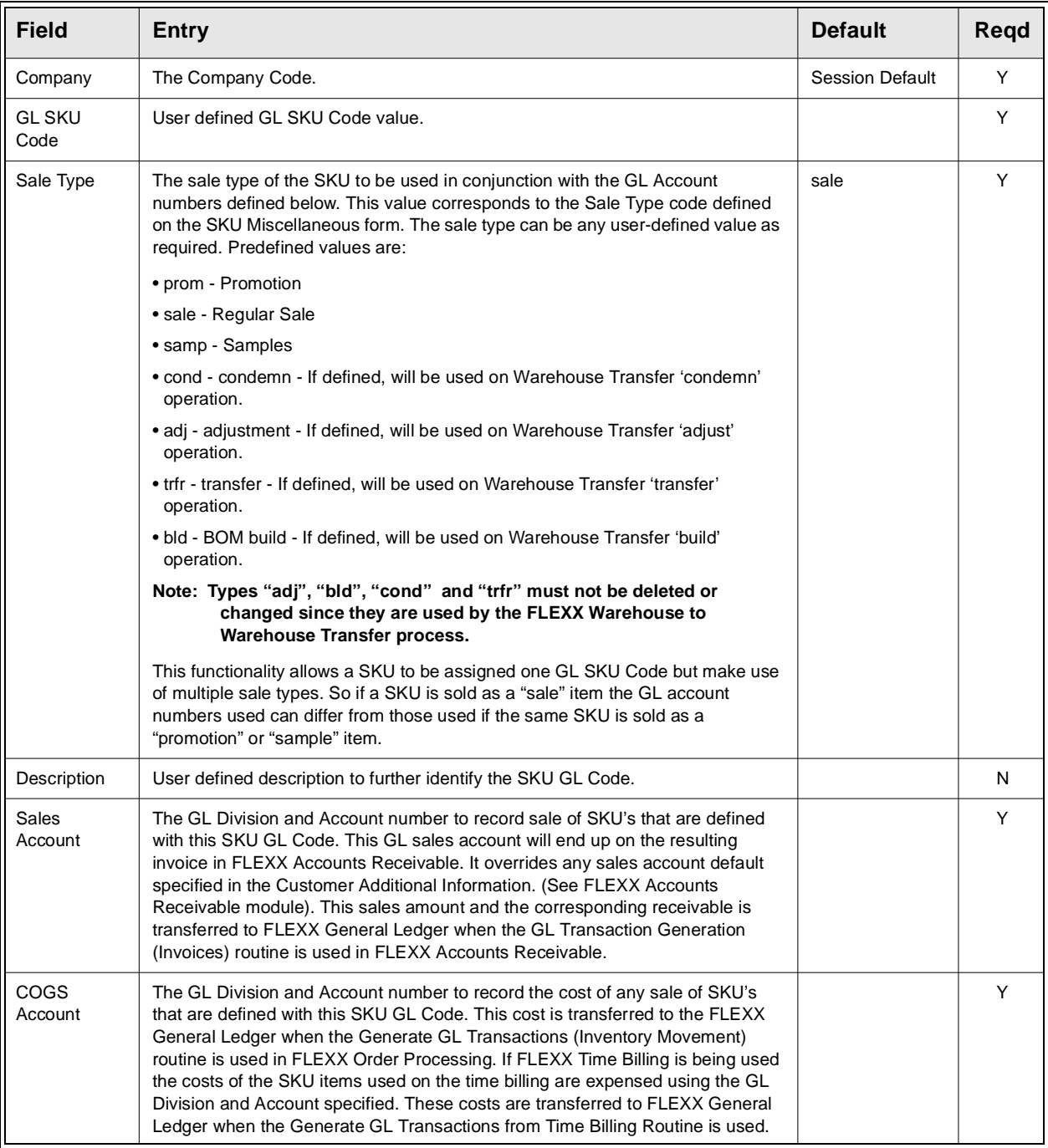

be defined for all possible Divisions. Otherwise GL posting could potentially fail.

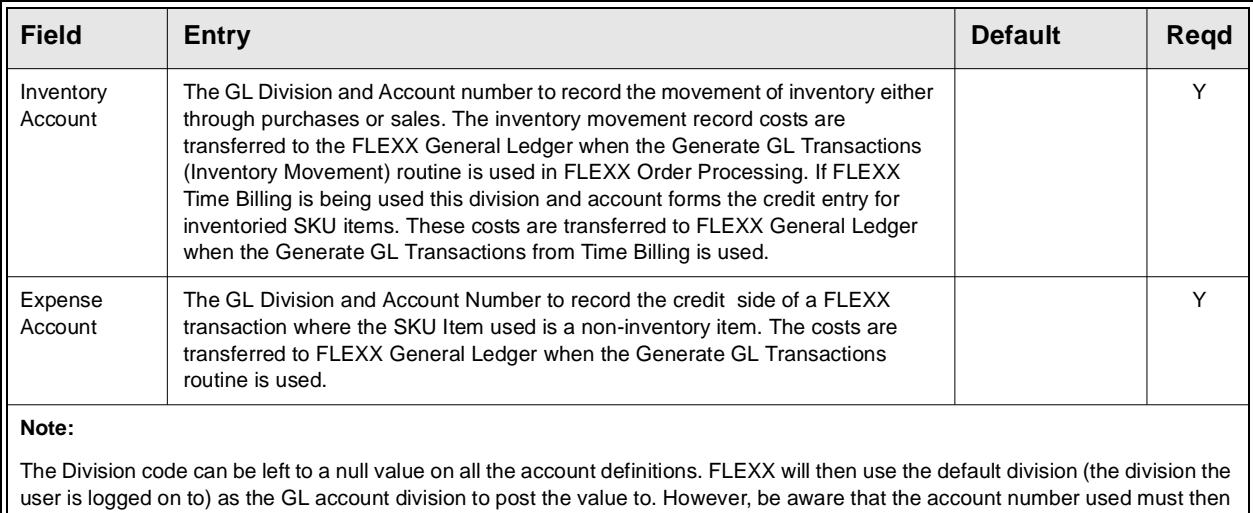

∆ **Databyte** 10/5/11 46

## **3.11 SKU Container Charges**

**Description** The SKU Container Maintenance form is used to define the container and environmental charges attributed to 'Containerized' SKU's. The charges are specified based on container type, province/state and the maximum size of SKU/container. Each 'containerized' SKU will have a container type and container size defined that will be used with the customer's ship to province/state code to determine the container and environmental charge during order entry.

Use the container maintenance form to:

- ∆ Add, modify and delete container and environmental charges for each company
- ∆ Assign GL Accounts to each container type and environmental rate.

### **Select**

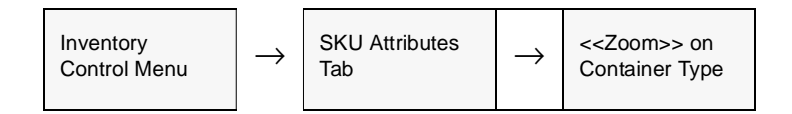

The Container Maintenance form appears in Find Mode. To add a new container charge, press <<Clear to Add>>.

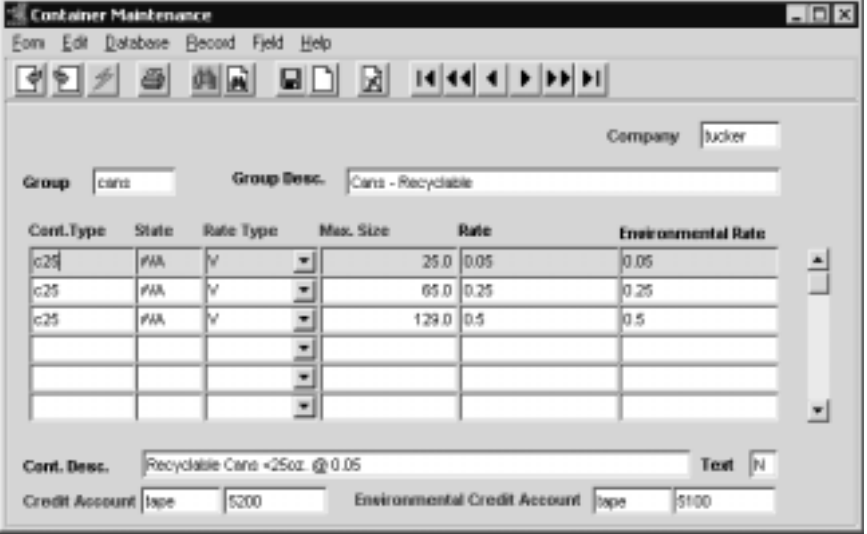

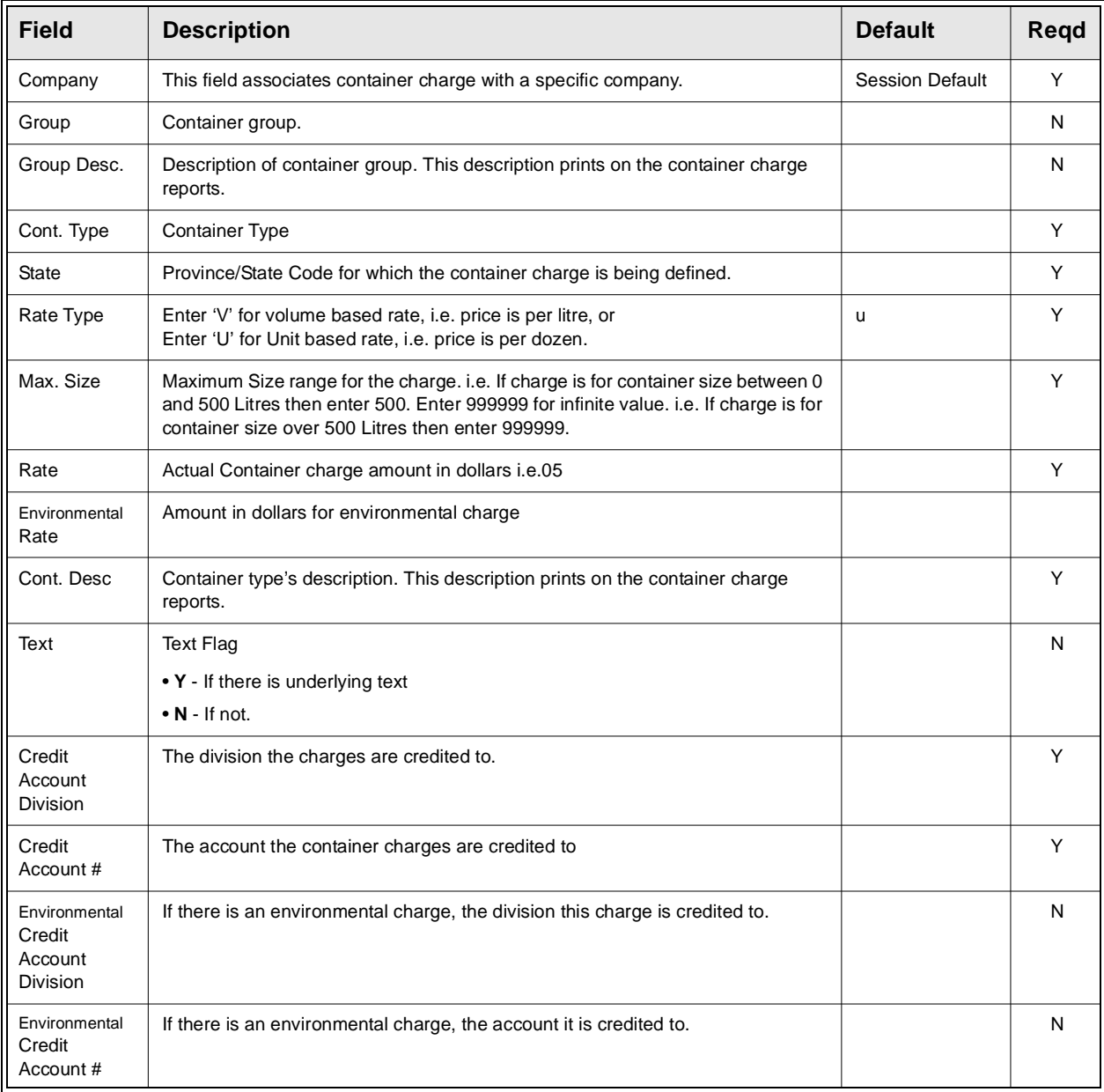

**Procedure** Container and Environmental charges are generated on the Order Detail based on the specific SKU code and customer Ship To Province/ State Code. Additionally, the following Application Control variables need to be set:

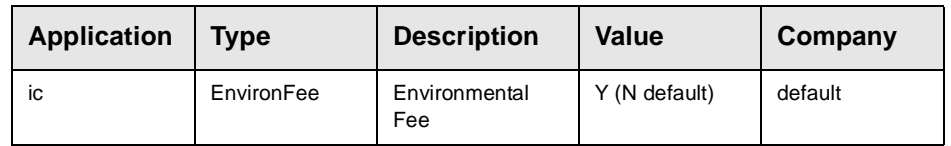

Set *EnvironFee* Value to Y if Environmental Fee is to be added.

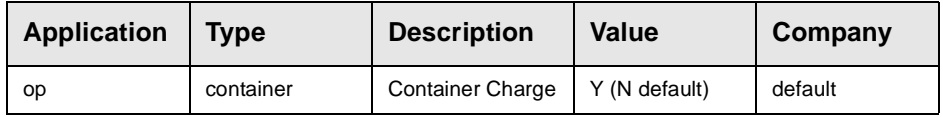

Set *container* value to Y if Container Charges are to be added.

The SKU Master, Attributes form, Container fields Type and Size are used to specify the type and size of the specific SKU container which must first be defined in the Container Maintenance Table, as shown in the following example:

Assume Order Ship To location is WA;

SKU Code *pepsi* is defined as Container Type "c25" and Size 14.0.

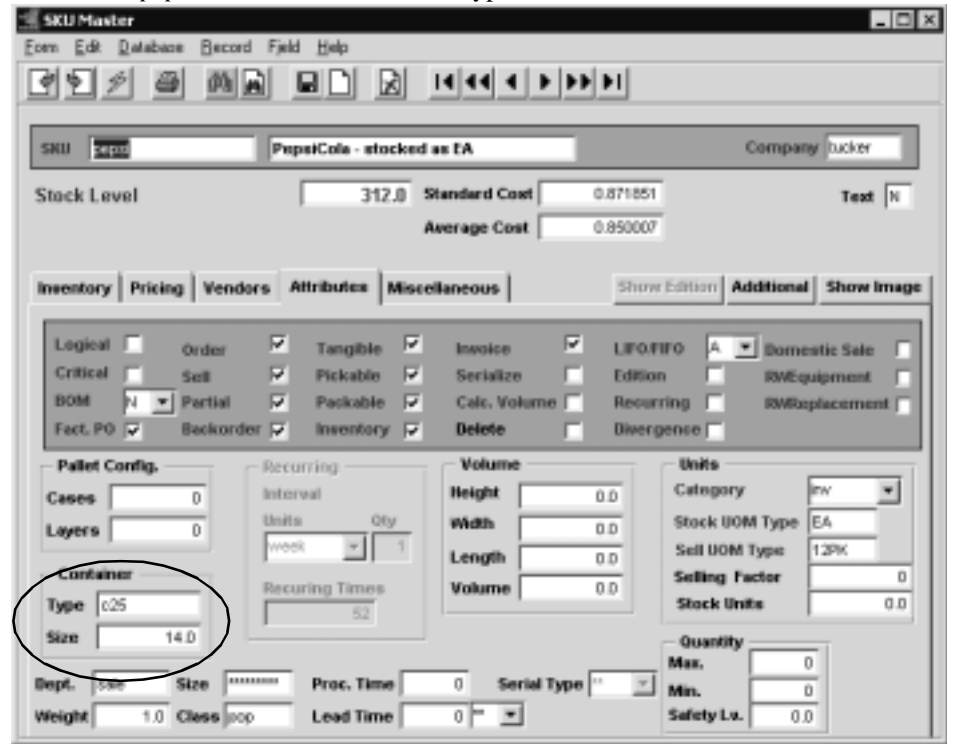

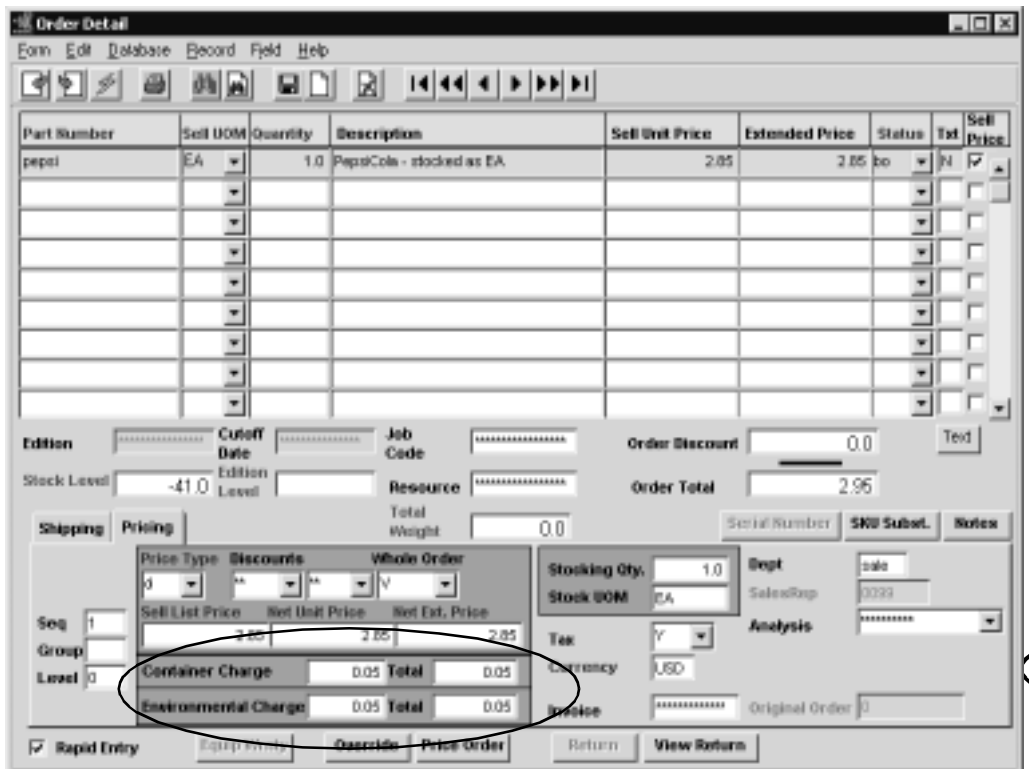

Order Detail form of SKU *ojuice:*

Notice the Container Charge and Environmental Charge at the bottom of the Order Detail form, an amount of0.050 for each has been generated.

This requires the Container Maintenance Table (next page) to have an entry for code *cans,* with Max Size to include the size specified on the SKU Master *Size* field (i.e. 14.0) and the location WA as the following display indicates.

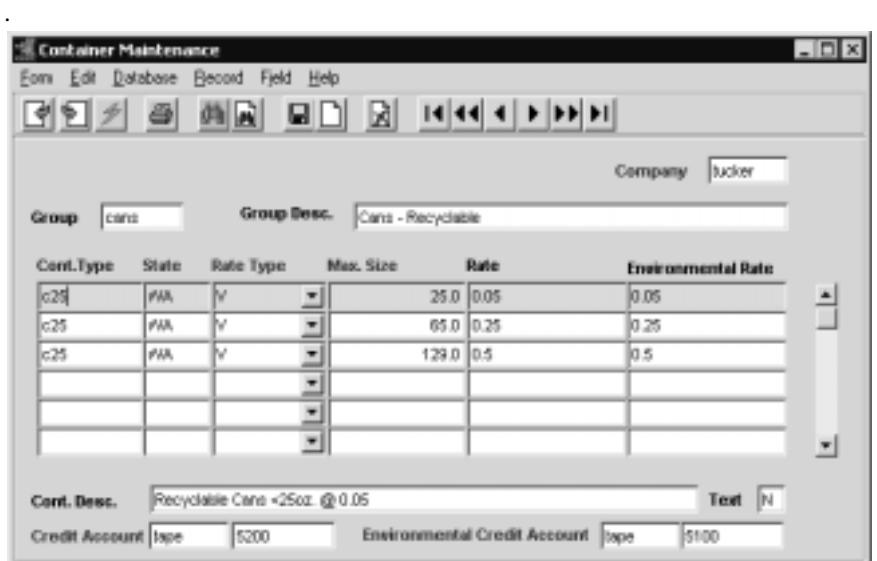

You use this same table to define additional containers and rates;

e.g. c25 WA V 65.0 0.25

meaning, for containers with max size larger than 65oz., the charge is 0.25/SKU.

### WARNING:

At Invoice Generation of this order, the Container/Environmental parameters are normally not reported until the Invoice Generation function is run. So, if you experience failures during Invoicing of 'Containerized' SKU's you should first ensure the Container Maintenance Table is correctly defined.

## **3.12 SKU Text**

**Description** For a SKU selected using the SKU Master form, use the Text to:

- ∆ Add unlimited comments about the SKU. Enter as many lines as you want, then press <<Add/Update>>
- ∆ View Comments
- ∆ Update comments. Change as many lines as you want, then press <<Add/ Update>>
- ∆ Delete comments.

### **Select**

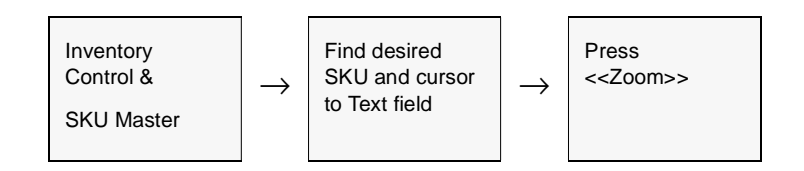

### The SKU Text form appears in Update mode.

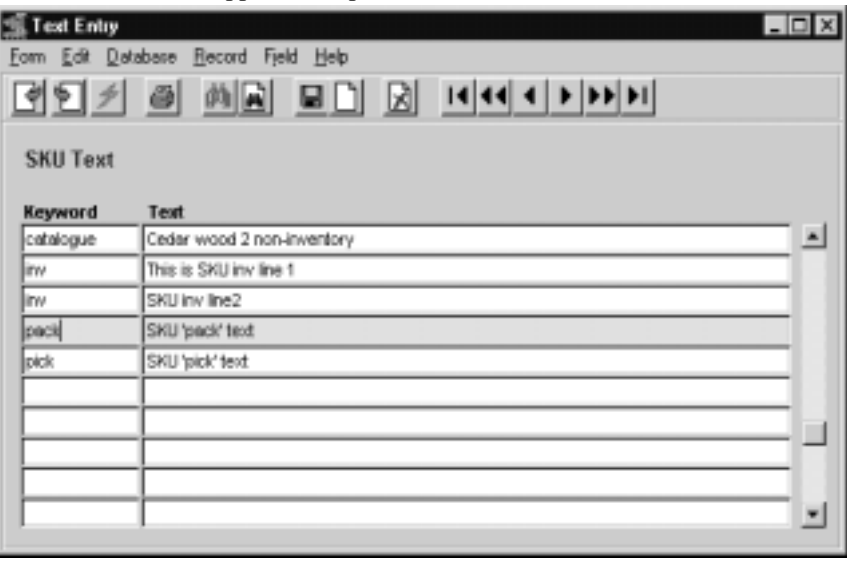

### **Notes** If the description field on the SKU Master (See Sec.3.1) is not long enough to handle the full description, it is possible to use the SKU Text form to address this need. To have the extended SKU description appear on FLEXX Order Processing, Quotation, Purchase Order and Accounts Payable detail lines use the keyword "inv". When a SKU with an extended description is entered, the detail text flag of an order/quote will be set to Y - Yes.

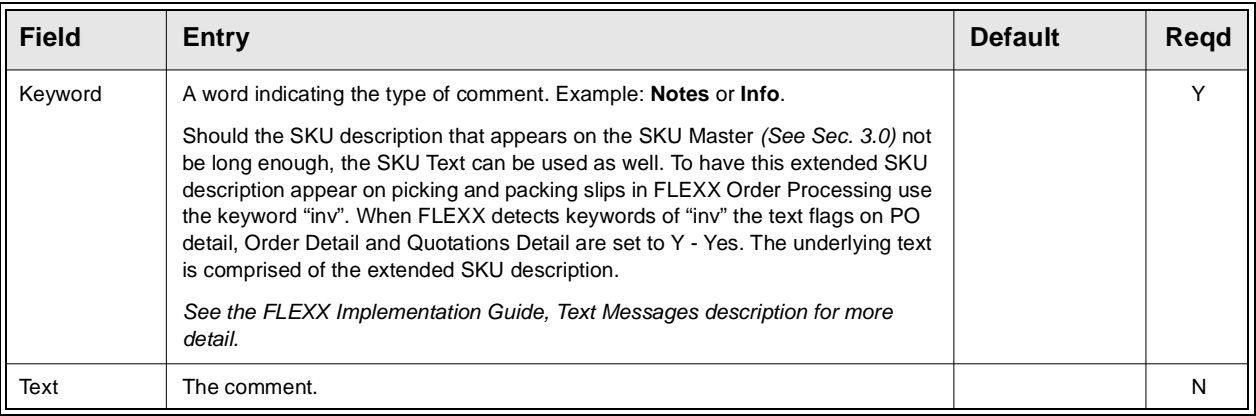

## **3.13 SKU Category Master Table**

**Description** The SKU Category Master Table is used to define different categories to be assigned to SKU's. These can be used as selection parameters on various FLEXX functions as well as reports.

> This table is also used to define Job Costing categories. These category values are required when the Job Costing function of Project Management is being used (i.e. Application Control variable *install* for application *jc =* Y*).*

> These categories are also used by the FLEXX Catalogue Listing Output routine. When used for that purpose, they have a more specific meaning as to their assigned value *(See Sec. 23.0)*.

### **Select**

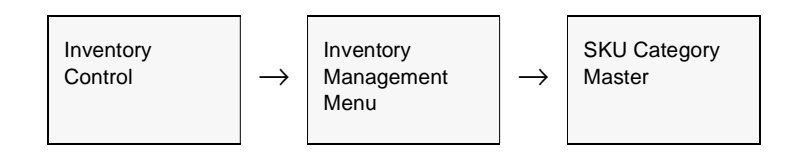

### The SKU Category Master form appears in Find mode.

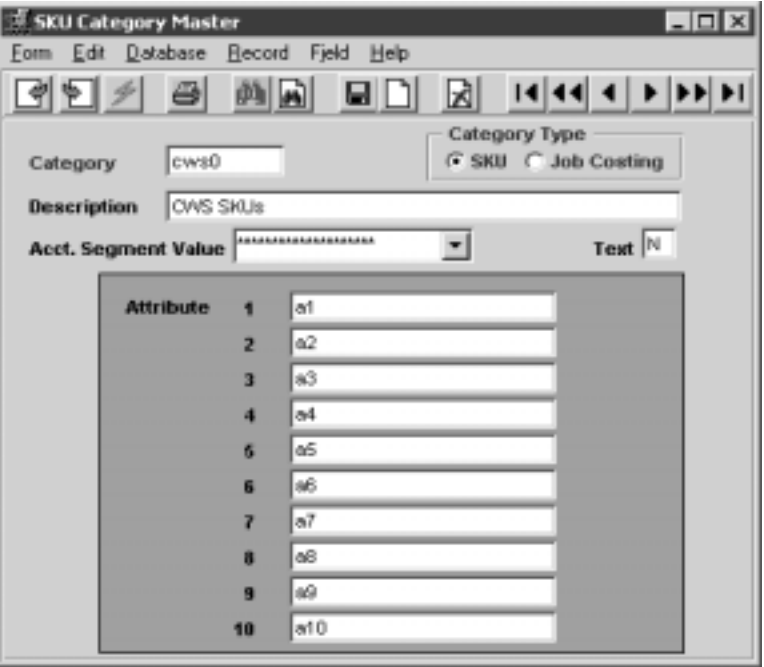

### **FLEXX<sup>®</sup> - Inventory Control 3.0 Working with SKU Master Tables**

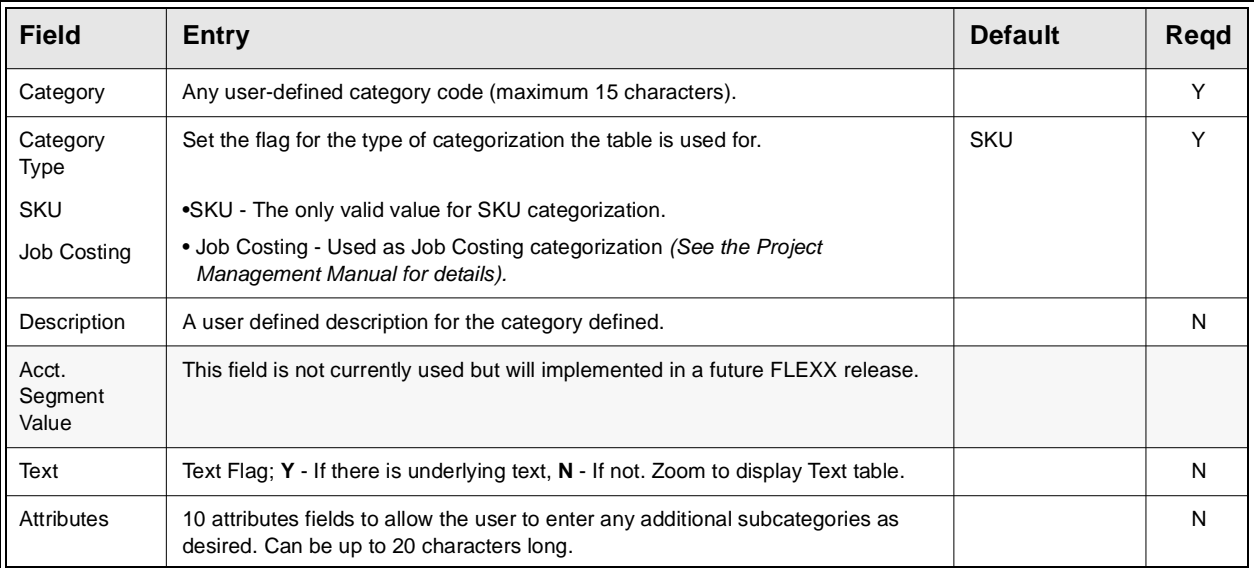

# **3.14 SKU Image**

**Description** The SKU image is stored in the FLEXX Image Master table. This table can store images in the following formats:

- ∆ JPEG or JPG
- ∆ BMP
- ∆ GIF
- ∆ PDF
- ∆ MS Word
- ∆ MS Excel
- ∆ Text

Once the image has been stored, FLEXX will use the system default internet browser to display the image. This requires the following Application Control definition to be set up to define the system WEB Server to FLEXX:

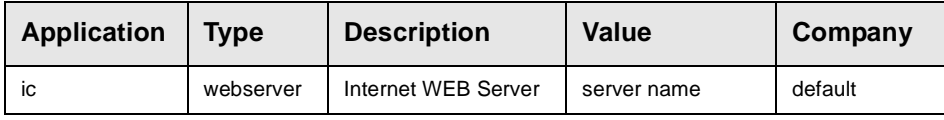

### **Select**

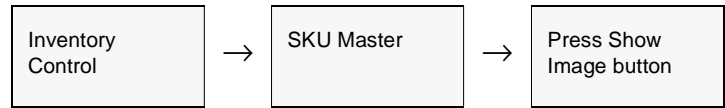

The Flexx Image Master form is displayed in Update mode.

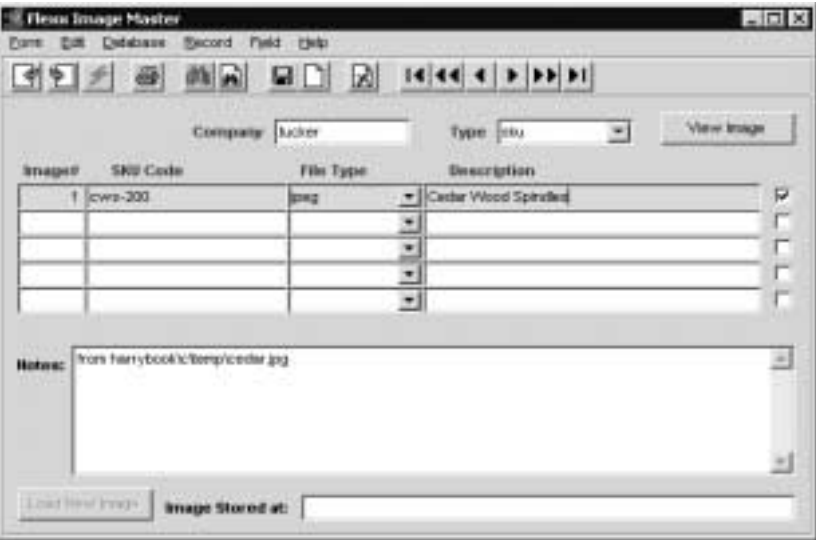

### **FLEXX<sup>®</sup> - Inventory Control 3.0 Working with SKU Master Tables**

**Fields** The following fields appear on the form.

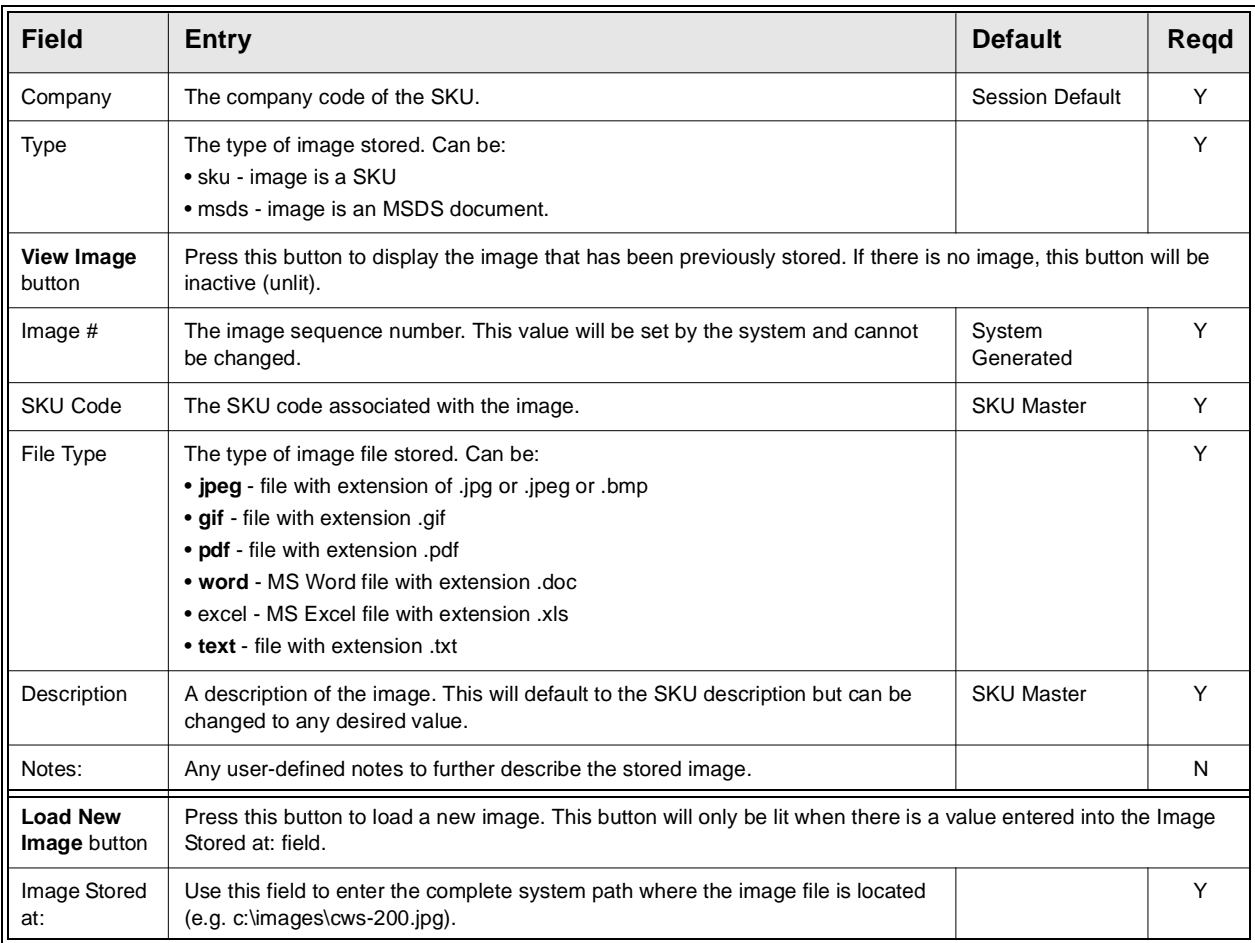

## **Procedure** To store a new image:

- ∆ Press <<Clear to Add>>,
- ∆ enter the File Type and Description, and any additional notes as desired,
- ∆ Press <<Add/Update>>
- ∆ Enter the file path of the image file in the Image Stored at: field,
- ∆ Press Load New Image button.

To view the image, press the View Image button. This will cause the system to open an Internet Browser screen and display the image there. It can then be printed, saved, or emailed as desired.

# **4.0 SKU Search Screen**

**Description** The SKU Search Screen is provided in FLEXX to improve SKU searching. The screen is accessed whenever the user does a zoom from any SKU code field in all FLEXX modules. With this process, rather than going directly to the SKU Master for all searches, the Search Screen allows the user to perform preliminary searches that may be adequate for the information required.

> The SKU Search Screen will initially display the selected SKU with all associated defined substitute/alternate codes, identified by the Type field value.

### **Select**

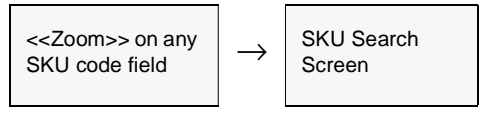

The SKU Search Screen is displayed in Update Mode.

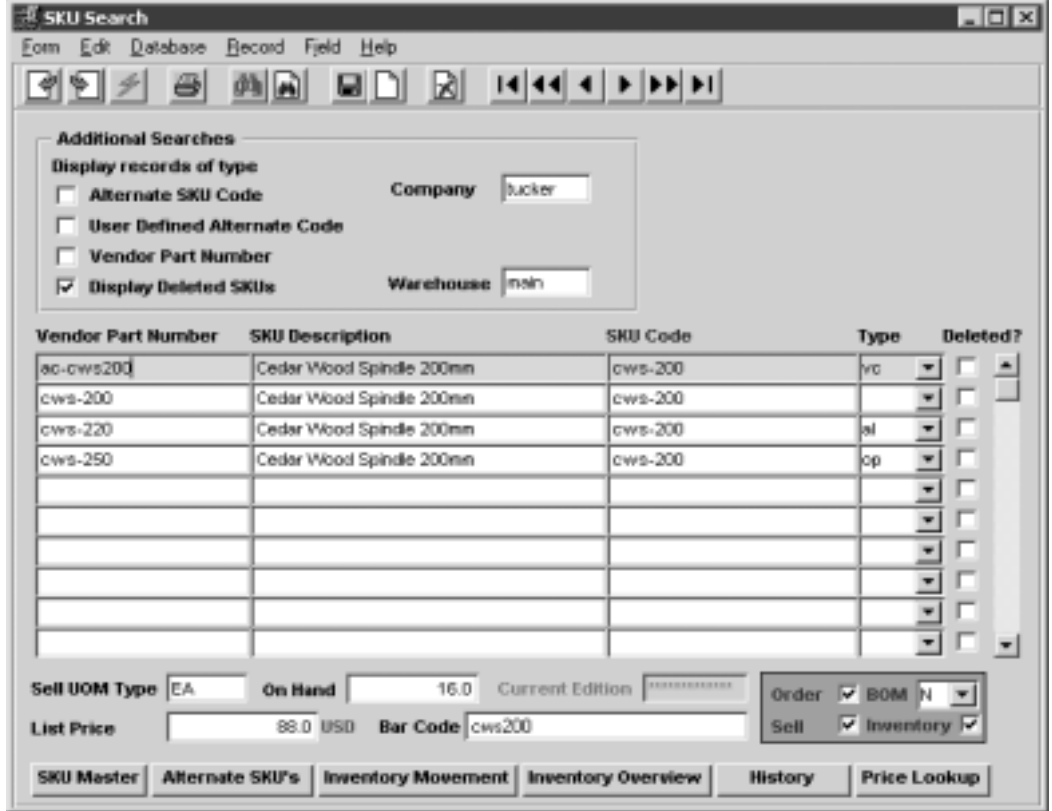

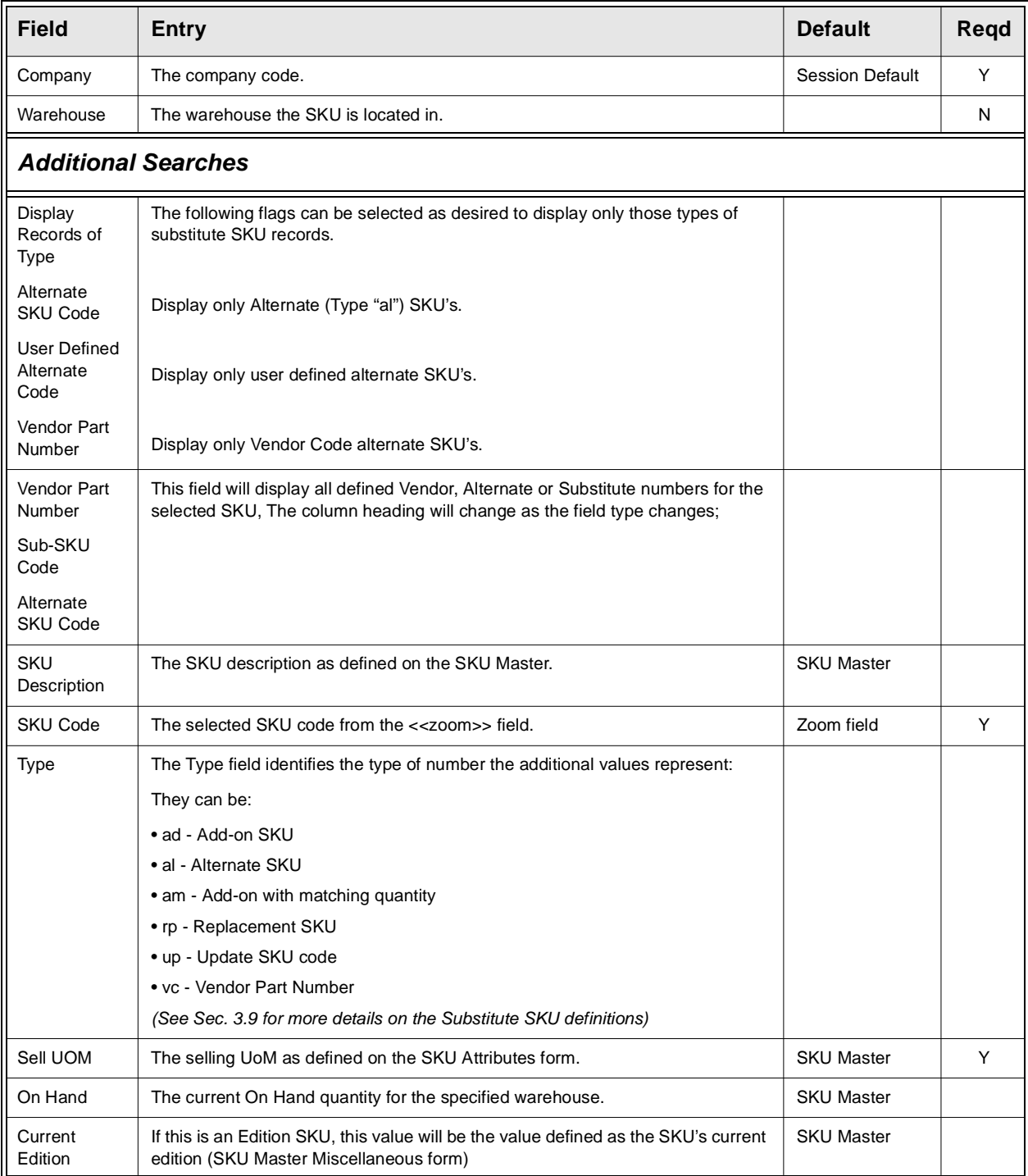

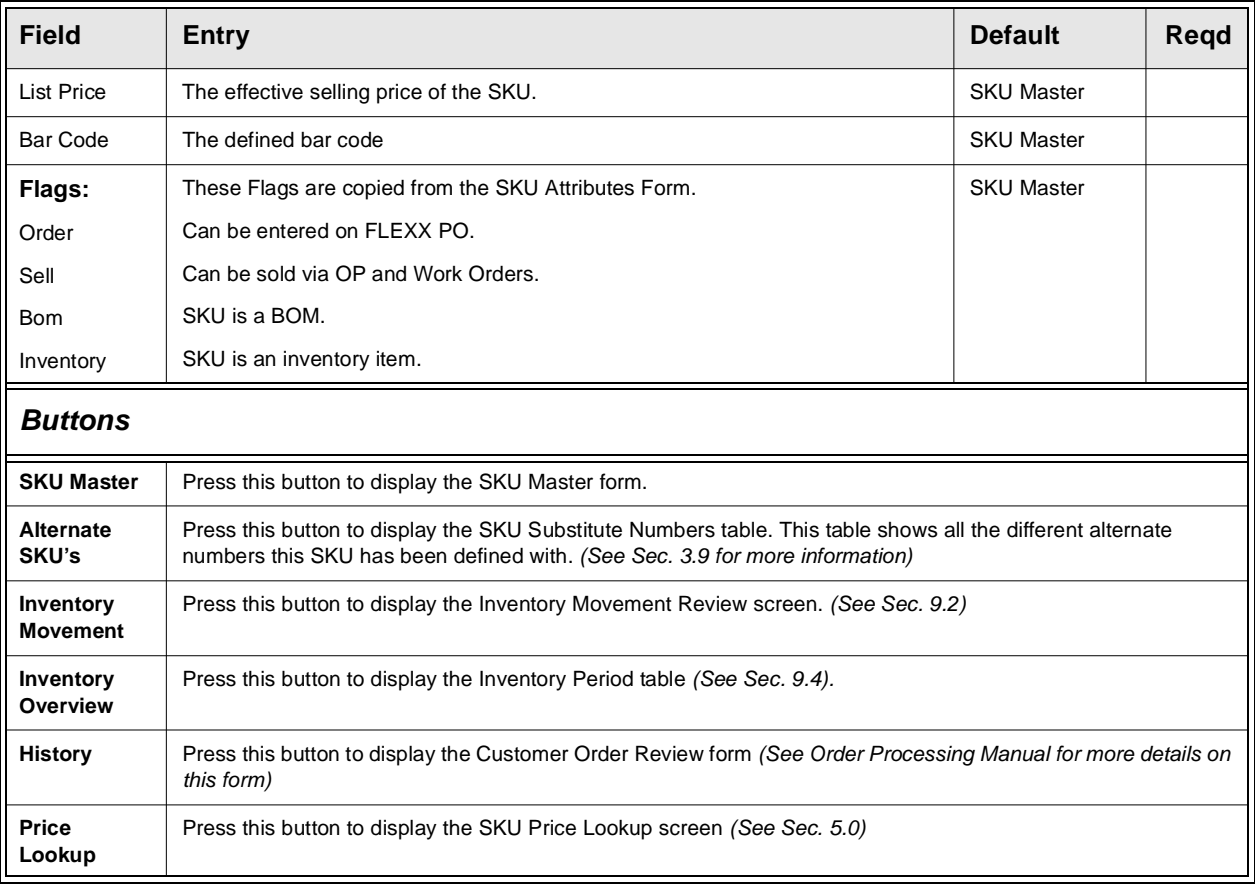

# **5.0 SKU Price Lookup Function**

**Description** The SKU Price Lookup function is used to perform a price lookup of selected SKU's for a particular customer. FLEXX will use the effective price for the specified customer Price Type, and display prices for all warehouses and quantity price breaks defined on the SKU Pricing table.

The SKU Price Lookup screen can be accessed in one of three ways:

∆ Select the SKU Price Lookup entry on the Order Processing menu;

∆ From the SKU Search screen, by pressing the Price Lookup button *(see Sec. 4)*;

∆ From the Customer Search screen by pressing the Price Lookup button *(see Getting Started manual, Customer Search Screen description)*.

### **Select**

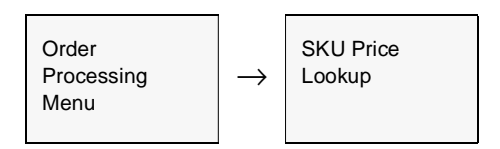

### The SKU Price Lookup screen appears in Update mode.

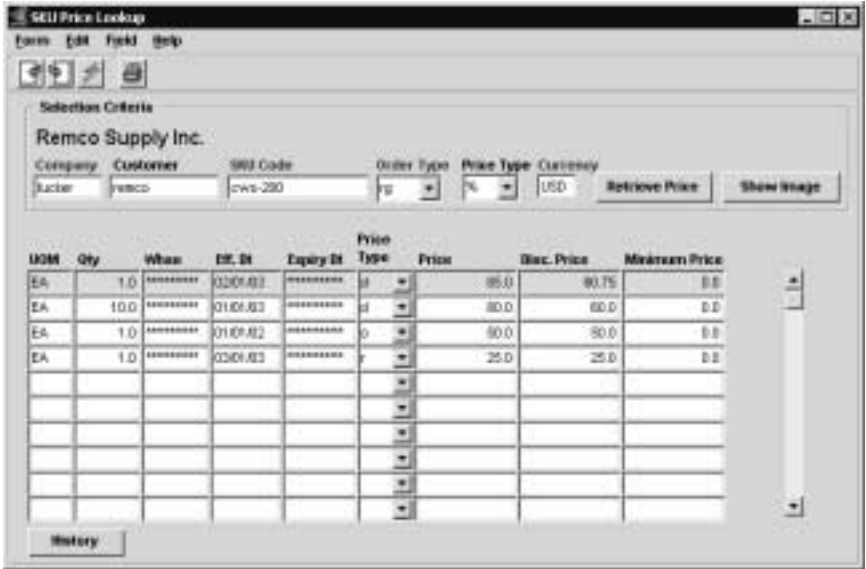

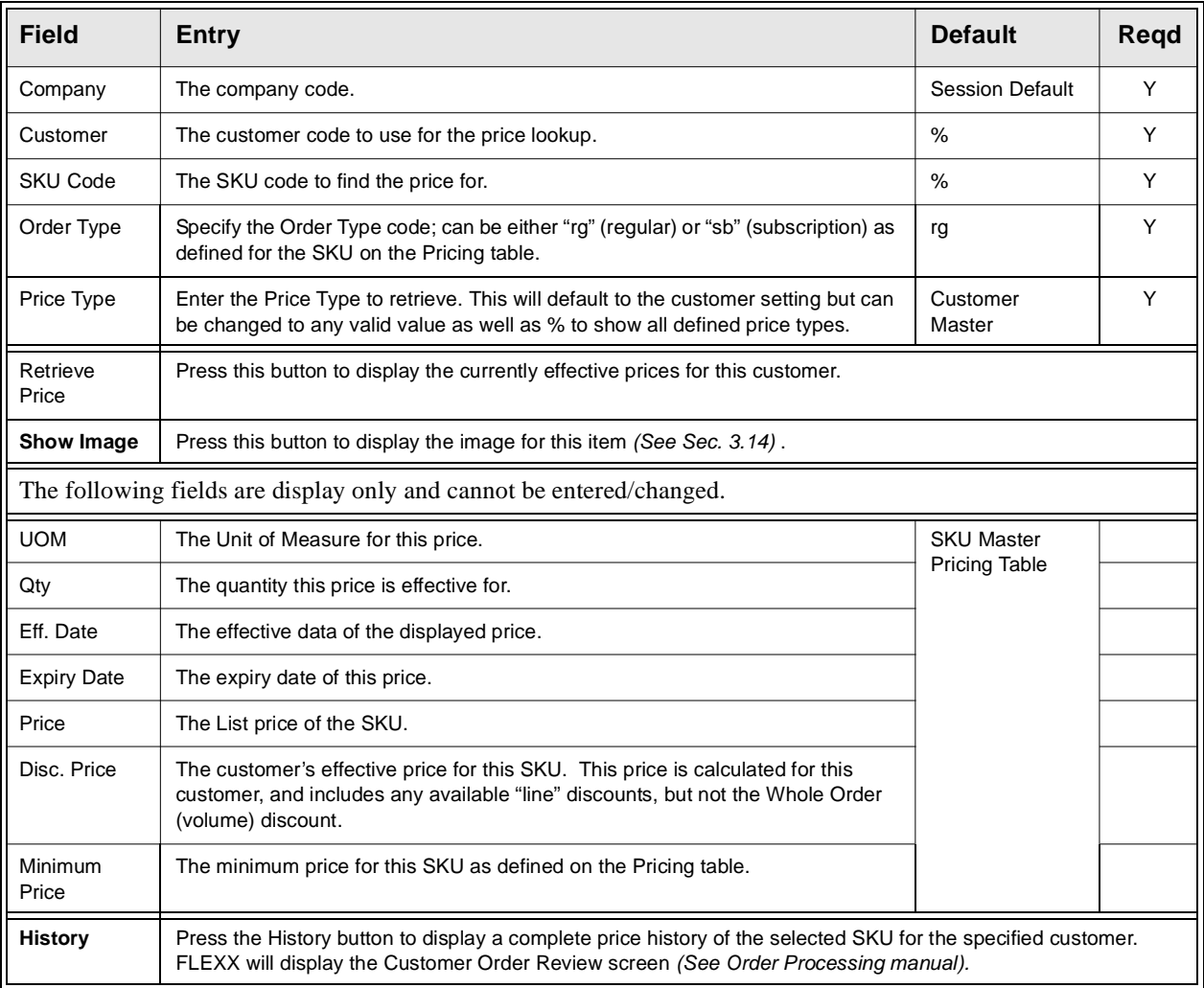

# **6.0 SKU Price Generation from Existing Price**

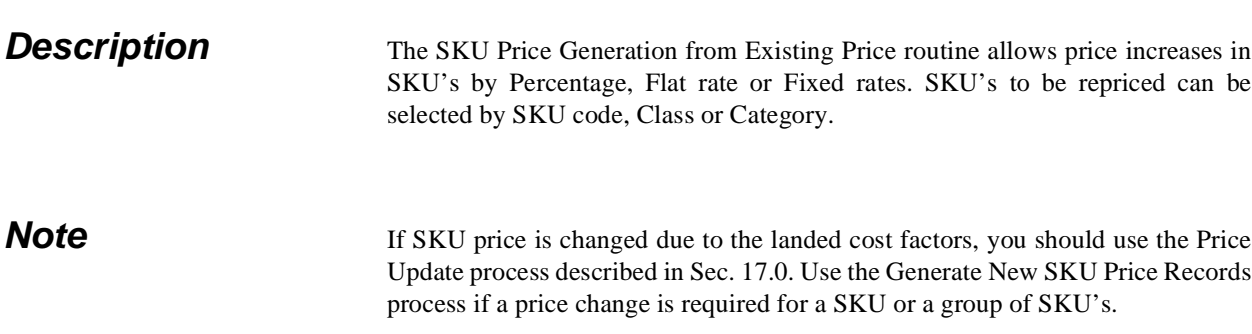

### **Select**

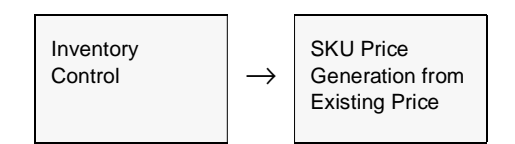

The SKU Price Generation screen appears in Update mode.

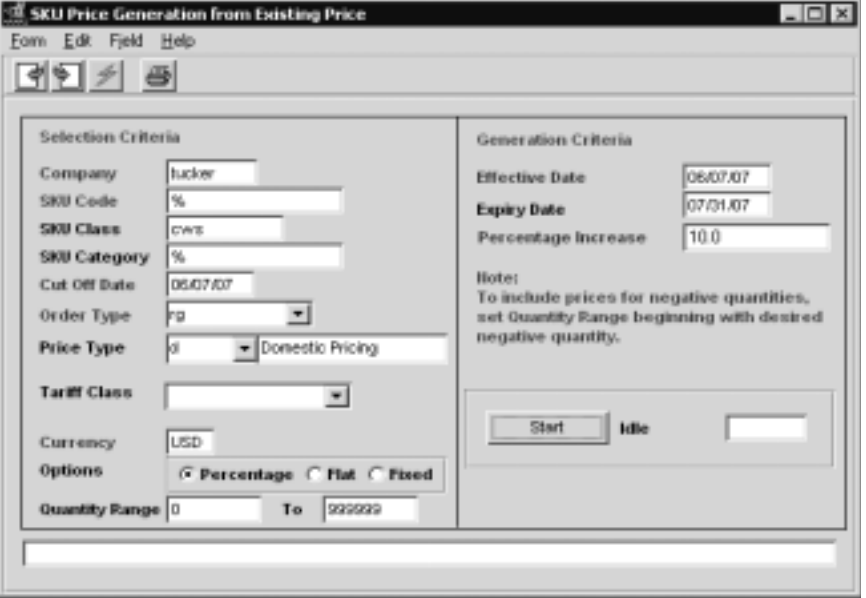

## **FLEXX - Inventory Control 6.0 SKU Price Generation from Existing**

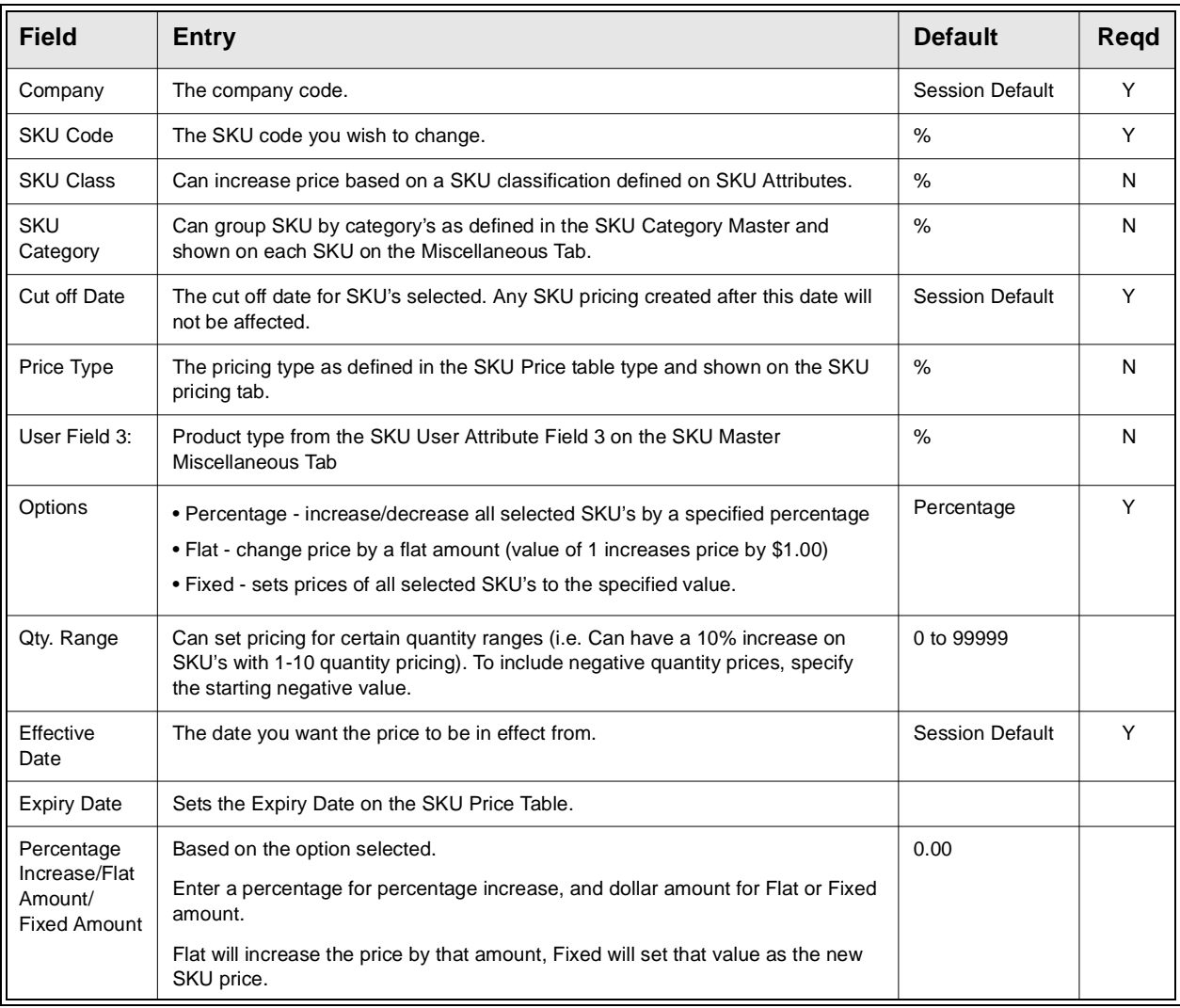

# **7.0 SKU Price Generation from Avg. Cost**

**Description** The SKU Price Generation from Average Cost function allows the user to generate new price records for any of the defined SKU's according to the selection parameters, based on the average cost of the SKU. The Selection parameters allow selecting SKU's either in groups or individually. The Generation parameters are used to specify the values that are to be entered for each price record. These are described below in more detail.

### **Select**

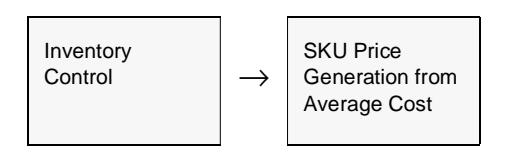

The SKU Price Generation screen appears in Update mode.

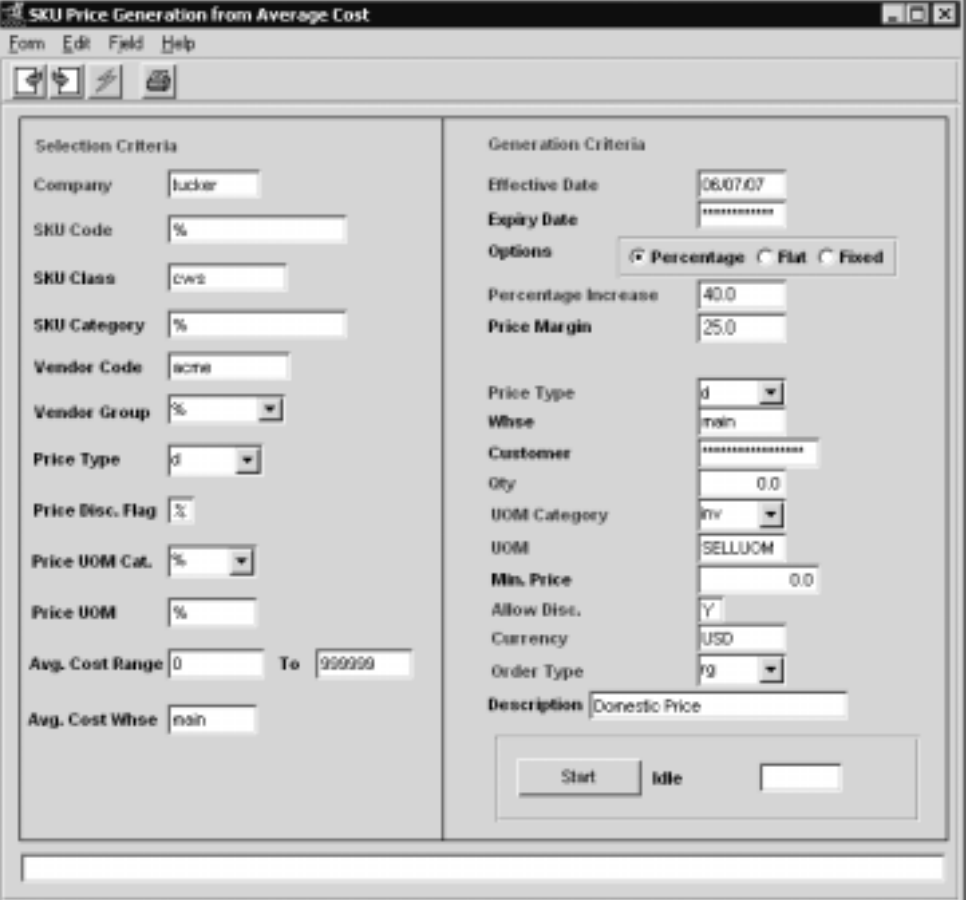

## **FLEXX - Inventory Control 7.0 SKU Price Generation from Avg. Cost**

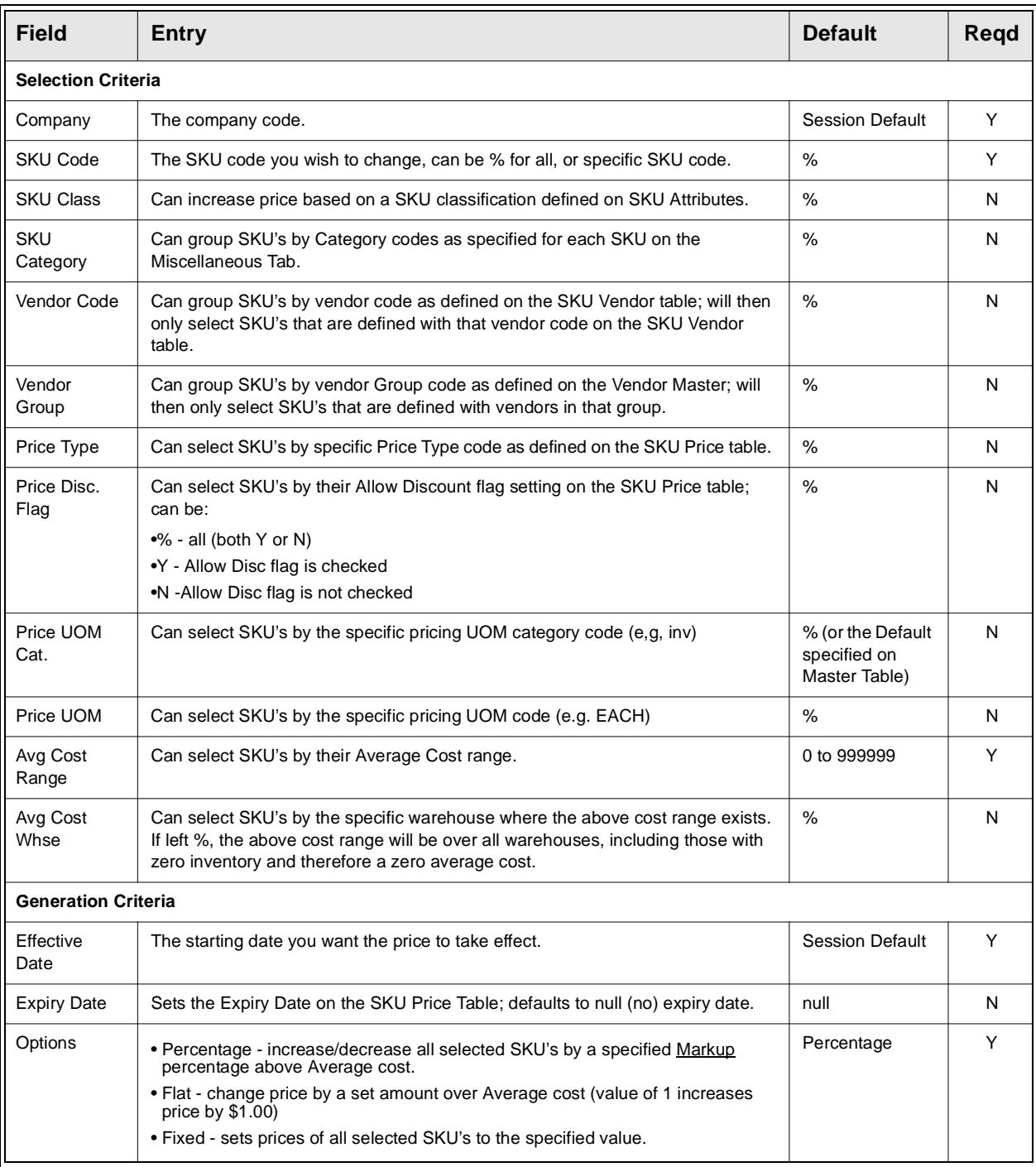

## **FLEXX - Inventory Control 7.0 SKU Price Generation from Avg. Cost**

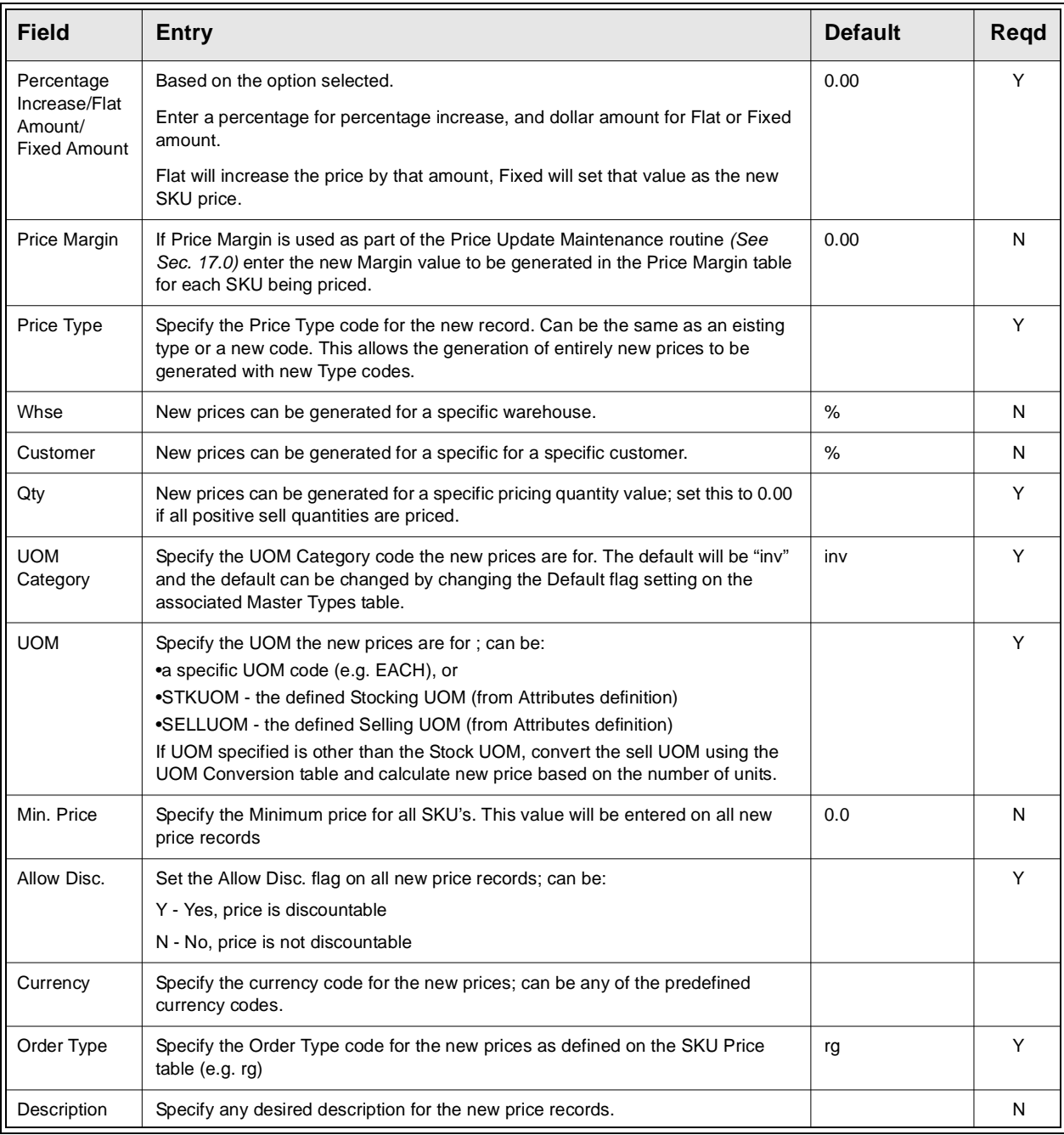

## **FLEXX - Inventory Control 7.0 SKU Price Generation from Avg. Cost**

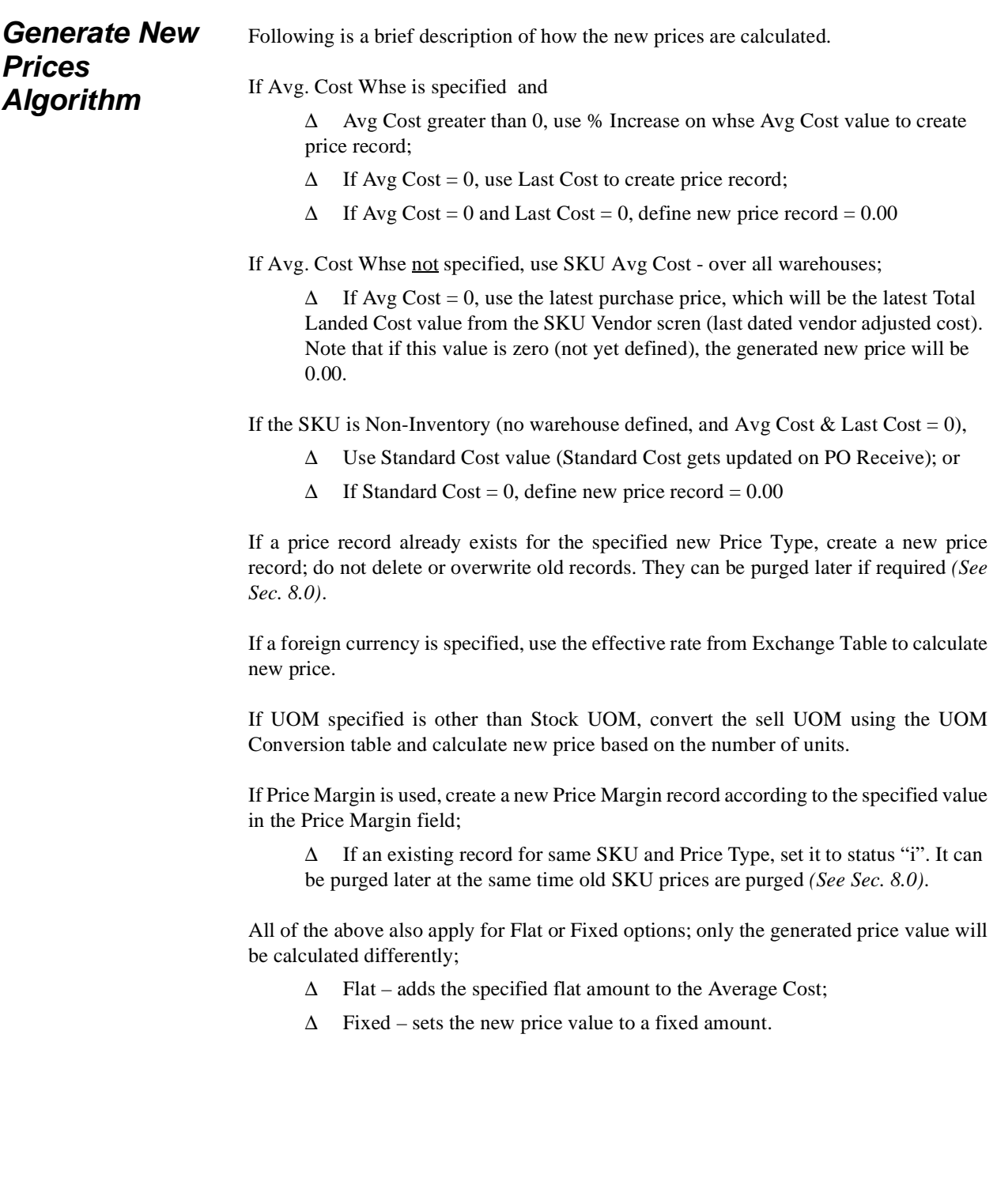
# **8.0 Purge SKU Price Records**

**Description** The Purge SKU Price Records function can be used to purge (delete) pricing records from the SKU Price table based on the selection criteria entered. In conjunction with the price record, any associated Price Margin record can also be deleted.

### **Select**

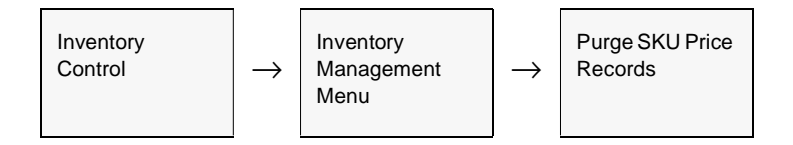

The Purge SKU Price Records screen is displayed in Update mode.

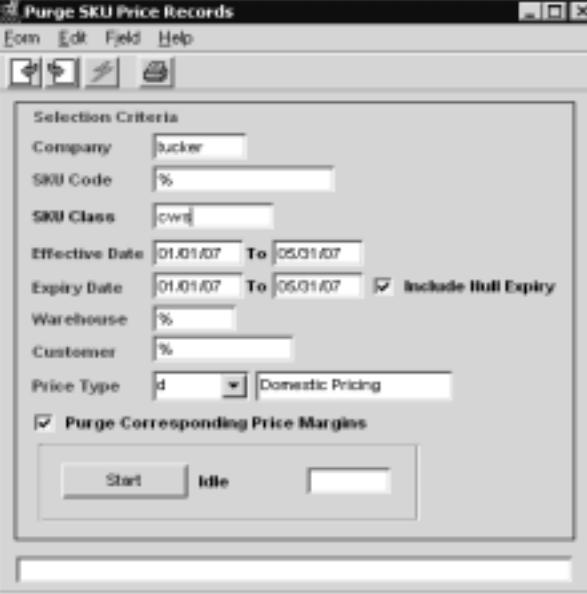

**Fields** The following fields appear on the form.

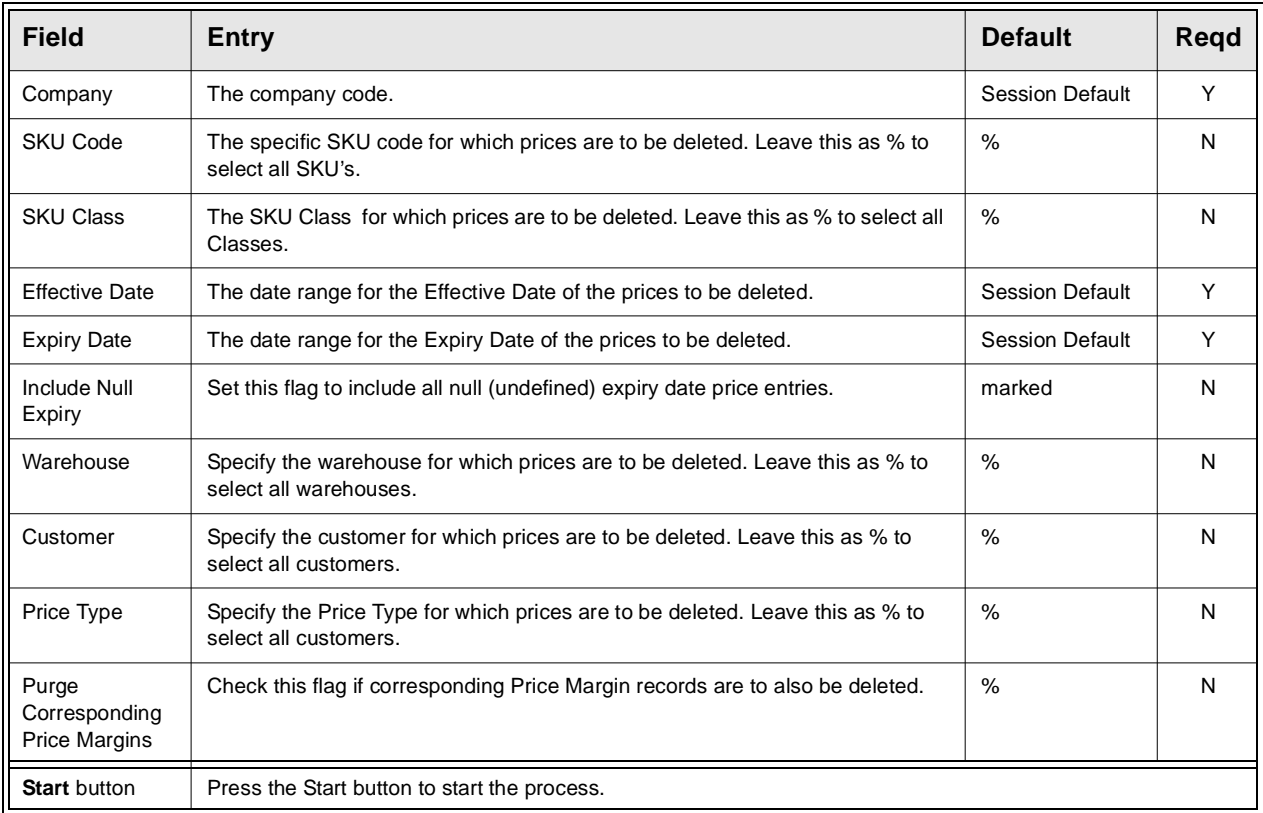

**Note:** The only fields that require a value to be entered are the Date fields. All others can be left with a wildcard (%) value. However, be aware that ALL records that meet the selection criteria will be deleted from the price table.

# **9.0 Inventory Movement**

**Description** This section describes how to move SKU's from one warehouse to another. If Intransit tracking is needed, use the Warehouse Transfer process in FLEXX Order Processing *(See Order Processing manual, Sec. 5 for detailed information)*.

> This section also details how to review Inventory movement records by warehouse, SKU, type, etc.

## **9.1 Warehouse Transfer/Receive/BOM Build**

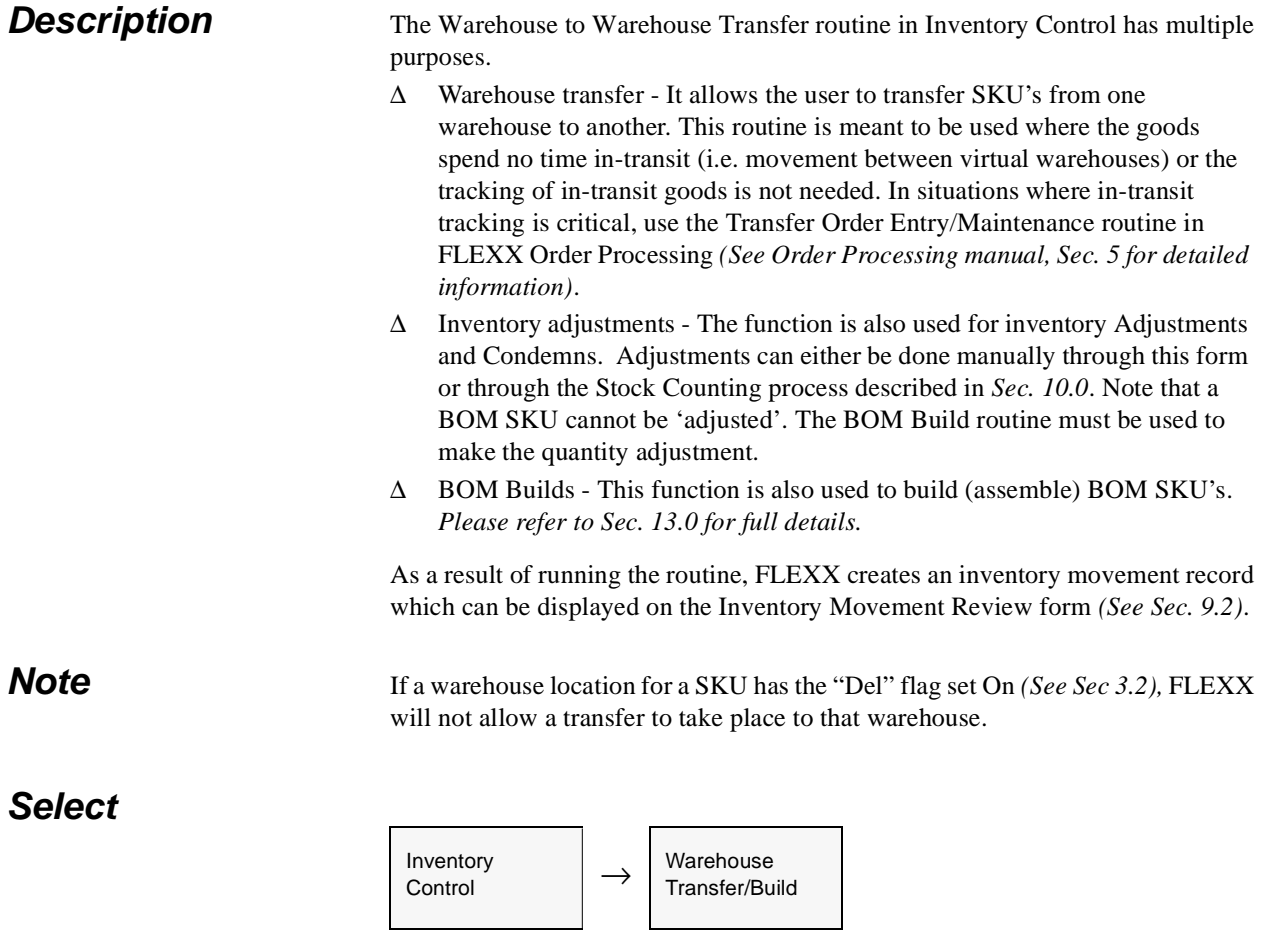

The Warehouse to Warehouse Transfer form appears in FIND Mode. To transfer SKU's between warehouses, press <<Clear to Add>>

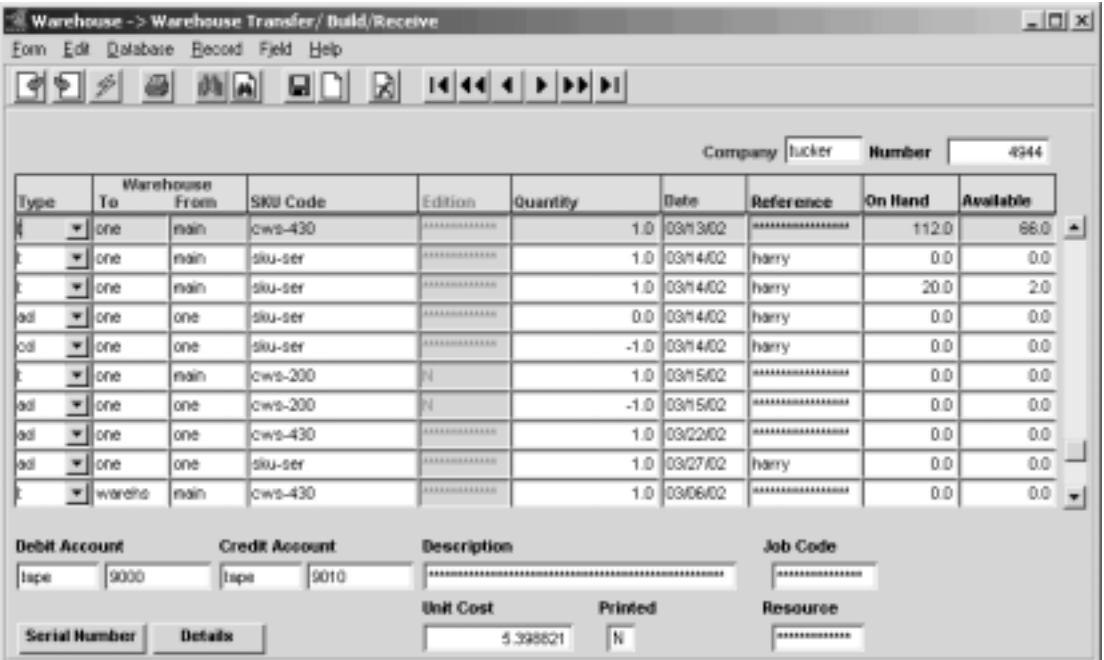

**Fields** The following fields appear on the form.

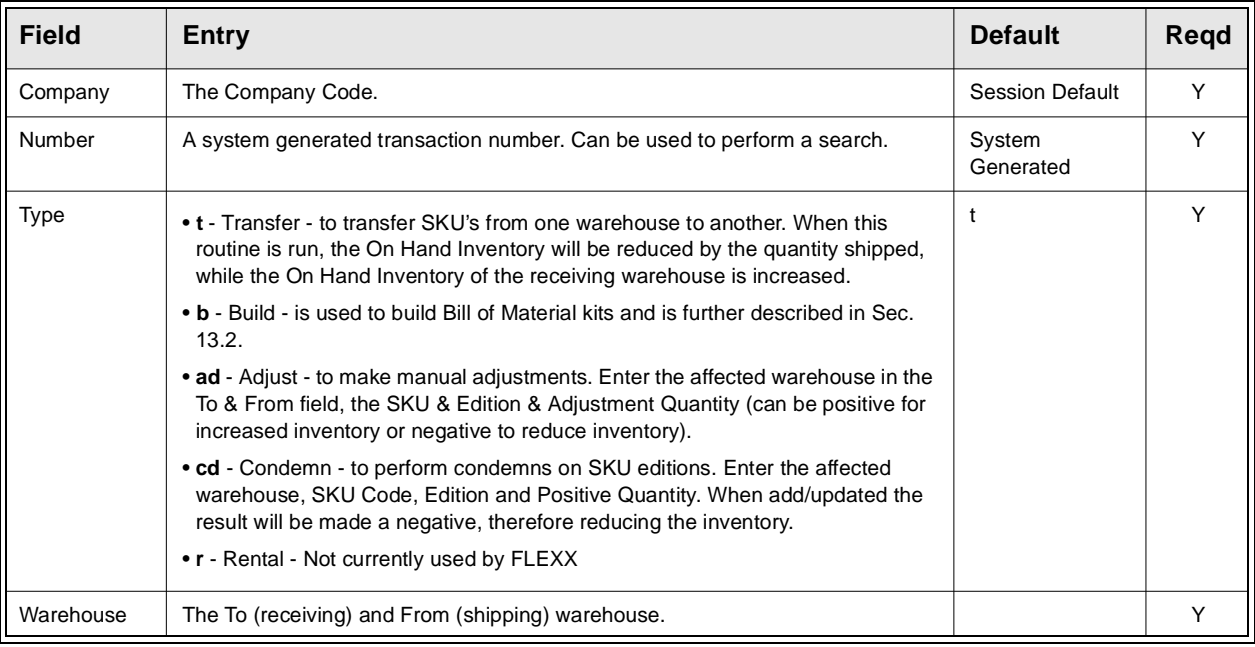

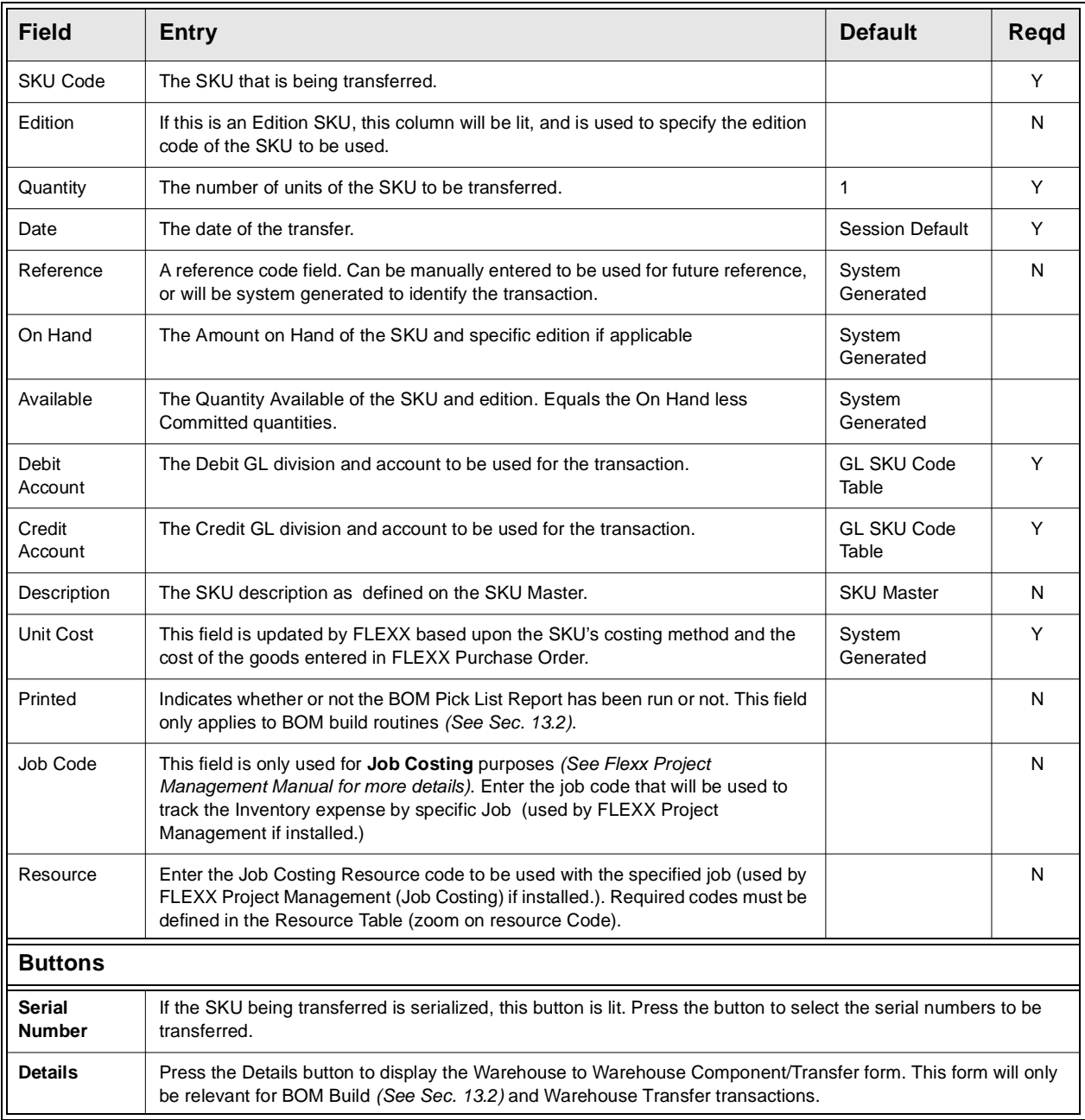

To initiate the transfer routine press <<Add/Update>> once the fields have been entered as needed.

# **9.2 Inventory Movement Review**

**Description** The Inventory Movement Review form is a view only screen showing the movement of inventory. It is a historical table and will show the complete history of all SKU's used by FLEXX.

### **Select**

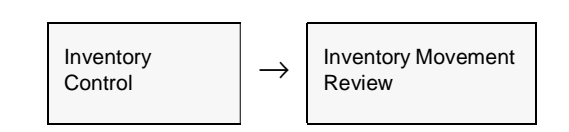

The Inventory Movement Review form appears in Find mode.

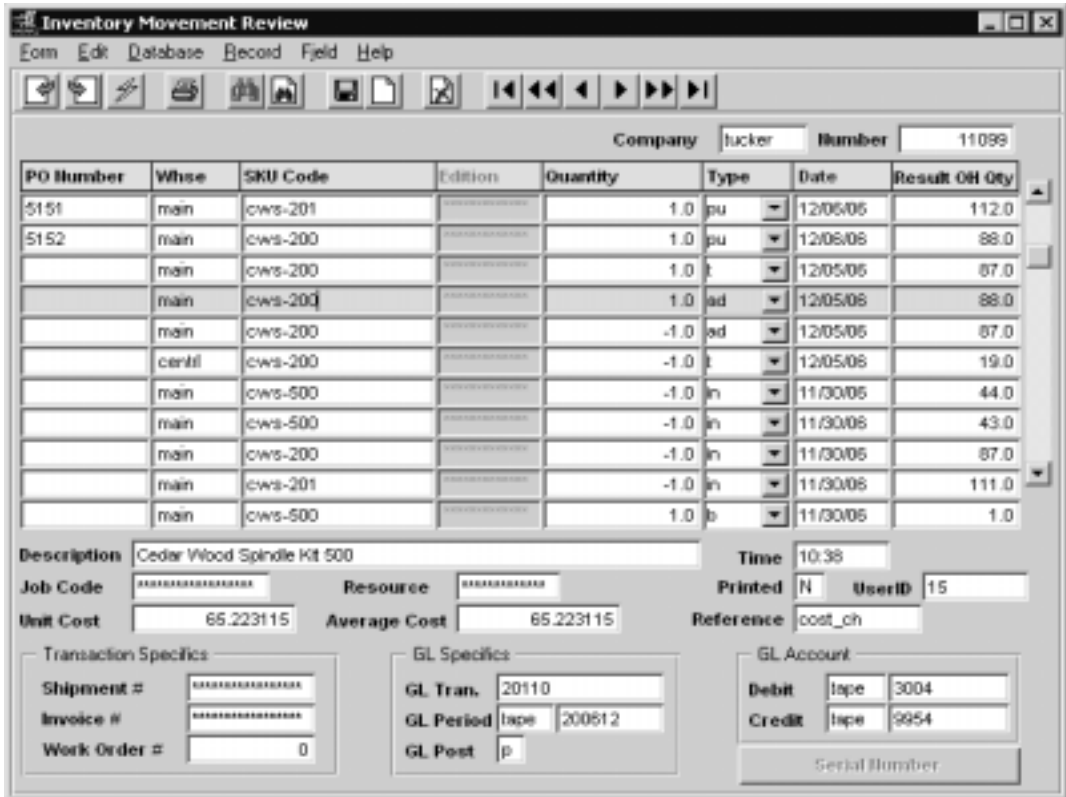

### **Fields** The following fields appear

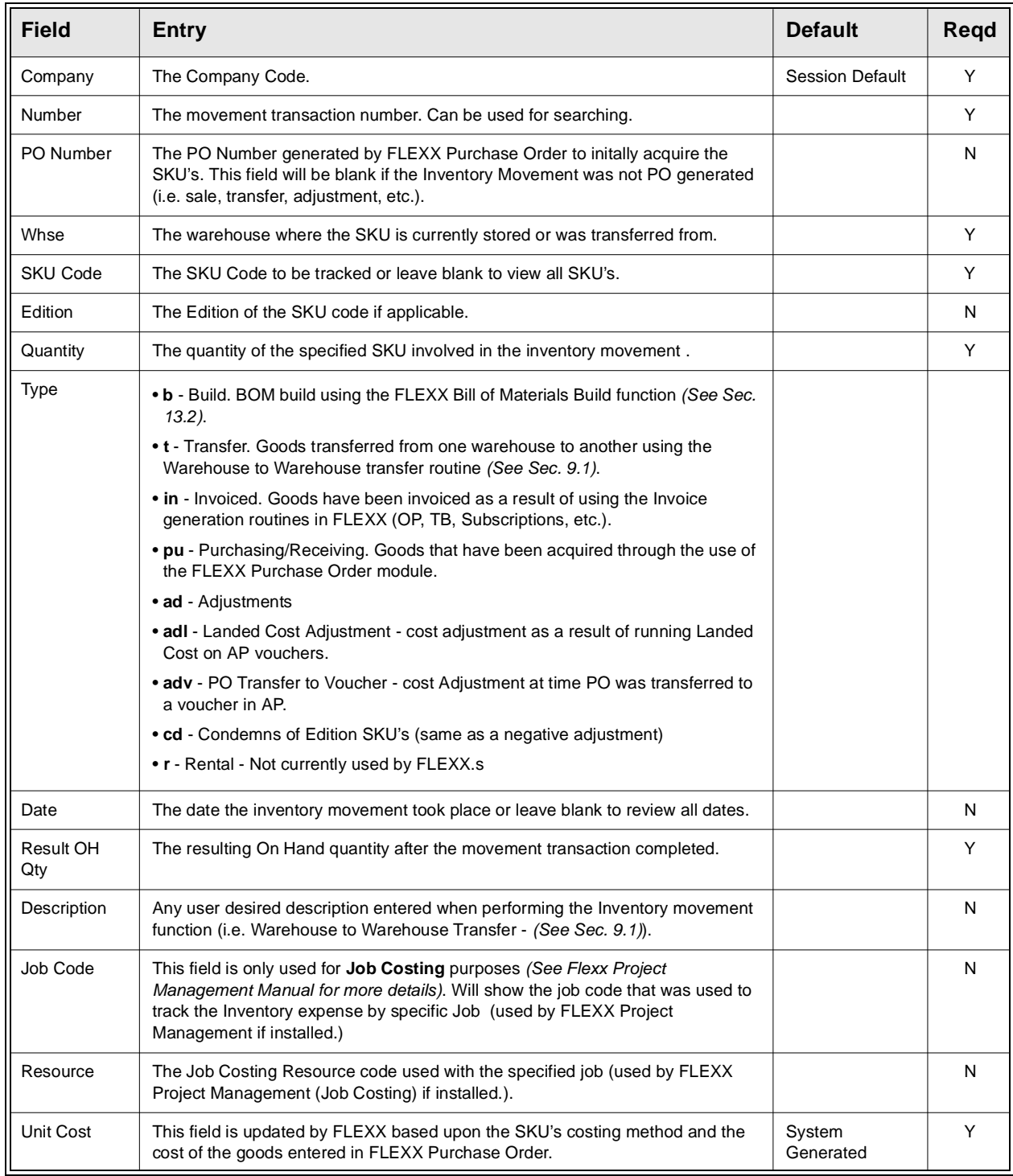

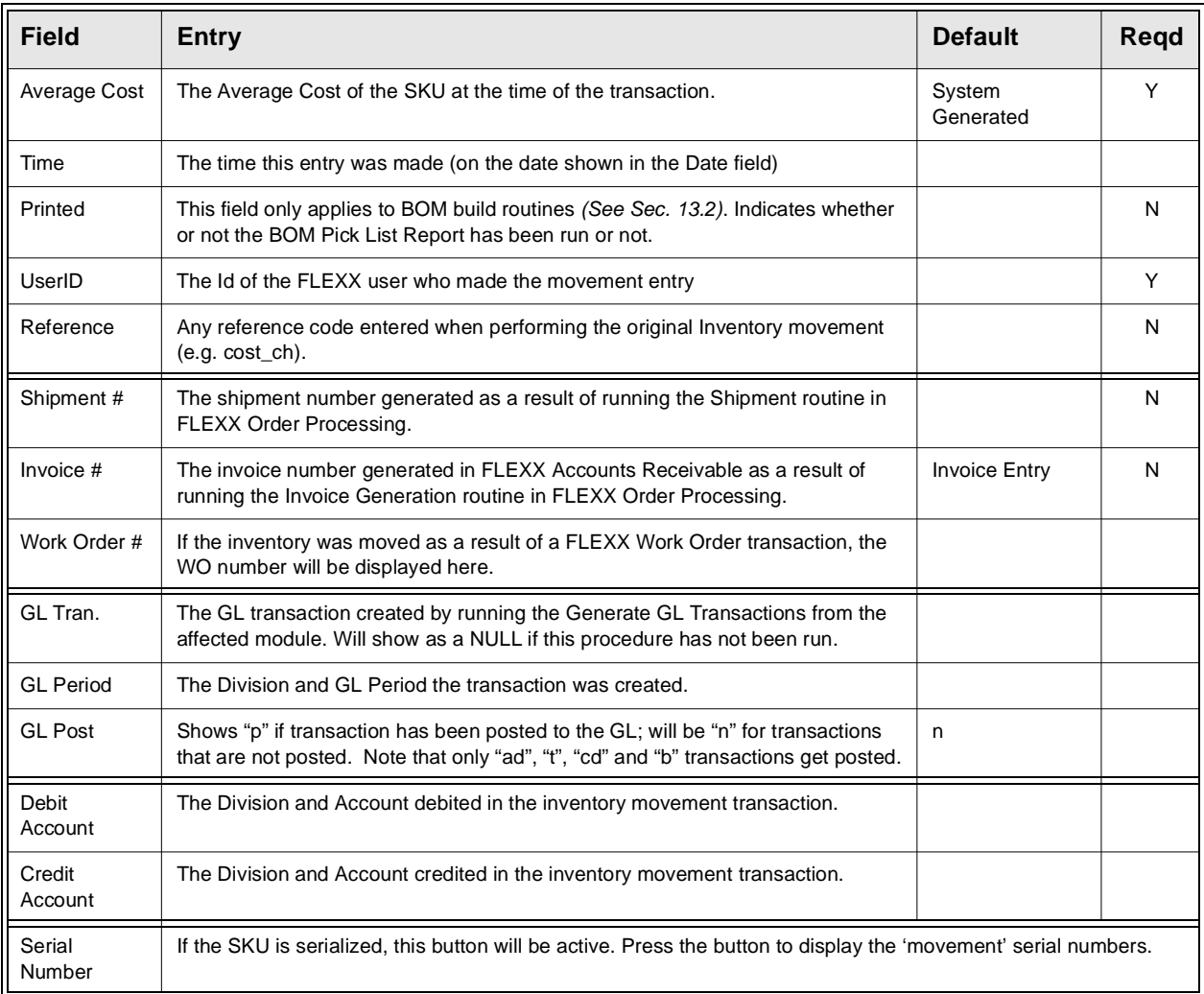

**Note:** This review form is populated with Inventory Movement records that are created as a result of running various processes in FLEXX as summarized in the following table. It will also record all changes made manually to the Inventory table as Type "ad" (adjustment), both On Hand quantity and Average Cost values.

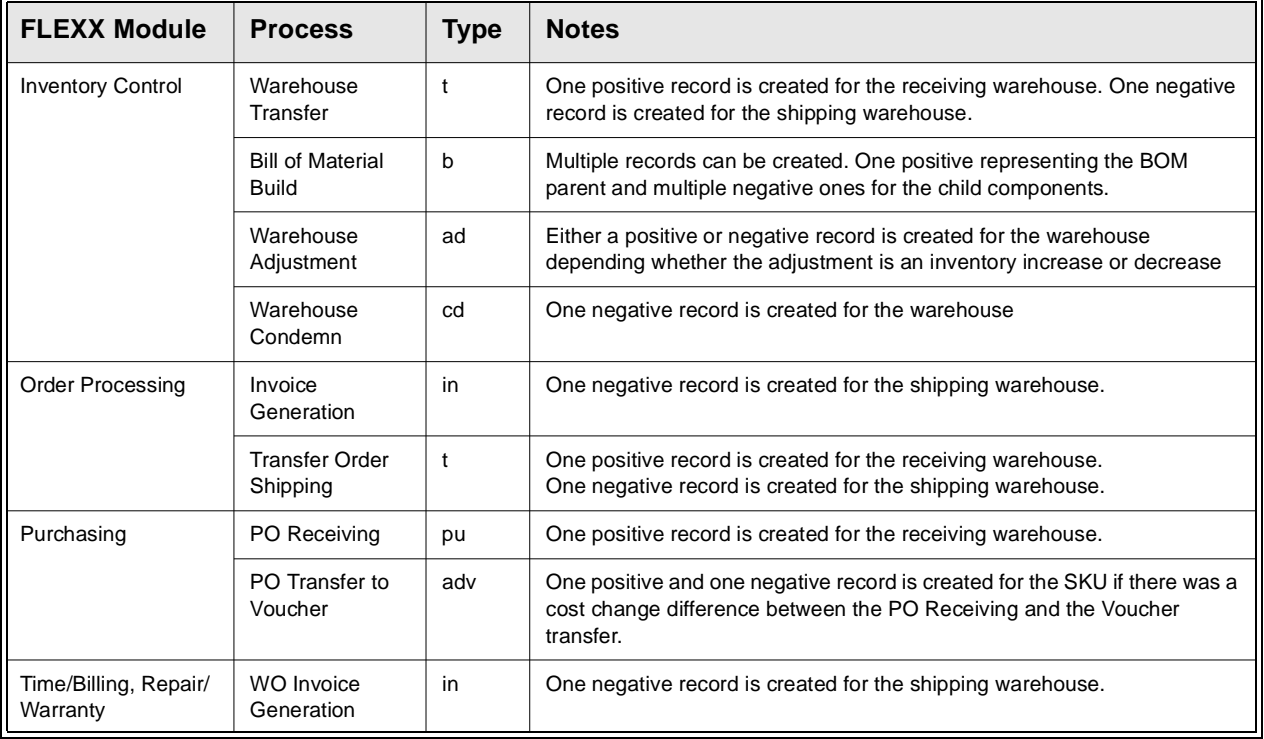

## **9.3 Serial Number Review**

**Description** The Serial Number Review form is a view only screen showing the movement of serial numbers. It is a historical table and will show the complete history of all serial numbers processed by FLEXX.

### **Select**

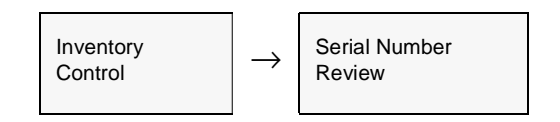

### **Or**

Press the Serial Number button on the Inventory Movement Review form.

The Review form appears in Find mode. Enter the search parameters and press <<Clear to Find>> to display the desired information.

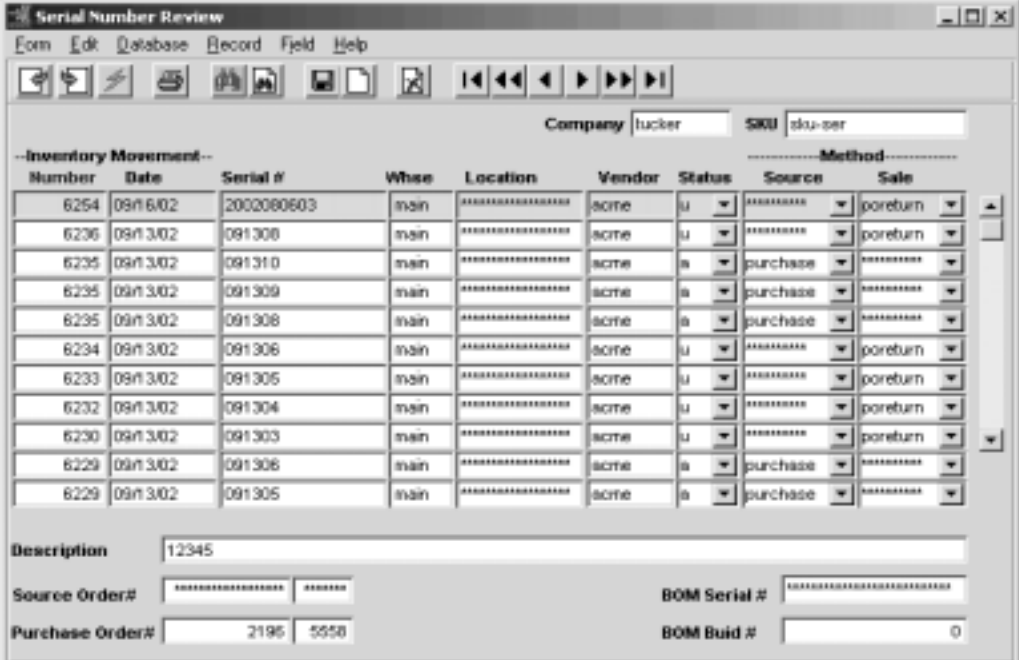

**Fields** The following fields appear.

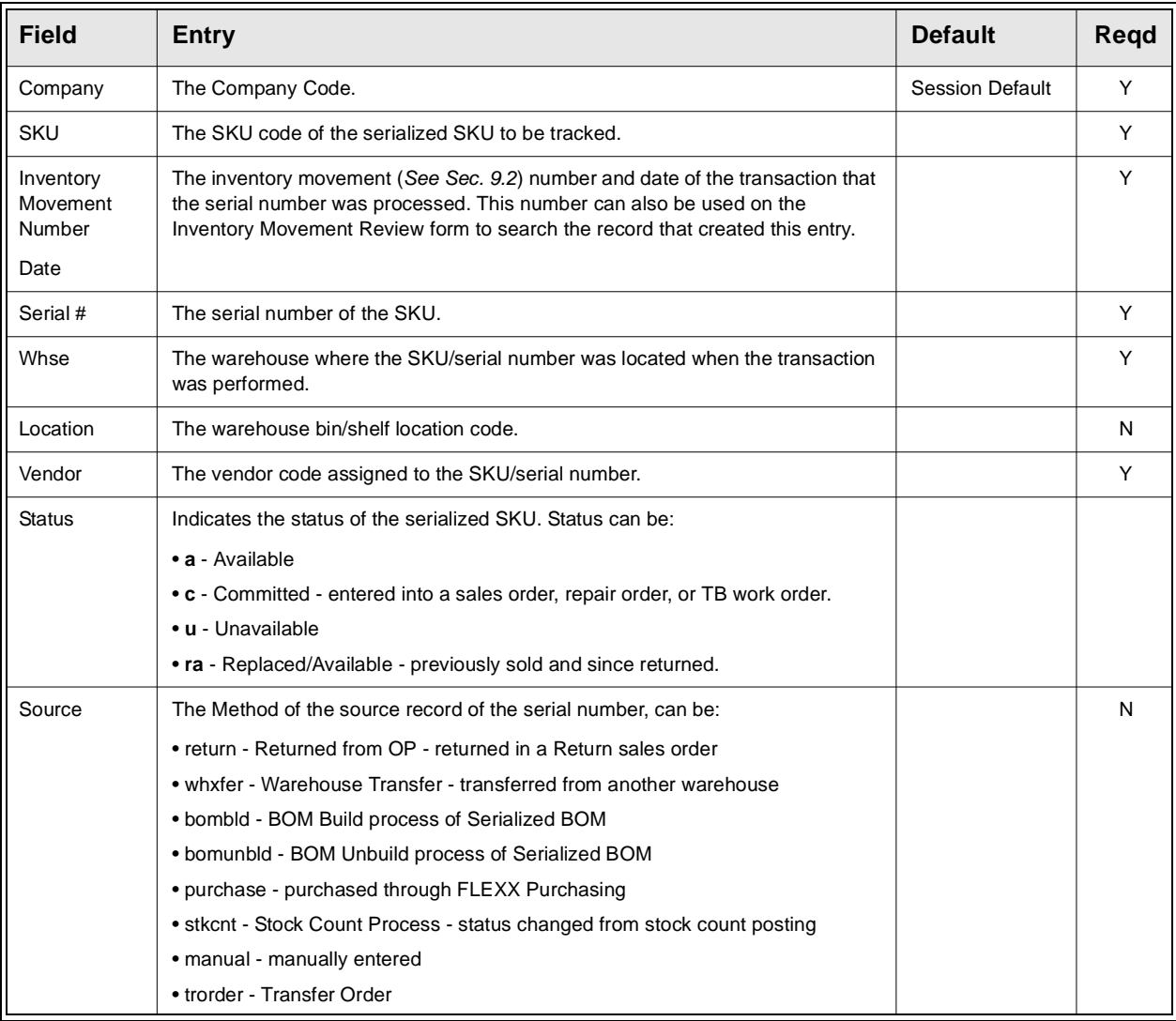

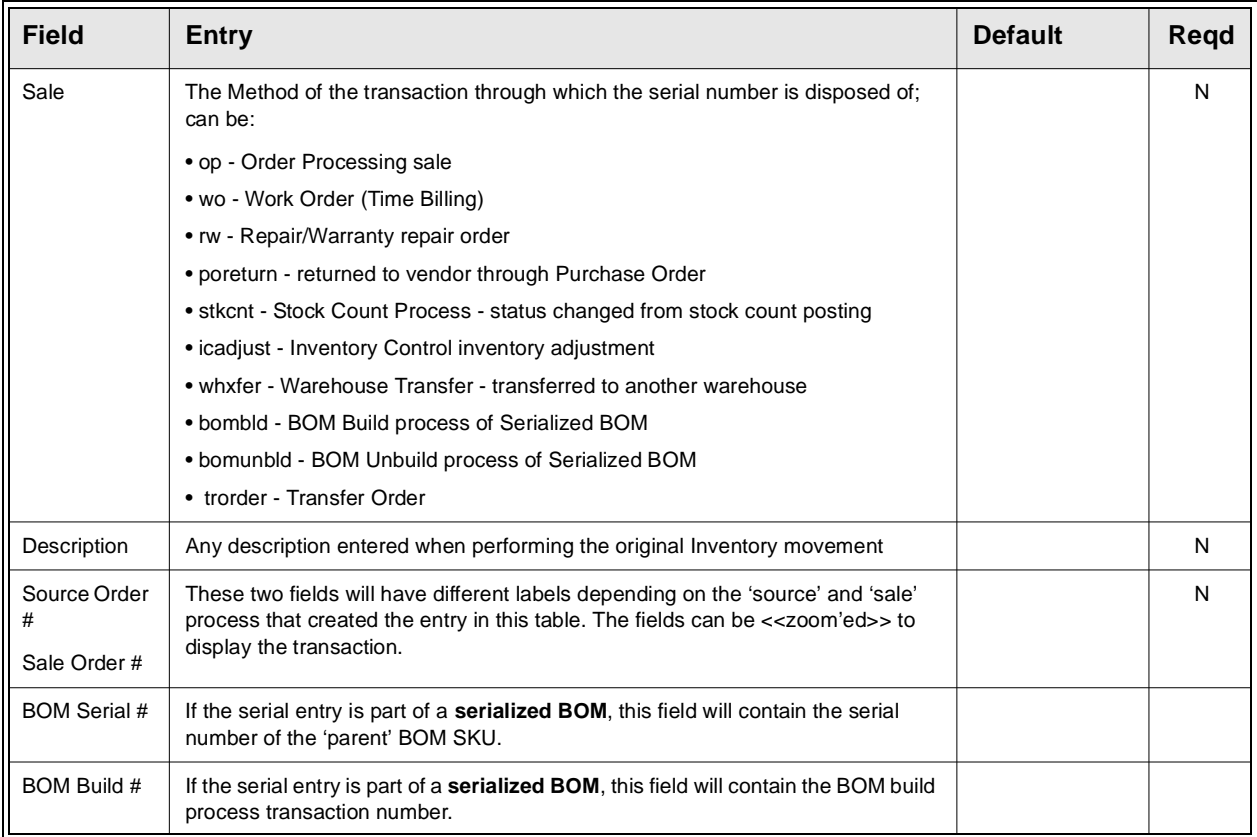

## **9.4 Inventory Period Balance Process**

**Description** The Inventory Period Balance Process is used to load the Inventory Period Table based on the dates for the selected GL Period(s). It selects all inventory movement records and accumulates by SKU, edition and warehouse the count and cost of items 'turned' (purchased, invoiced (sold), transferred, adjusted, condemned and BOM's built). The process produces data that is used by the Inventory Value and Turns Report to produce a report showing the average turns for the selected items over the specified periods. The Balance process can be run over a range of periods as desired.

> If transfers are to be excluded from the Balance Process (and subsequently from the turns report), the following Application Control setting can be defined. Transfers are by default normally included.

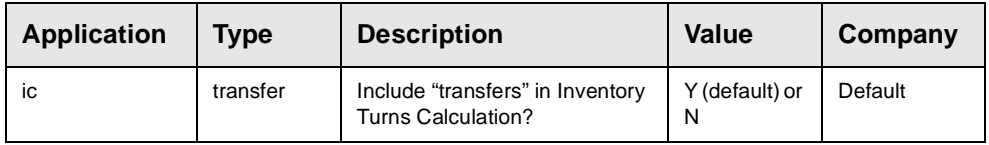

### **Select**

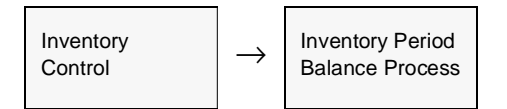

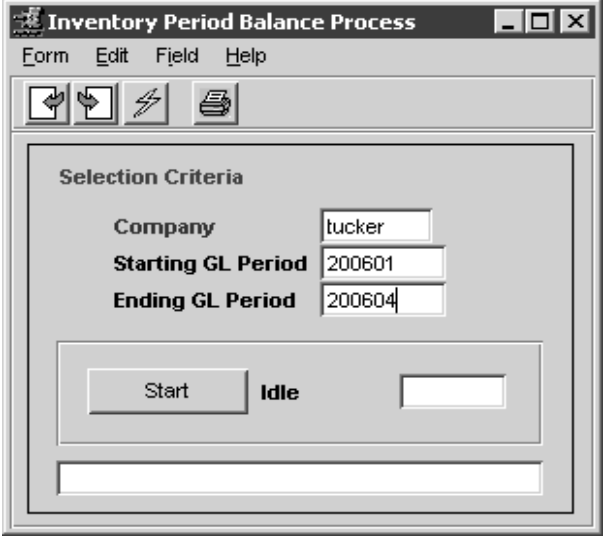

**Fields** The following fields appear on the form.

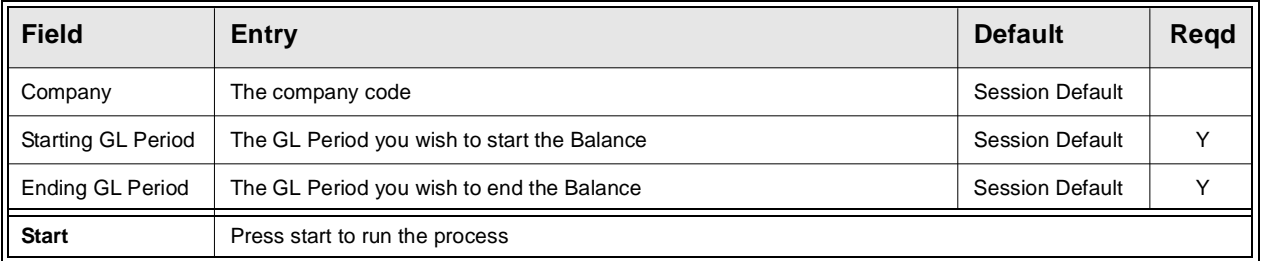

The Inventory Period Table can only be viewed from the SKU Master after selecting a specific SKU code. It will show all the turns records for each of the GL Periods the Turns Process has been run against. This is a view only table for inquiry purposes and cannot be changed.

### **Select**

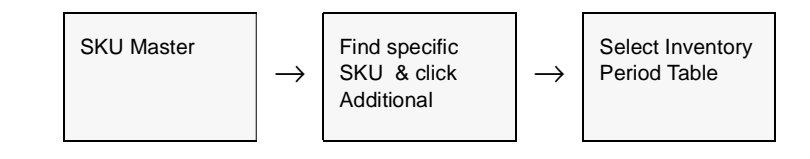

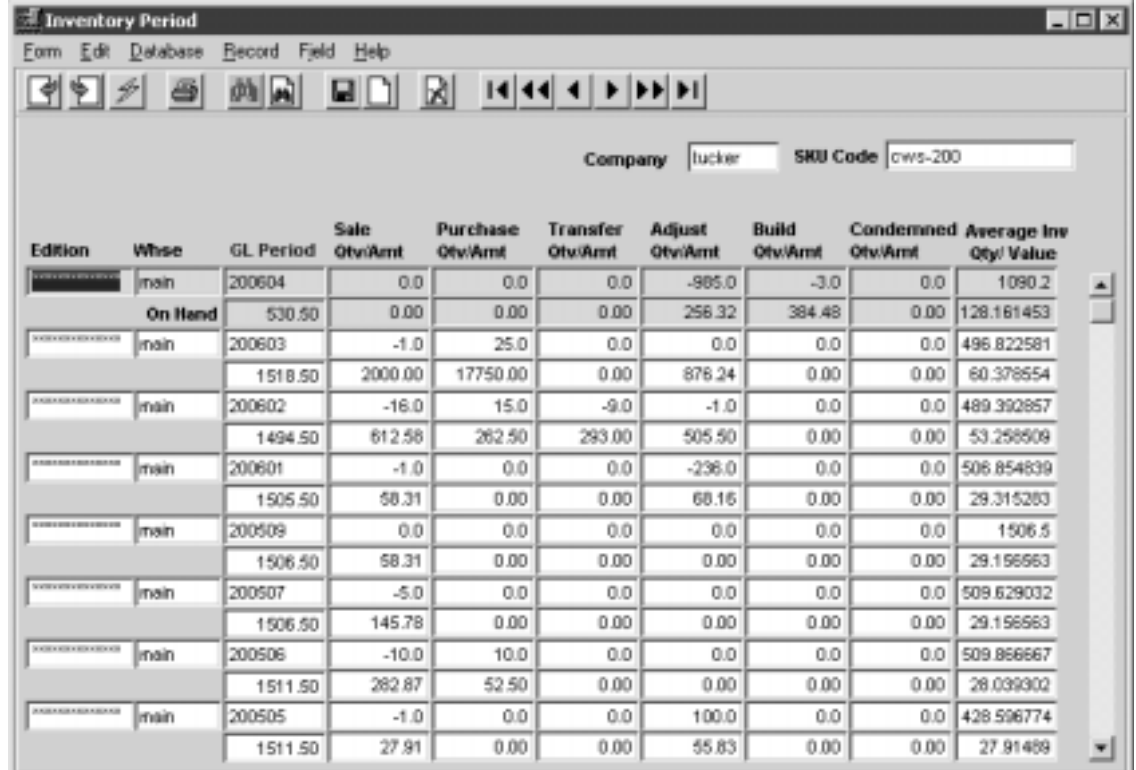

# **9.5 Inventory Log of Quantity Changes**

**Description** The Inventory Log of Quantity Changes process is used to track inventory quantity changes as a SKU is handled by any of the FLEXX Distribution modules. It is more of an analytical tool, and is especially useful to track quantities that appear to be changing incorrectly. It is under the control of Application Control setting as described below.

> The process will display each FLEXX function that caused the quantity change, and which inventory quantity value was affected and by how much.

To enable the process, the following Application Control setting is required:

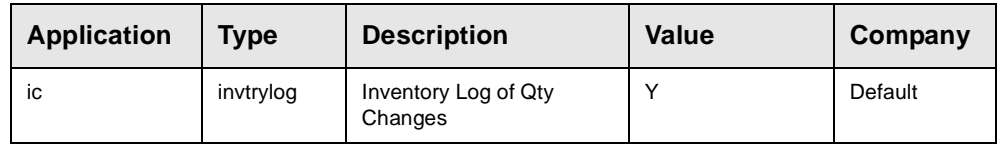

**Select**

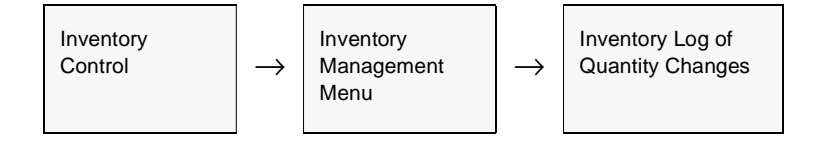

**Note:** This table can become very large in a short period of time. So it is highly recommended to regularly clear the table using the purge process described in the next section *(See Sec. 9.6).*

> Also, since the function may have an effect on system performance especially once the table becomes unusually large, it is recommended to disable the function when not required (set the Application Control variable *invtrylog* to N).

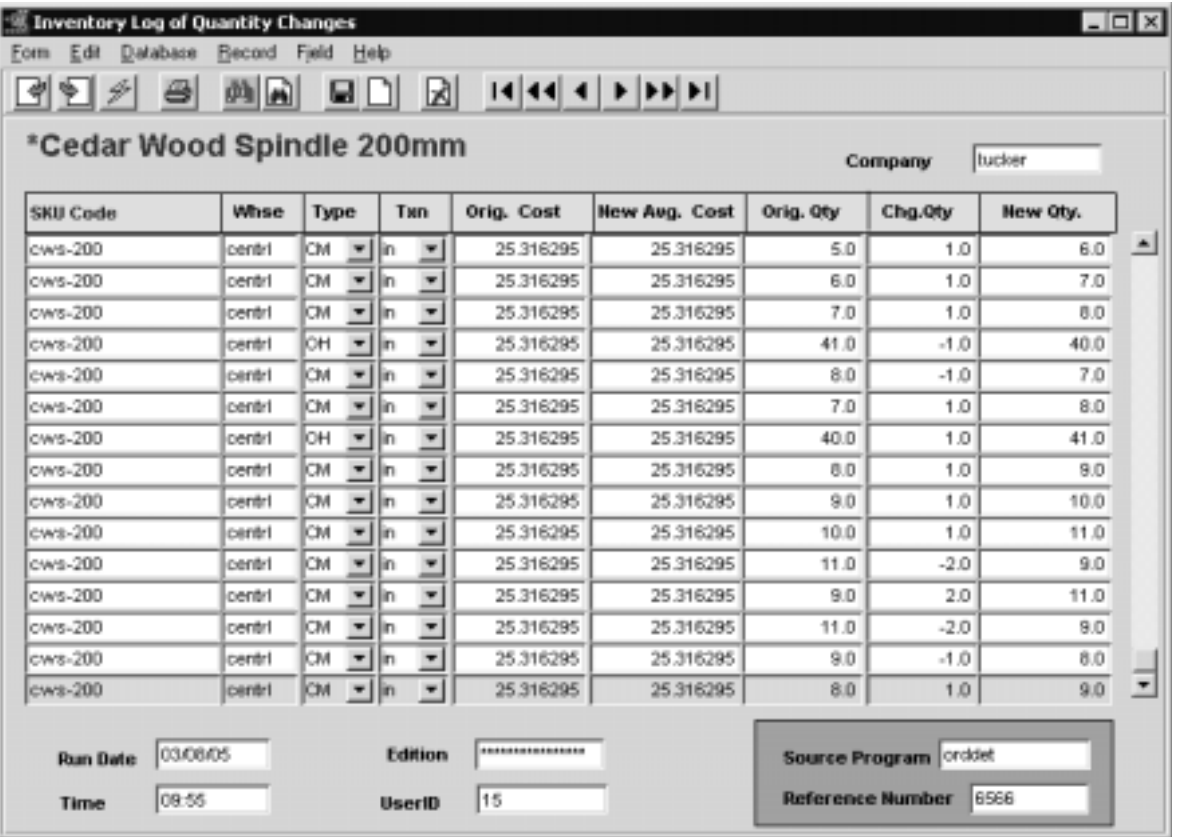

The following screen appears in FIND mode.

**Fields** The following fields appear on the form

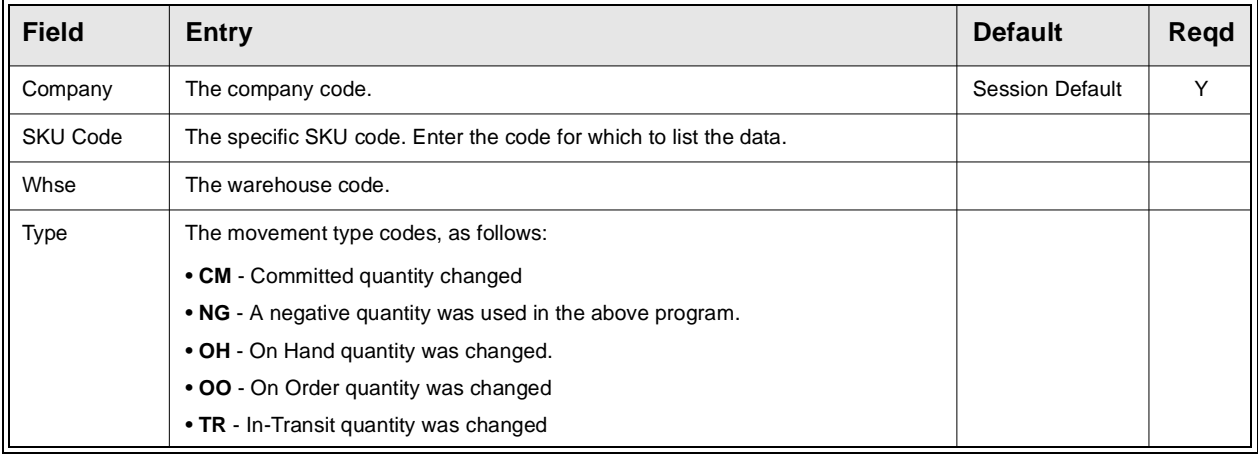

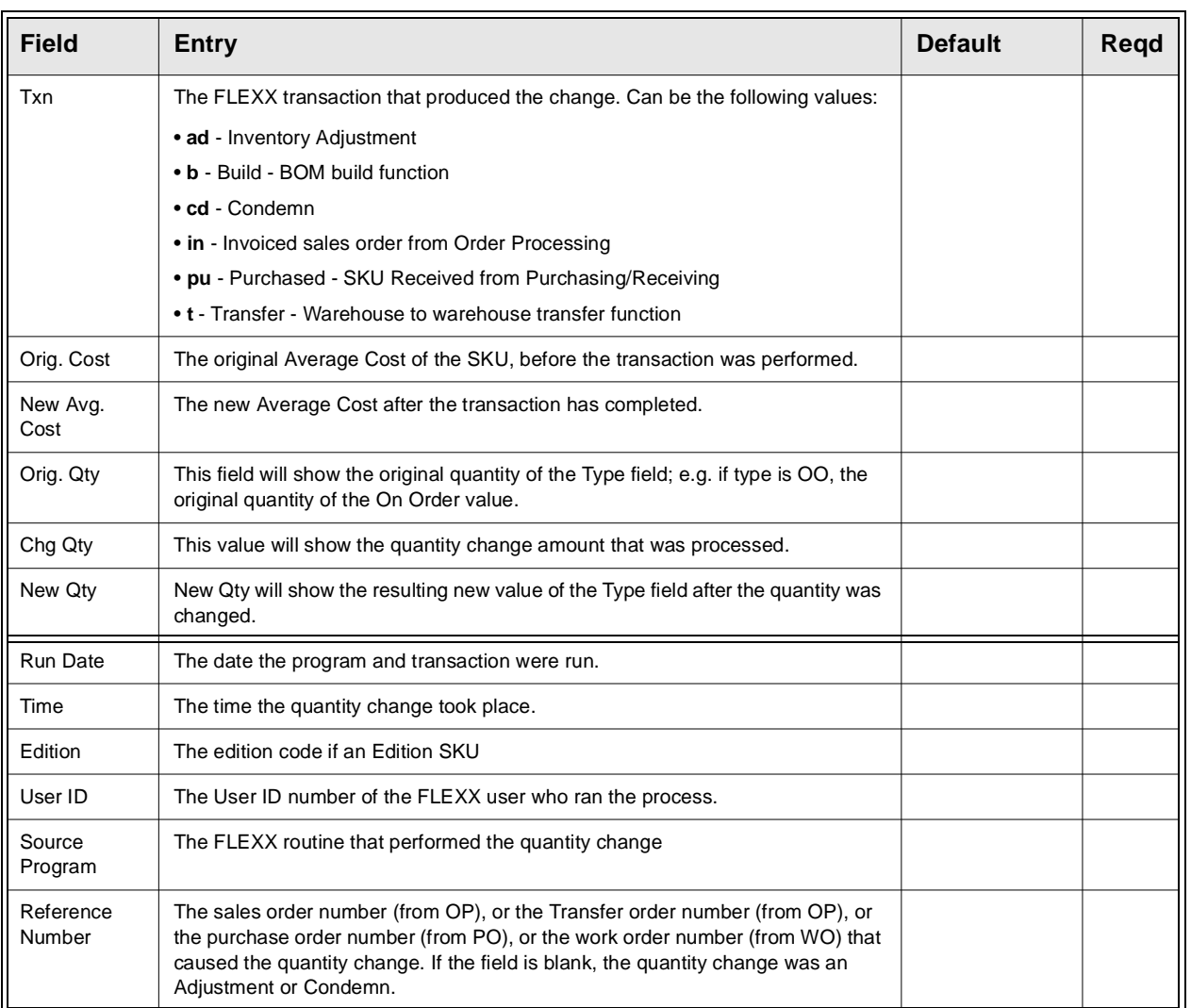

# **9.6 Purge Inventory Log Process**

**Description** The Purge Inventory Log Process is used to clear the Inventory Log of Quantity Changes table. With FLEXX set up to log all quantity changes (via Application Control setting as shown in Sec 6.5), this table will become increasingly larger, and could impact system performance. The Purge Inventory Log Process should be run to clear this table.

### **Select**

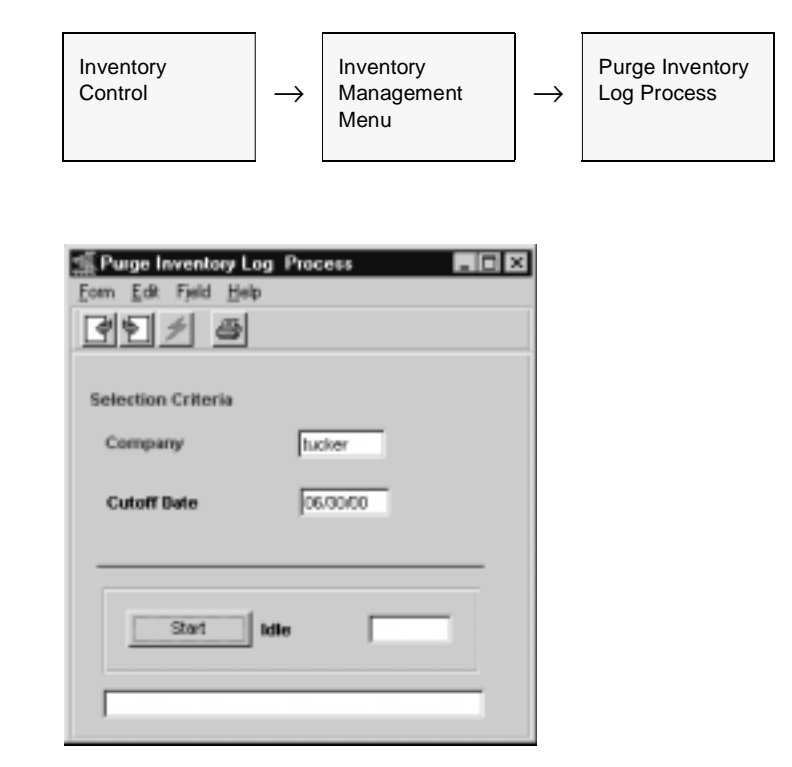

**Fields** The following fields appear on the screen.

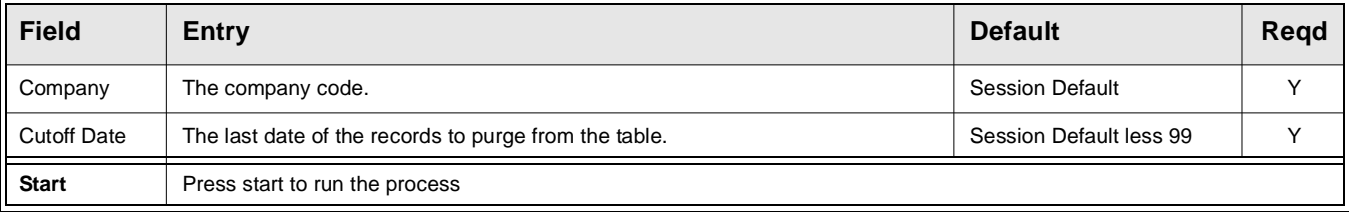

# **10.0 Stock Count Procedures**

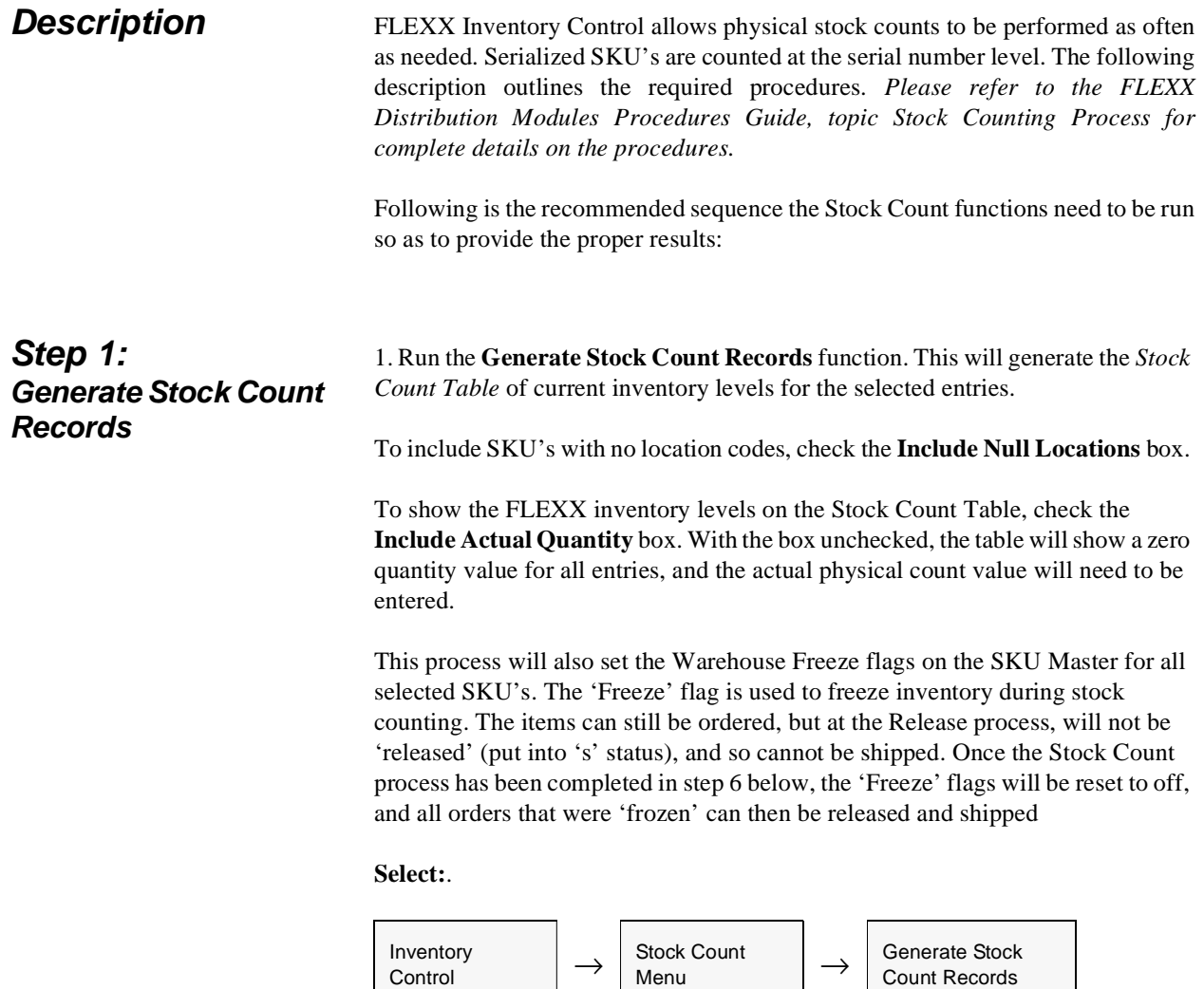

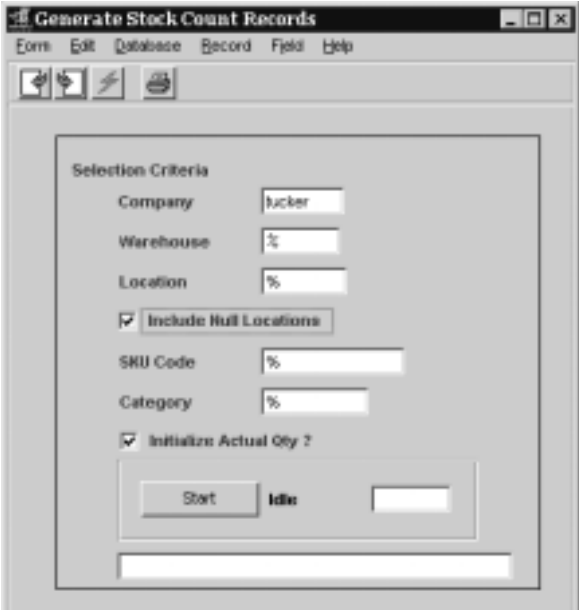

**Fields** The following fields appear on the form.

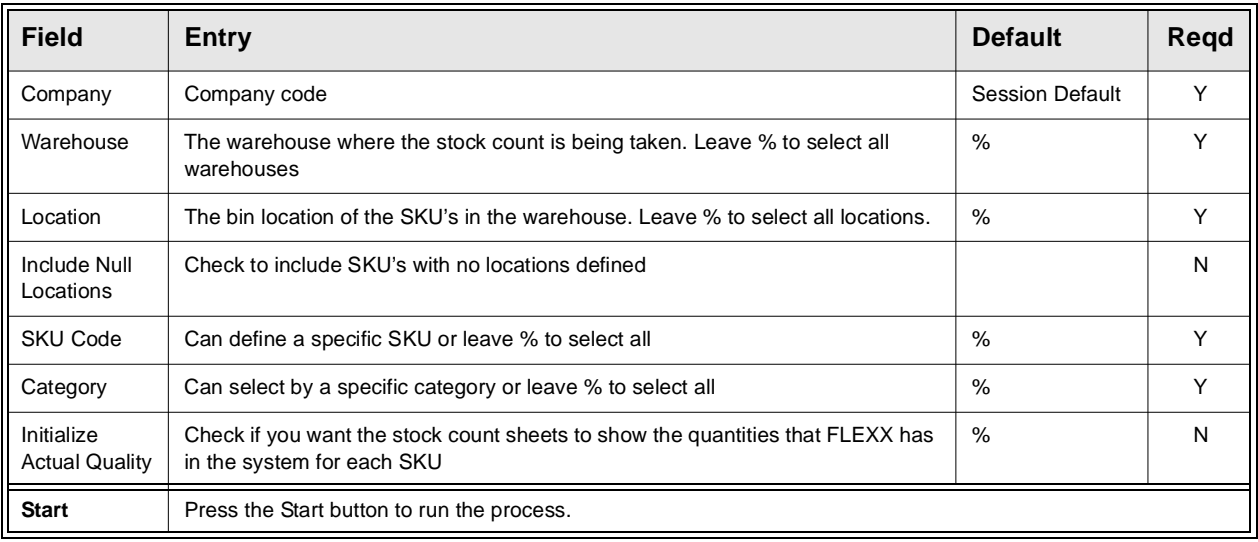

If you need to remove some records from the Stock Count Table, run the Remove Stock Count Records routine with the Status set to *Entered*. Removing Records can be selected by warehouse location, SKU Code, SKU category, or Status code as described in Step 8 (below).

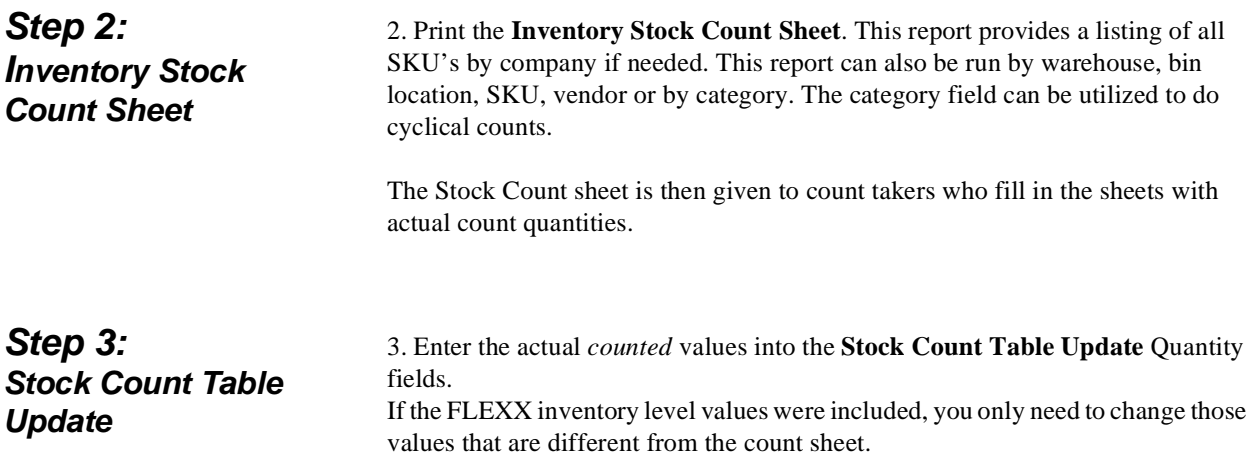

### **Select:**

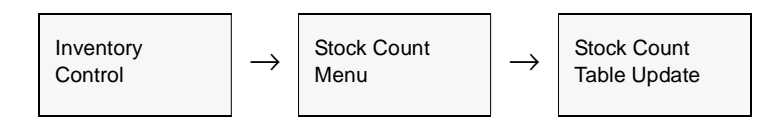

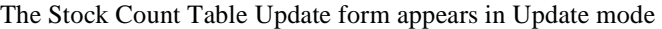

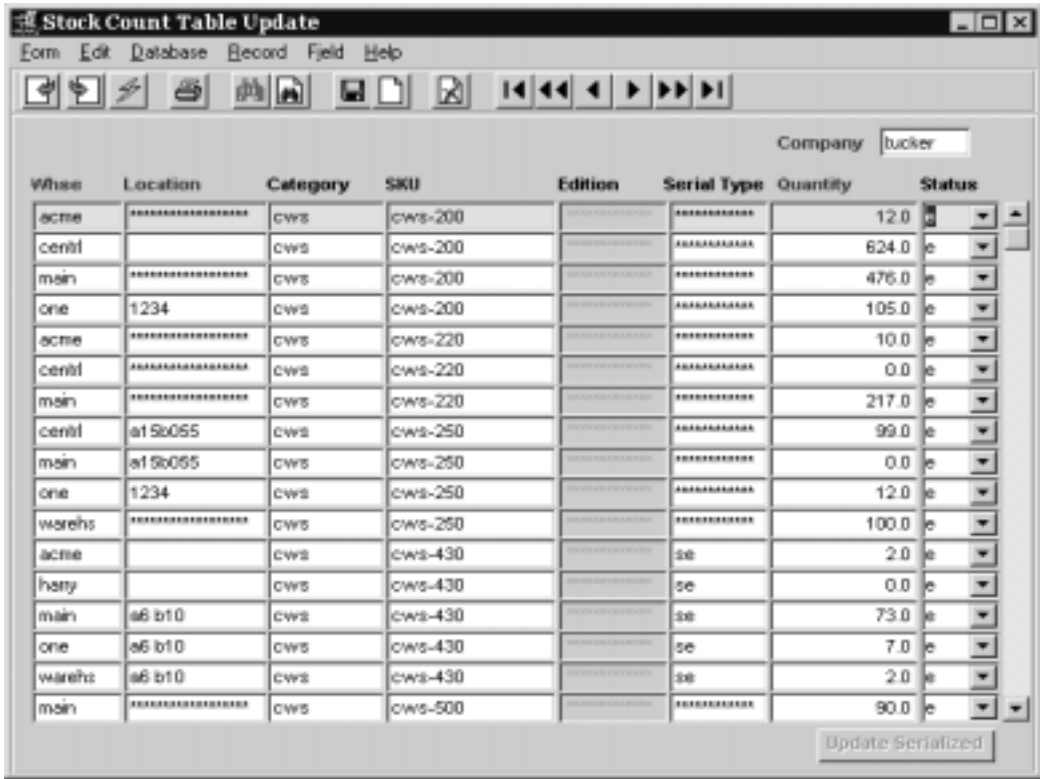

**Fields** The following fields appear on the screen.

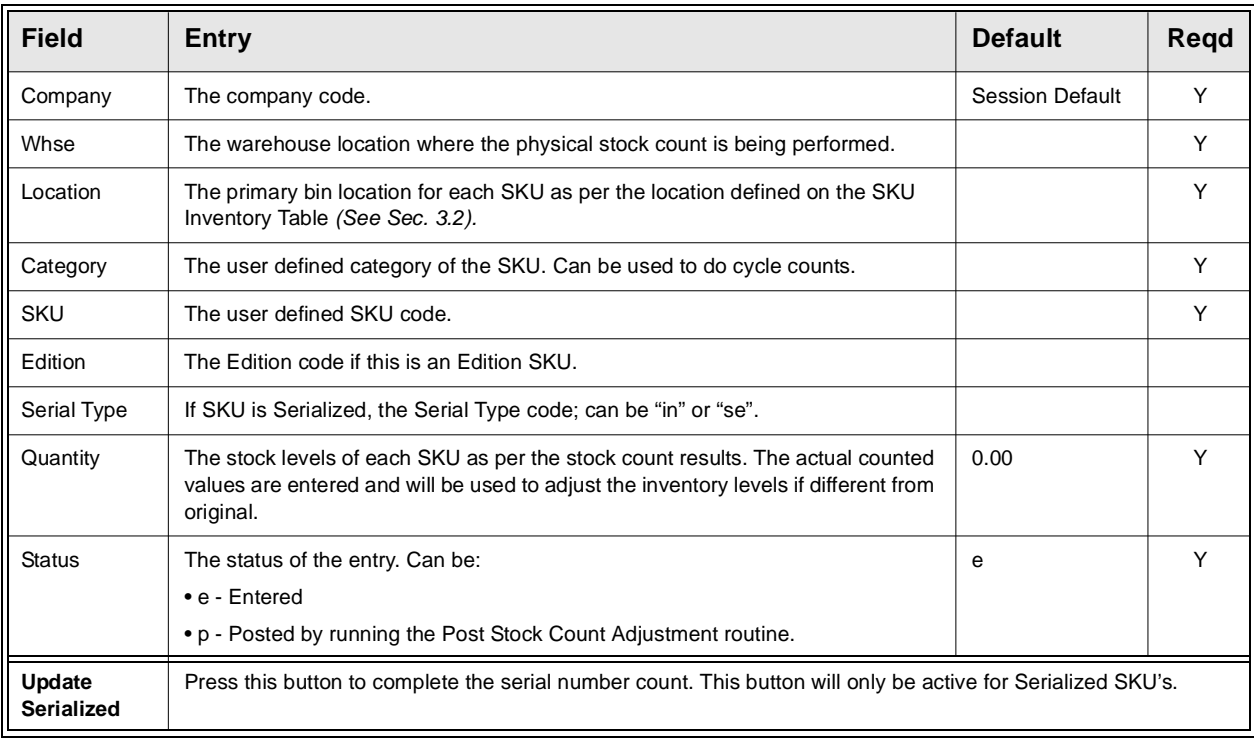

### **Serialized SKU's**

On the Stock Count Table Update form, if the SKU is defined as *Serialized* with Type "se" (SKU Master Attributes), the Quantity field will be locked. The quantity update can only be performed by completing the serial count. This is accomplished on the **Serialized SKU Stock Count Update** form. Press the **Update Serialized** button to access the form.

Note that Type "in" serialized SKU's are counted the same as non-serialized SKU's since their serial numbers are not predefined in the Serial Number List table.

|                      | Serialized SKU Stock Count Update<br>$ \Box$ $\times$ $\Box$                    |
|----------------------|---------------------------------------------------------------------------------|
| Database<br>Edit     | <b>Becord Field Help</b>                                                        |
|                      | 14 44 4 D D D D<br>M                                                            |
|                      | <b>bucker</b><br>Whse main<br>Company<br>sku-ser<br><b>SKU</b>                  |
| <b>Serial Number</b> | Replaced<br><b>Adjustment Type</b><br><b>Serial Humber</b>                      |
| 114                  | <b></b><br>G Not Processed C Accept C Replace C Cancel                          |
| 120                  | F Not Processed C Accept C Replace C Cancel<br>                                 |
| 122                  | *************************<br>C Not Processed C Accept C Replace C Cancel        |
| 123                  | G Not Processed C Accept C Replace C Cancel<br>************************         |
| 128                  | *************************<br>("Not Processed(" Accept (" Replace (" Cancel      |
| 2002021505           | G Not Processed C Accept C Replace C Cancel<br><b>*************************</b> |
| 2001042601           | C Not Processed C Accept C Replace C Cancel                                     |
| 2001042603           | C Not Processed C Accept C Replace C Cancel<br>                                 |
| 2001121001           | G Not Processed C Accept C Replace C Cancel<br>                                 |
| 2002022001           | ("Not Processed C Accept C Replace C Cancel<br>*************************        |
| 2002022002           | ("Not Processed ("Accept ("Replace ("Cancel<br>                                 |
| 119                  | G Not Processed C Accept C Replace C Cancel                                     |
| 112                  | C Not Processed C Accept C Replace C Cancel<br>,,,,,,,,,,,,,,,,,,,,,,,,,,,      |
| 127                  | *************************<br>C Not Processed C Accept C Replace C Cancel        |
| 2001021502           | ("Not Processed(" Accept (" Replace (" Cancel<br>                               |
| 2001042602           | ( Not Processed C Accept C Replace C Cancel<br>,,,,,,,,,,,,,,,,,,,,,,,,,,       |
| 2001042699           | F Not Processed C Accept C Replace C Cancel                                     |
| <b>Add Item</b>      | <b>Accept All</b>                                                               |

This screen will be displayed in Update mode.

This form lists all currently available serial numbers for the selected SKU. One of the following count entries need to be performed:

1. Press the **Accept All** button to accept all listed serial numbers; or

2. Select the **Accept** flag to mark the highlighted serial number as counted, and press <<Add/Update>>; or

3. Select the **Replace** flag if the highlighted serial number is not counted, but another serial number was counted and will replace it. Enter the replacement serial number value into the **Replaced Serial Number** field, and press Add/Update.

4. Select the **Cancel** flag if the highlighted serial number was not counted.

5. Press **Add Item** if there are more serial numbers counted than listed. This will present the Warehouse Transfer form *(See Sec. 9.1)* and allow the user to enter the additional serial numbers. Note that this function cannot be used for adding Serialized BOM SKU's. They can only be added by performing another BOM Build process *(See Sec. 13.2).*

These steps are required to process the serialized SKU count. On pressing <<Previous Form>>, FLEXX will automatically update the Stock Count Table **Quantity** field with the results of these entries. If the process has not been completed, that is, if any entries still show *Not Processed*, FLEXX will display prompt message "Warning. Some serial numbers are NOT processed. Continue?" FLEXX will also not complete the subsequent Stock Count Posting process (Step 6) until all serial numbers have been processed.

**Step 4: Inventory Stock Count Variance Report**

4. Print the **Inventory Stock Count Variance Report**. This report compares by warehouse and SKU, the inventory levels as determined by FLEXX and the actual inventory numbers entered into the Stock Count Table as a result of a physical inventory count. Review the reported variances and recount if necessary.

**Step 5: Inventory Stock Count Posting and Audit Report**

5. Once the variances have been reviewed and all appears correct, run the **Inventory Stock Count Posting and Audit Report**. Running this report shows the adjustment FLEXX will make after the Post Stock Count Adjustment is run. If the numbers are correct proceed to Step 6.

**Step 6: Post Stock Count Adjustment**

.

6. Run the **Post Stock Count Adjustment** routine to post any adjustments to the SKU Inventory table. This process also resets the warehouse Freeze Flags allowing the affected SKU's to be released and shipped. Ensure you mark the Include Null box if you had counted SKU's with null location codes.

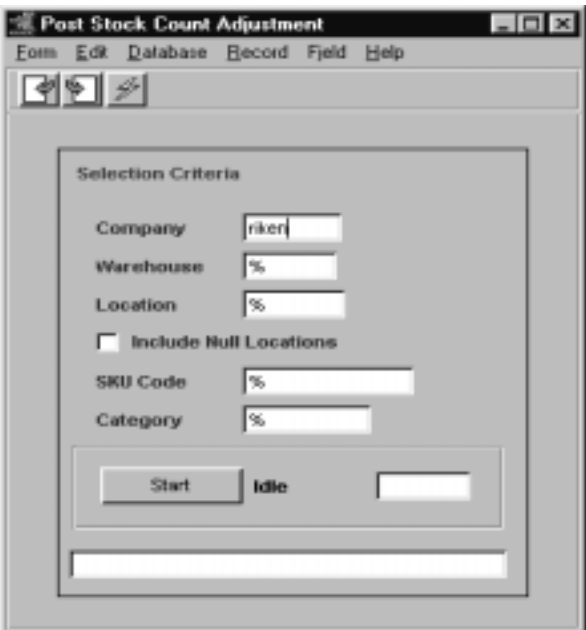

**Step 7: Generate GL Transactions**

**Step 8: Remove Stock Count Records**

7. After running the Post Stock Count Adjustment routine, adjustments can now be posted to the GL using the **Generate GL Transaction (Inventory Movement)** Routine from the Inventory Control menu. *(See Sec. 6.4)*

8. Once the Stock Count process is complete and all reports have been run as required, you can clear the Stock Count Update Table of all posted entries by running the Remove Stock Count Records routine.

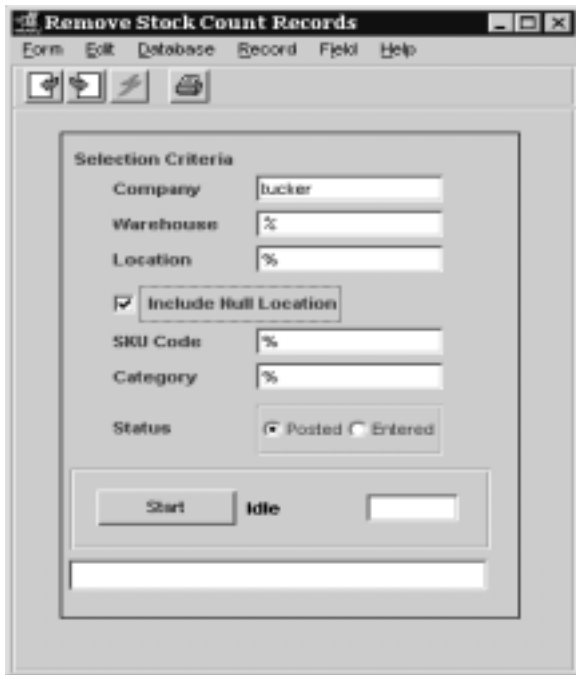

Ensure you mark the Include Null box if you had counted SKU's with null location codes.

Select the Status code:

- Posted clear only entries in "p" status;
- Entered clear only entries in "e" status.

This completes the FLEXX Stock Counting Process.

# **11.0 Generate GL Transaction (Inventory Movement)**

**Description** The Generate GL Transactions routine in Inventory Control is used to generate a journal entry in FLEXX GL of only the inventory adjustments. This journal entry is generated using the GL SKU Inventory account as defined for each SKU in the SKU GL Code table *(See Sec. 3.10)*. If the SKU GL Code entry for the SKU has been defined with an "adj" value for Sale Type, that entry will be used for the GL transaction to be generated.

> This process needs to be run whenever an inventory adjustment is made, either on an individual SKU entry or at Stock Counting when stock adjustments have been entered through the Stock Count Table *(See Sec. 10.0).*

**Note** The transactions that FLEXX will post with this routine are those recorded as Type "ad" (adjustment) and "t" (transfer) on the Inventory Movement Review Table *(See Sec. 9.2).* Be aware that for transfers (Type "t"), although they are posted, there will be no dollar value posted since the transfer is performed at the same SKU cost value for both the 'to' and 'from' warehouses. So, only the "ad" transaction will result in an actual cost value being posted to the associated GL accounts.

### **Select**

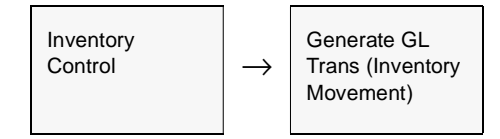

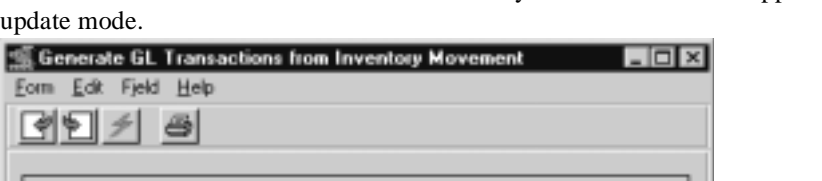

The Generate GL Transactions from Inventory Movement screen appears in

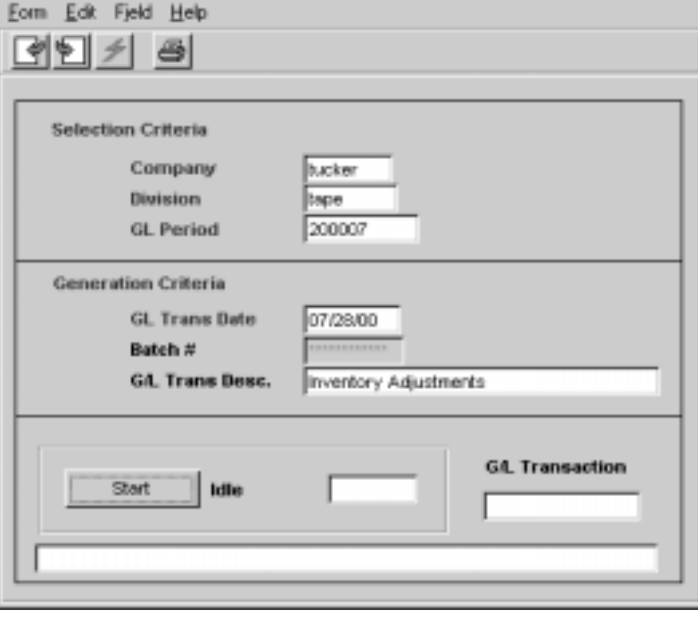

**Fields** The following fields appear on the form

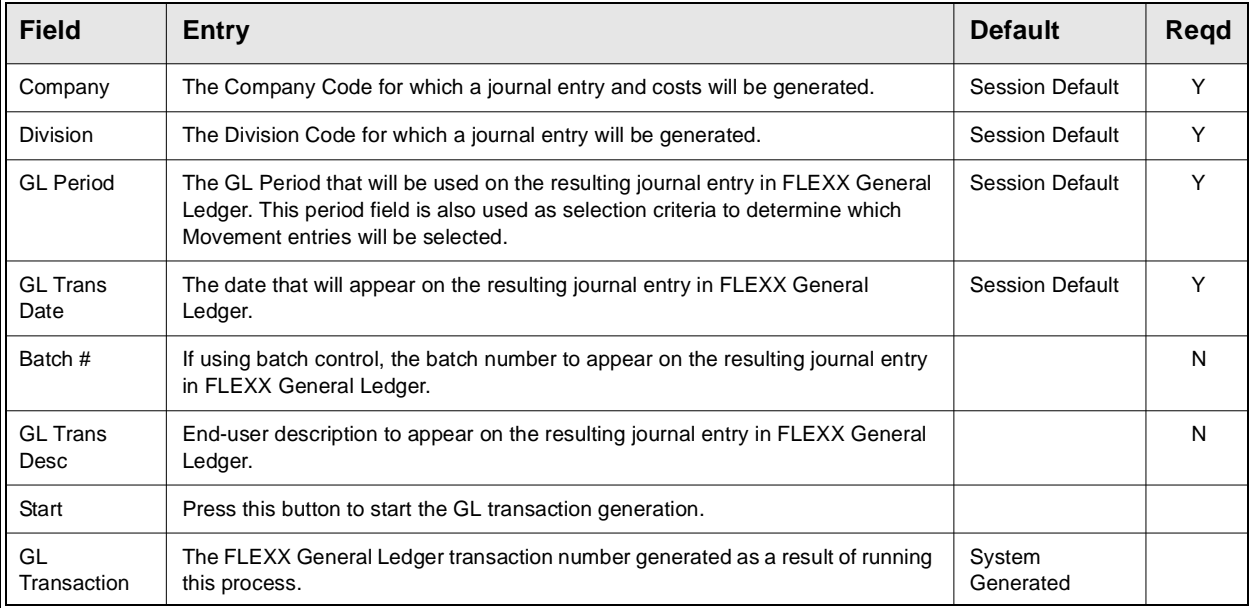

# **12.0 ABC Classification**

**Description** The ABC Classification function provided in FLEXX is based upon Gordon Graham's\* 13 category system of inventory classification. This system allows SKU's to be classified in general and by warehouse, based upon annual sales revenue of each SKU (quantity sold times internal cost) tracked by FLEXX Order Processing. If FLEXX Order Processing is not being used, FLEXX ABC Classification will not operate.

> Classes 1 & 2 represent SKU's with highest annual value while classes 11 and 12 represent the lowest. This classification system allows you to determine which SKU items deserve more attention than others and which ones should be dropped from inventory.

> **Note:** Since the ABC Classification is based on sales revenue, the Invoice generation routine in FLEXX Order Processing must first be used before the Classification routine is run.

> The various default ABC Classifications are set up and defined through the use of the Application Control Table *(See FLEXX Implementation Guide, Sec. 3).* The table should be set up as follows, where the percentage values are defined for the 12 different classification levels as required. Note that the thirteenth level is not defined but is set when running the Classification process as described below.

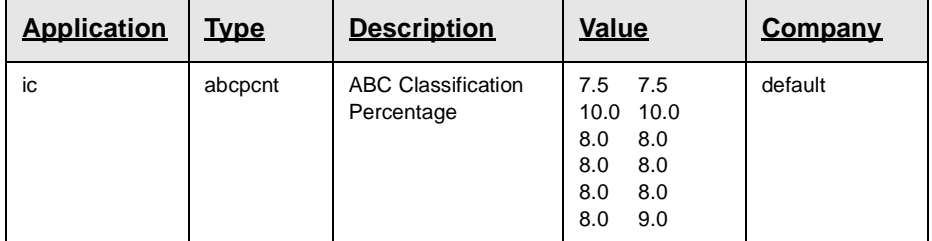

These classification levels can also be entered manually if required to be different than set up in the Application Control table.

**Notes If the process fails with a conflict id, <<zoom>> on the Process ID field (box next to Start button), determine if the conflicting process ('r' status) should still be running, Force it to completion if not, and rerun the process** *(see Administration Guide, sec 4.1 for details)***.** 

> \* GORDON GRAHAM, DISTRIBUTION INVENTORY MANAGEMENT FOR THE  $1990's.$

### **Select**

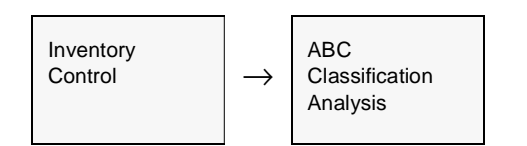

The ABC Classification Analysis form appears in Update mode.

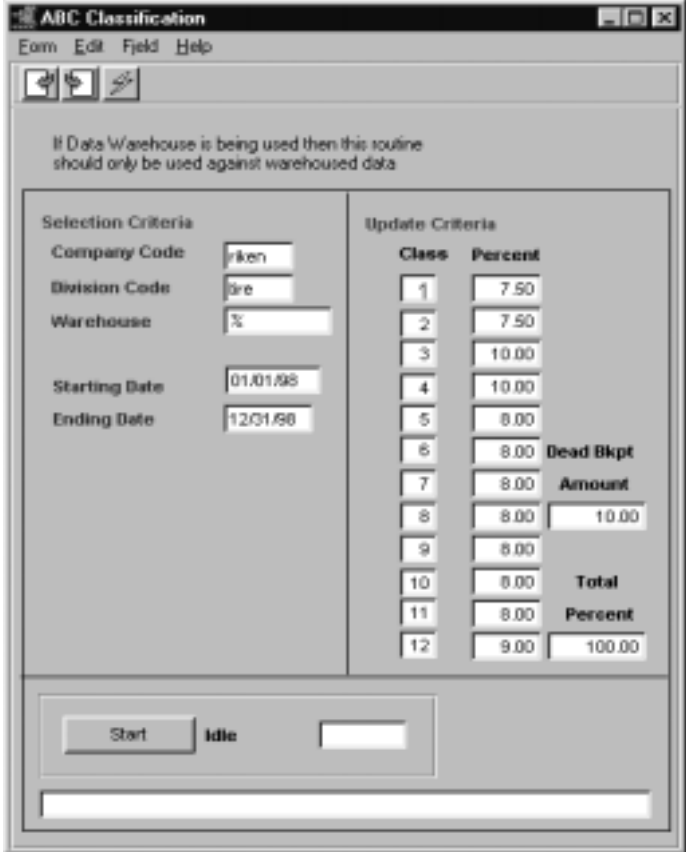

## **FLEXX**

**Fields** The following fields appear on the form.

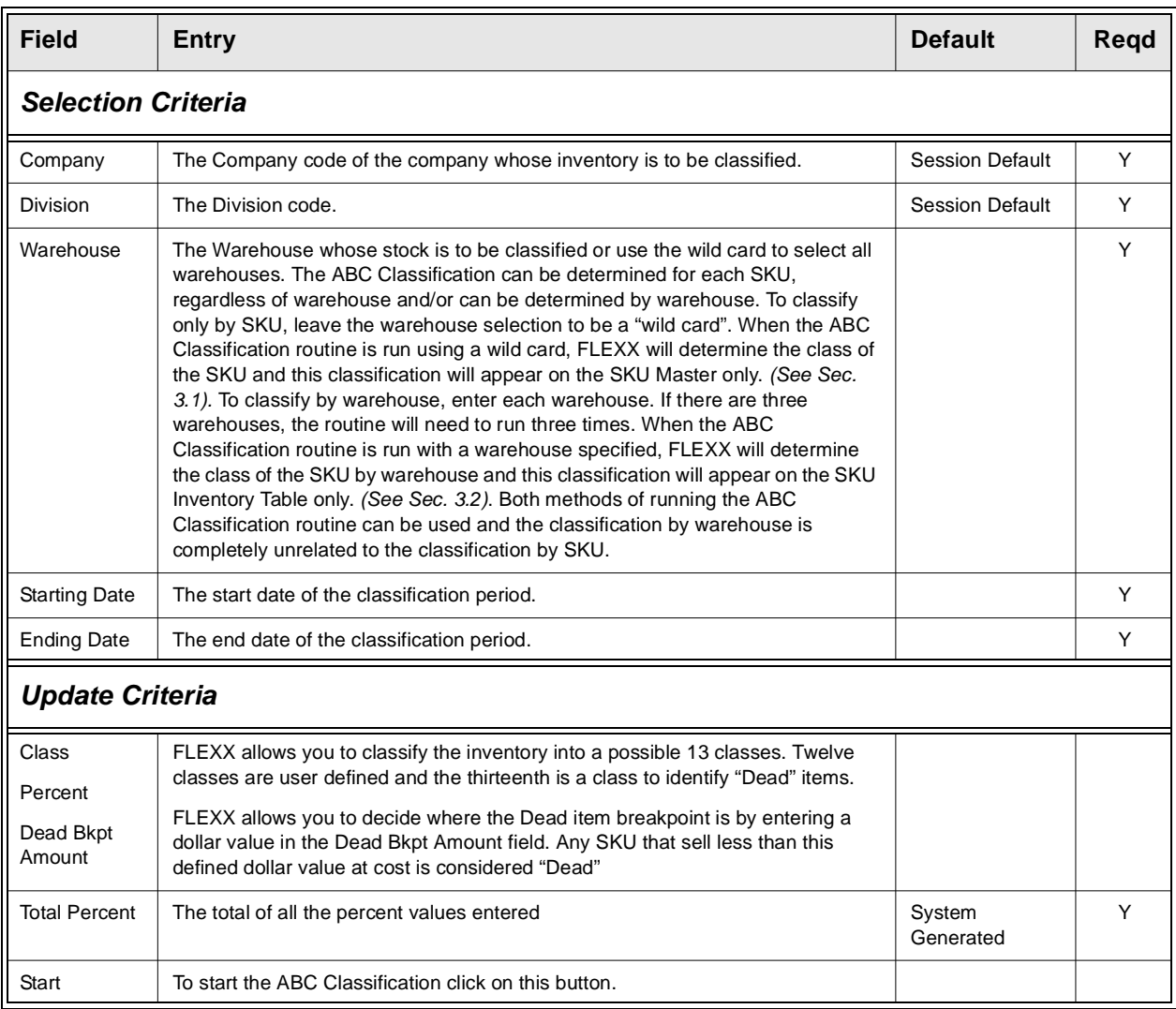

**ABC Reporting** The ABC Analysis Report (abcclass) can be run to get a report on either all or selected SKU's by their ABC classification. The report shows the Unit Cost, Total Cost, and Total Revenue realized on the sale of each SKU by sales order number.

# **13.0 Bill of Materials**

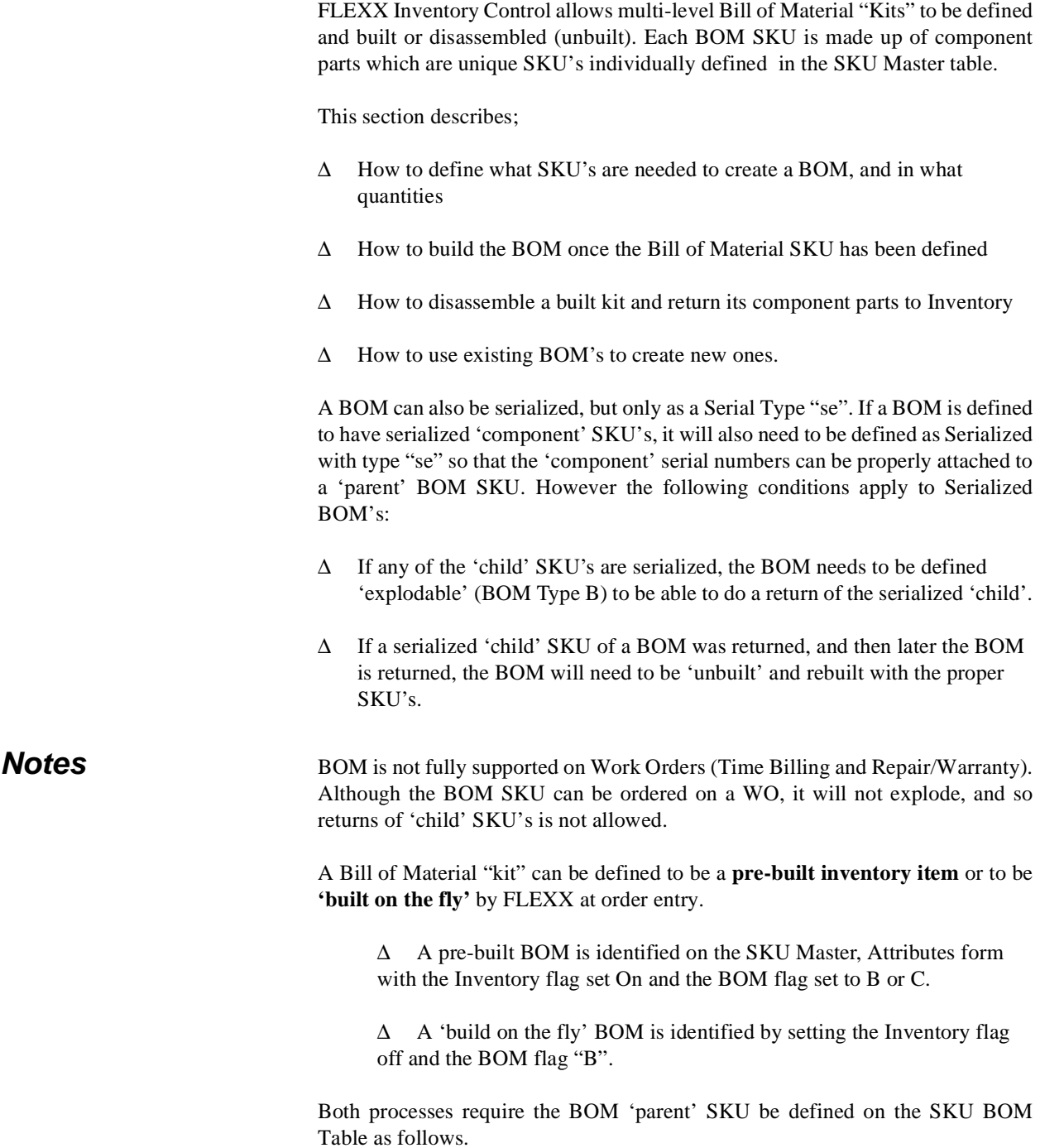

# **13.1 Bill of Material Definition**

**Description** Before a BOM can be built (assembled), a list of component SKU's must first be defined. The 'parent' BOM SKU and each of the component SKU's must each have been entered and defined on the SKU Master *(See Sec. 3.1)*. The SKU BOM Entry/Maintenance form is then used to define the items and quantities of all component SKU's required.

### **Select**

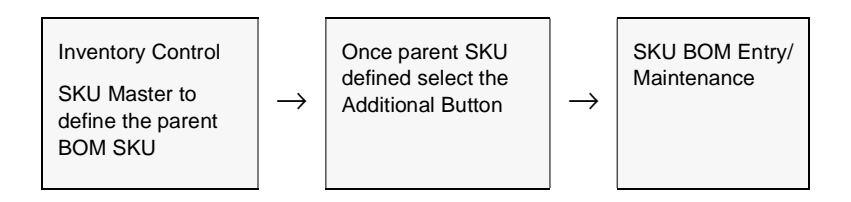

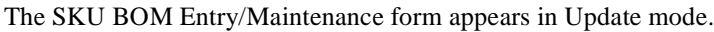

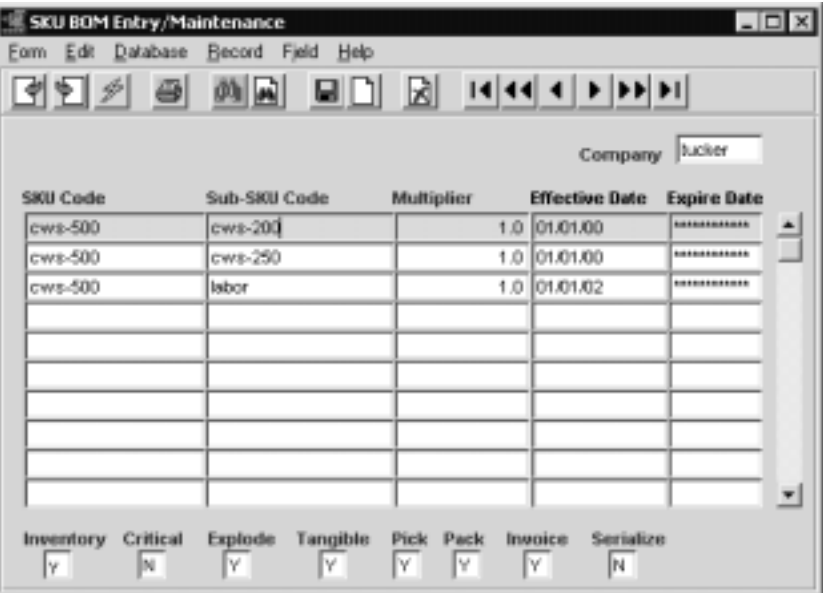

**Fields** The following fields appear on the SKU BOM form.

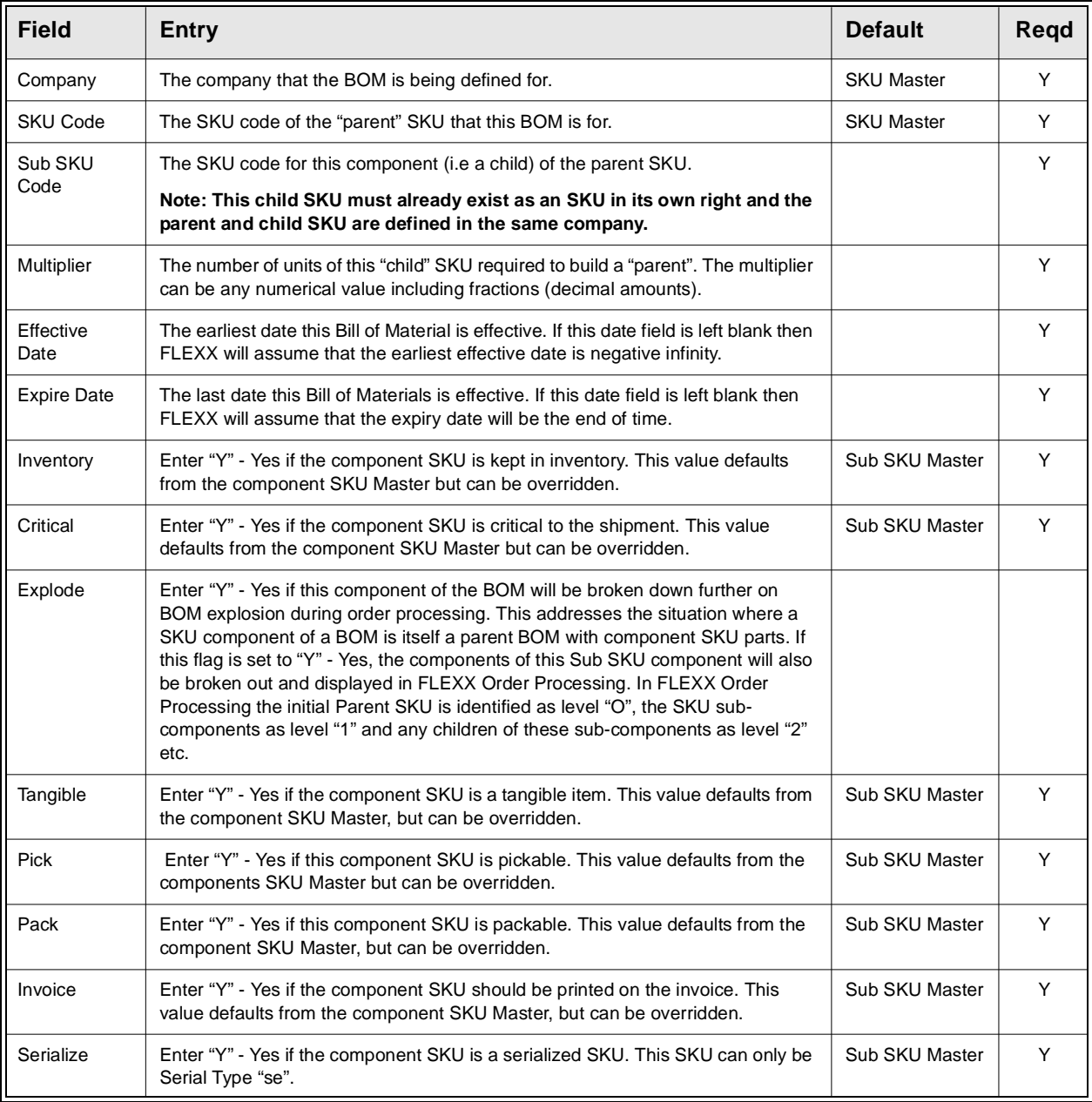

# **13.2 BOM Build Routine**

**Description** Once a Bill of Material "kit" has been defined on the SKU Master *(Sec. 13.1)* the BOM Build routine is used to actually assemble the parent "kit" from its component "children". This is required if the BOM is an inventory item (Inventory flag is set on SKU Attributes form). The Warehouse to Warehouse Transfer/Build routine is used to build the BOM as follows.

> If the BOM is not an inventory item (Inventory flag unchecked on SKU Attributes), FLEXX will build the BOM 'on-the-fly' when it is entered into an order. The BOM flag must be "B" and the Inventory flag off for this to occur. The following 'Build' process is then not required. Only the BOM definition in Sec. 13.1 is required.

### **Select**

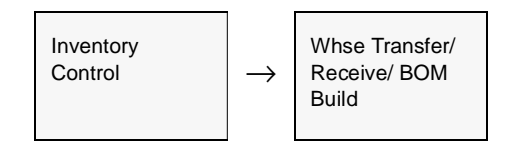

The Warehouse to Warehouse Transfer/Build/Receive form appears in FIND mode. To build a "kit" press << Clear to Add>>

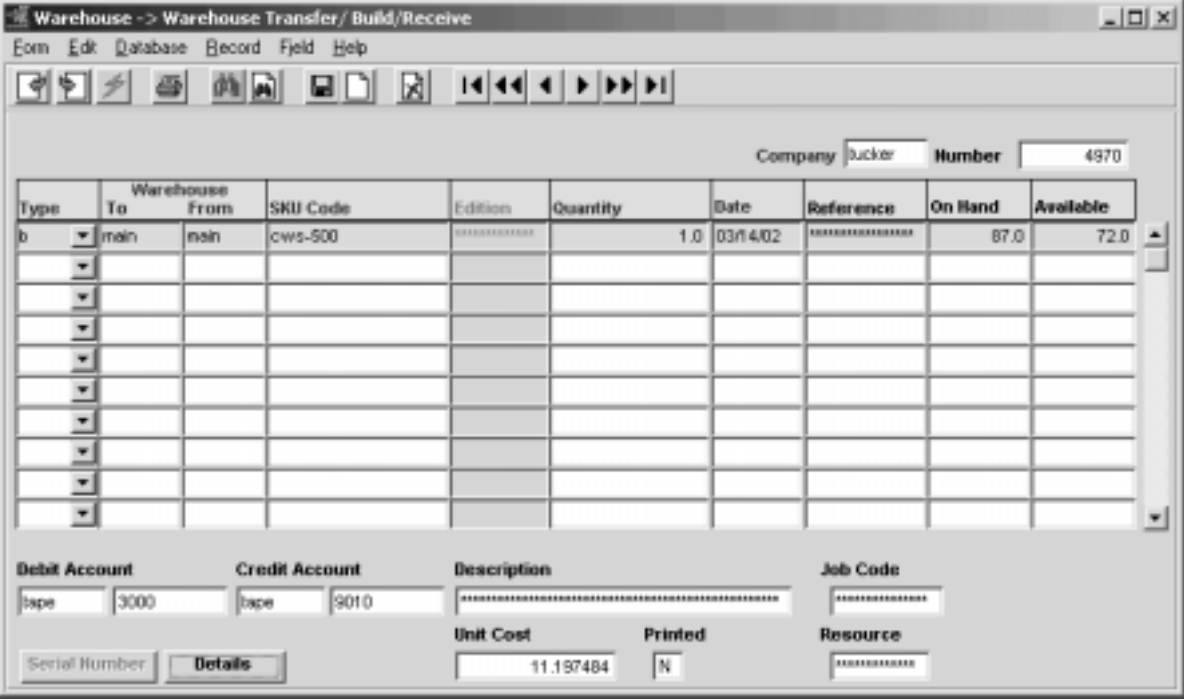

**Fields** The following fields appear on the form.

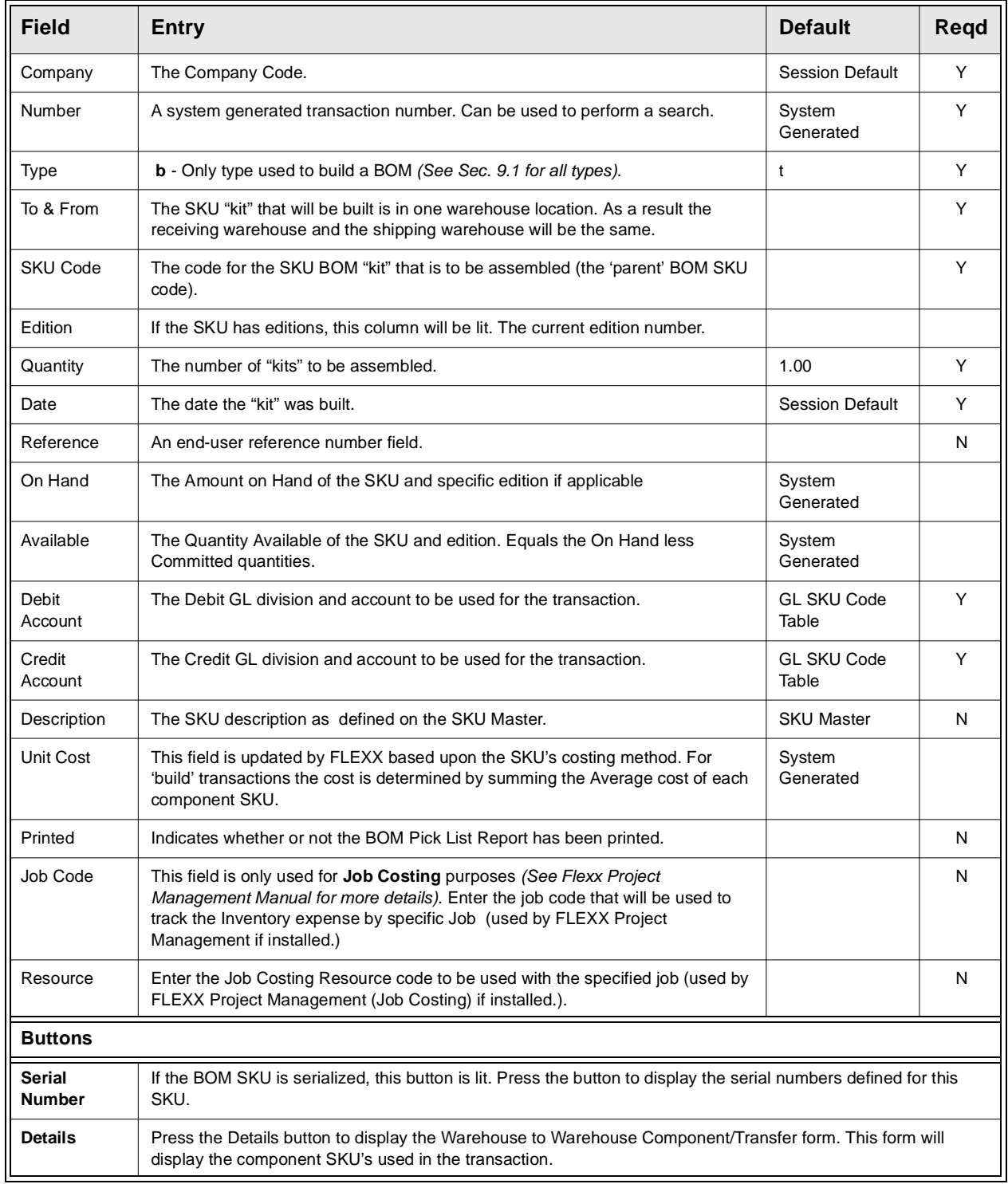

To initiate the "Build" routine, once all the fields have been entered, press <<Add/ Update>>.

As a result of a "build" transaction, the BOM parent inventory levels are increased and the inventory levels of the 'child' SKU's are decreased. To see what effect a "build" transaction has on the children press <<Next Form>> and the Warehouse to Warehouse Component/Transfer form will appear *(See Sec. 13.3)*.

Run the BOM Pick List Report to print a Pick list of the component SKU's required to build the "kit".

**Serialized BOM** If the BOM 'parent' SKU is serialized, when saving the entry FLEXX will present the Serial Number Information form requiring the user to enter a serial number for each unit of the BOM SKU's being built. The form will be blank and in Update mode.

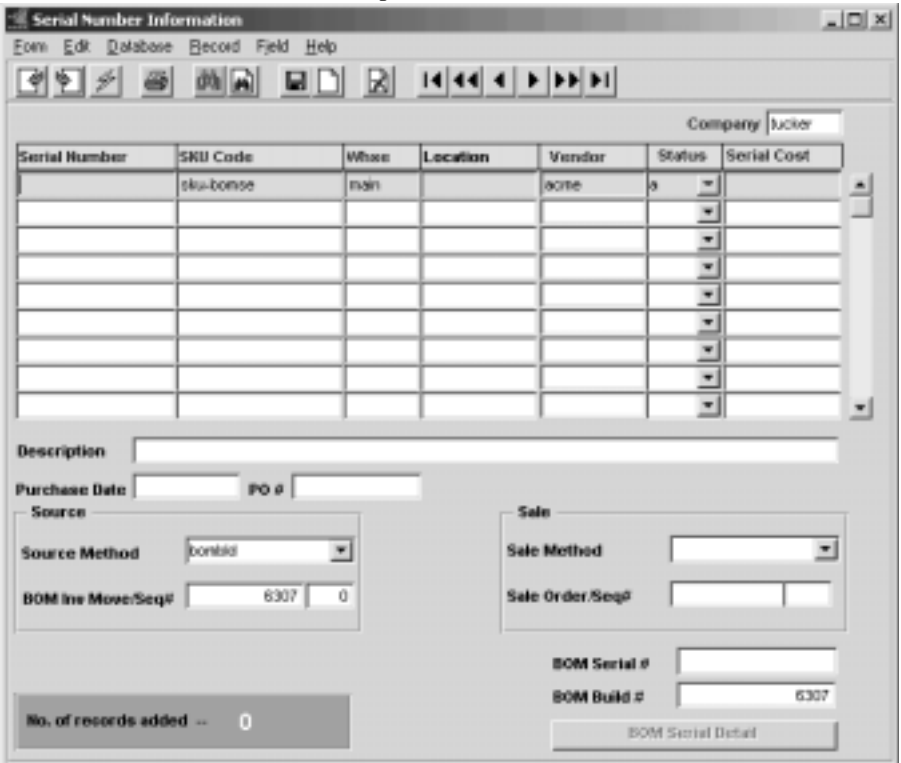

After each entry press Add/Update to save, and the next detail line will be presented until the 'build' quantity has been reached.
## **Serialized BOM with Serialized 'child'**

If the Serialized BOM (as described above) is defined to also consist of a serialized component (child) SKU, after saving each BOM serial number, FLEXX will present the BOM Serial Detail form. This form will list all the component SKU's including the serialized 'child'.

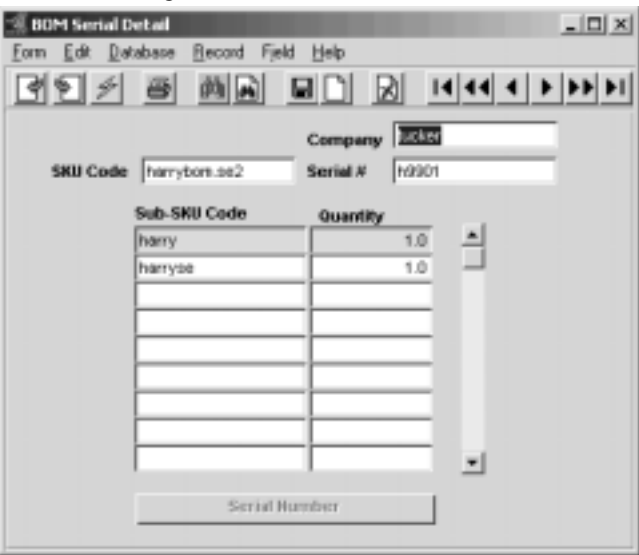

Select the serialized SKU and press the Serial Number button. FLEXX will display the Serial Number List form listing all available serial numbers for this SKU allowing the user to select the required quantity of serial numbers matching the 'child' SKU quantity.

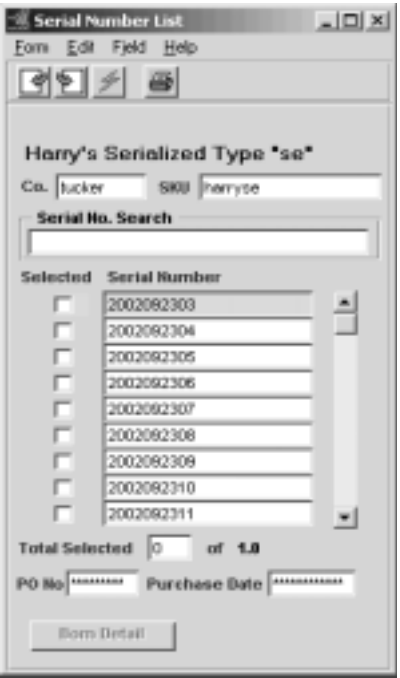

## **13.3 Warehouse to Warehouse Component/ Transfer**

**Description** The Component Transfer form is a view only form. All entry is done on the main Warehouse to Warehouse Transfer/Build/Receive form *(See Sec. 13.2)*. The component form shows the offsetting inventory transactions of the SKU subcomponent children as a result of doing a BOM build.

> Don't confuse this screen with the Warehouse to Warehouse Transfer screen described in Sec. 9.1*.*

### **Select**

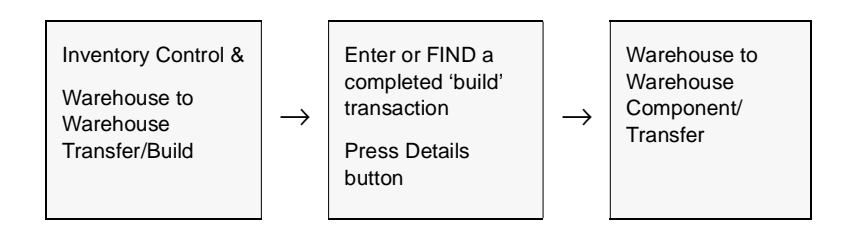

The Warehouse to Warehouse Component/Transfer form appears in Update mode.

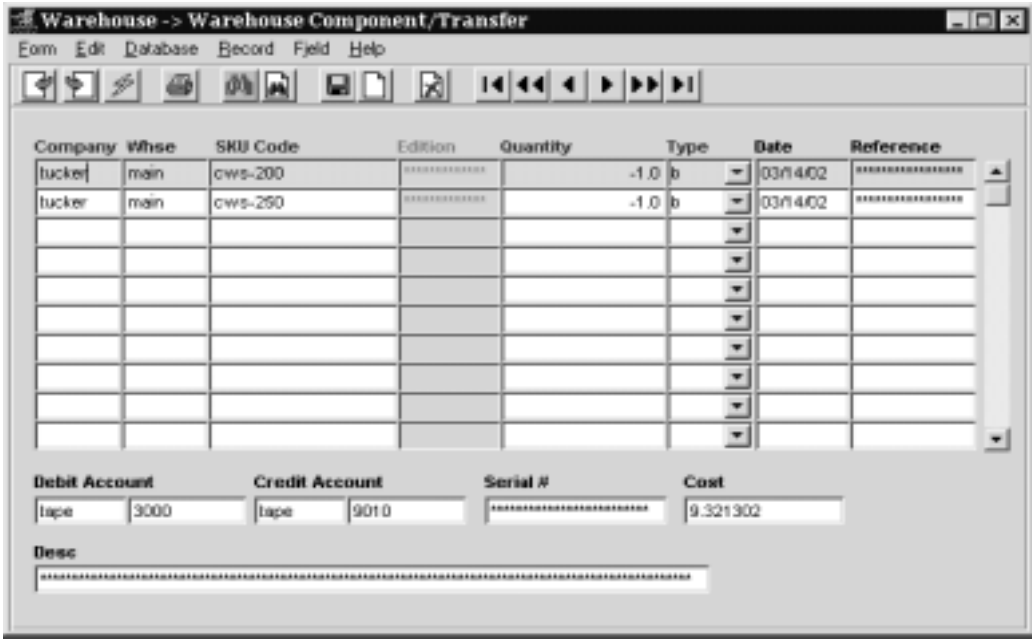

**Fields** The following fields appear on the form.

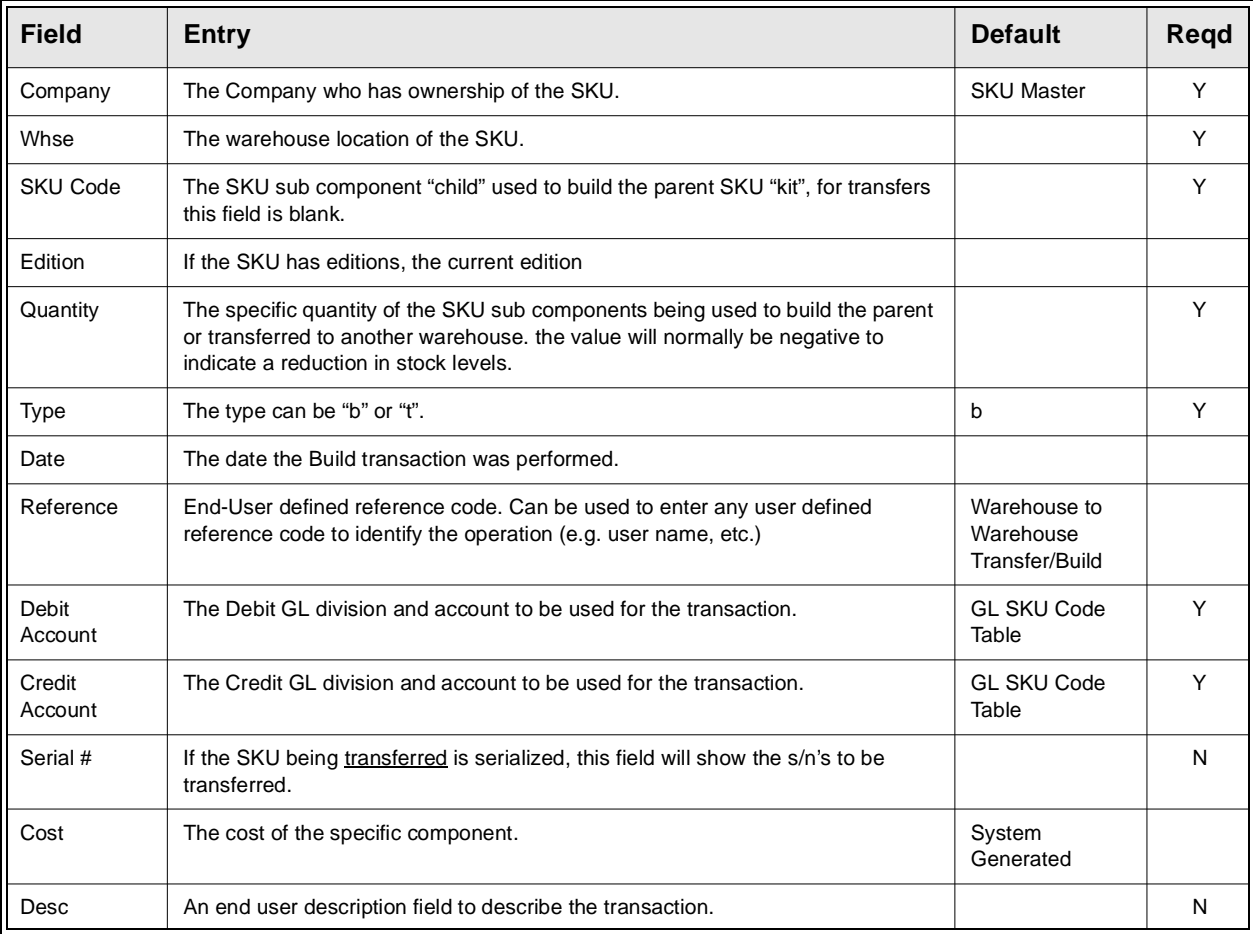

## **13.4 BOM Disassemble Routine**

**Description** Once a Bill of Material "kit" has been built *(See Sec. 13.2)* the need may arise to disassemble or 'unbuild' the kit and return its component parts to inventory. Use the Warehouse to Warehouse Transfer/Build routine with a negative Quantity value to disassemble a BOM as follows.

## **Select**

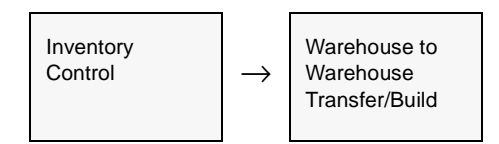

The Warehouse to Warehouse Transfer/Build form appears in FIND mode. To disassemble a BOM press <<<<<<<<<r/>Clear to Add>>

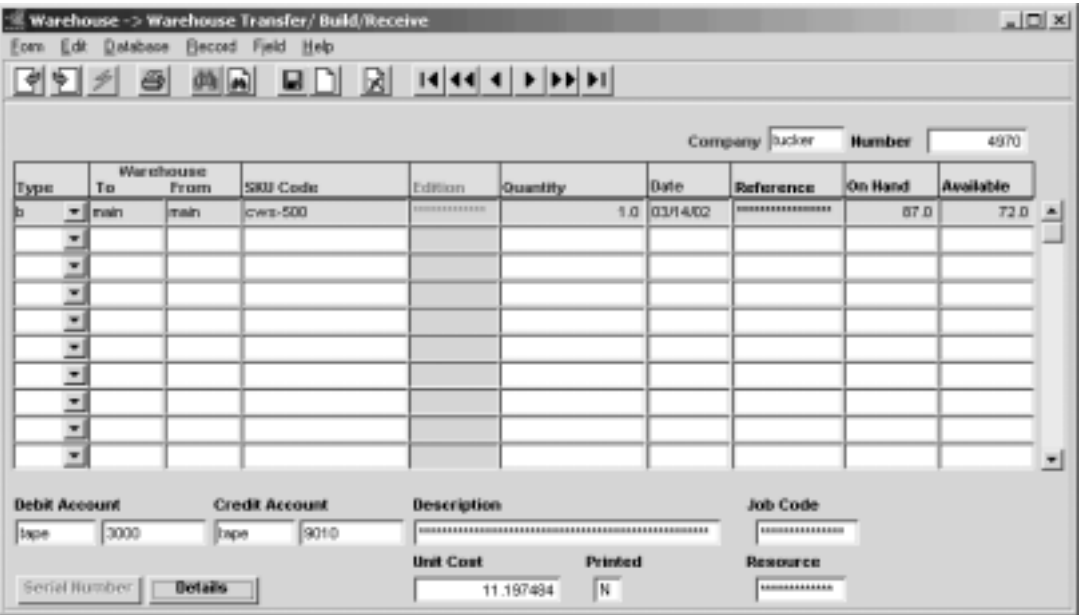

**Fields** The following fields appear on the form.

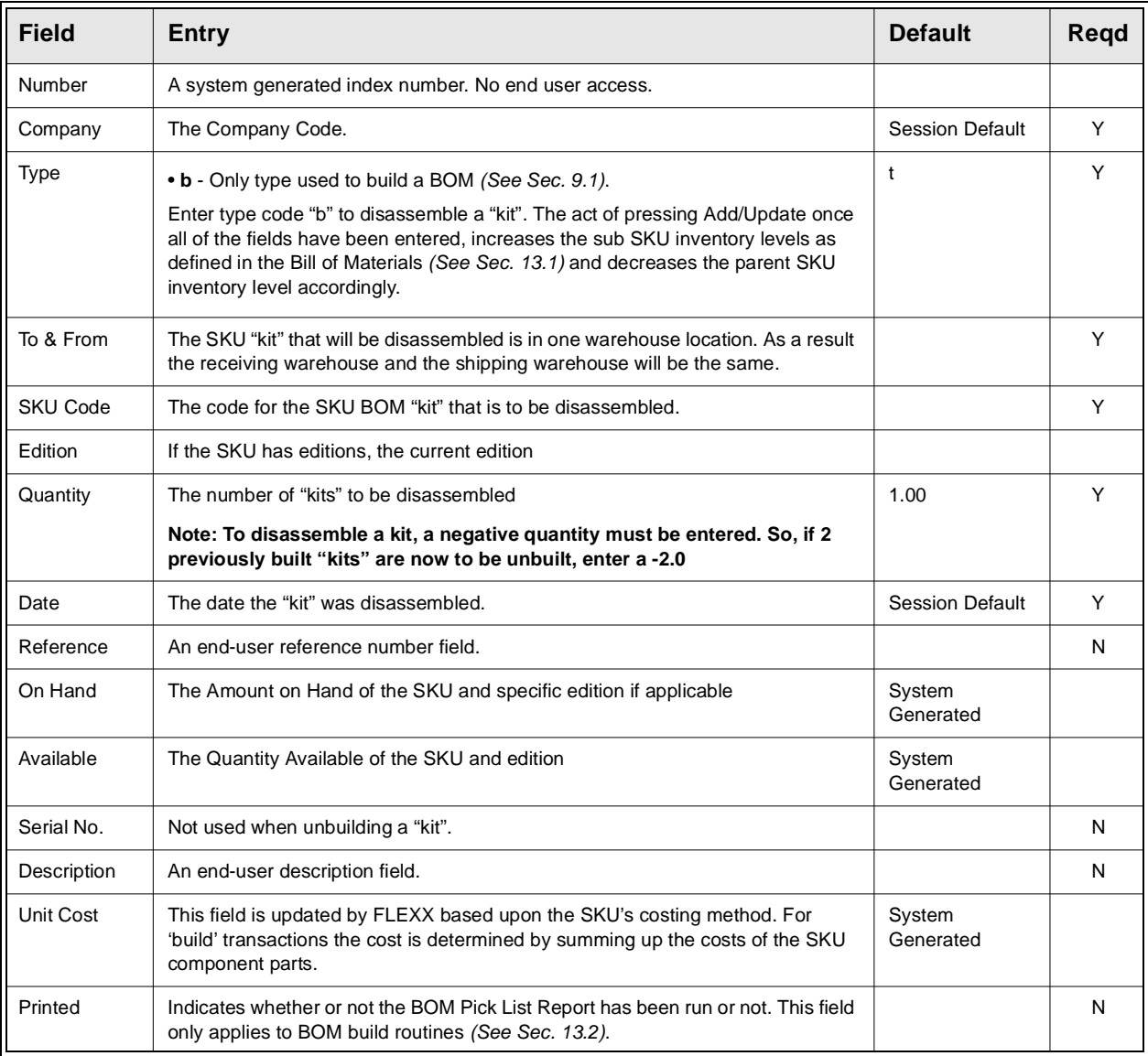

To initiate the "disassemble" routine, once all the fields have been entered, press <<Add/Update>>. To review the effect of unbuilding a "kit" press <<Next Form>> to see the Warehouse to Warehouse Component transfer form *(See Sec. 13.3).*

## **13.5 Bill of Materials Copy Function**

**Description** The Bill of Materials Copy function allows you to copy an existing Bill of Material Definition *(See Sec. 13.1)* as often as needed. Once the copy has been completed, the copied Bill of Material Definitions can be modified to create a new BOM definition. This process simplifies the process of defining multiple similar BOM's by eliminating the need to re-enter all the component items.

**Notes** The BOM Copy Function will only copy the definitions from the SKU BOM Entry/Maintenance form *(See Sec. 13.1).* The BOM will need to be built *(Sec. 13.2)* if it is an inventory item.

### **Select**

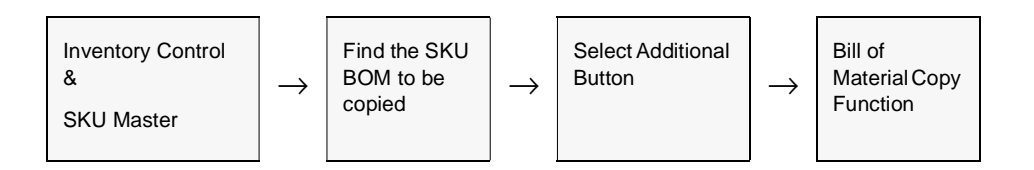

The Bill of Materials Copy Function appears in Update mode.

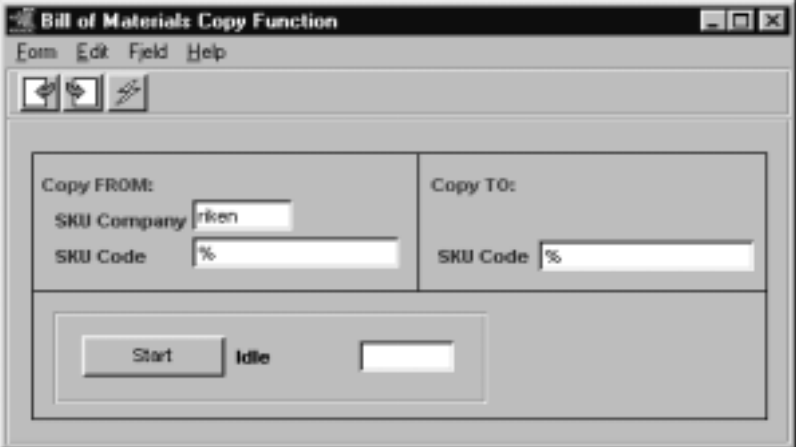

**Fields** The following fields appear.

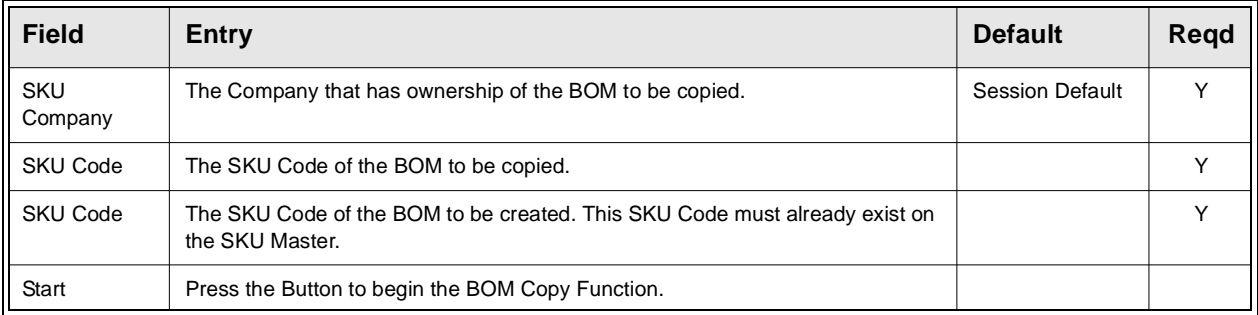

# **14.0 Change SKU Code Routine**

**Description** The Change SKU Code Routine is used to change the SKU code and will change all references of an existing SKU code to the new one. The new SKU code must not already exist. If it does, the following message will appear "New SKU already exists". The option exists to retain the original SKU Master record if desired.

> The routine will update both on line and warehoused data with the new SKU code. If the 'retain the original SKU record option' is selected, the original SKU Master record will be kept and its Delete flag set on the Attributes form. Therefore the record is retained but it cannot be used. The newly created SKU will have its SKU Substitute Numbers *(See Sec. 3.9)* updated with the SKU code of the original SKU.

### **Select**

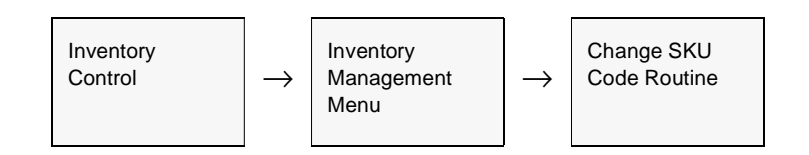

The Change SKU Code Routine appears in update mode.

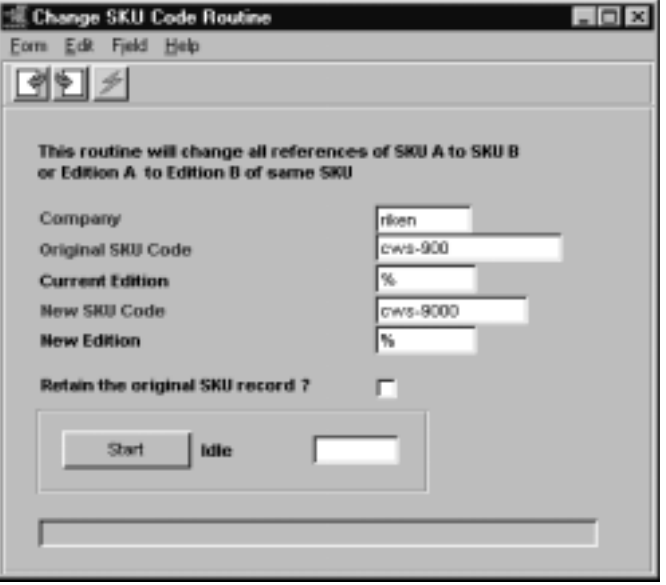

**Fields** The following fields appear on the form.

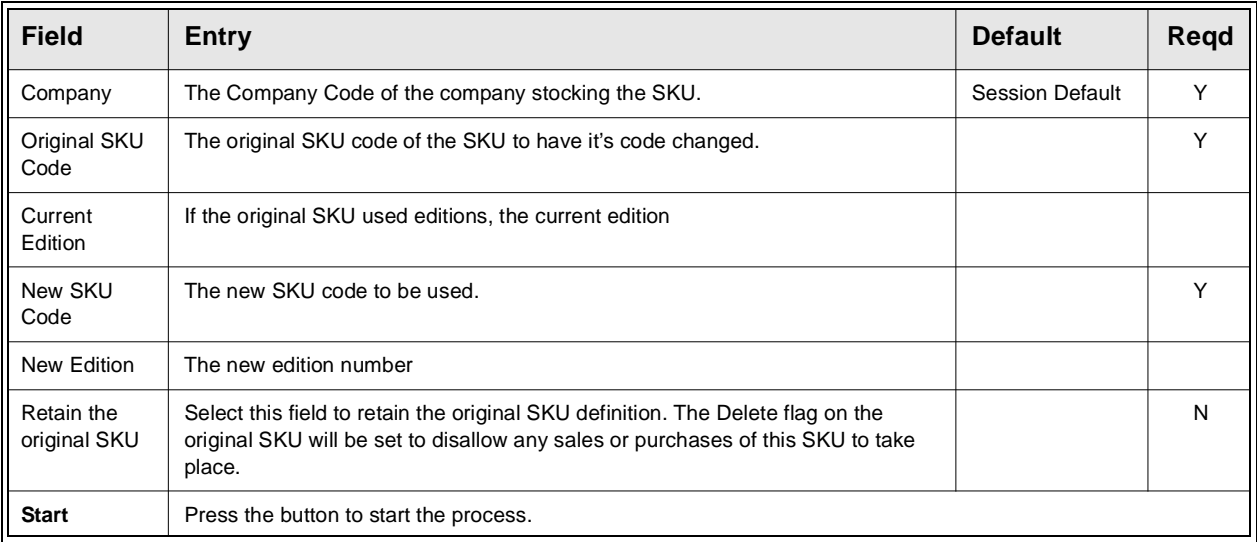

# **15.0 SKU Copy Routine**

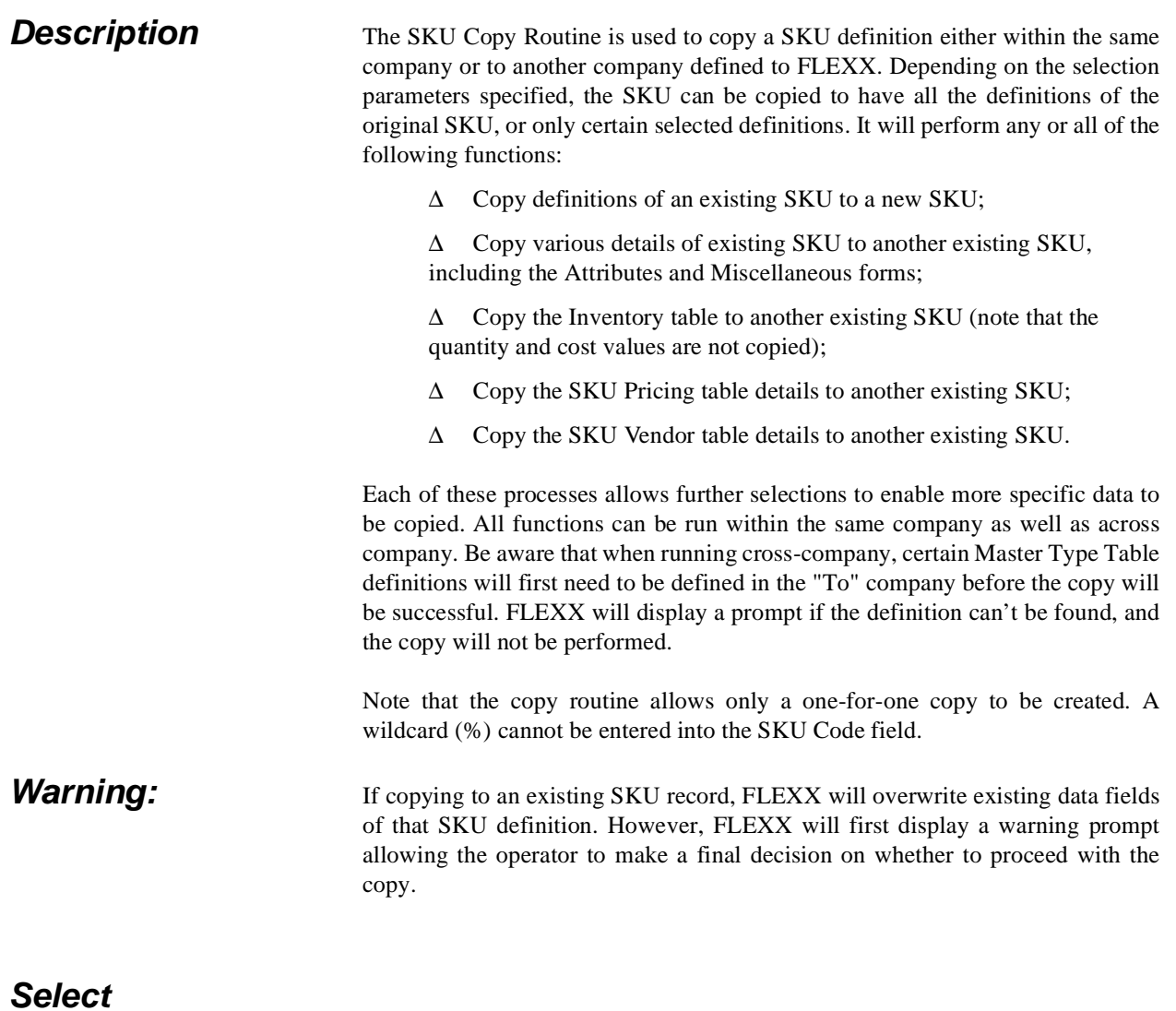

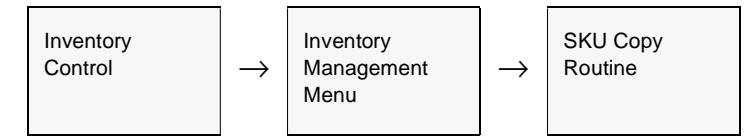

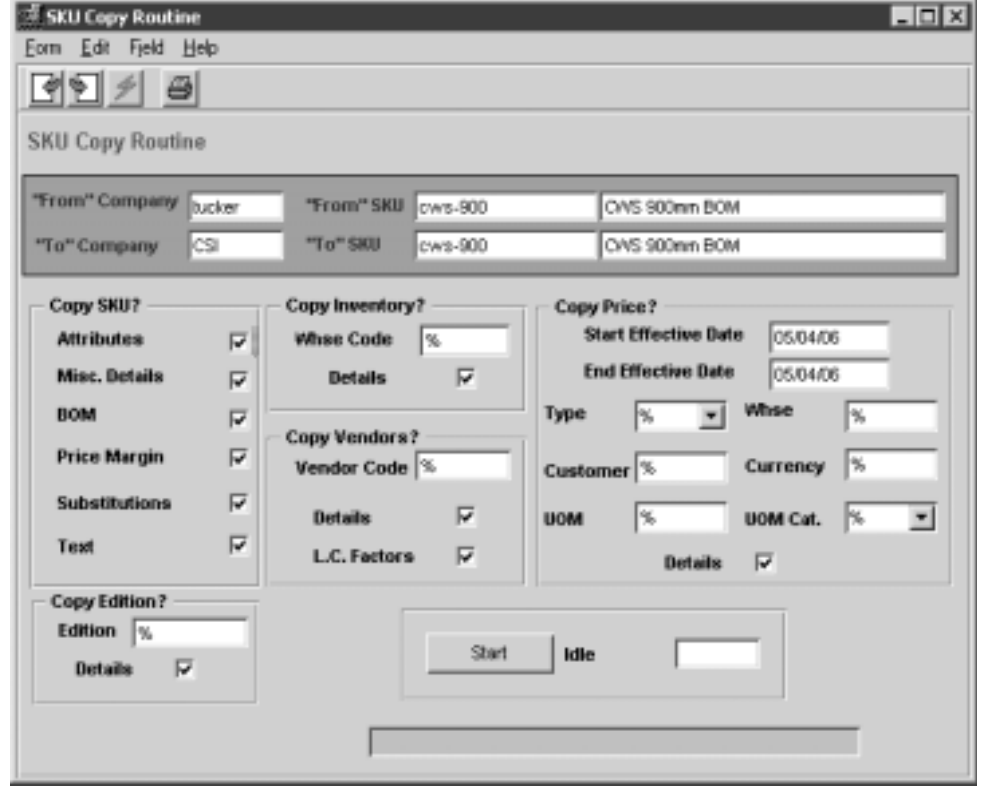

The SKU Copy Routine form appears in Update mode.

**Fields** The following fields appear on the form.

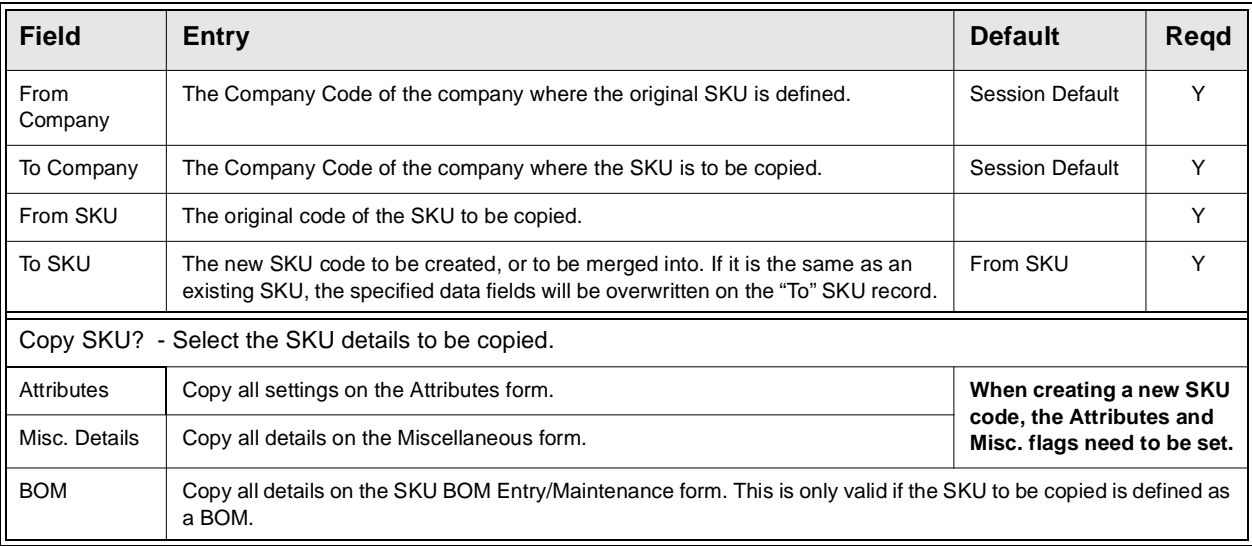

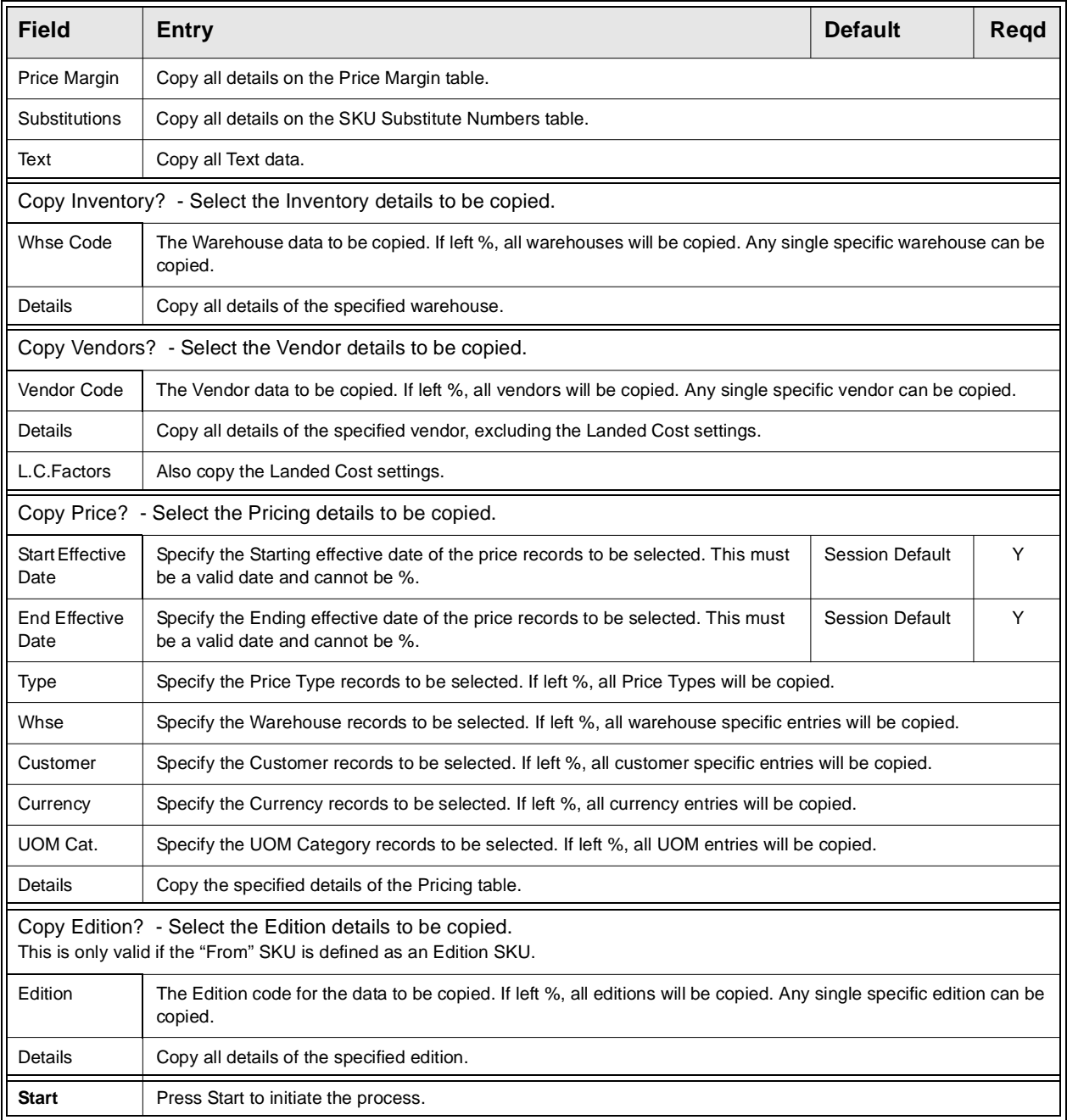

# **16.0 Landed Cost Maintenance**

**Description** FLEXX makes use of the Purchasing, Inventory Control and Accounts Payable modules to accurately track and cost the landed cost components of a SKU. Landed Cost is made up of all the related costs to acquire a SKU and have it delivered. Thus, Landed Cost processing can include but is not limited to the following cost components:

- ∆ Initial cost of the SKU
- ∆ Impact of Foreign Exchange
- ∆ Cost of Duty
- ∆ Cost of Brokerage
- ∆ Financing Costs
- ∆ Cost of Insurance
- ∆ Cost of Freight.

These costs can be distributed to each SKU recorded on the voucher based on Dollar value, SKU Weight, or a Fixed amount and is determined by Application Control definitions: *(see the FLEXX Implementation Guide, Topic Application Control Table)*

- ∆ *bank\_dist* distribute Bank costs
- ∆ *ins\_dist* distribute Insurance costs
- ∆ *rmd\_dist* distribute RMD costs
- ∆ *duty\_dist*  distribute Duty costs
- ∆ *frght\_dist*  distribute Freight costs
- ∆ *brok\_dist* distribute Brokerage costs
- ∆ *misc\_dist* other Miscellaneous costs.

Landed Cost tracking can be used even in situations where the cost of the SKU is known and the goods are physically in inventory, but the other cost components are not yet known. FLEXX allows you to set up estimates for these cost components and includes them in the final calculation of SKU landed cost. These estimates are automatically updated to actual when the actual other cost components are known and the Landed Cost routine is run. Should the actual other cost components be attributed to a SKU whose inventory levels have already been reduced to zero as a result of sales (so there is no inventory to attach the costs to), FLEXX will automatically create a journal entry in the FLEXX General Ledger module to record the Cost of Goods Sold.

The Landed Cost Maintenance routine is only used after the SKU item has been received and vouchered in FLEXX Accounts Payable, and the related Landed Cost components are also vouchered and cross referenced. The Landed Cost routine will not execute if one of the factors is required and a voucher is not created for that landed cost factor. *(See Sec.15.1 for flow).* 

If the Landed Cost Factor has a status of 'N' on the SKU Vendor tab of the SKU Master, the item will not be included when distributing the landed cost component.

## **Select**

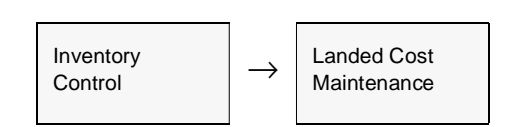

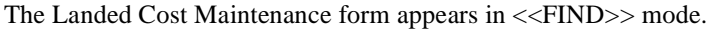

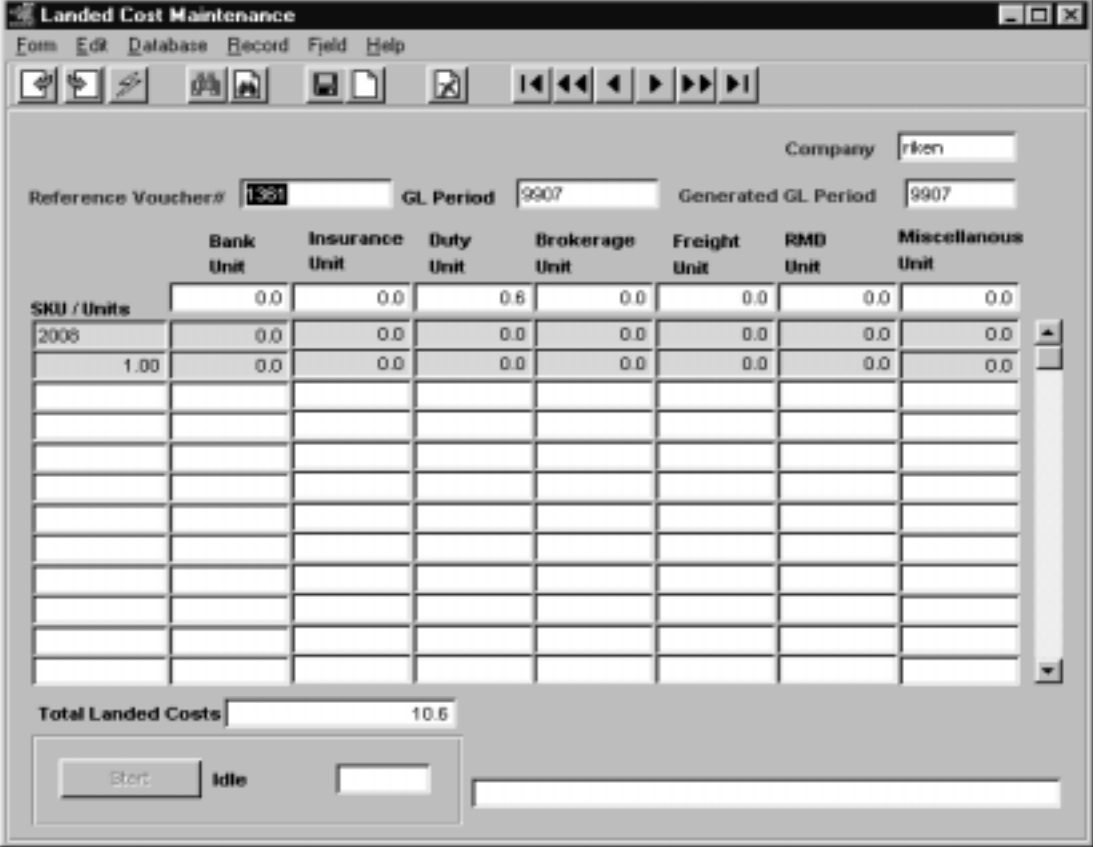

**Fields** The following fields appear on the form.

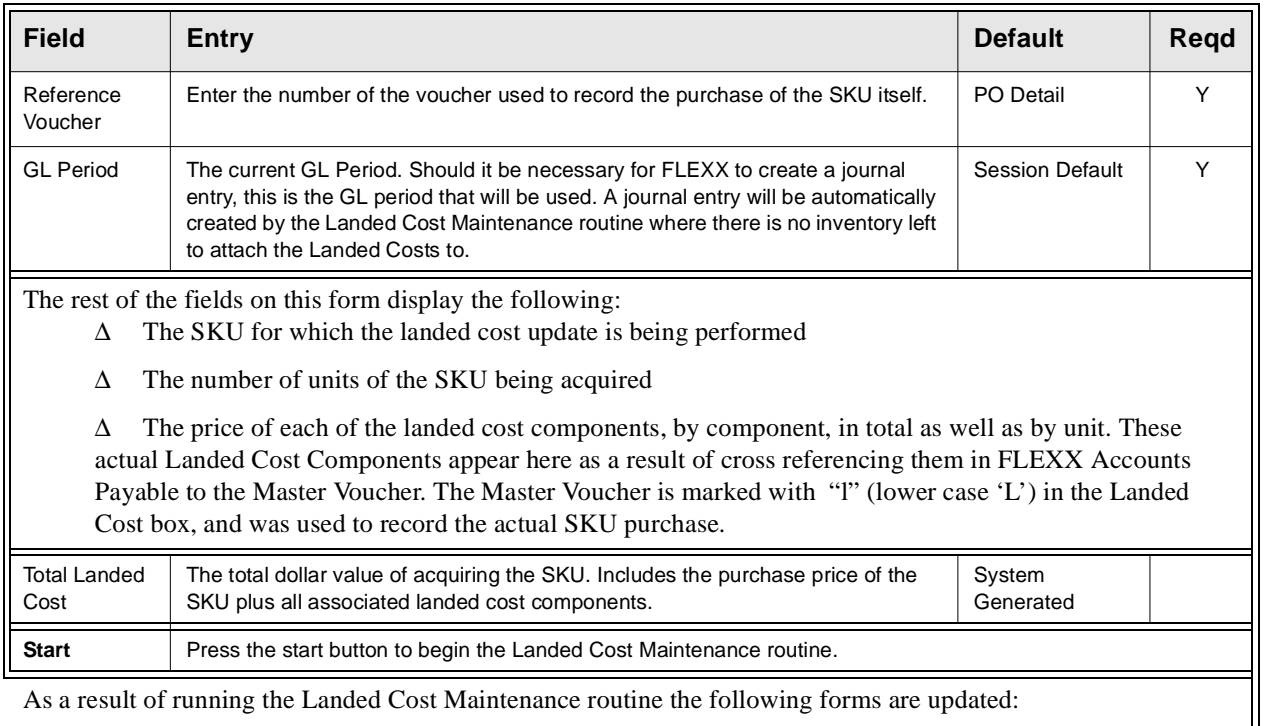

As a result of running the Landed Cost Maintenance routine the following forms are updated:

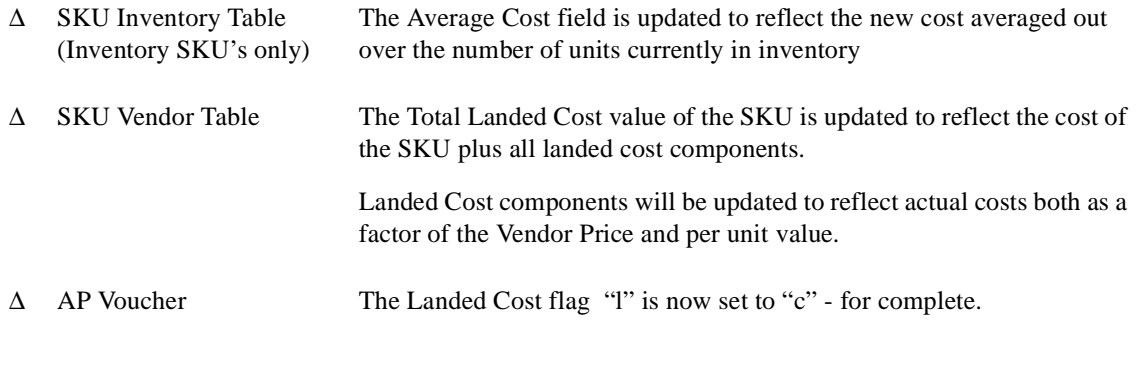

If an attempt is made to run the Landed Cost Maintenance routine using a voucher that has already had the routine run against it previously, the following message will appear "Voucher already marked as having landed costs completed".

## **16.1 Landed Cost/Price Update Procedure Flow**

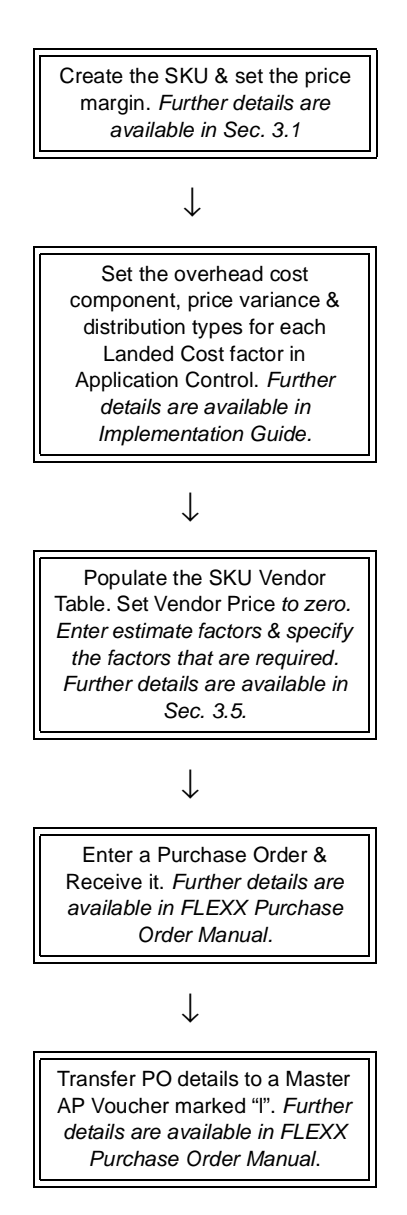

→

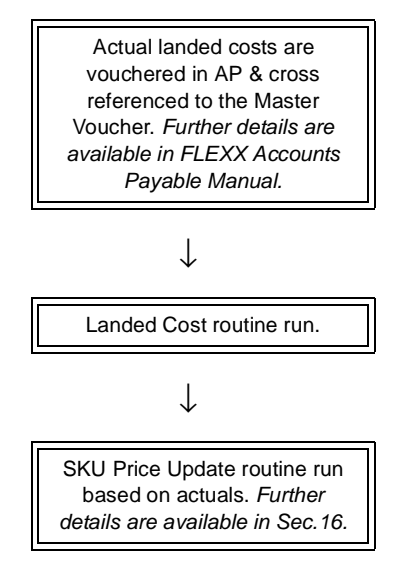

# **17.0 SKU Price Update Maintenance**

**Description** The SKU Price Update Maintenance routine works in conjunction with the Landed Cost Routine *(See Sec. 10)* to update the prices of Inventory SKU items whose landed costs have changed. Functionality exists through the use of Application Control, to determine which SKU items will need their prices updated. The Application Control type "pricevar" allows you to determine up to what percentage the costs of a SKU must change for it to be eligible for price updating. If the Average cost change exceeds this base minimum percentage, the SKU item will appear on the Price Update form.

The Application Control can be defined as follows:

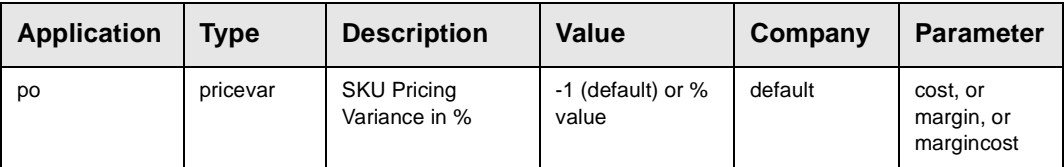

A value of -1 indicates to FLEXX that the Price Update function will not be used, so no cost change calculation will be performed.

The new price can be calculated by using either the **actual cost change percentage** or the cost margin percentage as defined on the Price Margin Table *(See Sec. 16.2)*, or on both. This is also determined by the "pricevar" variable with the Parameter setting of "cost", "margin", or "margincost". The formulas for each Parameter used will be:

∆ **cost** - Projected Price = Base Price + (Base Price \* Cost increase %)

where Base Price is the SKU Price with  $qty=1.0$ , Currency=company currency, Customer code=null, and the UOM is the Sell or Stock UOM.

∆ **margin** - Projected Price = New Avg. Cost/(1-Margin)

where  $Margin =$  the margin value defined in the Price Margin table.

∆ **margincost** - both of the above formulas will be used to calculate new prices.

The Price Update Routine can be used to calculate new prices at three different times when purchasing a SKU; at PO Receiving, at PO Transfer to Voucher, or at running the Landed Cost Maintenance Routine *(See Sec. 16.0).* It can be based just on *estimat*e cost components (Landed Cost Maintenance has not been run) or on *actual* cost components (after the Landed Cost Maintenance has been run).

The Price Update Routine cannot be used to reprice Non-inventory SKU's. It is designed to work only with Inventory SKU's (those that have an Average Cost value).

**BOM** If the SKU is a BOM, its price can be updated using the Price Update Routine after it has been built. The routine will use the new Avg. Cost with the existing Base price to calculate the new price using the above formulas.

> Additionally, if it is desired to have the BOM price be updateable as each component (child) SKU is received/vouchered at a higher cost, the following Application Control setting can be used: .

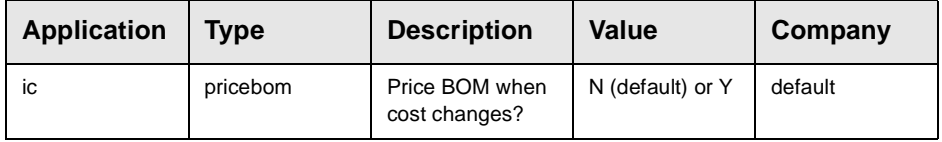

When Price Update is run and the SKU's to be repriced are BOM "child" components, the Price Update Header will also display the BOM "parent" SKU allowing it to be repriced as well.

### **Select**

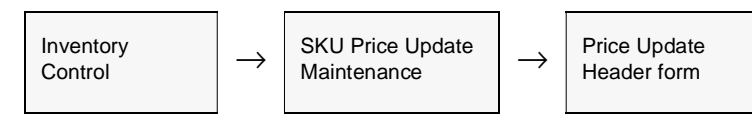

The Price Update Header form appears in FIND mode. Press <<Find>> to get a list of all SKU's needing price updates.

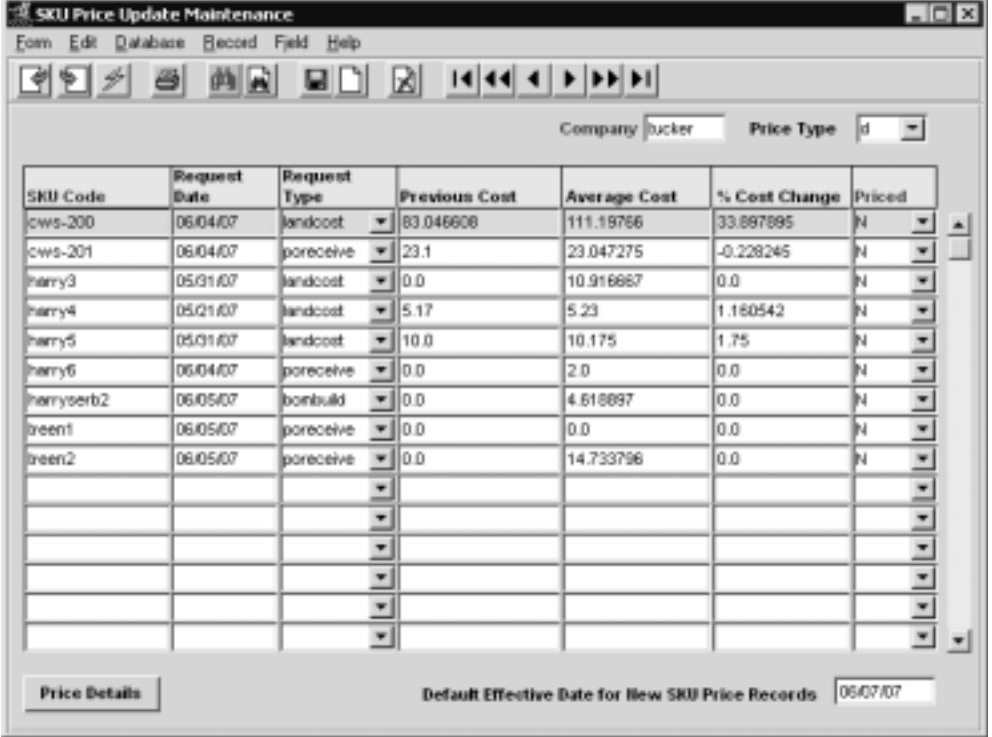

## **17.0 SKU Price Update Maintenance**

**Fields** The following fields appear on the form.

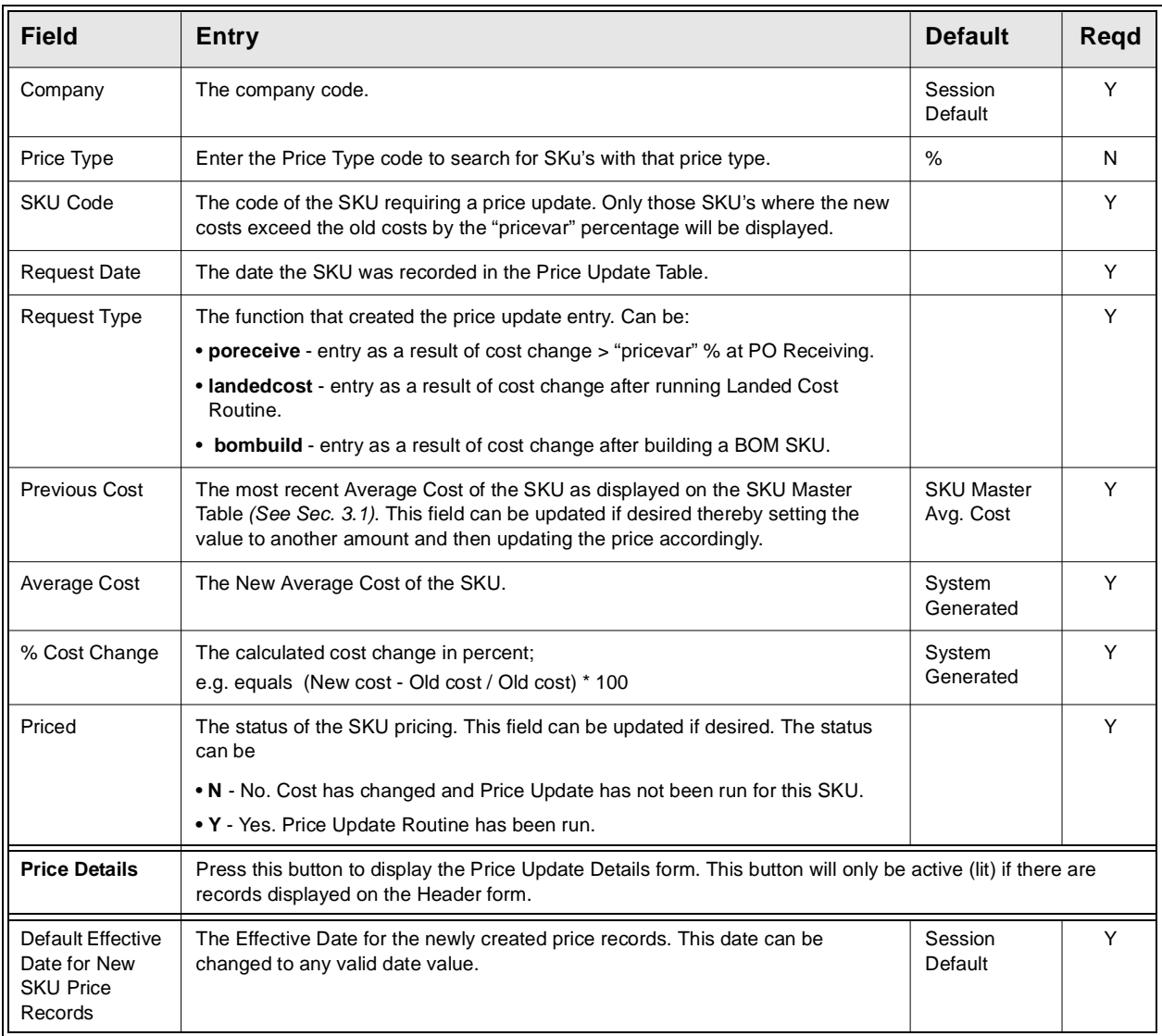

To perform the update process, Press the Price Details button to display the Price Update Details form.

## **17.1 Price Update Details**

**Description** The Price Update Details form is used to select the SKU Price records to be updated and then perform the update process. All effective prices that meet the "pricevar" criteria will be displayed and can be updated. The generated new prices can be used as calculated by the Update Routine or modified to any other desired value.

### Note:

This screen can only be accessed when there are records displayed on the Price Update Header form.

## **Select**

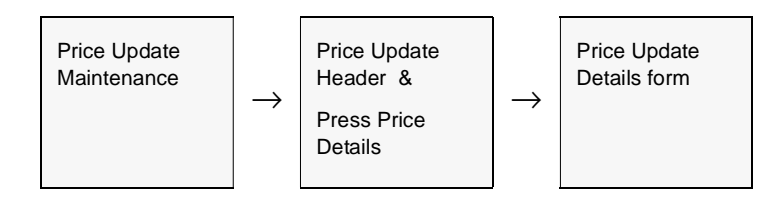

The Price Update Header is displayed in Update mode.

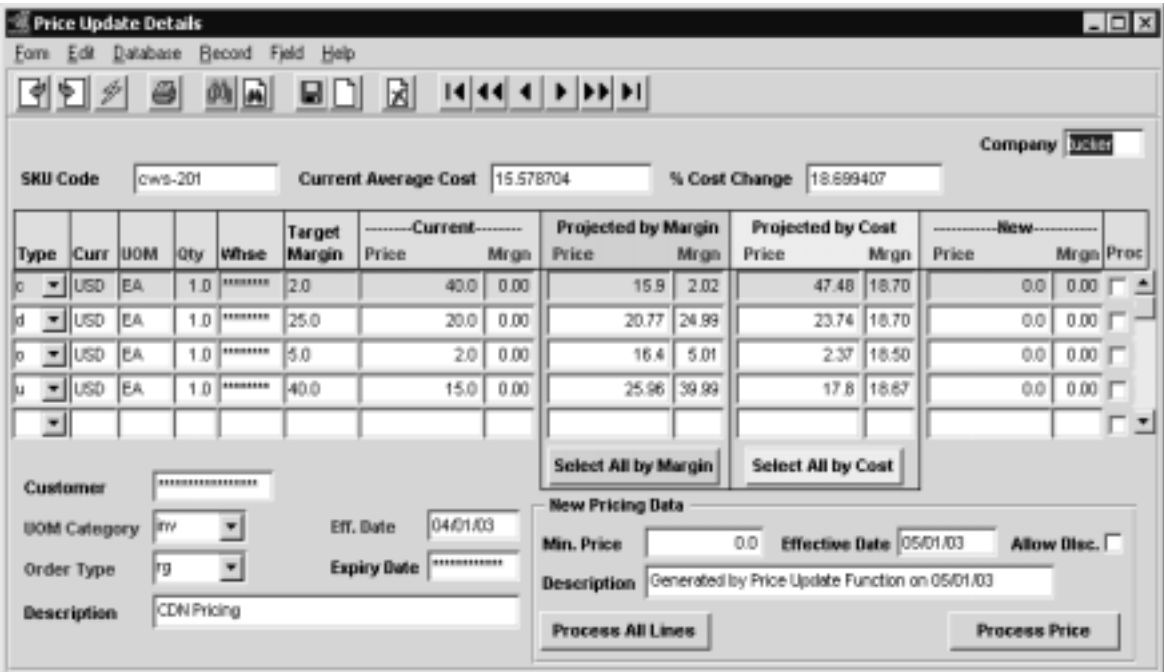

## **17.0 SKU Price Update Maintenance**

**Fields** The following fields appear on the form.

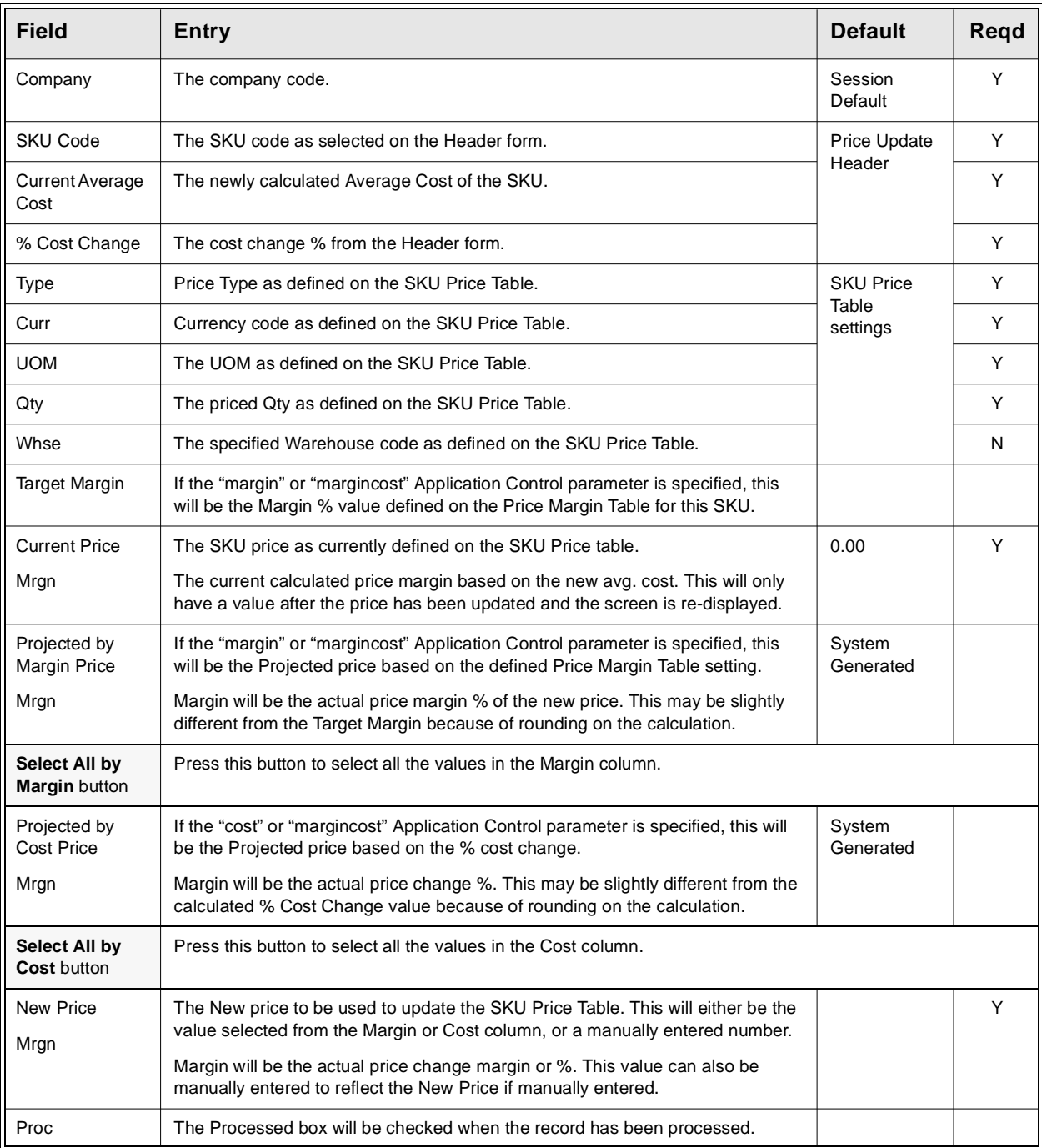

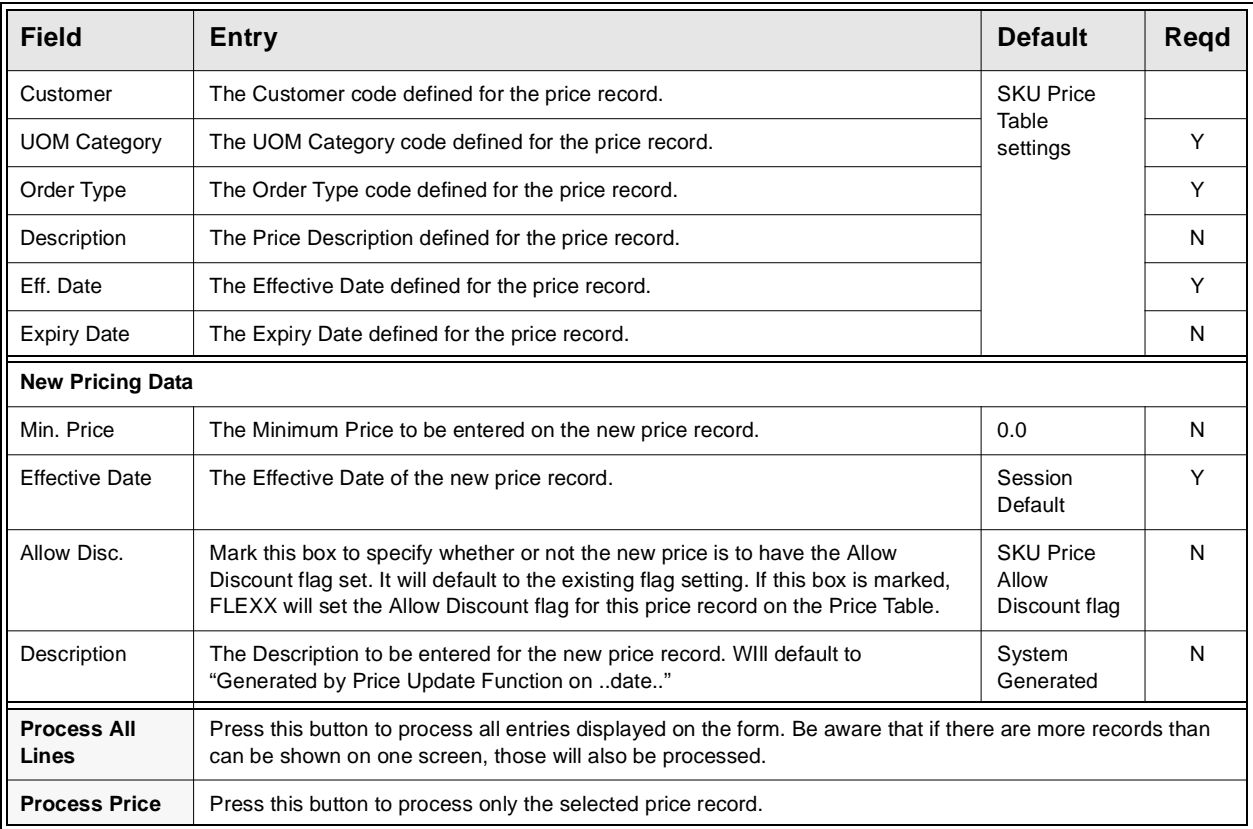

On completion, press <<Previous Form>> to return to the Header. If any records have not been processed, FLEXX will display prompt message "Not all price records have been processed. Continue to exit?" (Y/N). Pressing Yes will display another prompt "Mark the SKU's as completed? Y/N". Pressing No will display the Header but the selected price update record will remain in Priced status "N". Pressing Yes will display the Header but mark the record as Priced.

## **17.2 Price Margin Table**

**Description** The Price Margin Table is used only when the SKU price is to be updated based on a Cost Margin percentage and the Application Control *pricevar* parameter is defined "margin" or "margincost". A Margin value will need to be defined for all Price Types used on the SKU Price Table. If a price record is not to be re-priced even though its cost has increased, set the Margin value to 0.0. FLEXX will then use the Margin rate defined on this table to calculate the new price.

Note that the price calculation using Margin has the following formula:

Price = Avg.  $Cost/(1-Margin)$  ... where Margin = Margin%/100

### **Select**

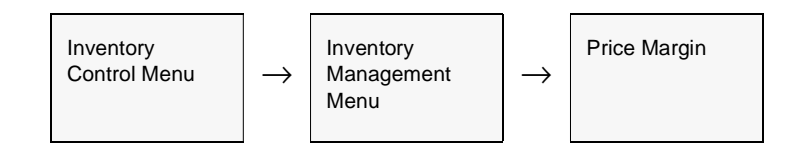

### The Price Margin Table appears in Find mode.

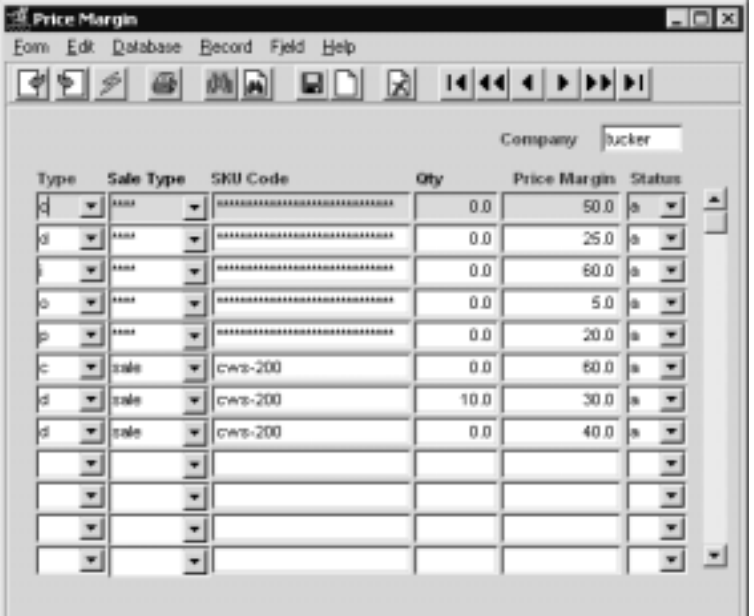

### **FLEXX 17.0 SKU Price Update Maintenance**

## **Fields** The following fields appear on the form.

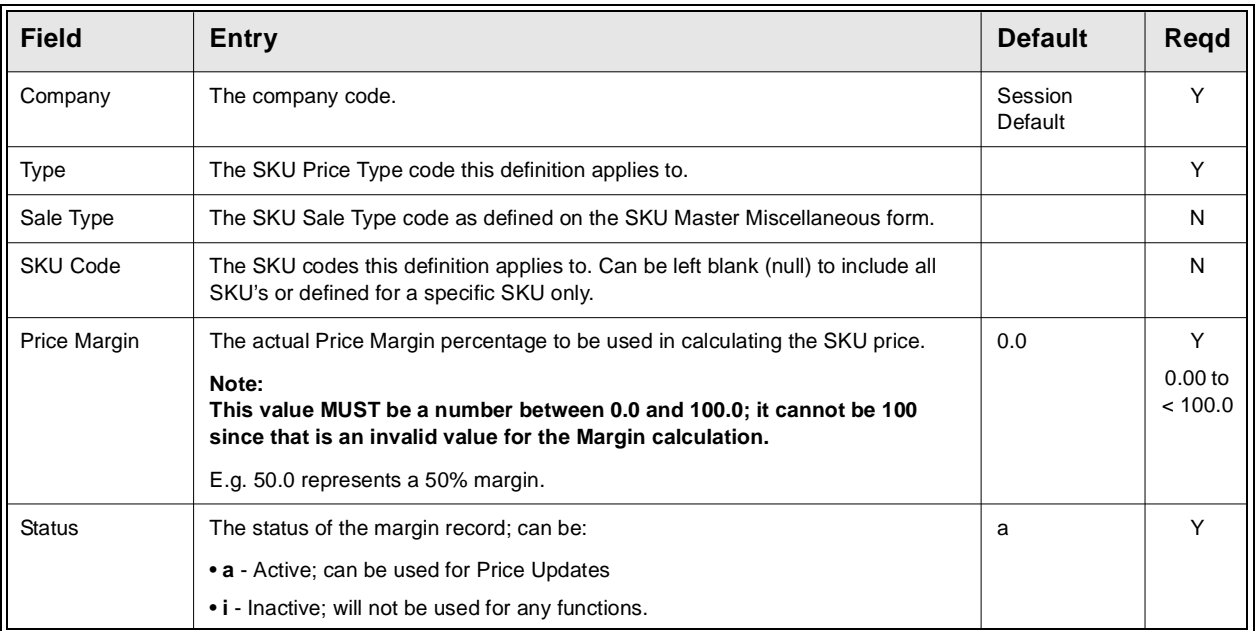

**Note:** An "active" Margin value will need to be defined for all Price Types used on the SKU Price Table. If a price record is not to be re-priced even though its cost has increased, set the Margin value to 0.0.

# **18.0 Landed Cost Review Screen**

**Description** FLEXX Inventory Control will allow logging of all SKU Landed Cost values as they are being calculated. This will occur when the following transactions are run:

> ∆ **PO Receiving** – if the SKU has been defined with Landed Cost Estimate Factors (on the SKU Vendor form), the values for each factor will be recorded at the time the SKU is Received.

∆ **PO Transfer to Voucher** – if the SKU cost has changed at the time of transferring the PO to a voucher, the values for all factors will be recorded.

∆ **Landed Cost Routine** – if there are landed costs added to the cost of the SKU, and the Landed Cost Routine is run, the values for all factors will be recorded.

This routine will continually log all SKU landed cost changes into this table which can be displayed using the Landed Cost Review Screen. The Purge Landed Cost Review Records routine has been provided to purge this table, and is described in Sec. 18.1.

### **Select**

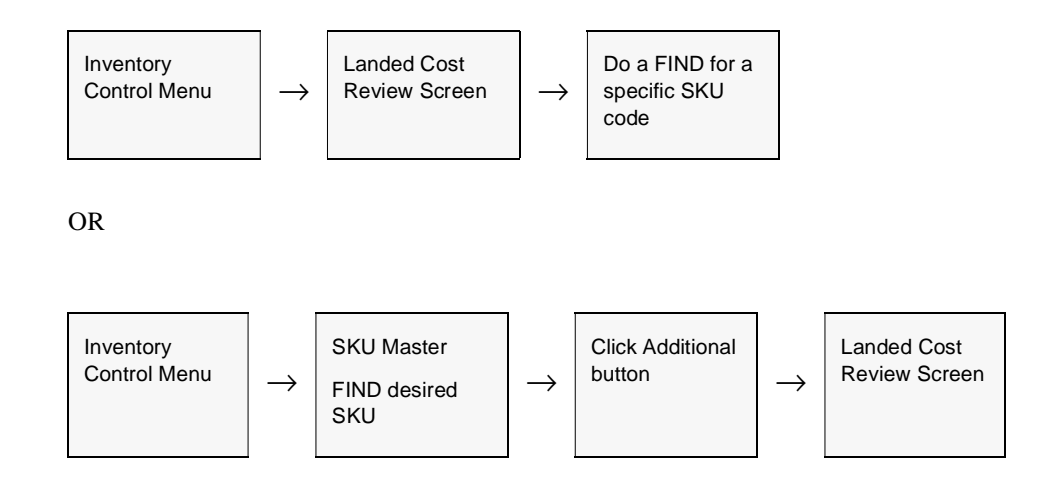

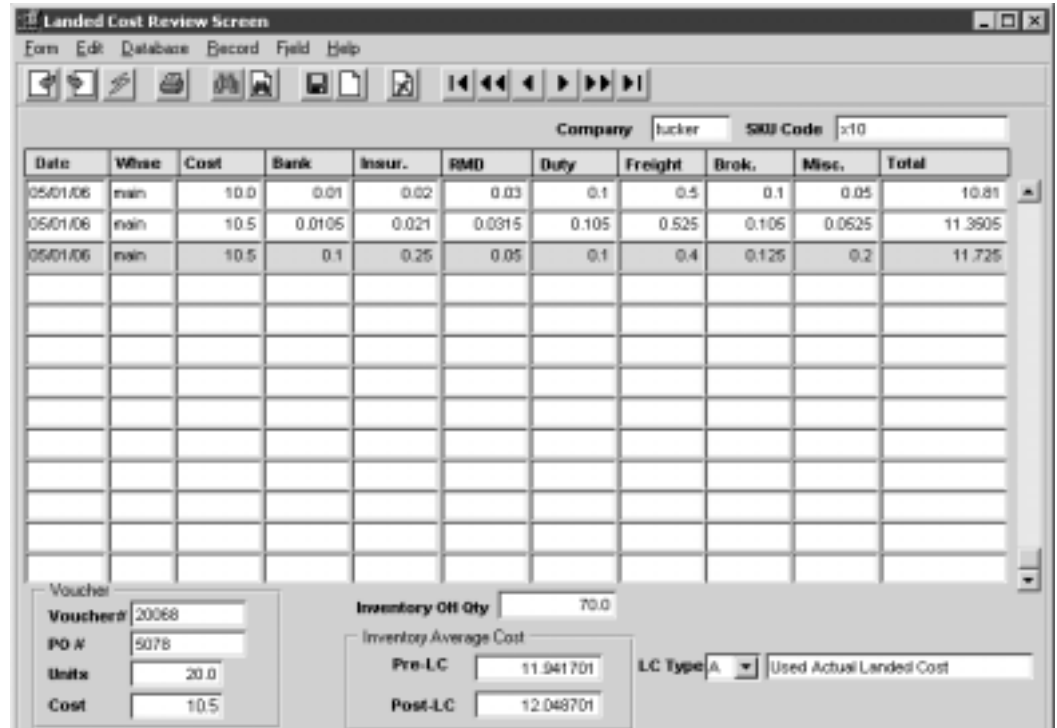

The Landed Cost Review Screen appears in Find mode.

**Fields** The following fields appear on the form.

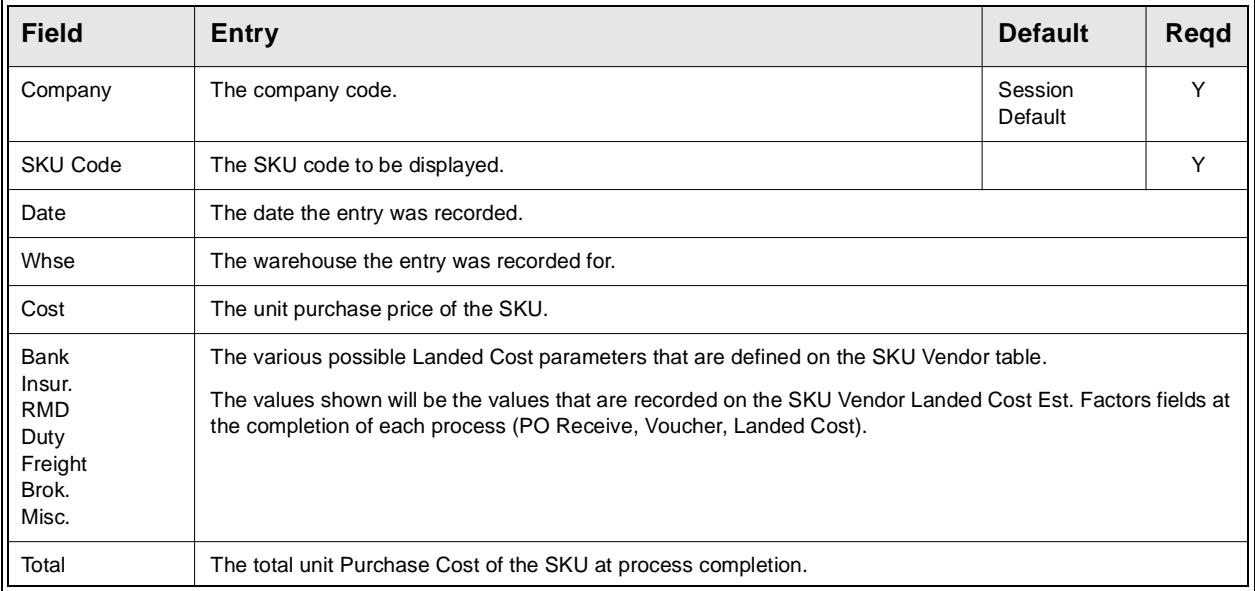

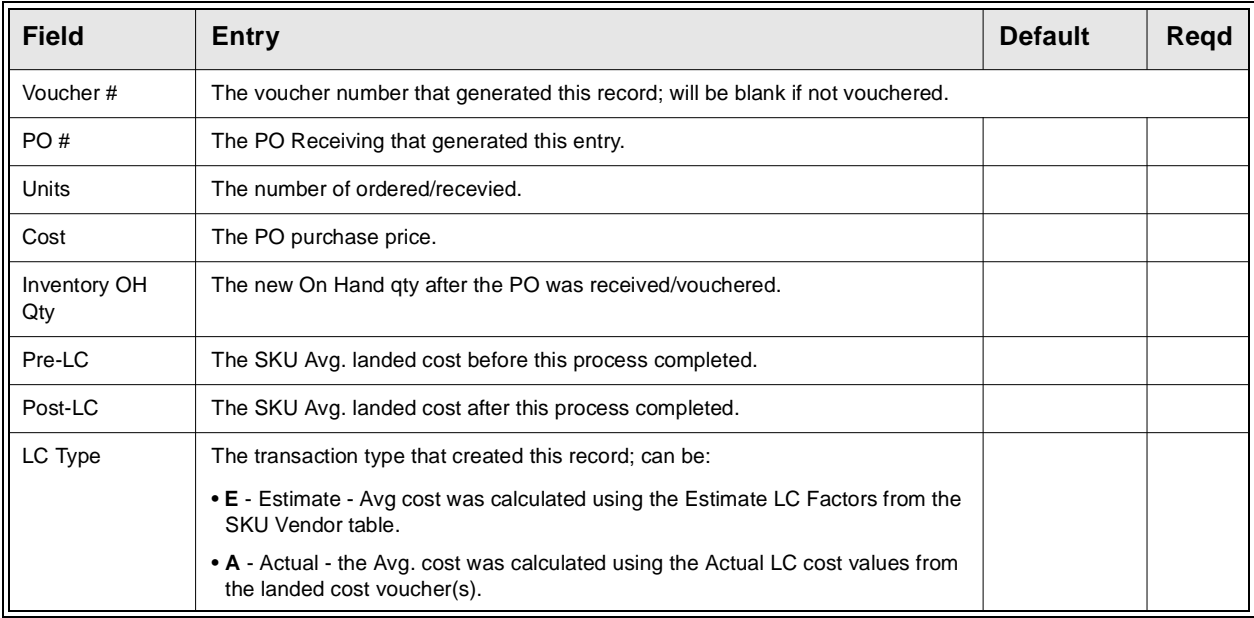

## **18.1 Purge Landed Cost Review Records**

**Description** The Purge Landed Cost Review Records routine can be run as often as desired to purge the Landed Cost records from the Logging table. Since the logging routine will run for every PO receiving/vouchering and landed cost run, the table can expand quite quickly. It is recommended this purge routine be run regularly, possibly monthly, but leaving at least the previous month's data in the table. The process is selectable by date and LC Type (E or A).

## **Select**

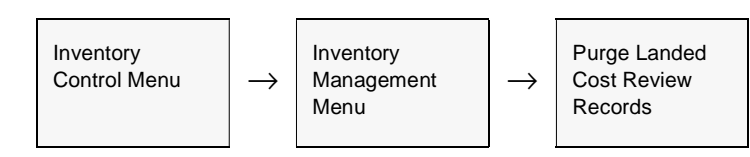

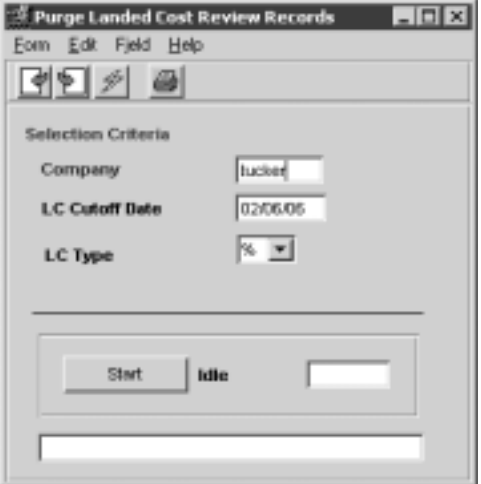

**ields** The following fields appear on the form.

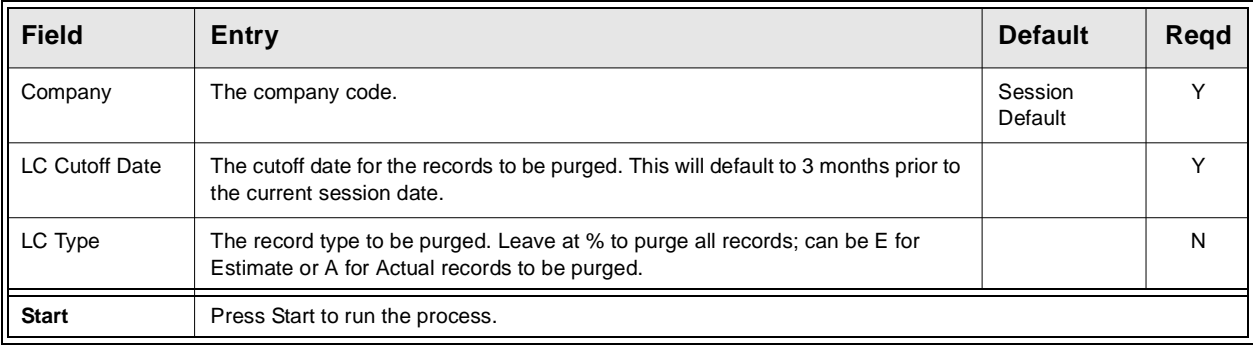

# **19.0 Inventory Generator Process**

**Description** The Inventory Generator Process is used to generate additional warehouse entries on the Inventory Table for selected or all SKU's that are defined as "Inventory" SKU's (have the Inventory Attributes flag set). This is especially useful when a warehouse has been added to the company definitions and either all or certain SKU's now need to be defined with this new warehouse.

## **Select**

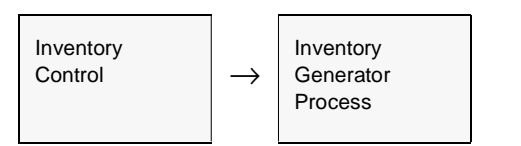

The Inventory Generator Process Screen appears in update mode

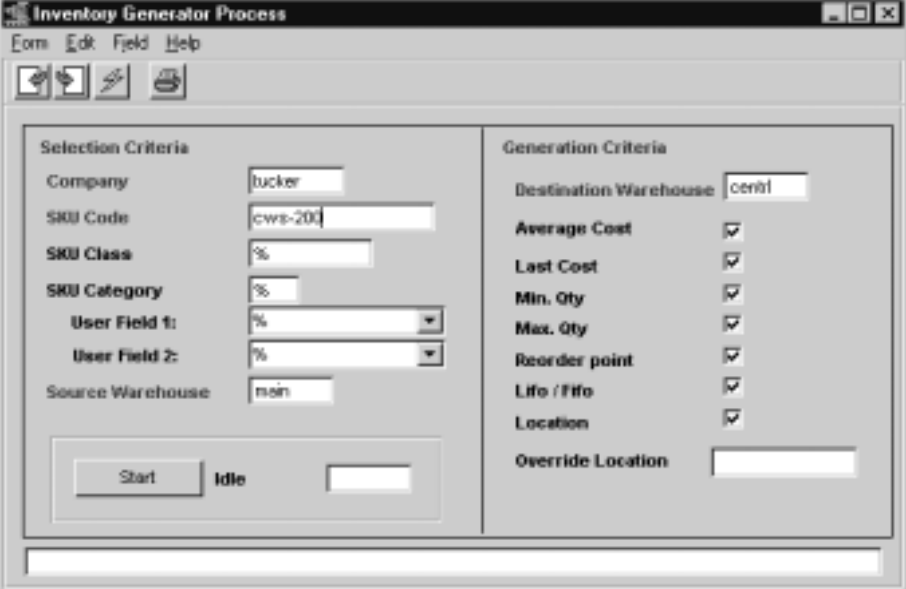

**Note:** Be aware that only "Inventory" SKU items will be defined with the new warehouse.

## **19.0 Inventory Generator Process**

**Fields** The following fields appear on the screen.

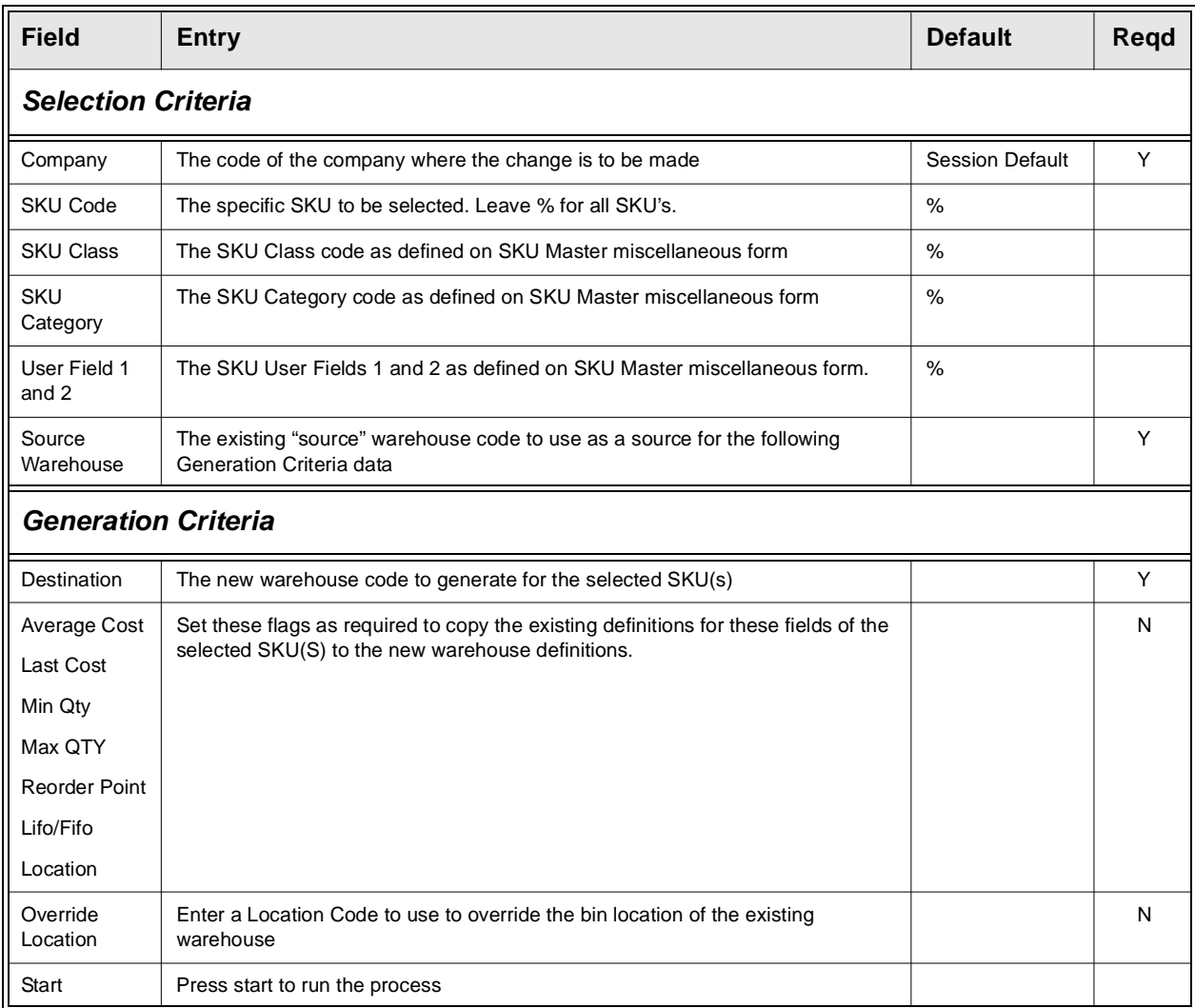

# **20.0 Workplace Hazardous Materials Information System**

**Description** The FLEXX Workplace Hazardous Materials Information System (WHMIS) is designed to manage the required MSDS (Material Safety Data Sheet) documentation that needs to accompany any hazardous materials being shipped.

> The MSDS controls are defined and used in FLEXX Inventory Control. The MSDS number is assigned to each SKU that is identified as a Hazardous Materials item. This value is entered on the SKU Master Miscellaneous form, *MSDS No* field. *Please refer to Sec. 3.1 "SKU Master" for a description of all fields on this form.*

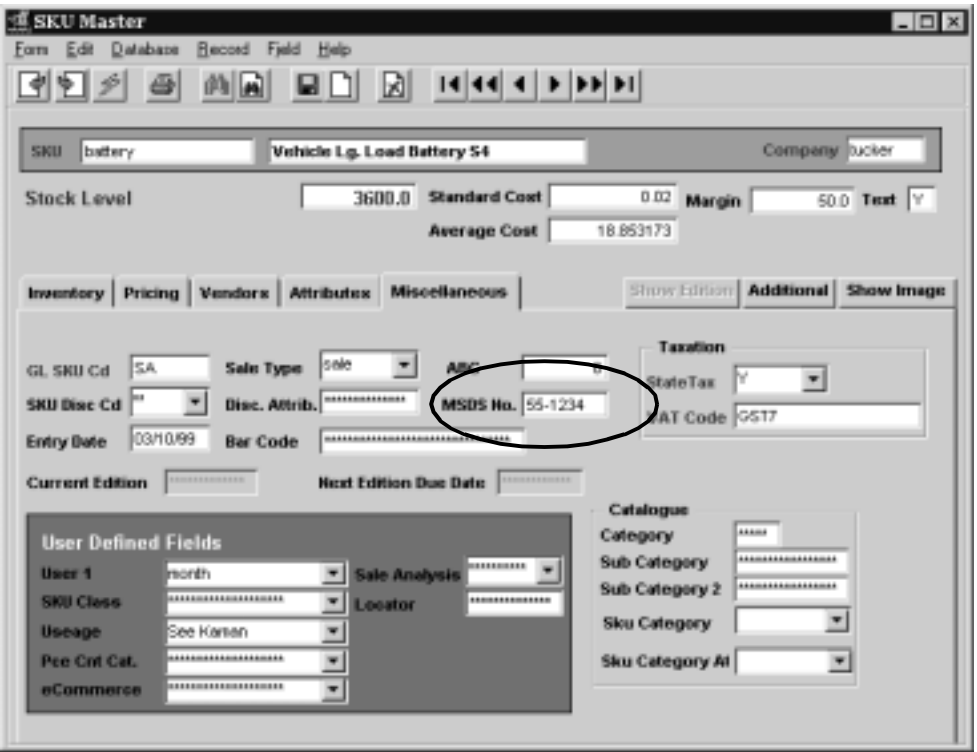

This number first needs to be defined on the FLEXX "Material Safety Data Sheet" form. This form can be accessed by either <<zooming>> on the *MSDS No* field, or from the Inventory Control menu, Work Place Haz. Materials Info System entry, select **Material Safety Data Sheet**.

## **FLEXX - Inventory Control20.0 Workplace Hazardous Materials Infor-**

**MSDS Form** The Material Safety Data Sheet (MSDS) form is used to define the various characteristics of the hazardous materials contained in the SKU.

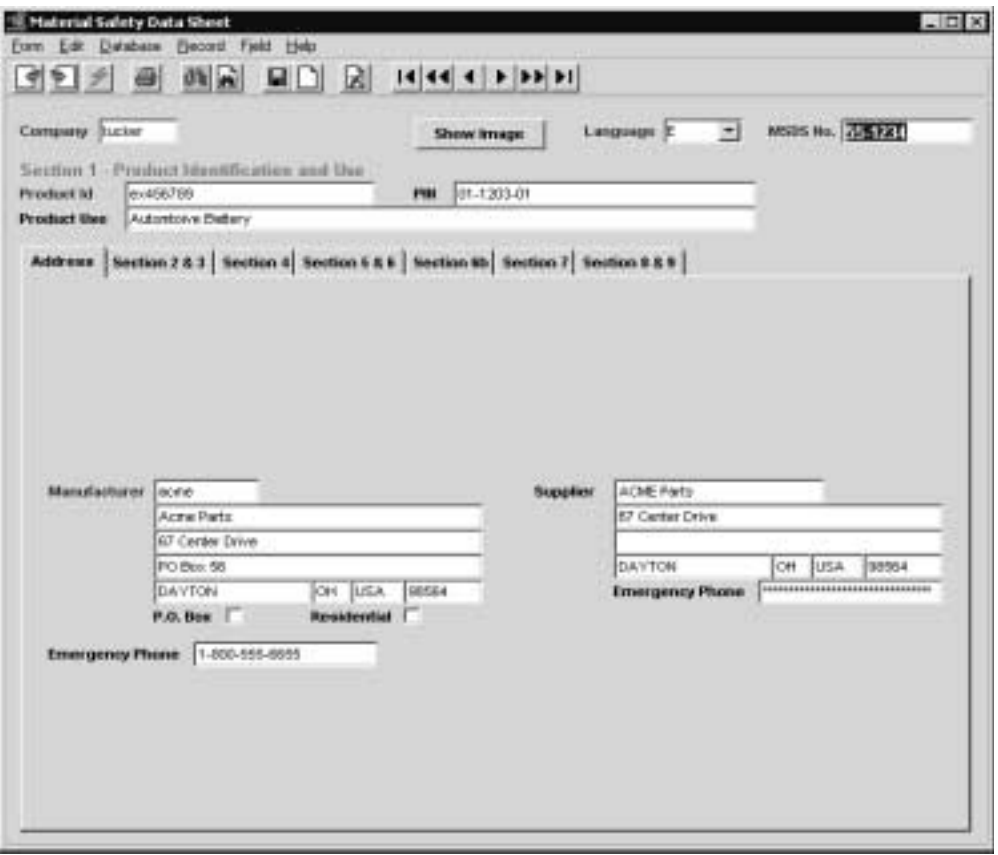

The form can be initially created with only the MSDS number, Product ID, and Manufacturer code entered. All other fields can be entered as they become known. This then allows the definition of the MSDS number so it can be entered on the associated SKU Master table.

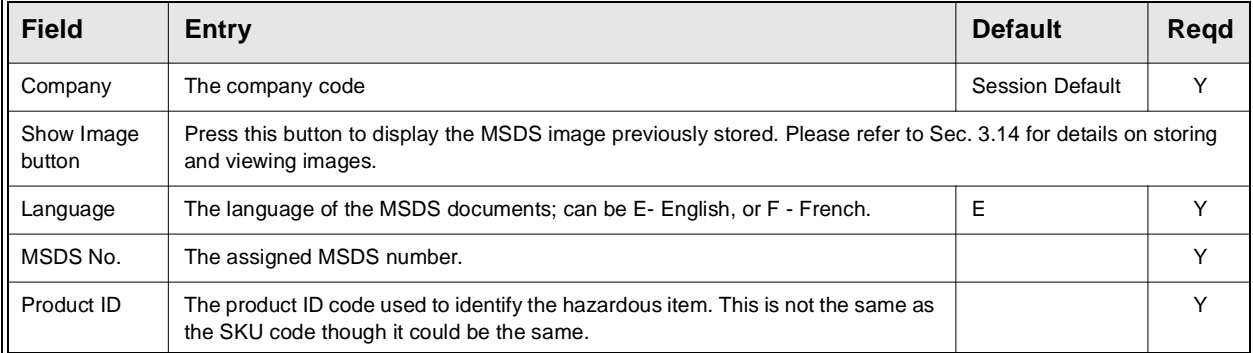

Enter the values for all additional fields as required in all sections.

## **FLEXX - Inventory Control20.0 Workplace Hazardous Materials Infor-**

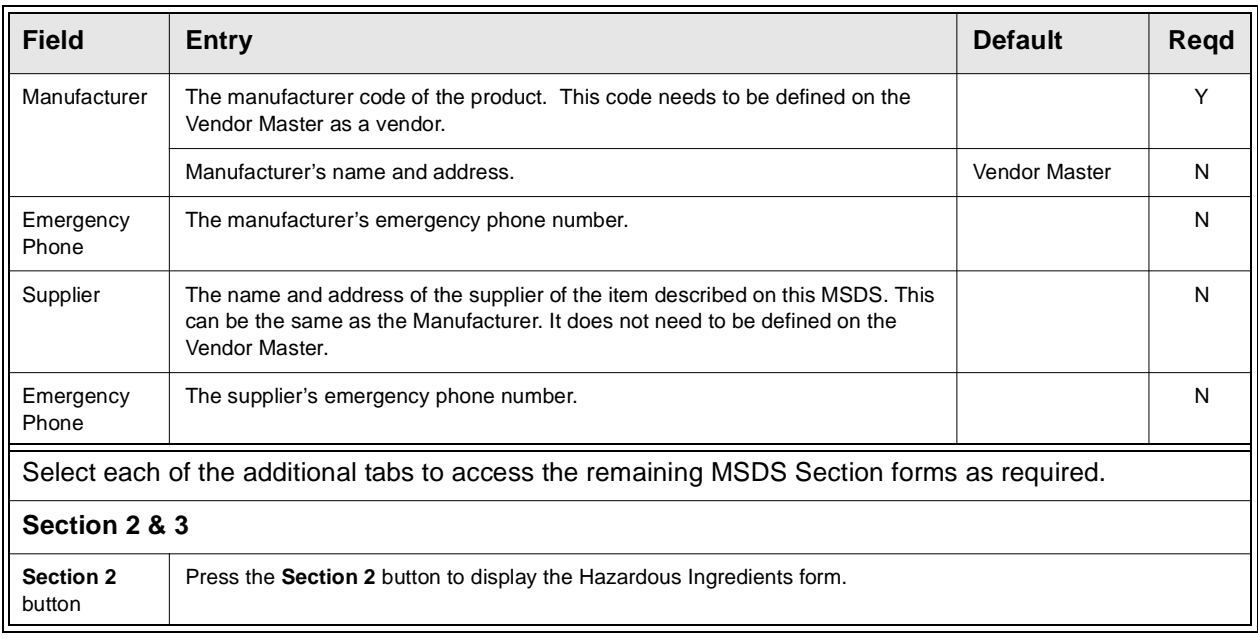

## **MSDS Hazardous Ingredients**

To access the Hazardous Ingredients table, either <<zoom>> on the box in Section 2, or press <<Next Form>> and select the *MSDS Hazardous Ingredients* entry from the Work Place Haz. Materials Info System menu.

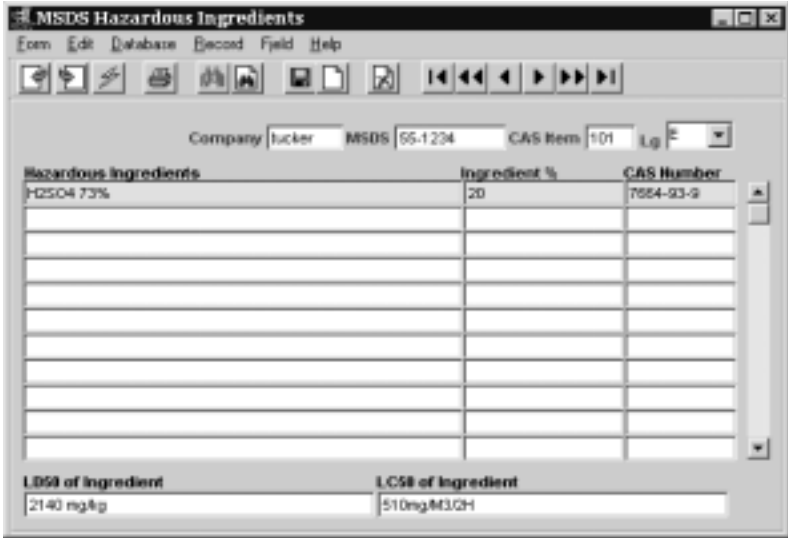

This form is used to define the specific hazardous ingredients that are contained in or constitute the MSDS item. Each hazardous item is assigned a unique CAS (Chemical Abstract Service) Item number. This is accomplished using the *Chemical Abstract Service* form.

## **FLEXX - Inventory Control20.0 Workplace Hazardous Materials Infor-**

**Chemical Abstract Service Form**

To access the form, either <<zoom>> on the CAS Item field of the Hazardous Ingredients form, or select the Chemical Abstract Service entry on the WHMIS menu.

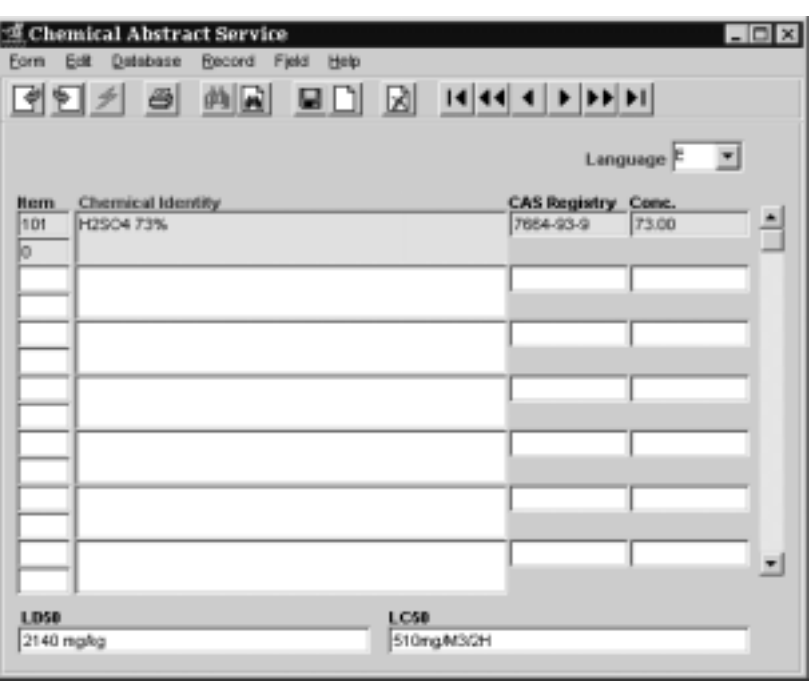

The Chemical Abstract Service form needs to be completed to assign a *CAS Item number* to each hazardous component.

Once the tables have been completed, press the additional Section form tabs to complete the remaining sections (4 to 9). Enter the data as required. The fields are all user-defined text allowing the data to be entered in any format. These additional forms will not be described since they are self explanatory.

# **21.0 Printing Inventory Control Reports**

**Description** Reporting within Inventory Control is the same as in all FLEXX modules. The kind of reports you can generate depends on which ones your company has set up in the system. The following table lists the standard Inventory Control reports:

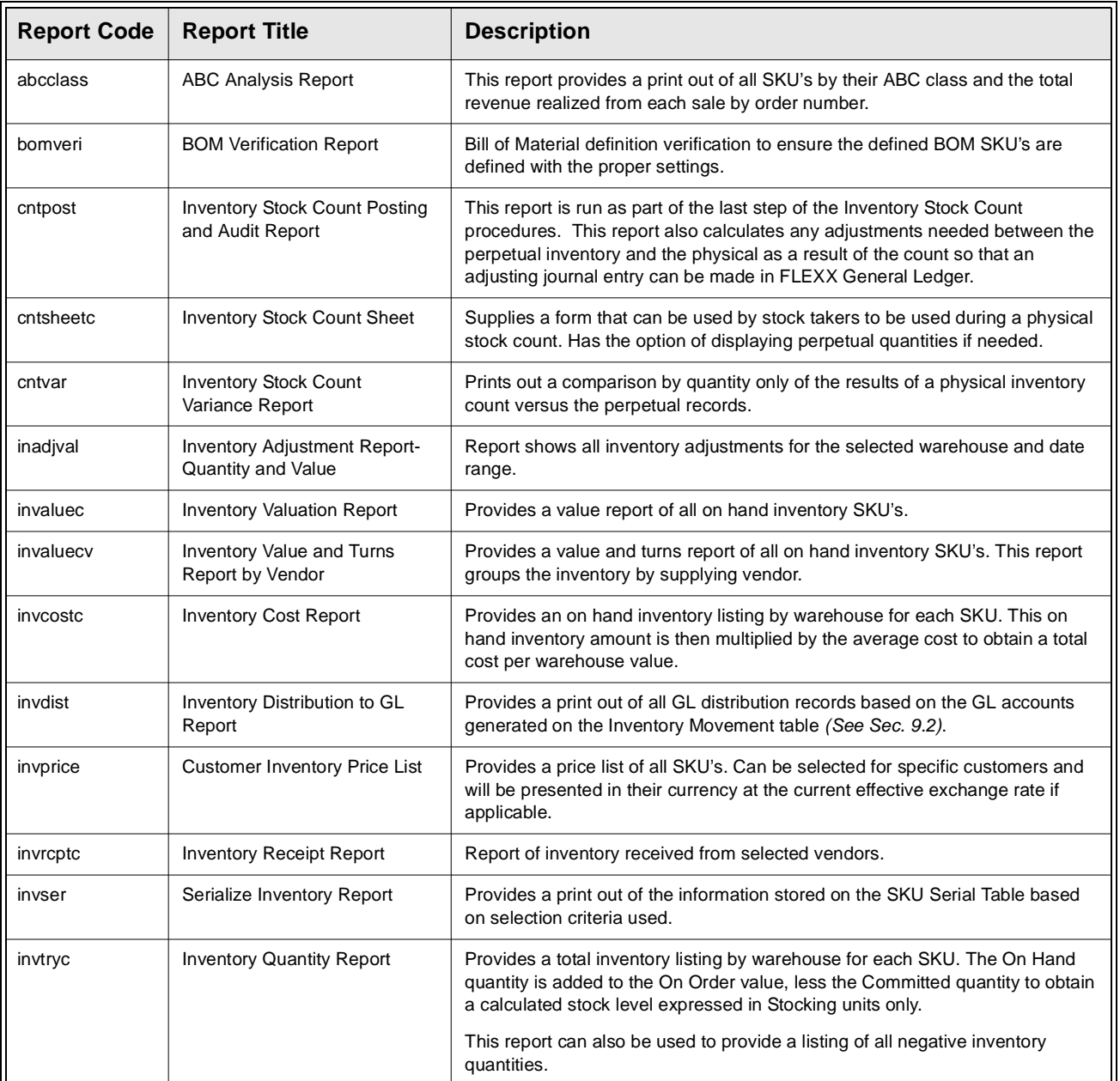
## **FLEXX - Inventory Control 21.0 Printing Inventory Control Reports**

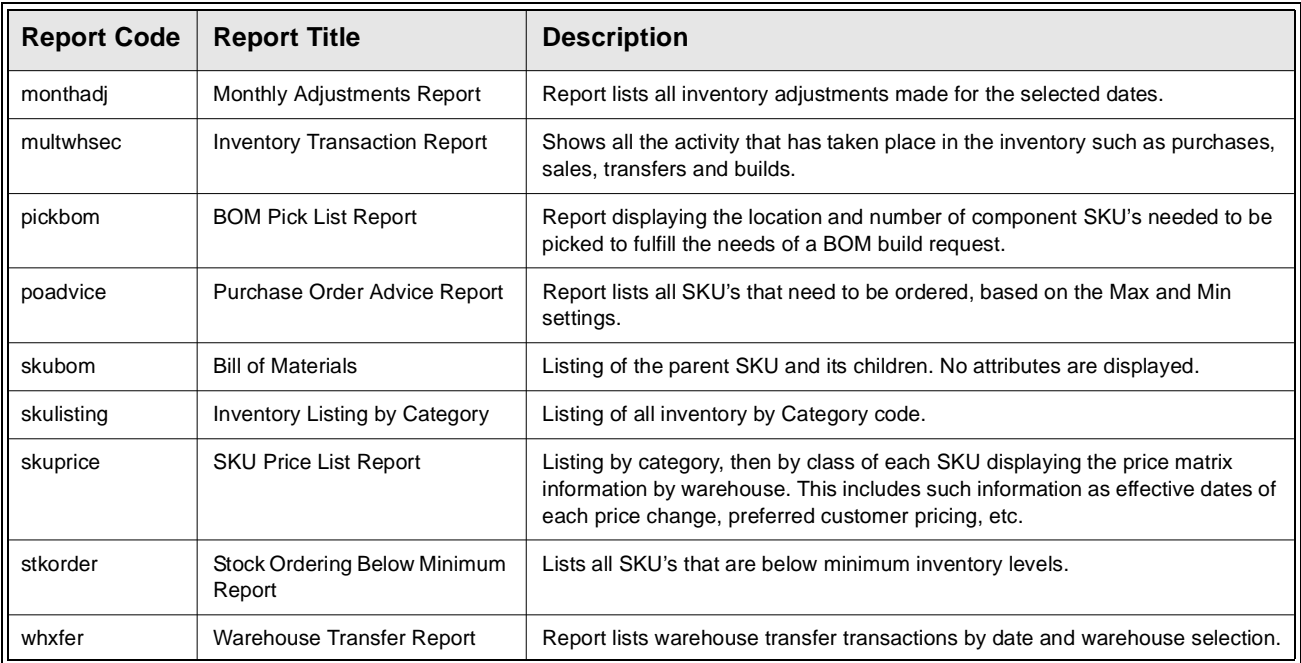

**Procedure** To print an Inventory Control report:

### 1. Select **Report Selection** from the IC menu.

2. Click on the report you want to print.

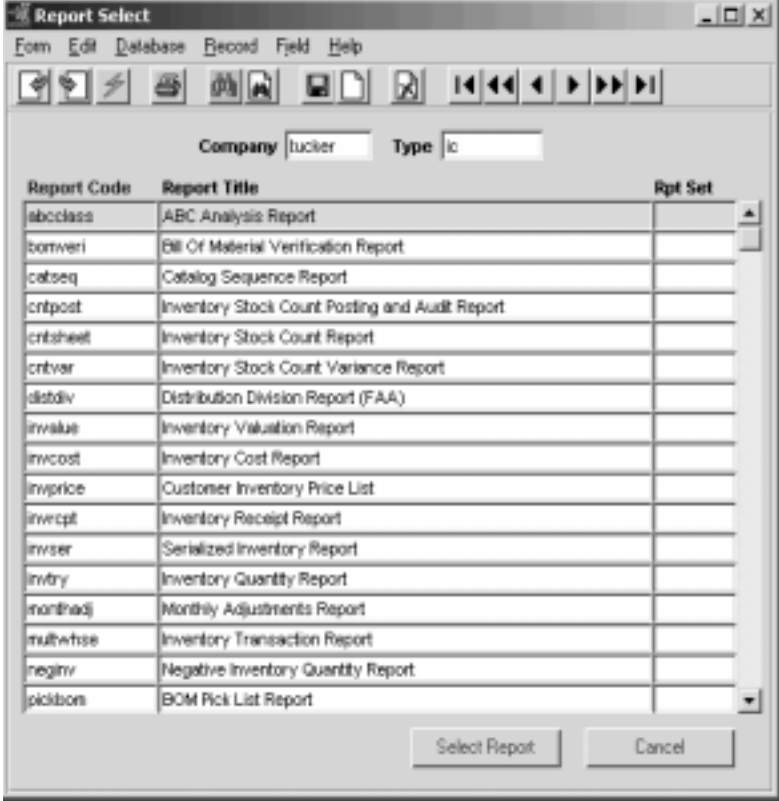

- 3. <<Press Select Report>>. The Report Parameters form appears showing the report title and report control run number along with the list of selection criteria.
- 4. Enter the selection criteria. Each report will have a unique set of selection parameters to be entered.
	- ∆ Press the Enter key after each field entry.

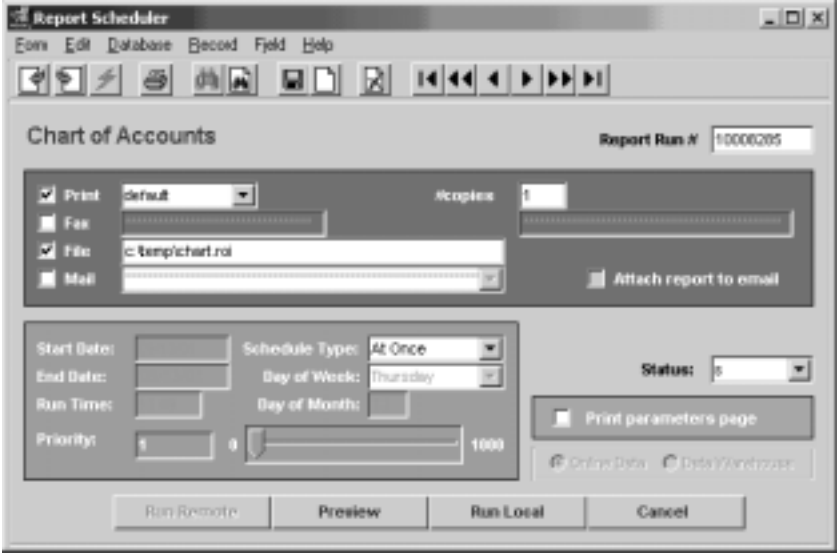

5. <<Press Run Report>> to display the following printing options.

**Fields** Enter the following information to print the report.

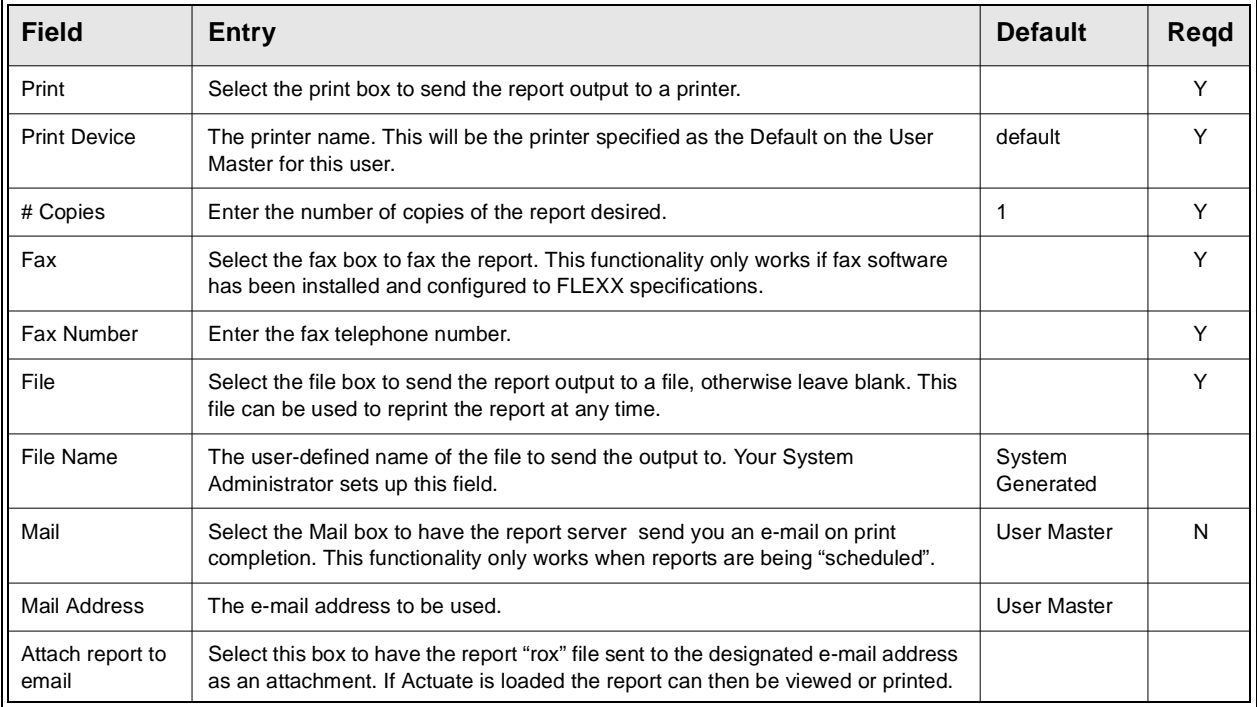

### **FLEXX - Inventory Control 21.0 Printing Inventory Control Reports**

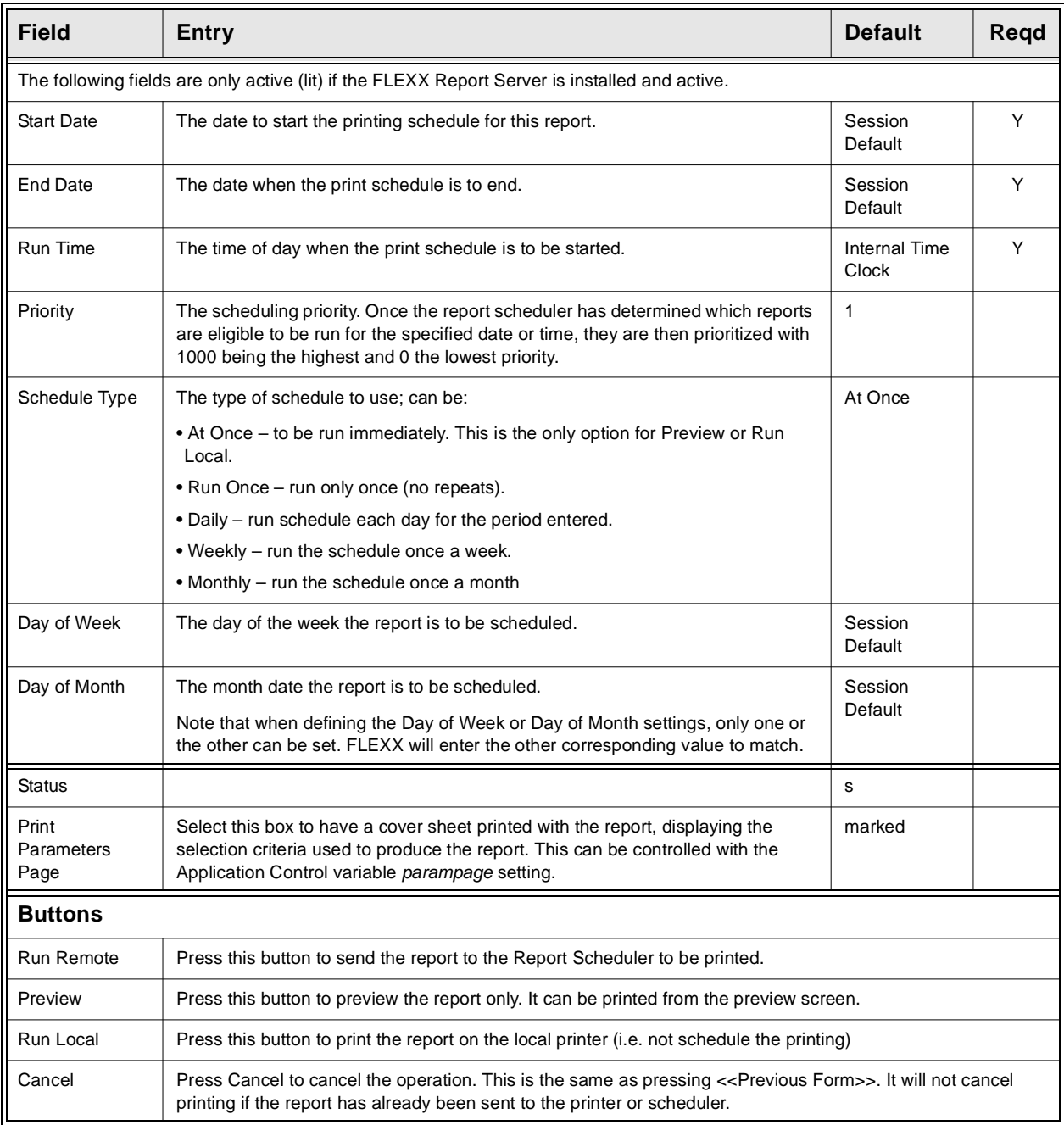

# **22.0 Special SKU'S**

**Description** To further enhance the functionality of FLEXX, there are additional SKU's which can be created and used as described in the following sections:

### **Cash on Delivery (COD)**

To bill for and track expenses related to sales orders that are COD, a SKU can be set up named "COD". The SKU Code must be set up as "COD" or "cod" and typically the Tangible and Inventory flags are not selected. The SKU Pricing table will still be set up with the price information needed to bill customers. The COD costs are entered in the Standard Cost field on the SKU Master form. For COD customers, set the COD flag to "Y" on the Customer Additional Information form *(See FLEXX Getting Started Manual)*. When a sales order is placed for a COD customer, the COD flag on the Order Entry header is defaulted to "Y" and the term "COD" flag will be set on the upper left hand corner of the order form. After the Order header has been saved and the Order detail form accessed, an Order detail line will already have been created. The SKU "COD" will appear in the part number field and the SKU Price table will have been used to determine a default COD price. This price is only a default and can be changed if needed. This COD functionality only applies to regular sales orders.

### **Freight Charges**

Freight charges to be billed to customers in FLEXX Order Processing can be entered in one of two ways. The entire Order Processing cycle can be utilized (i.e. Product Release, Shipping and Invoice Generation) and a one line item called freight entered on the Invoice Detail form. This would be a manual entry that would be reflected on the invoice only. The second option for billing freight to customers involves entering the total freight charge on the Shipment Maintenance header form. *(See the FLEXX Order Processing Manual*). As a result of entering a freight amount in the Freight Charge field, FLEXX will automatically (when running the shipment process) add to the Order and Shipment detail records, a line with freight displaying the freight charge entered on the Shipment Maintenance header. When the Invoice Generation routine is run *(See the FLEXX Order Processing Manual)* an invoice detail line will be created for freight. If freight charges attract any taxation, the appropriate taxation will also be calculated at this time.

For this second option to work, a SKU needs to be set up with a code of "FREIGHT", "Freight" or "freight". The shippable, tangible and inventory flags should not be selected for this SKU. If there are any costs related with these freight charges they should be entered in the Standard Cost field on the SKU Master form.

### **Rush**

To bill and track customers that order rush sales orders, a SKU can be set up called 'RUSH'. This SKU Code must be set up as "RUSH" or "rush" and the Tangible and Inventory flags not selected. The SKU Pricing table will still be set up with the price information needed to bill the customer. When the RUSH flag is selected on the Order Header screen, a RUSH line on the Order Detail will be automatically created at the price taken from the SKU Pricing table as a default. This price is only a default and can be changed if needed.

### **ECOMCCDISC**

The *ECOMMCCDISC* SKU code is used to calculate a Discount for using Credit Card payment on eCommerce sales orders. The SKU is defined with the tangible and inventory flags set OFF and logical set ON. This definition will then result in a separate discount detail line to be entered on the invoice when the order is Pre-Paid by credit card. The actual discount rate is defined in the Application Control table, application *ecomm.*